*Version 7.3 2016*

# **Longview 7 Installation Guide**

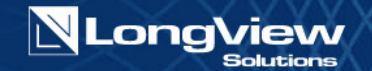

The contents of this document and the associated software are the property of Longview Solutions and are copyrighted. No part of this document may be reproduced in whole or in part or by any means, for any purpose without the express written permission of Longview Solutions.

Longview Solutions makes no representations or warranties as to the software, expressed or implied, including, without limitation, the implied warranties and conditions of merchantability and fitness for any particular purpose and those arising by statute or otherwise in law or from a course of dealing or usage of trade. Further, Longview Solutions reserves the right to revise this publication and to make changes from time to time in the content thereof without obligation to notify any person or organization of such revision or change. In no event shall Longview Solutions, its directors, officers, employees or agents be liable for any special, direct, indirect or consequential damages (including damages for loss of business profits, business interruption, loss of business information or reduction of expenses, actual or anticipated, and the like) arising out of the use or inability to use the software whether based on contract, tort or any other legal theory.

> © 2016 Longview Solutions. All rights reserved. Published in Canada.

Longview Solutions and Longview 7 are registered trademarks of Longview Software Limited and Longview US Holdings Inc. All other company and product names are trademarks or registered trademarks of their respective companies.

### **Open Source License Acknowledgement**

Longview 7 uses third-party, open-source software subject to the following licenses:

### **Apache POI Project, Axis 2, BCEL, Log4J, Google Web Toolkit, Xerxes & Xalan,**

 Licensed to the Apache Software Foundation (ASF) under one or more contributor license agreements. See the NOTICE file distributed with this work for additional information regarding copyright ownership.

The ASF licenses this file to You under the Apache License, Version 2.0 (the "License"); you may not use this file except in compliance with the License. You may obtain a copy of the License at

http://www.apache.org/licenses/LICENSE-2.0

Unless required by applicable law or agreed to in writing, software distributed under the License is distributed on an "AS IS" BASIS, WITHOUT WARRANTIES OR CONDITIONS OF ANY KIND, either express or implied. See the License for the specific language governing permissions and limitations under the License.

### **Zlib General Purpose Compression Library**

version 1.0.4, Jul 24th, 1996

Copyright (C) 1995-1996 Jean-loup Gailly and Mark Adler

This software is provided 'as-is', without any express or implied warranty. In no event will the authors be held liable for any damages arising from the use of this software.

Permission is granted to anyone to use this software for any purpose, including commercial applications, and to alter it and redistribute it freely, subject to the following restrictions:

1. The origin of this software must not be misrepresented; you must not claim that you wrote the original software. If you use this software in a product, an acknowledgment in the product documentation would be appreciated but is not required.

2. Altered source versions must be plainly marked as such, and must not be misrepresented as being the original software.

3. This notice may not be removed or altered from any source distribution.

Jean-loup Gailly Mark Adler

gzip@prep.ai.mit.edu madler@alumni.caltech.edu

The data format used by the zlib library is described by RFCs (Request for Comments) 1950 to 1952 in the files

ftp://ds.internic.net/rfc/rfc1950.txt (zlib format), rfc1951.txt (deflate format) and rfc1952.txt (gzip format).

### **GD Chart (PNG graph rendering library)**

Permission has been granted to copy, distribute and modify GDChart in any context without fee, including a commercial application, provided that this notice is present in user-accessible supporting documentation. This does not affect your ownership of the derived work itself, and the intent is to assure proper credit for the authors of GDChart, not to interfere with your productive use of GDChart. If you have questions, ask. "Derived works" includes all programs that utilize the library. Credit must be given in user-accessible documentation. This software is provided "AS IS." The copyright holders disclaim all warranties, either express or implied, including but not limited to implied warranties of merchantability and fitness for a particular purpose, with respect to this code and accompanying documentation.

Copyright. Bruce Verderaime. 1998-2004

### **JClass Chart License**

The redistribution rights for Quest's JClass Chart are as follows:

Your royalty-free distribution rights are granted provided that you:

a) distribute the applet(s) you build only in conjunction with and as an integral part of your Web pages, and distribute the class libraries only as an integral part of your end-user stand-alone application;

b) your Web pages or software products(s) are targeted at end-users, and are not a development tool.

c) You do not use KL Group's name, logo or trademark to market your Web pages or application;

d) You include a valid copyright notice on your Web pages and software products; and

e) You agree to indemnify, hold harmless, and defend KL Group and its suppliers from and against

any claims or lawsuits including attorney's fees, that arise or result from the use or distribution of your Web pages and/or applications.

This product includes software developed by the JDOM Project (http://www.jdom.org/). Copyright © 2000-2002

Brett McLaughlin & Jason Hunter, all rights reserved. Redistribution and use in source and binary forms, with or without modification, are permitted provided that the following conditions are met:

> Redistributions of source code must retain the above copyright notice, this list of conditions, and the following disclaimer.

Redistributions in binary form must reproduce the above copyright notice, this list of conditions, and the disclaimer that follows these conditions in the documentation and/or other materials provided with the distribution.

The name ''JDOM'' must not be used to endorse or promote products derived from this software without prior written permission. For written permission, please contact Iicense@jdom.org.

Products derived from this software may not be called ''JDOMI'', nor may ''JDOM'' appear in their name, without prior written permission from the JDOM Project Management (pm@jdom.org).

THIS SOFTWARE IS PROVIDED "AS IS'' AND ANY EXPRESS OR IMPLIED WARRANTIES, INCLUDING, BUT NOT LIMITED TO, THE IMPLIED WARRANTIES OF MERCHANT ABILITY AND FITNESS FOR A PARTICULAR PURPOSE ARE DISCLAIMED. IN NO EVENT SHALL THE JDOM AUTHORS OR THE PROJECT CONTRIBUTORS BE LIABLE FOR ANY DIRECT, INDIRECT, INCIDENTAL, SPECIAL, EXEMPLARY, OR CONSEQUENTIAL DAMAGES (INCLUDING, BUT NOT LIMITED TO, PROCUREMENT OF SUBSTITUTE GOODS OR SERVICES; LOSS OF USE, DATA, OR PROFITS; OR BUSINESS INTERRUPTION) HOWEVER CAUSED AND ON ANY THEORY OF LIABILITY, WHETHER IN CONTRACT, STRICT LIABILITY, OR TORT (INCLUDING NEGLIGENCE OR OTHERWISE) ARISING IN ANY WAY OUT OF THE USE OF THIS SOFTWARE, EVEN IF ADVISED OF THE POSSIBILITY OF SUCH DAMAGE.

#### **ZLib.NET**

Copyright (c) 2006, ComponentAce

http://www.componentace.com

All rights reserved.

Redistribution and use in source and binary forms, with or without modification, are permitted provided that the following conditions are met:

Redistributions of source code must retain the above copyright notice, this list of conditions and the following disclaimer.

Redistributions in binary form must reproduce the above copyright notice, this list of conditions and the following disclaimer in the documentation and/or other materials provided with the distribution.

Neither the name of ComponentAce nor the names of its contributors may be used to endorse or promote products derived from this software without specific prior written permission.

THIS SOFTWARE IS PROVIDED BY THE COPYRIGHT HOLDERS AND CONTRIBUTORS "AS IS" AND ANY EXPRESS OR IMPLIED WARRANTIES, INCLUDING, BUT NOT LIMITED TO, THE IMPLIED WARRANTIES OF MERCHANTABILITY AND FITNESS FOR A PARTICULAR PURPOSE ARE DISCLAIMED. IN NO EVENT SHALL THE COPYRIGHT OWNER OR CONTRIBUTORS BE LIABLE FOR ANY DIRECT, INDIRECT, INCIDENTAL, SPECIAL, EXEMPLARY, OR CONSEQUENTIAL DAMAGES (INCLUDING, BUT NOT LIMITED TO, PROCUREMENT OF SUBSTITUTE GOODS OR SERVICES; LOSS OF USE, DATA, OR PROFITS; OR BUSINESS INTERRUPTION) HOWEVER CAUSED AND ON ANY THEORY OF LIABILITY, WHETHER IN CONTRACT, STRICT LIABILITY, OR TORT (INCLUDING NEGLIGENCE OR OTHERWISE) ARISING IN ANY WAY OUT OF THE USE OF THIS SOFTWARE, EVEN IF ADVISED OF THE POSSIBILITY OF SUCH DAMAGE.

#### **JiBX License**

Copyright (c) 2003-2010, Dennis M. Sosnoski.

All rights reserved.

 Redistribution and use in source and binary forms, with or without modification, are permitted provided that the following conditions are met:

\* Redistributions of source code must retain the above copyright notice, this list of conditions and the following disclaimer.

\* Redistributions in binary form must reproduce the above copyright notice, this list of conditions and the following disclaimer in the documentation and/or other materials provided with the distribution.

\* Neither the name of JiBX nor the names of its contributors may be used to endorse or promote products derived from this software without specific prior written permission.

THIS SOFTWARE IS PROVIDED BY THE COPYRIGHT HOLDERS AND CONTRIBUTORS "AS IS" AND ANY EXPRESS OR IMPLIED WARRANTIES, INCLUDING, BUT NOT LIMITED TO, THE IMPLIED WARRANTIES OF MERCHANTABILITY AND FITNESS FOR A PARTICULAR PURPOSE ARE DISCLAIMED. IN NO EVENT SHALL THE COPYRIGHT OWNER OR CONTRIBUTORS BE LIABLE FOR ANY DIRECT, INDIRECT, INCIDENTAL, SPECIAL, EXEMPLARY, OR CONSEQUENTIAL DAMAGES (INCLUDING, BUT NOT LIMITED TO, PROCUREMENT OF SUBSTITUTE GOODS OR SERVICES; LOSS OF USE, DATA, OR PROFITS; OR BUSINESS INTERRUPTION) HOWEVER CAUSED AND ON ANY THEORY OF LIABILITY, WHETHER IN CONTRACT, STRICT LIABILITY, OR TORT (INCLUDING NEGLIGENCE OR OTHERWISE) ARISING IN ANY WAY OUT OF THE USE OF THIS SOFTWARE, EVEN IF ADVISED OF THE POSSIBILITY OF SUCH DAMAGE

#### **XPP3 License**

This license covers the XPP3 XMLPull parser included in the distribution and used throughout JiBX.

Indiana University Extreme! Lab Software License Version 1.1.1

Copyright (c) 2002 Extreme! Lab, Indiana University. All rights reserved.

 Redistribution and use in source and binary forms, with or without modification, are permitted provided that the following conditions are met:

1. Redistributions of source code must retain the above copyright notice, this list of conditions and the following disclaimer.

2. Redistributions in binary form must reproduce the above copyright notice, this list of conditions and the following disclaimer in the documentation and/or other materials provided with the distribution.

3. The end-user documentation included with the redistribution, if any, must include the following acknowledgment:

"This product includes software developed by the Indiana University

Extreme! Lab (http://www.extreme.indiana.edu/)." Alternately, this acknowledgment may appear in the software itself, if and wherever such third-party acknowledgments normally appear.

4. The names "Indiana University" and "Indiana University Extreme! Lab" must not be used to endorse or promote products derived from this software without prior written permission. For written permission, please contact http://www.extreme.indiana.edu/.

5. Products derived from this software may not use "Indiana University" name nor may "Indiana University" appear in their name, without prior written permission of the Indiana University.

THIS SOFTWARE IS PROVIDED "AS IS" AND ANY EXPRESSED OR IMPLIED WARRANTIES, INCLUDING, BUT NOT LIMITED TO, THE IMPLIED WARRANTIES OF MERCHANTABILITY AND FITNESS FOR A PARTICULAR PURPOSE ARE DISCLAIMED. IN NO EVENT SHALL THE AUTHORS, COPYRIGHT HOLDERS OR ITS CONTRIBUTORS BE LIABLE FOR ANY DIRECT, INDIRECT, INCIDENTAL, SPECIAL, EXEMPLARY, OR CONSEQUENTIAL DAMAGES (INCLUDING, BUT NOT LIMITED TO, PROCUREMENT OF SUBSTITUTE GOODS OR SERVICES; LOSS OF USE, DATA, OR PROFITS; OR BUSINESS INTERRUPTION) HOWEVER CAUSED AND ON ANY THEORY OF LIABILITY, WHETHER IN CONTRACT, STRICT LIABILITY, OR TORT (INCLUDING NEGLIGENCE OR OTHERWISE) ARISING IN ANY WAY OUT OF THE USE OF THIS SOFTWARE, EVEN IF ADVISED OF THE POSSIBILITY OF SUCH DAMAGE.

### **JavaScript MD5.c - BSD License**

The BSD License Copyright (c) 1998 - 2009, Paul Johnston & Contributors All rights reserved.

Redistribution and use in source and binary forms, with or without modification, are permitted provided that the following conditions are met:

Redistributions of source code must retain the above copyright notice, this list of conditions and the following disclaimer. Redistributions in binary form must reproduce the above copyright notice, this list of conditions and the following disclaimer in the documentation and/or other materials provided with the distribution.

Neither the name of the author nor the names of its contributors may be used to endorse or promote products derived from this software without specific prior written permission.

THIS SOFTWARE IS PROVIDED BY THE COPYRIGHT HOLDERS AND CONTRIBUTORS "AS IS" AND ANY EXPRESS OR IMPLIED WARRANTIES, INCLUDING, BUT NOT LIMITED TO, THE IMPLIED WARRANTIES OF MERCHANTABILITY AND FITNESS FOR A PARTICULAR PURPOSE ARE DISCLAIMED. IN NO EVENT SHALL THE COPYRIGHT OWNER OR CONTRIBUTORS BE LIABLE FOR ANY DIRECT, INDIRECT, INCIDENTAL, SPECIAL, EXEMPLARY, OR CONSEQUENTIAL DAMAGES (INCLUDING, BUT NOT LIMITED TO, PROCUREMENT OF SUBSTITUTE GOODS OR SERVICES; LOSS OF USE, DATA, OR PROFITS; OR BUSINESS INTERRUPTION) HOWEVER CAUSED AND ON ANY THEORY OF LIABILITY, WHETHER IN CONTRACT, STRICT LIABILITY, OR TORT (INCLUDING NEGLIGENCE OR OTHERWISE) ARISING IN ANY WAY OUT OF THE USE OF THIS SOFTWARE, EVEN IF ADVISED OF THE POSSIBILITY OF SUCH DAMAGE.

### **JavaScript MD5.c**

The JavaScript code implementing the algorithm is derived from the C code in RFC 1321 and is covered by the following copyright:

License to copy and use this software is granted provided that it is identified as the "RSA Data Security, Inc. MD5 Message-Digest Algorithm" in all material mentioning or referencing this software or this function.

License is also granted to make and use derivative works provided that such works are identified as "derived from the RSA Data Security, Inc. MD5 Message-Digest Algorithm" in all material mentioning or referencing the derived work.

RSA Data Security, Inc. makes no representations concerning either the merchantability of this software or the suitability of this software for any particular purpose. It is provided "as is" without express or implied warranty of any kind.

These notices must be retained in any copies of any part of this documentation and/or software.

This copyright does not prohibit distribution of the JavaScript MD5 code under the BSD license.

### **Excel-DNA**

Copyright (C) 2005-2009 Govert van Drimmelen

### **MICROSOFT LIMITED PUBLIC LICENSE version 1.1**

This license governs use of code marked as "sample" or "example" available on this web site without a license agreement, as provided under the section above titled "NOTICE SPECIFIC TO SOFTWARE AVAILABLE ON THIS WEB SITE." If you use such code (the "software"), you accept this license. If you do not accept the license, do not use the software.

#### 1. Definitions

The terms "reproduce," "reproduction," "derivative works," and "distribution" have the same meaning here as under U.S. copyright law.

A "contribution" is the original software, or any additions or changes to the software.

A "contributor" is any person that distributes its contribution under this license.

"Licensed patents" are a contributor's patent claims that read directly on its contribution.

#### 2. Grant of Rights

(A) Copyright Grant - Subject to the terms of this license, including the license conditions and limitations in section 3, each contributor grants you a non-exclusive, worldwide, royalty-free copyright license to reproduce its contribution, prepare derivative works of its contribution, and distribute its contribution or any derivative works that you create.

(B) Patent Grant - Subject to the terms of this license, including the license conditions and limitations in section 3, each contributor grants you a non-exclusive, worldwide, royalty-free license under its licensed patents to make, have made, use, sell, offer for sale, import, and/or otherwise dispose of its contribution in the software or derivative works of the contribution in the software.

#### 3. Conditions and Limitations

(A) No Trademark License- This license does not grant you rights to use any contributors' name, logo, or trademarks.

(B) If you bring a patent claim against any contributor over patents that you claim are infringed by the software, your patent license from such contributor to the software ends automatically.

(C) If you distribute any portion of the software, you must retain all copyright, patent, trademark, and attribution notices that are present in the software.

(D) If you distribute any portion of the software in source code form, you may do so only under this license by including a complete copy of this license with your distribution. If you distribute any portion of the software in compiled or object code form, you may only do so under a license that complies with this license.

(E) The software is licensed "as-is." You bear the risk of using it. The contributors give no express warranties, guarantees or conditions. You may have additional consumer rights under your local laws which this license cannot change. To the extent permitted under your local laws, the contributors exclude the implied warranties of merchantability, fitness for a particular purpose and non-infringement.

(F) Platform Limitation - The licenses granted in sections 2(A) and 2(B) extend only to the software or derivative works that you create that run directly on a Microsoft Windows operating system product,

Microsoft run-time technology (such as the .NET Framework or Silverlight), or Microsoft application platform (such as Microsoft Office or Microsoft Dynamics).

#### **OPEN XML SDK 2.0 FOR MICROSOFT OFFICE**

These license terms are an agreement between Microsoft Corporation (or based on where you live, one of its affiliates) and you. Please read them. They apply to the software named above, which includes the media on which you received it, if any. The terms also apply to any Microsoft updates, supplements, Internet based services, and support services

for this software, unless other terms accompany those items. If so, those terms apply.

BY USING THE SOFTWARE, YOU ACCEPT THESE TERMS. IF YOU DO NOT ACCEPT THEM, DO

NOT USE THE SOFTWARE.

If you comply with these license terms, you have the rights below.

1. INSTALLATION AND USE RIGHTS.

You may install and use any number of copies of the software on your devices.

2.ADDITIONAL LICENSING REQUIREMENTS AND/OR USE RIGHTS.

a.Distributable Software

You are permitted to distribute the software in programs you develop

if you comply with the terms below.

The software (including the sample code)

is "Distributable

Software."

i. Right to Modify Code

Sample Code. You may modify, copy, and distribute the source and object code form of

code marked as "sample."

ii. Third Party Distribution

Third Party Distribution. You may permit distributors of your programs to copy and distribute the Distributable Software as part of those programs.

iii. Distribution Requirements. For any Distributable Software you distribute, you

must add significant primary functionality to it in your

programs; require distributors and external end users to agree to terms that protect it

at least as much as this agreement; display your valid copyright notice on your programs; and

indemnify, defend, and hold harmless Microsoft from

any claims, including attorneys' fees, related to the distribution or use of your programs. iv. Distribution Restrictions. You may not

alter any copyright, trademark or patent notice in the Distributable Software;

use Microsoft's trademarks in your programs' names or in a way that suggests your programs come from or are endorsed by Microsoft;?

include Distributable Software in malicious, deceptive or unlawful programs; or

modify or distribute the source code of any Distributable Software so that any part of it

becomes subject to an Excluded License. An Excluded License is one that requires, as a

condition of use, modification or distribution, that

the code be disclosed or distributed in source code form;

or others have the right to modify it.

#### 3. SCOPE OF LICENSE

The software is licensed, not sold. This agreement only gives you some rights to use the software. Microsoft reserves all other rights. Unless applicable law gives you more rights despite this limitation, you may use the software only as expressly permitted in this agreement. In doing so, you must comply with any technical limitations in the software that only allow you to use it in certain ways. You may not work around any technical limitations in the software;

reverse engineer, decompile or disassemble the software, except and only to the extent that

applicable law expressly permits, despite this limitation;

make more copies of the software than

specified in this agreement or allowed by applicable law,

despite this limitation;

publish the software for others to copy;

rent, lease or lend the software;

transfer the software or this agreement to any third party; or use the software for commercial software hosting services.

#### 4. DOCUMENTATION

Any person that has valid access to your computer or internal network may copy and use the documentation for your internal, reference purposes.

5. TRANSFER TO ANOTHER DEVICE.

You may uninstall the software and install it on another device for your use. You may not do so to share this license between devices.

#### 6. EXPORT RESTRICTIONS

The software is subject to United States export laws and regulations. You must comply with all domestic and international export laws and regulations that apply to the software. These laws include restrictions on destinations, end users and end use. For additional information, see www.microsoft.com/exporting.

7. SUPPORT SERVICES.

Because this software is "as is," we may not provide support services for it.

#### 8. ENTIRE AGREEMENT.

This agreement, and the terms for supplements, updates, Internet-based services and support services that you use, are the entire agreement for the software and support services.

#### 9. APPLICABLE LAW

#### a.United States.

If you acquired the software in the United States, Washington state law governs the interpretation of this agreement and applies to claims for breach of it, regardless of conflict of laws principles. The laws of the state where you live govern all other claims, including claims under state consumer protection laws, unfair competition laws, and in tort.

b.Outside the United States.

If you acquired the software in any other country, the laws of that country apply.

#### 10. LEGAL EFFECT

This agreement describes certain legal rights. You may have other rights under the

laws of your country. You may also have rights with respect to the party from whom you acquired the software.

This agreement does not change your rights under the laws of your country if the laws

of your country do not permit it to do so.

#### 11. DISCLAIMER OF WARRANTY.

### THE SOFTWARE IS LICENSED "AS-IS." YOU BEAR THE RISK OF USING IT. MICROSOFT GIVES NO EXPRESS WARRANTIES, GUARANTEES OR CONDITIONS. YOU MAY HAVE ADDITIONAL CONSUMER RIGHTS UNDER YOUR LOCAL LAWS WHICH THIS AGREEMENT CANNOT CHANGE. TO THE EXTENT PERMIT TED UNDER YOUR LOCAL LAWS, MICROSOFT EXCLUDES THE IMPLIED WARRANTIES OF MERCHANTABILITY, FITNESS FOR A PARTICULAR PURPOSE AND NON-INFRINGEMENT.

12. LIMITATION ON AND EXCLUSION OF REMEDIES AND DAMAGES. YOU CAN RECOVER FROM MICROSOFT AND ITS SUPPLIERS ONLY DIRECT DAMAGES UP TO U.S. \$5.00. YOU CANNOT RECOVER ANY OTHER DAMAGES, INCLUDING CONSEQUENTIAL, LOST PROFITS, SPECIAL, INDIRECT OR INCIDENTAL DAMAGES.

> This limitation applies to anything related to the software, services, content (including code) on third party Internet sites, or third party programs; and claims for breach of contract, breach of warranty, guarantee or condition, strict liability, negligence, or other tort to the extent permitted by applicable law. It also applies even if Microsoft knew or should have known about the possibility of the damages. The above limitation or exclusion may not apply to you because your country may not allow the exclusion or limitation of incidental, consequential or other damages.

#### **jQuery**

Copyright 2013 jQuery Foundation and other contributors, http://jqueryui.com/

This software consists of voluntary contributions made by many individuals (AUTHORS.txt, http://jqueryui.com/about) For exact contribution history, see the revision history and logs, available at http://jquery-ui.googlecode.com/svn/

Permission is hereby granted, free of charge, to any person obtaining a copy of this software and associated documentation files (the "Software"), to deal in the Software without restriction, including without limitation the rights to use, copy, modify, merge, publish, distribute, sublicense, and/or sell copies of the Software, and to

permit persons to whom the Software is furnished to do so, subject to

the following conditions:

The above copyright notice and this permission notice shall be included in all copies or substantial portions of the Software.

### THE SOFTWARE IS PROVIDED "AS IS", WITHOUT WARRANTY OF ANY KIND, EXPRESS OR IMPLIED, INCLUDING BUT NOT LIMITED TO THE WARRANTIES OF MERCHANTABILITY, FITNESS FOR A PARTICULAR PURPOSE AND NONINFRINGEMENT. IN NO EVENT SHALL THE AUTHORS OR COPYRIGHT HOLDERS BE LIABLE FOR ANY CLAIM, DAMAGES OR OTHER LIABILITY, WHETHER IN AN ACTION OF CONTRACT, TORT OR OTHERWISE, ARISING FROM, OUT OF OR IN CONNECTION WITH THE SOFTWARE OR THE USE OR OTHER DEALINGS IN THE SOFTWARE.

Copyright 2013 jQuery Foundation and other contributors http://jquery.com/ Permission is hereby granted, free of charge, to any person obtaining a copy of this software and associated documentation files (the "Software"), to deal in the Software without restriction, including without limitation the rights to use, copy, modify, merge, publish, distribute, sublicense, and/or sell copies of the Software, and to permit persons to whom the Software is furnished to do so, subject to the following conditions: The above copyright notice and this permission notice shall be included in all copies or substantial portions of the Software. THE SOFTWARE IS PROVIDED "AS IS", WITHOUT WARRANTY OF ANY KIND, EXPRESS OR IMPLIED, INCLUDING BUT NOT LIMITED TO THE WARRANTIES OF MERCHANTABILITY, FITNESS FOR A PARTICULAR PURPOSE AND NONINFRINGEMENT. IN NO EVENT SHALL THE AUTHORS OR COPYRIGHT HOLDERS BE LIABLE FOR ANY CLAIM, DAMAGES OR OTHER LIABILITY, WHETHER IN AN ACTION OF CONTRACT, TORT OR OTHERWISE, ARISING FROM, OUT OF OR IN CONNECTION WITH THE SOFTWARE OR THE USE OR OTHER DEALINGS IN THE SOFTWARE.

### **FastColoredTextBox 2.16.11.0**

Original Source: http://www.codeproject.com/Articles/161871/Fast-Colored-TextBox-for-syntax-highlighting

Author: Pavel Torgashov

License: The GNU Lesser General Public License (LGPLv3)

GNU LESSER GENERAL PUBLIC LICENSE

Version 3, 29 June 2007

Copyright © 2007 Free Software Foundation, Inc. < http://fsf.org/>

Everyone is permitted to copy and distribute verbatim copies of this license document, but changing it is not allowed.

This version of the GNU Lesser General Public License incorporates the terms and conditions of version 3 of the GNU General Public License, supplemented by the additional permissions listed below.

#### 0. Additional Definitions.

As used herein, "this License" refers to version 3 of the GNU Lesser General Public License, and the "GNU GPL" refers to version 3 of the GNU General Public License.

"The Library" refers to a covered work governed by this License, other than an Application or a Combined Work as defined below.

An "Application" is any work that makes use of an interface provided by the Library, but which is not otherwise based on the Library. Defining a subclass of a class defined by the Library is deemed a mode of using an interface provided by the Library.

A "Combined Work" is a work produced by combining or linking an Application with the Library. The particular version of the Library with which the Combined Work was made is also called the "Linked Version".

The "Minimal Corresponding Source" for a Combined Work means the Corresponding Source for the Combined Work, excluding any source code for portions of the Combined Work that, considered in isolation, are based on the Application, and not on the Linked Version.

The "Corresponding Application Code" for a Combined Work means the object code and/or source code for the Application, including any data and utility programs needed for reproducing the Combined Work from the Application, but excluding the System Libraries of the Combined Work.

1. Exception to Section 3 of the GNU GPL.

You may convey a covered work under sections 3 and 4 of this License without being bound by section 3 of the GNU GPL.

2. Conveying Modified Versions.

If you modify a copy of the Library, and, in your modifications, a facility refers to a function or data to be supplied by an Application that uses the facility (other than as an argument passed when the facility is invoked), then you may convey a copy of the modified version:

a) under this License, provided that you make a good faith effort to ensure that, in the event an Application does not supply the function or data, the facility still operates, and performs whatever part of its purpose remains meaningful, or

b) under the GNU GPL, with none of the additional permissions of this License applicable to that copy.

3. Object Code Incorporating Material from Library Header Files.

The object code form of an Application may incorporate material from a header file that is part of the Library. You may convey such object code under terms of your choice, provided that, if the incorporated material is not limited to numerical parameters, data structure layouts and accessors, or small macros, inline functions and templates (ten or fewer lines in length), you do both of the following:

a) Give prominent notice with each copy of the object code that the Library is used in it and that the Library and its use are covered by this License.

b) Accompany the object code with a copy of the GNU GPL and this license document.

4. Combined Works.

You may convey a Combined Work under terms of your choice that, taken together, effectively do not restrict modification of the portions of the Library contained in the Combined Work and reverse engineering for debugging such modifications, if you also do each of the following:

a) Give prominent notice with each copy of the Combined Work that the Library is used in it and that the Library and its use are covered by this License.

b) Accompany the Combined Work with a copy of the GNU GPL and this license document.

c) For a Combined Work that displays copyright notices during execution, include the copyright notice for the Library among these notices, as well as a reference directing the user to the copies of the GNU GPL and this license document.

#### d) Do one of the following:

0) Convey the Minimal Corresponding Source under the terms of this License, and the Corresponding Application Code in a form suitable for, and under terms that permit, the user to recombine or relink the Application with a modified version of the Linked Version to produce a modified Combined Work, in the manner specified by section 6 of the GNU GPL for conveying Corresponding Source.

1) Use a suitable shared library mechanism for linking with the Library. A suitable mechanism is one that (a) uses at run time a copy of the Library already present on the user's computer system, and (b) will operate properly with a modified version of the Library that is interface-compatible with the Linked Version.

e) Provide Installation Information, but only if you would otherwise be required to provide such information under section 6 of the GNU GPL, and only to the extent that such information is necessary to install and execute a modified version of the Combined Work produced by recombining or relinking the Application with a modified version of the Linked Version. (If you

use option 4d0, the Installation Information must accompany the Minimal Corresponding Source and Corresponding Application Code. If you use option 4d1, you must provide the Installation Information in the manner specified by section 6 of the GNU GPL for conveying Corresponding Source.)

5. Combined Libraries.

You may place library facilities that are a work based on the Library side by side in a single library together with other library facilities that are not Applications and are not covered by this License, and convey such a combined library under terms of your choice, if you do both of the following:

a) Accompany the combined library with a copy of the same work based on the Library, uncombined with any other library facilities, conveyed under the terms of this License.

b) Give prominent notice with the combined library that part of it is a work based on the Library, and explaining where to find the accompanying uncombined form of the same work.

6. Revised Versions of the GNU Lesser General Public License.

The Free Software Foundation may publish revised and/or new versions of the GNU Lesser General Public License from time to time. Such new versions will be similar in spirit to the present version, but may differ in detail to address new problems or concerns.

Each version is given a distinguishing version number. If the Library as you received it specifies that a certain numbered version of the GNU Lesser General Public License "or any later version" applies to it, you have the option of following the terms and conditions either of that published version or of any later version published by the Free Software Foundation. If the Library as you received it does not specify a version number of the GNU Lesser General Public License, you may choose any version of the GNU Lesser General Public License ever published by the Free Software Foundation.

If the Library as you received it specifies that a proxy can decide whether future versions of the GNU Lesser General Public License shall apply, that proxy's public statement of acceptance of any version is permanent authorization for you to choose that version for the Library.

Longview 7 also uses the following third-party open-source software:

### **SourceForge.net DockPanel Suite**

**Samba JCIFS**

**W3C SAC**

**dTree**

**InstallJammer**

**PNG Reference Library**

**wz\_tooltip.js** 

**RSA Data Security MD5.c**

**Trantor Standard Systems B64.c**

**JSON.org UTF 8 Decoder**

**D3DES**

**HP mkguid.c**

# **Table of Contents**

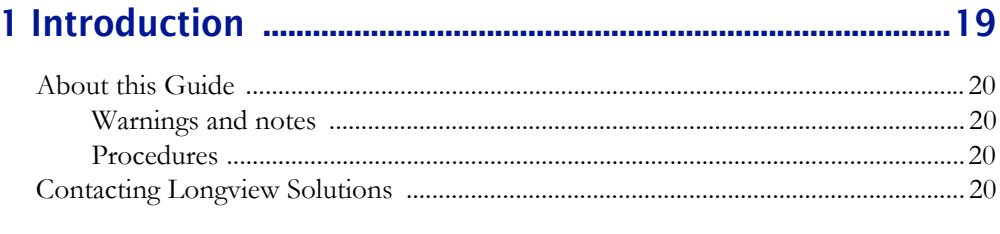

### 

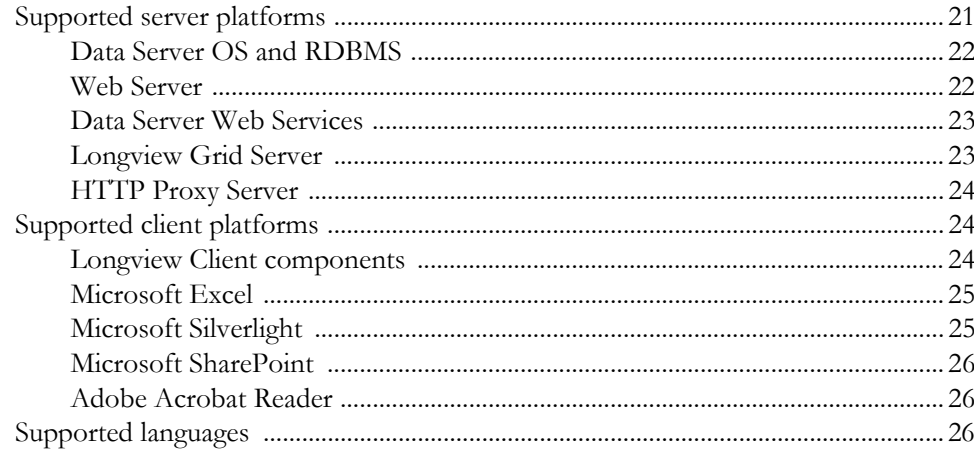

### 

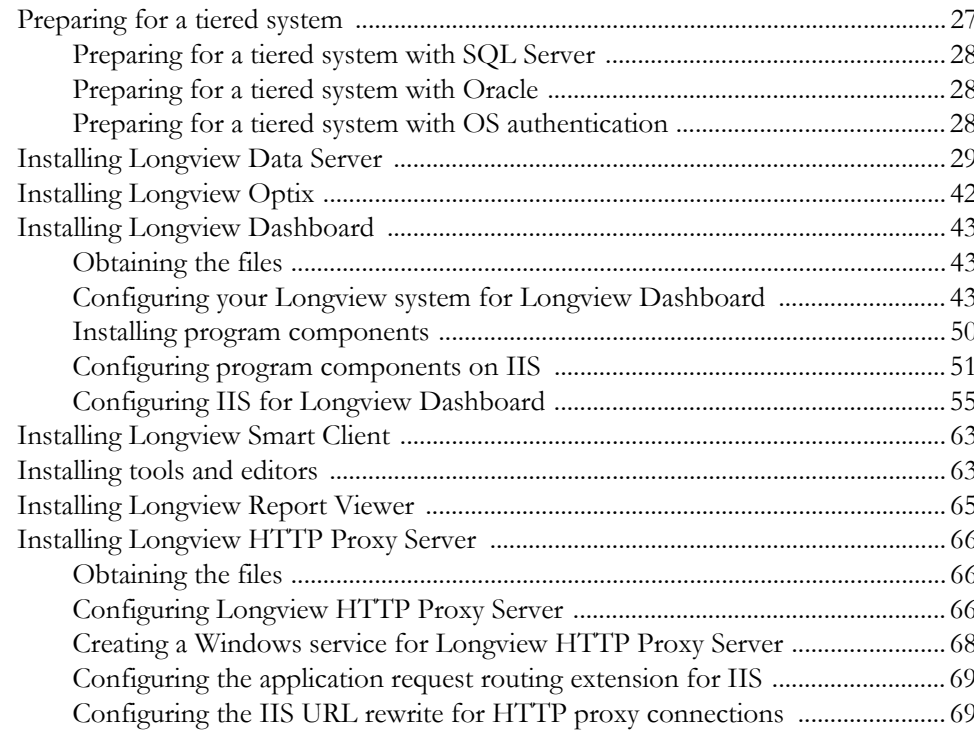

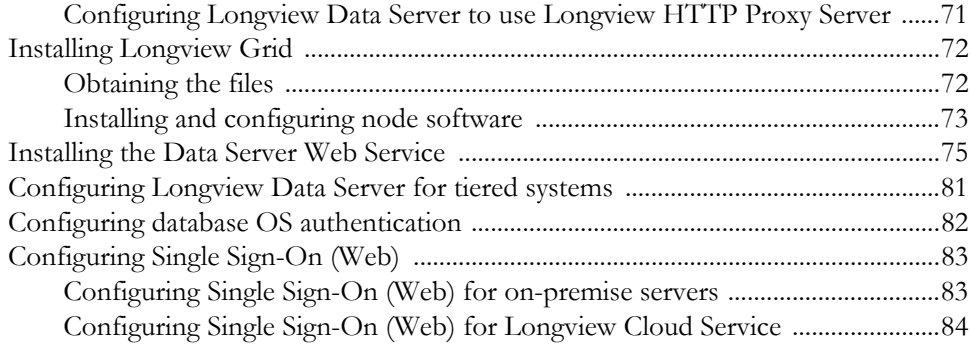

### **[4 Installing Longview client components .............................85](#page-84-0)**

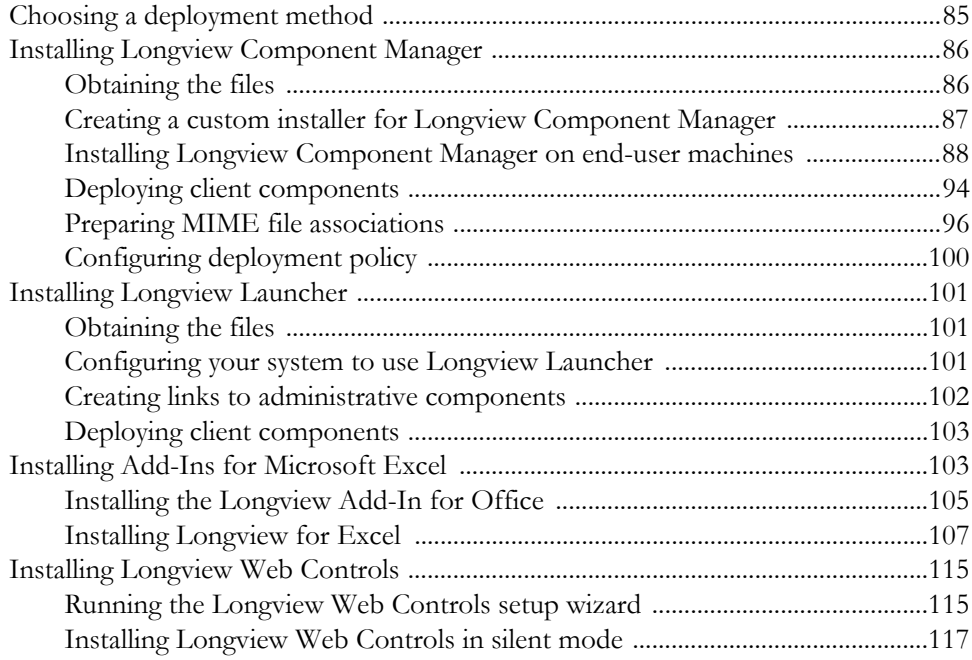

### **[5 Installing Longview Tax ........................................................ 119](#page-118-0)**

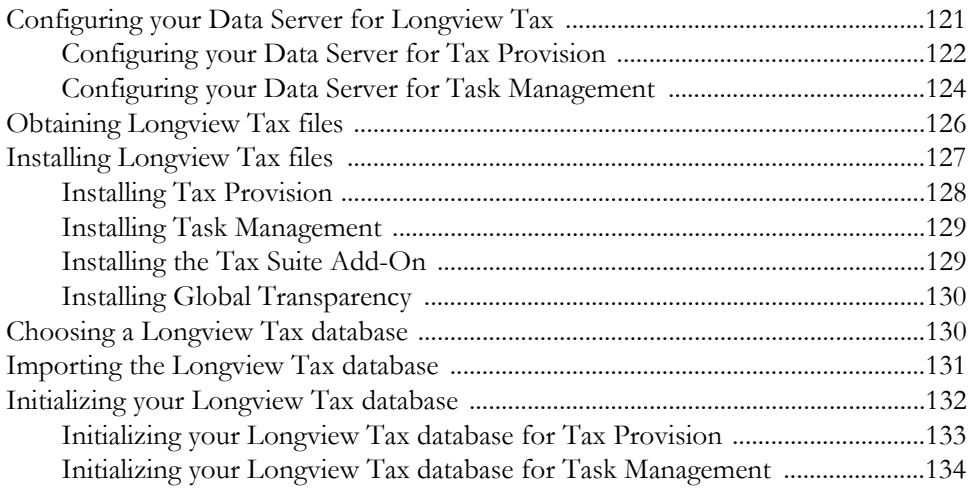

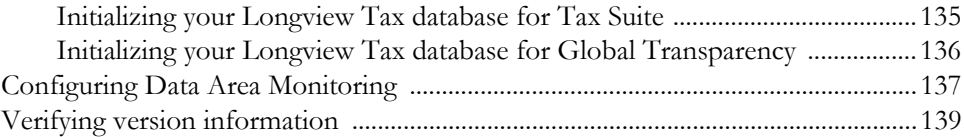

### **[6 Upgrading Longview Platform ............................................ 141](#page-140-0)**

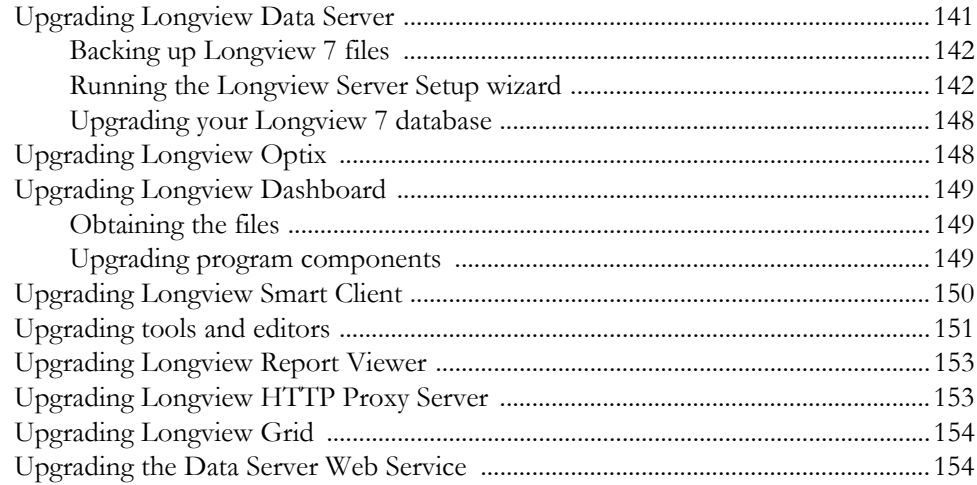

### **[7 Upgrading Longview client components ........................ 159](#page-158-0)**

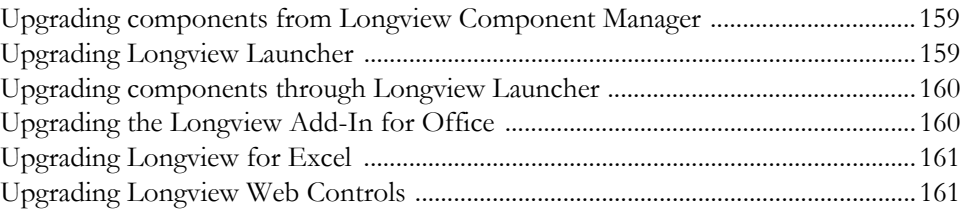

### **[8 Upgrading Longview Tax ...................................................... 163](#page-162-0)**

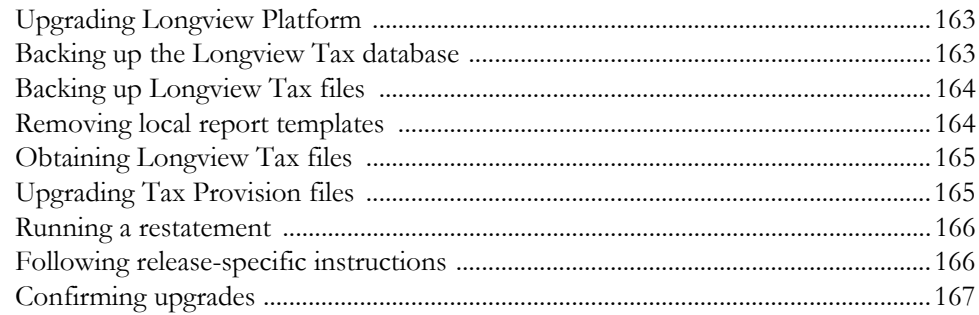

### **[9 Reinstalling Longview Platform components .............. 169](#page-168-0)**

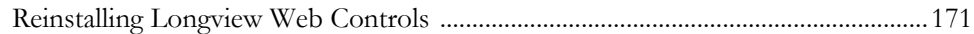

### 10 Repairing Longview client components ....................... 173

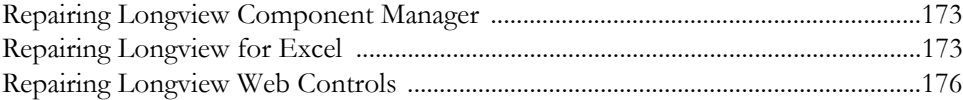

### 

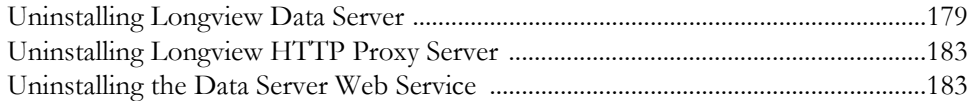

### 12 Uninstalling Longview client components ................. 185

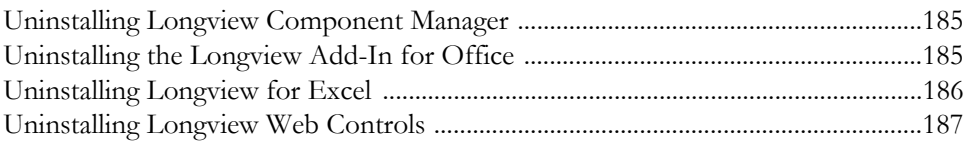

### Appendix A: The Server Configuration File ...................... 189

### 

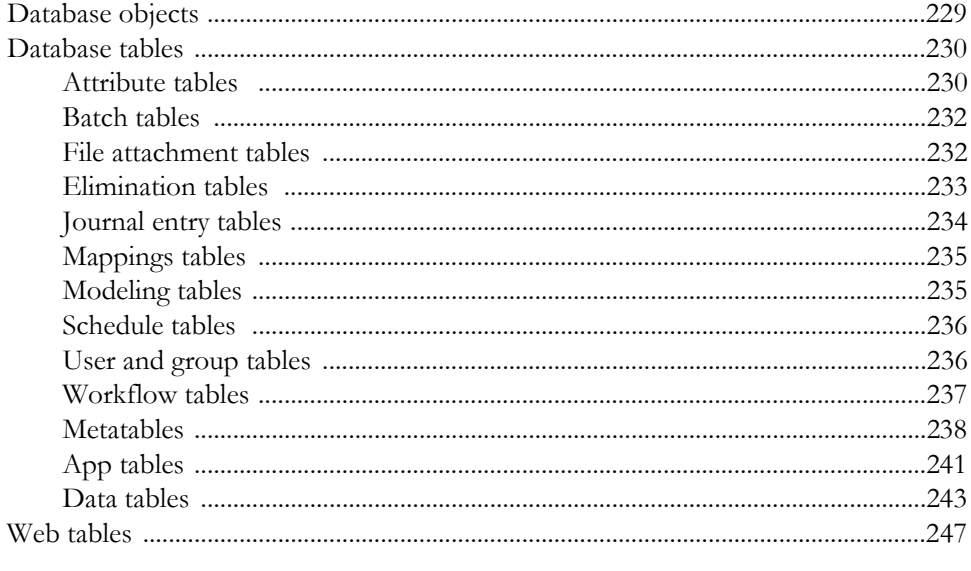

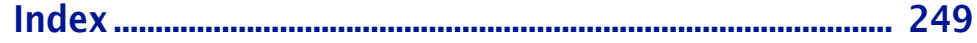

# <span id="page-18-0"></span>**Introduction**

Longview Solutions provides corporate performance management (CPM) software that leading companies use to drive performance with speed, visibility, and financial integrity. Since 1994, many of the world's most respected companies have been using our technology platform to create a single repository of financial truth from which statutory consolidation, management reporting, financial planning, modeling, analysis, budgeting, forecasting, and strategic tax can be performed quickly and accurately, enterprise-wide. Longview is headquartered in Toronto, Canada with additional offices in Philadelphia, Chicago (USA), and London (UK).

Longview 7 enables enterprise clients to collect, store, analyze, and report on data in real-time by automating, centralizing, and standardizing any one or combination of the following key financial processes: Planning, Budgeting, Forecasting, Consolidation, Financial Close Management, Profitability Analytics, Statutory, XBRL and Financial Reporting, and Tax Provisioning. With Longview 7 customers can reduce overreliance on spreadsheets, improve transparency, and regain control of these key finance functions.

Longview Tax calculates your company's global tax charge, effective tax rate, and deferred taxes for tax provisioning purposes. Since Longview Tax uses the same technological platform as your corporate performance management solution, the tax reporting process is directly integrated into the corporate close process. As one solution, consolidated pretax income can be reported by legal entity to accurately calculate consolidated income tax charges and deferred taxes. For more information on purchasing Longview Tax, contact your Longview Account Manager.

Web services are a standardized way of integrating applications over the Internet or Internet protocol-based networks. Web services rely on certain software standards including Extensible Markup Language (XML), Simple Object Access Protocol (SOAP), Web Service Definition Language (WSDL) and Universal Description, Discovery & Integration (UDDI).

### <span id="page-19-0"></span>**About this Guide**

This guide includes basic information on how to install your Longview system. The following sections indicate conventions that are used in this guide.

### <span id="page-19-1"></span>**Warnings and notes**

This guide uses the following conventions for warnings and notes:

*Warning Warnings provide cautionary information on the possible effect of certain actions, including the unintentional deletion of data. Be sure to read and understand all warnings before performing a related procedure.*

### <span id="page-19-2"></span>**Procedures**

There may be several ways to perform a procedure in your Longview system.

- You may be able to choose a menu command. For example, to open a file, you can choose Open from the File menu. In this documentation, we use: Choose File > Open.
- You may be able to use a keyboard equivalent. For example, to exit you can press the Alt key and then the letter F to open the File menu, and then press X for Exit.
- You may be able to click a button or icon. If a menu command has an equivalent button or icon, an illustration of the button or icon may appear in the margin.

In this documentation, we may not describe all methods to carry out a task. Use whichever method you prefer. Depending on the task you are performing, certain methods may not be available.

### <span id="page-19-3"></span>**Contacting Longview Solutions**

Questions? We are ready to help. For contact information for Longview Solutions, visit our web site at [www.longview.com](http://www.longview.com).

*Note Notes provide additional information to help you understand your Longview system better. They also provide important information on exceptions to general guidelines.*

## <span id="page-20-0"></span>**Hardware and software requirements**

This chapter contains information on these main topics:

- • ["Supported server platforms" on page 21](#page-20-1)
- • ["Supported client platforms" on page 24](#page-23-1)
- • ["Supported languages" on page 26](#page-25-2)

### <span id="page-20-1"></span>**Supported server platforms**

Supported platforms are defined as the Operating System and RDBMS "families," and minimum patch/point level on which the application is supported under the terms of the Customer's Maintenance Services Agreement. Assistance with issue investigation and resolution is available through Support Services. Any platformrelated software issues identified will be addressed based on Longview Solutions' standard issue prioritization criteria.

Longview Solutions reserves the right to end support for supported platforms with subsequent releases of the application.

Should a customer choose to use current versions of Longview Solutions software on non-supported platforms, Longview Solutions will continue to provide the application support under the terms of the Maintenance Services Agreement with the following exceptions:

- Issues encountered which cannot be replicated on a currently-supported platform will not be addressed.
- For issues that exist on both supported and non-supported platforms, fixes will be verified only on supported platforms and may or may not address the issue on the non-supported platform.
- No support is available for platforms  $(O/S \text{ or } RDBMS)$  that are no longer supported by their respective vendors.

This section contains information on supported platforms for the following items:

- • ["Data Server OS and RDBMS" on page 22](#page-21-0)
- • ["Web Server" on page 22](#page-21-1)
- • ["Data Server Web Services" on page 23](#page-22-0)
- • ["Longview Grid Server" on page 23](#page-22-1)
- • ["HTTP Proxy Server" on page 24](#page-23-0)

### <span id="page-21-0"></span>**Data Server OS and RDBMS**

The following combinations are supported for all servers in the application. For details on the term **Supported**, see ["Supported server platforms" on page 21.](#page-20-1)

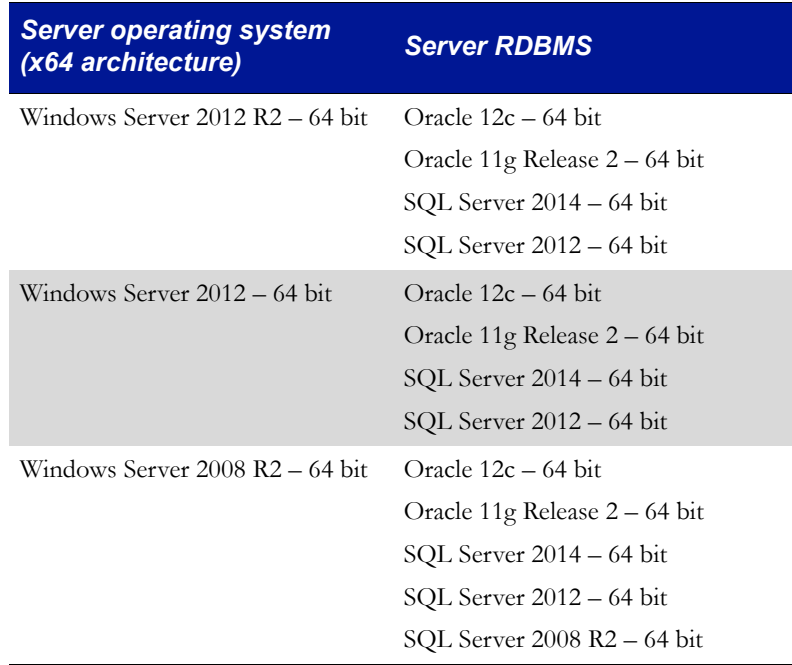

*Note If you are using a separate Database server, then any platform and Operating System supporting the database versions can be used.* 

### <span id="page-21-1"></span>**Web Server**

The following combinations are supported for the Web Server. For details on the term **Supported**, see ["Supported server platforms" on page 21](#page-20-1).

*Note The Web Server supports only x64 Server hardware architecture.*

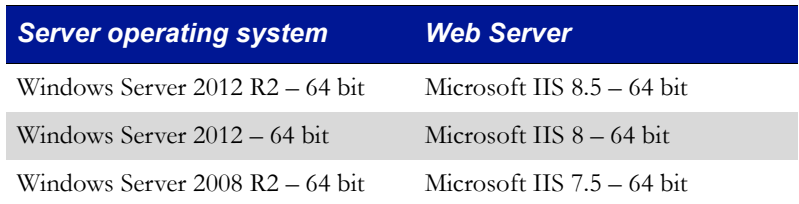

### <span id="page-22-0"></span>**Data Server Web Services**

The following combinations are supported for Data Server Web Services. For details on the term **Supported**, see ["Supported server platforms" on page 21.](#page-20-1)

#### *Note Data Server Web Services supports only x64 Server hardware architecture.*

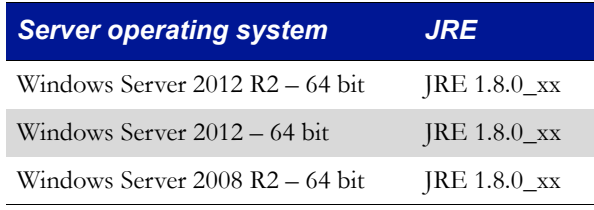

*Note Apache Tomcat is deployed as part of the Data Server Web Services install process. If you have already installed Apache Tomcat, you must have version 8.0.26 installed.*

### <span id="page-22-1"></span>**Longview Grid Server**

The following combinations are supported for the Longview Grid Server when **Grid Processing Type** is selected in Longview Server Manager. For details on the term **Supported**, see ["Supported server platforms" on page 21](#page-20-1).

*Note Longview Grid Server supports only x64 Server hardware architecture.* 

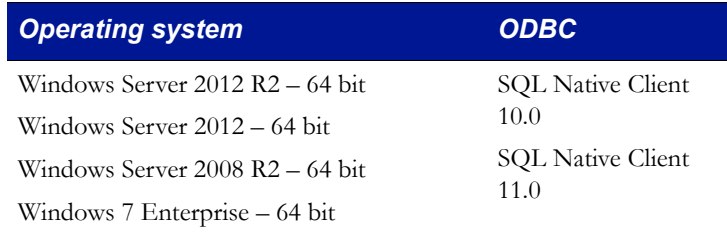

You must install the SQL Native Client on the grid node that corresponds to the RDBMS that the Longview application server is configured for.

### <span id="page-23-0"></span>**HTTP Proxy Server**

The following combinations are supported for the HTTP Proxy Server. For details on the term **Supported**, see ["Supported server platforms" on page 21](#page-20-1).

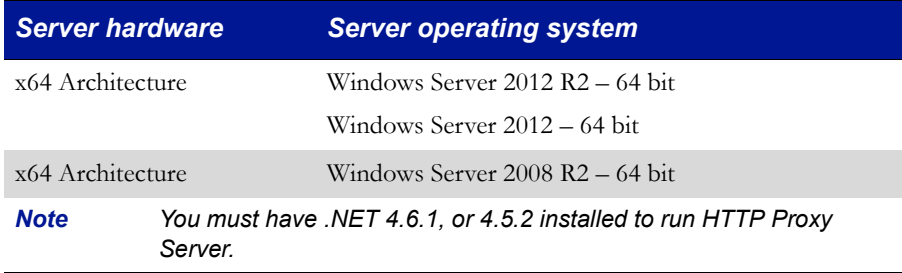

### <span id="page-23-1"></span>**Supported client platforms**

This section contains information on Supported platforms for the following items:

- • [Longview Client components](#page-23-2)
- • [Microsoft Excel](#page-24-0)
- • [Microsoft Silverlight](#page-24-1)
- • [Microsoft SharePoint](#page-25-0)
- • [Adobe Acrobat Reader](#page-25-1)

### <span id="page-23-2"></span>**Longview Client components**

The following platforms are supported for client computers. For details on the term **Supported**, see ["Supported server platforms" on page 21](#page-20-1).

*Note Users must have Internet Explorer as their default browser. The required JRE version is deployed with Longview Component Manager and Longview Launcher.* 

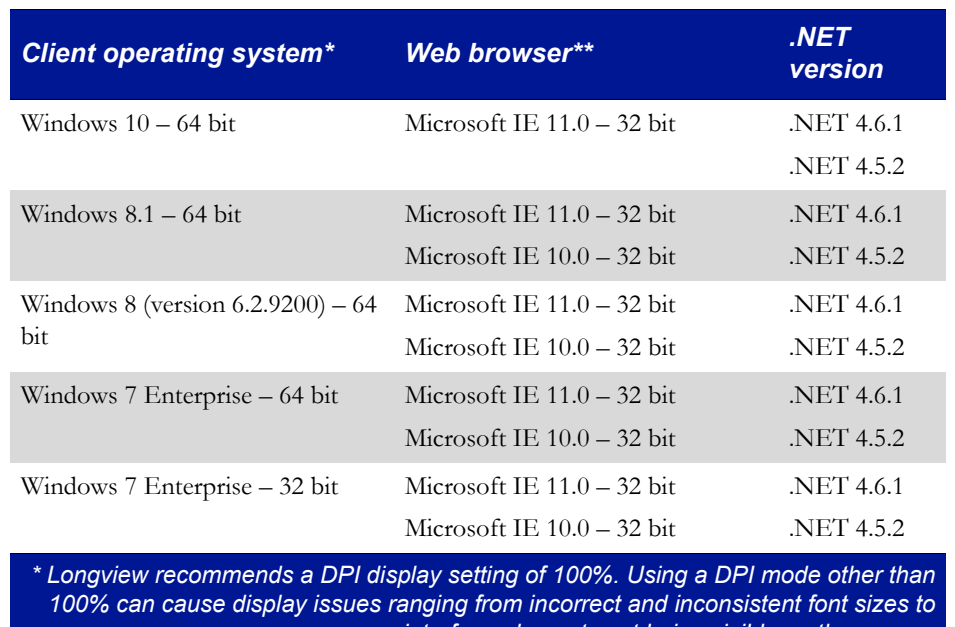

*interface elements not being visible on the screen. \*\* If you experience Longview Dashboard display issues and have verified that you have a supported browser version, you may need to turn Compatibility View on. Compatibility View can be found in Internet Explorer's Tools section.* 

### <span id="page-24-0"></span>**Microsoft Excel**

The following Microsoft Excel versions are supported.

*Note Both Microsoft Office and Microsoft Office 365 are supported; however, you must use the fully deployed version of Microsoft Excel to work with Longview for Excel or the Longview Add-In for Office.*

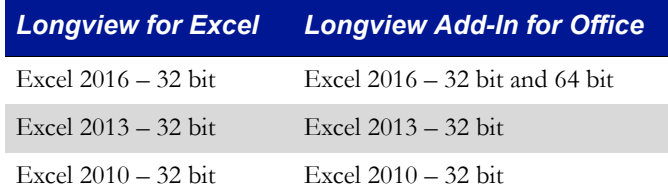

### <span id="page-24-1"></span>**Microsoft Silverlight**

A compatible version of Microsoft Silverlight is needed to run the Longview Dashboard Symbol Selector. The minimum runtime version of Microsoft Silverlight required is 5.0.

### <span id="page-25-0"></span>**Microsoft SharePoint**

Longview 7 supports Microsoft SharePoint 2010 on Windows Server 2008 R2 - 64 bit servers. For more information on integrating your Longview 7 system with Microsoft SharePoint, see the *Longview Integration Guide.*

### <span id="page-25-1"></span>**Adobe Acrobat Reader**

Adobe Acrobat Reader is required to view Longview Documentation in PDF format.

### <span id="page-25-2"></span>**Supported languages**

Longview client components are language-consistent. For example, for a French client system, this update supports the French version of the Longview client, with the default regional settings, running with the French version of the respective operating system, and the French version of Microsoft Office.

However, for the servers, this update supports English versions of the respective RDBMS, server operating system, or Web server, regardless of the client language.

The following table outlines the language requirements for your Longview system.

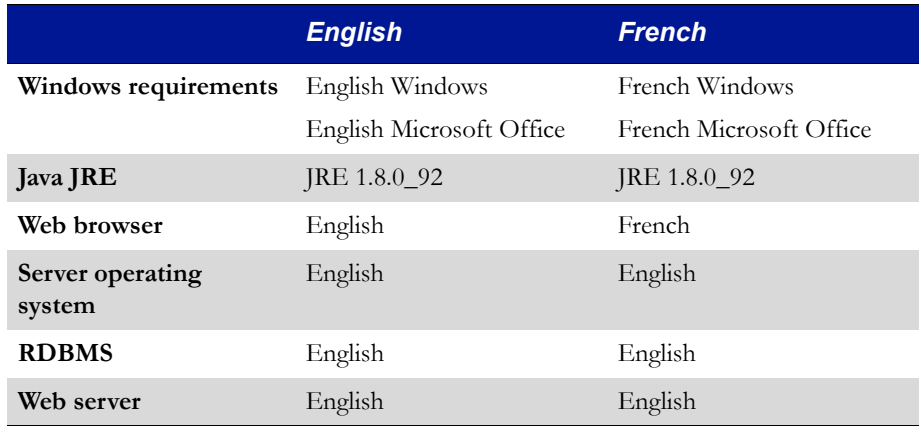

# <span id="page-26-0"></span>**Installing Longview Platform**

Longview Platform provides the financial data repository and framework for your Corporate Performance Management or Tax system.

Installing Longview Platform involves the following steps:

- 1. ["Preparing for a tiered system" on page](#page-26-1) 27
- 2. ["Installing Longview Data Server" on page](#page-28-0) 29
- 3. ["Installing Longview Optix" on page](#page-41-0) 42
- 4. ["Installing Longview Dashboard" on page](#page-42-0) 43
- 5. ["Installing Longview Smart Client" on page](#page-62-0) 63
- 6. ["Installing tools and editors" on page](#page-62-1) 63
- 7. ["Installing Longview Report Viewer" on page](#page-64-0) 65
- 8. ["Installing Longview HTTP Proxy Server" on page](#page-65-0) 66
- 9. ["Installing Longview Grid" on page](#page-71-0) 72
- 10. ["Installing the Data Server Web Service" on page](#page-74-0) 75
- 11. ["Configuring Longview Data Server for tiered systems" on page](#page-80-0) 81
- 12. ["Configuring database OS authentication" on page](#page-81-0) 82
- 13. ["Configuring Single Sign-On \(Web\)" on page](#page-82-0) 83

### <span id="page-26-1"></span>**Preparing for a tiered system**

This section describes the prerequisites for a tiered system. If your Data Server and database will be on the same host machine, continue to ["Installing Longview Data](#page-28-0)  [Server" on page 29.](#page-28-0)

If you plan to use a tiered system (your Data Server and database will be on separate host machines), you must perform some additional setup steps on your Data Server to accommodate the connection between the Data Server and the database.

For more information, see:

- ["Preparing for a tiered system with SQL Server" on page](#page-27-0) 28
- ["Preparing for a tiered system with Oracle" on page](#page-27-1) 28
- ["Preparing for a tiered system with OS authentication" on page](#page-27-2) 28

### <span id="page-27-0"></span>**Preparing for a tiered system with SQL Server**

On the application server, you must install the SQL Management Studio that matches the version of the DBMS that it will connect to. If you choose not to install the full package, you must download the following required components from the Microsoft website:

- the SQL Native Client 64 bit that matches the version of the DBMS you are connecting to
- the SQLCMD exe 64 bit executable

#### *Note You may also be required to add the binary path for this executable to the PATH variable on the application server.*

After you install SQL Management Studio or download the required components, you must complete the following steps to enable the BULKINSERT function that the application performs:

- 1. Locate the SQL Server (MSSQLSERVER) service on the database server.
- 2. Set the owner of the service to a domain account.
- 3. Give the owner of the service read/write privileges to the network share on the application server. This network share is created as part of the settings for the RECALC\_FILES parameter. For more information, see step [5 on page](#page-80-1) 81.

### <span id="page-27-1"></span>**Preparing for a tiered system with Oracle**

On the application server, you must install the full Oracle Client - 64 bit installation package for Oracle version 11.2.0.x. Ensure you have configured your TNS-NAMES.ORA file to point to the Oracle instance you will connect to.

### <span id="page-27-2"></span>**Preparing for a tiered system with OS authentication**

If you plan to use OS authentication with a tiered system, extra steps are required in the Active Directory. Make sure the following apply:

- the Longview database owner account can be delegated (this must be the account that owns the Longview Administrative Service on the Application Server)
- the SQL Service Owner is trusted for delegation to any service
- the SQL host computer is also trusted for delegation to any service
- each instance of SQL Server must be owned by a unique service account

For more information on using a tiered system with OS authentication, contact Longview Support Services.

### <span id="page-28-0"></span>**Installing Longview Data Server**

The Data Server performs as a single, integrated data source for the Longview 7 system. It is responsible for maintaining access to the system, overseeing authentication and authorization, and maintaining symbols, dimensions, classes, and attributes.

#### **To install a new instance of Longview Data Server:**

1. Double-click the Longview Server Setup-7.3 (Build xxxx).exe received from Longview Solutions.

*Note Depending on your system, a User Account Control dialog may prompt you to allow the installer to make changes to the computer. Click Yes.* 

**Longview Server Setup**  $\vert x \vert$ ᄾ Welcome to the Longview Server Installation<br>Wizard - Version 7.*X* Update *X (*Build*xxxx*) This will install Longview Server on your computer, It is recommended that you close all other applications before continuing. Click Next to continue or Cancel to exit Setup. @ 2014 Longview Solutions. All rights reserved.  $Next >$ Cancel

The Longview Server Setup wizard opens.

2. Click Next. The Specify Installation Details page opens.

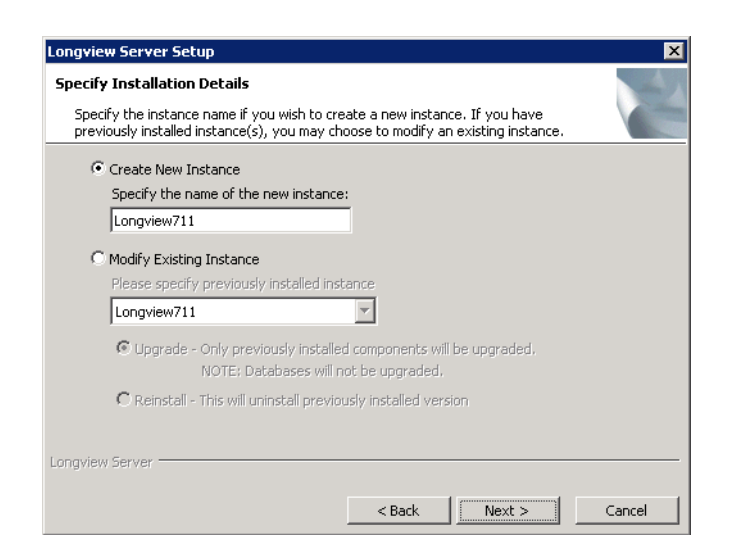

- 3. Select Create New Instance, and specify the name for the server instance.
- 4. Click Next. The Choose Destination Location page opens.

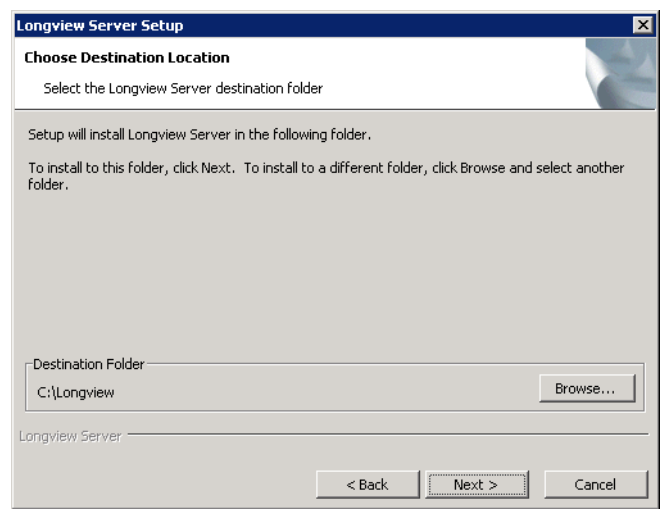

- 5. By default, new server instances install in the C:\Longview directory. To select an alternate destination folder, follow these steps.
	- a. Click Browse. The Browse for Folder dialog opens.
	- b. Navigate to the destination folder in the tree pane, and select it, or click Make New Folder to create a new folder.

#### *Warning Folders in the destination path cannot contain spaces.*

- c. Click OK.
- 6. Click Next. The Setup Type page opens.

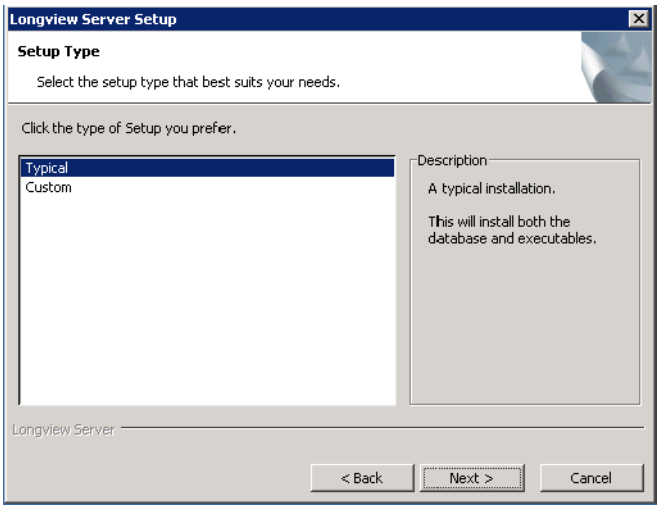

- 7. Do one of the following:
	- To install all components, select Typical, and continue to [step](#page-30-0) 10.
	- To install specific components, select Custom, and continue to the next step.
- 8. Click Next. The Select Components page opens.

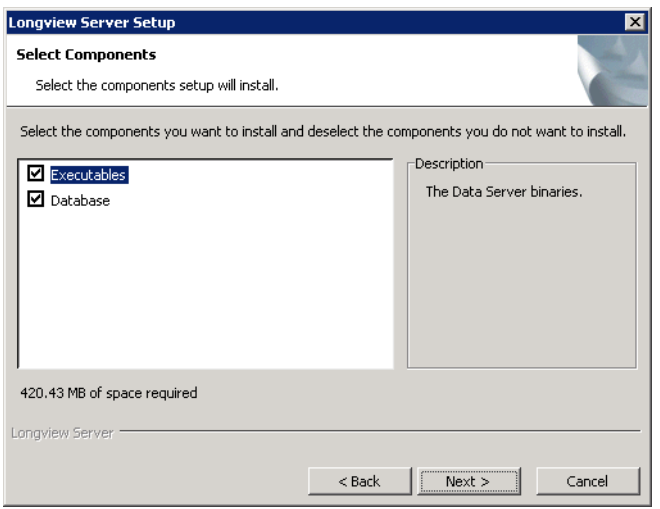

9. Select the components that you want to install.

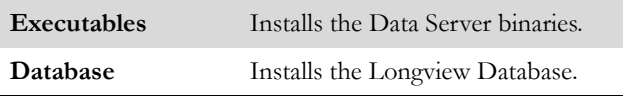

<span id="page-30-0"></span>10. Click Next. The Select RDBMS Type page opens.

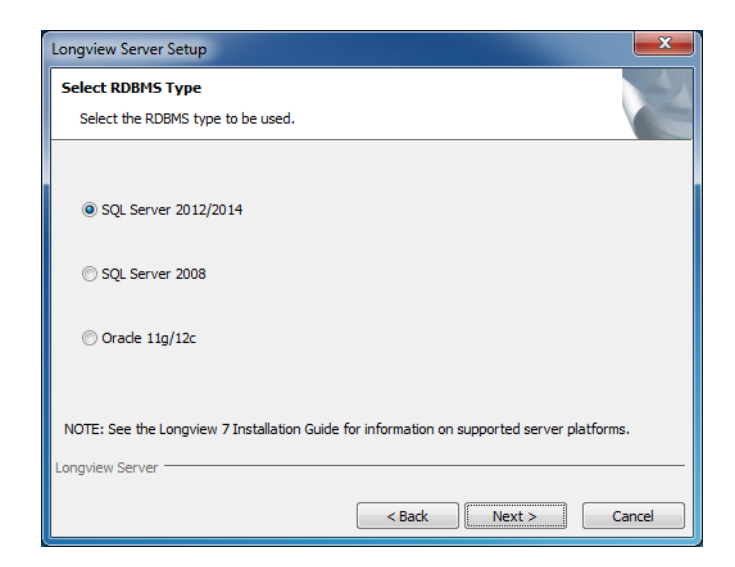

- 11. Select the type of relational database system (**SQL Server 2012/2014**, **SQL Server 2008**, or **Oracle 11g/12c**).
- 12. Click Next. The Check for Prerequisites page opens, indicating the success or failure of the installer to locate required resources. Click Next. The Start Copying Files page opens.

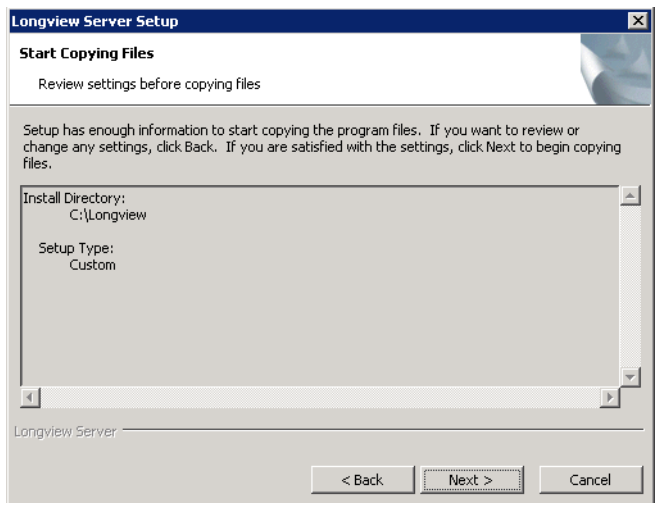

13. Review the settings, and then click Next. The Installing page opens, displaying the progress of the copy process.

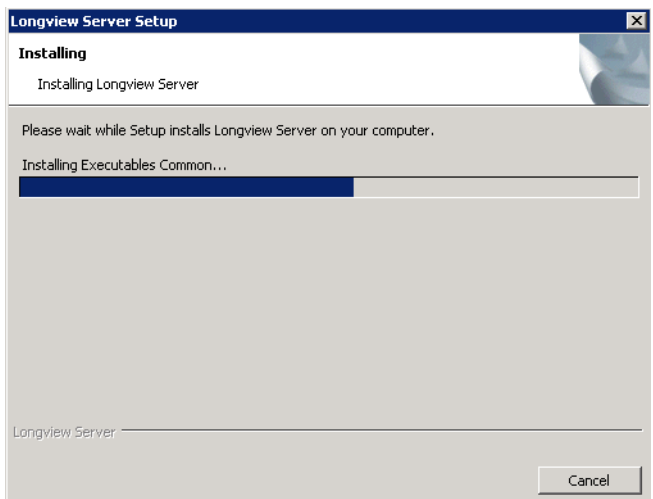

14. When the process is complete, the Set up Longview Server page opens.

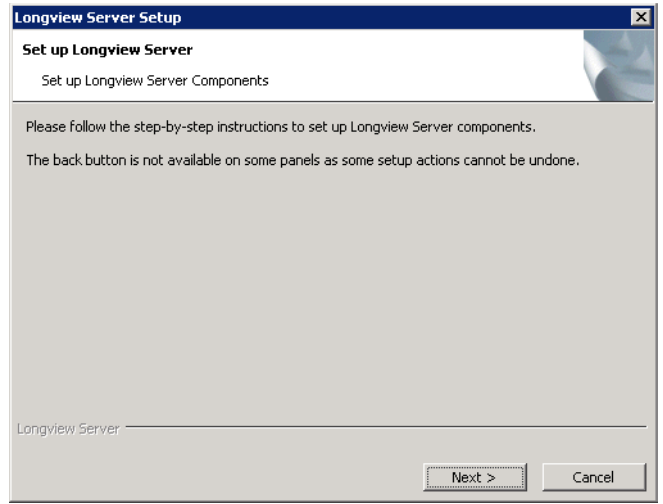

15. Click Next. The Configure Database Account page opens.

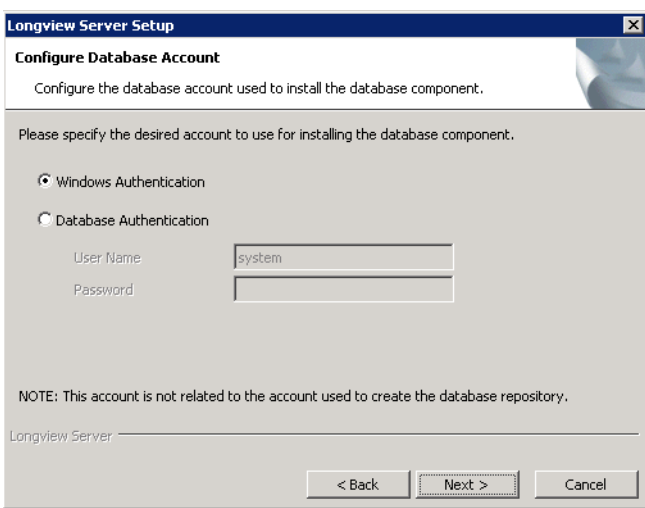

- 16. Select your authentication type, and specify the user name and password if necessary.
- 17. Click Next. The Configure Data Server dialog opens.

### For SQL Server:

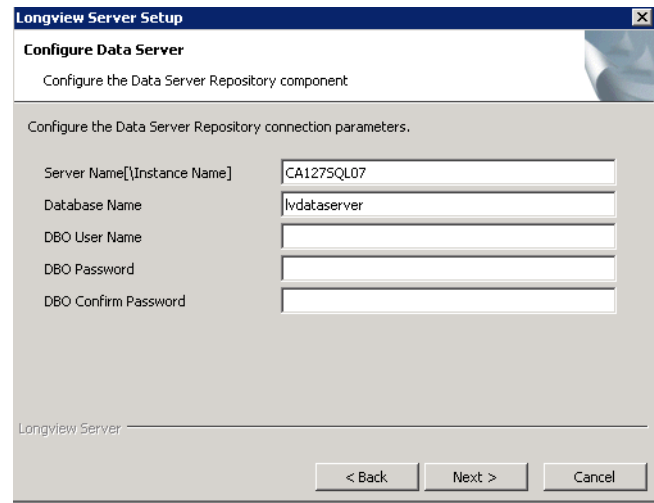

### For Oracle:

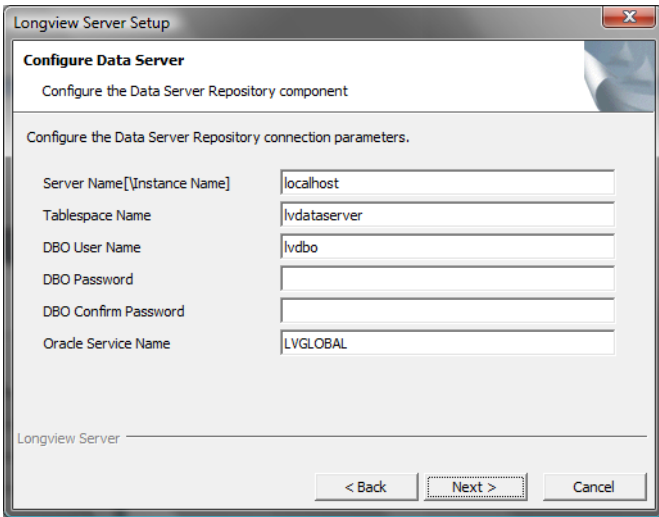

18. Complete these fields:

*Note You cannot use the pound sign ( # ), percent sign ( % ), angle brackets ( < > ), forward slash ( / ), colon ( : ), question mark ( ? ), asterisk ( \* ), double quotation mark ( " ) or pipe ( | ) for the Server Name, Database Name, DBO User Name, or DBO Password.*

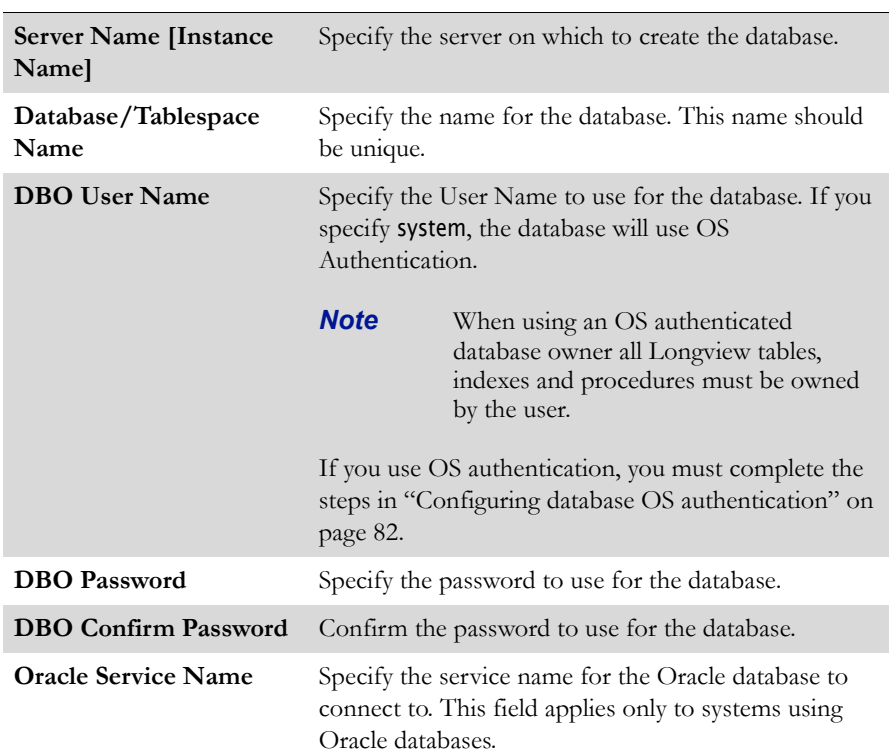

19. Click Next. The Configure Data Server dialog appears as follows.

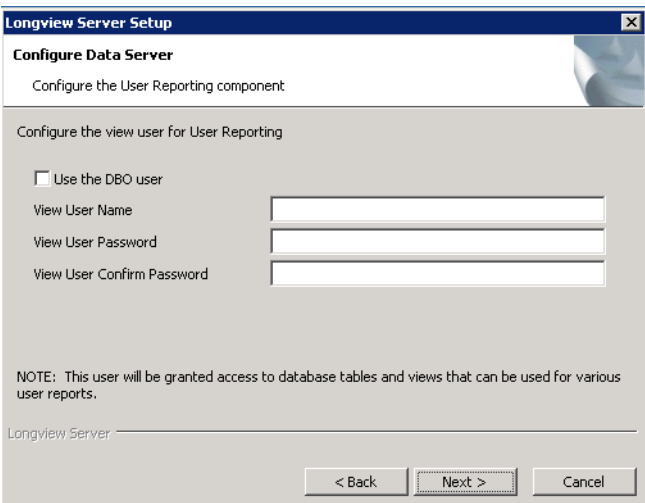

20. Complete these fields:

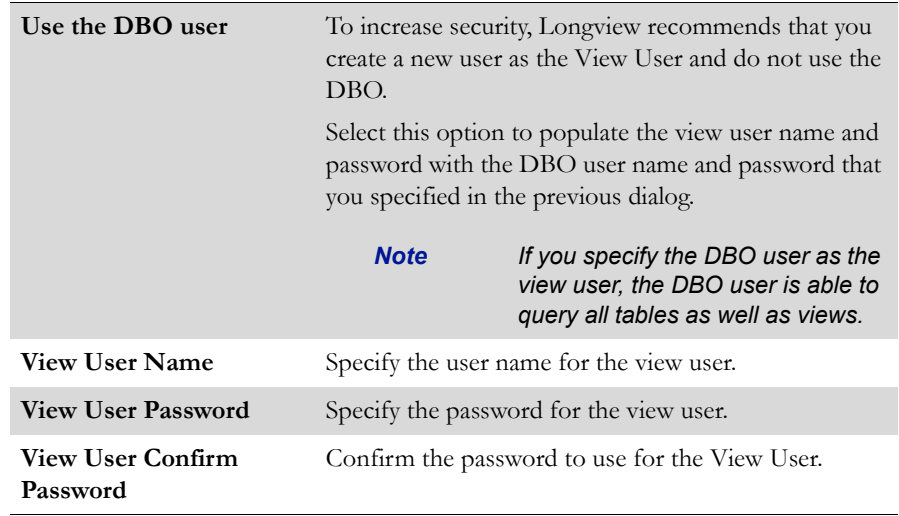

21. Click Next. The Configure Data Server page opens. Enter the locations of the Primary file, the KLX\_BASE\_DAT file, the KLX\_DERIVED\_DAT file, and the Log file, or browse to their locations.

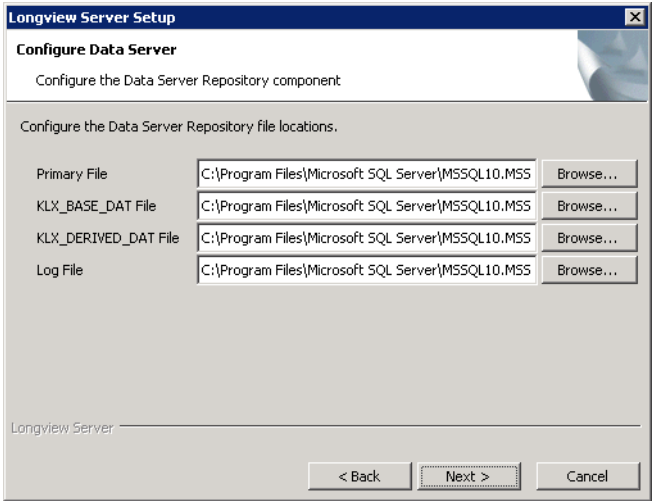
If you are using Oracle, the Configure Data Server page appears as follows. Specify the path for the Tablespace Directory, or click Browse to select the directory.

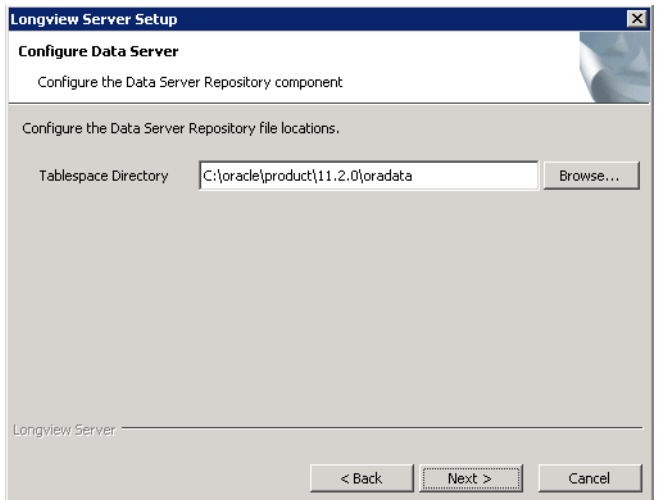

22. Click Next. The Configure Data Server page opens.

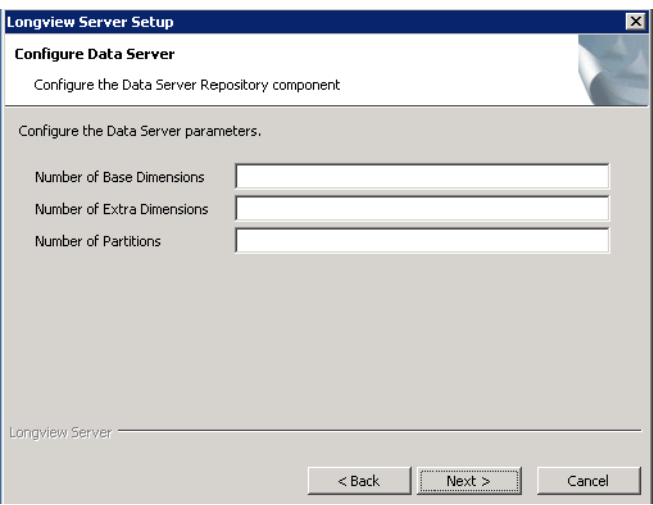

- 23. Enter the number of base dimensions (1 to 16), extra dimensions (1 to 8), and partitions (1 to 256) for this data server.
	- *Note If you are installing the server for a Longview Tax system, configure your server repository to have 8 base dimensions, 3 extra dimensions, and 1 partition.*

24. Click Next. The Configure Data Server summary page opens. If you need to make changes to any of the scripts listed on the summary page, open them and make the necessary changes.

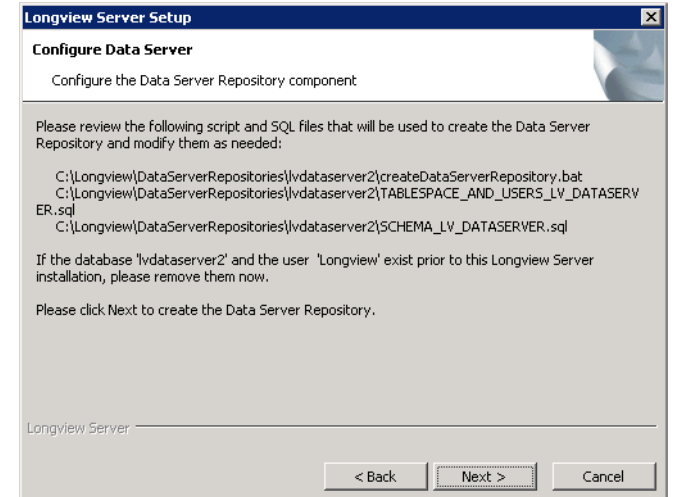

25. Click Next. A progress page opens.

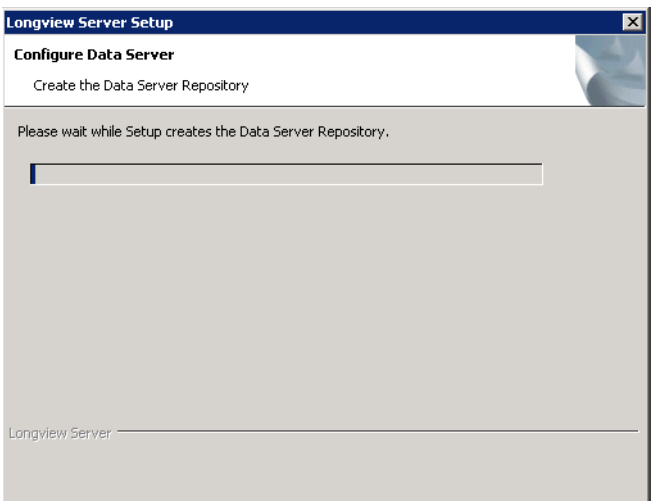

26. When the Data Server Repository is created, a summary page opens displaying the generated output. Review this information.

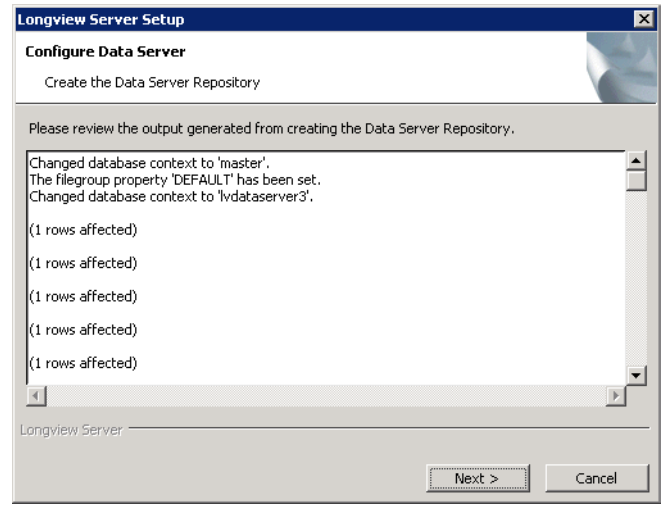

27. Click Next. The Configuration complete page opens.

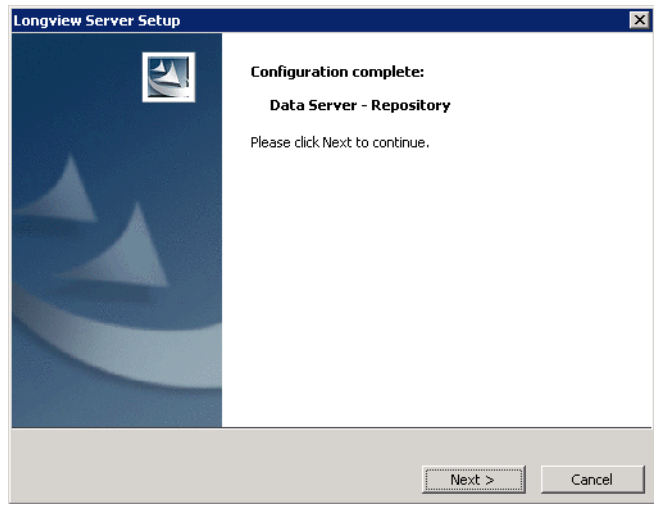

28. Click Next. The Configure Data Server Executables page opens.

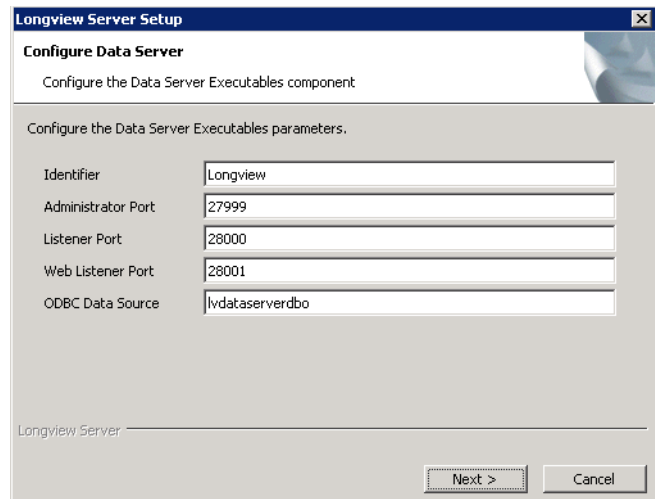

29. Complete these fields:

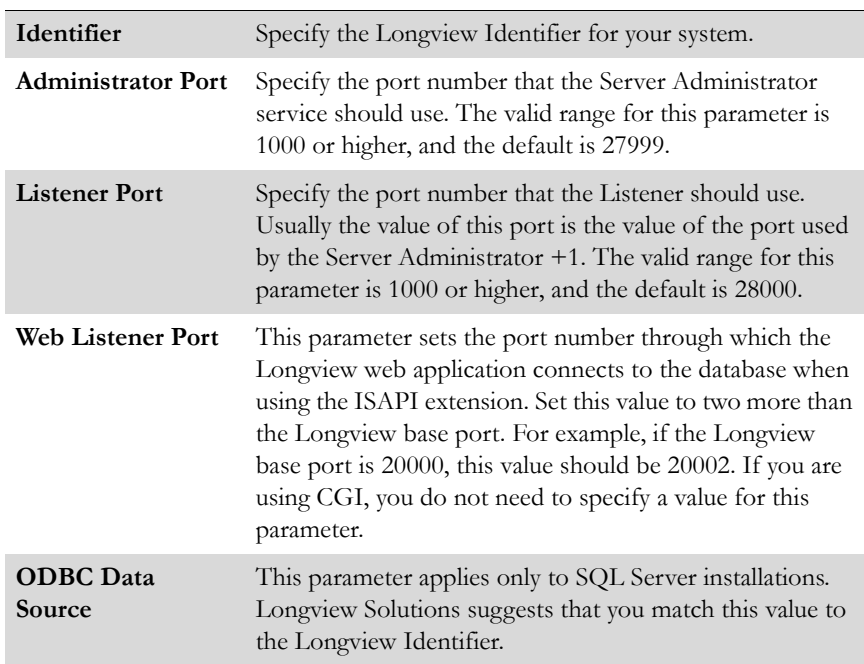

30. Click Next. The Setup process completes the configuration of the Data Server Executables.

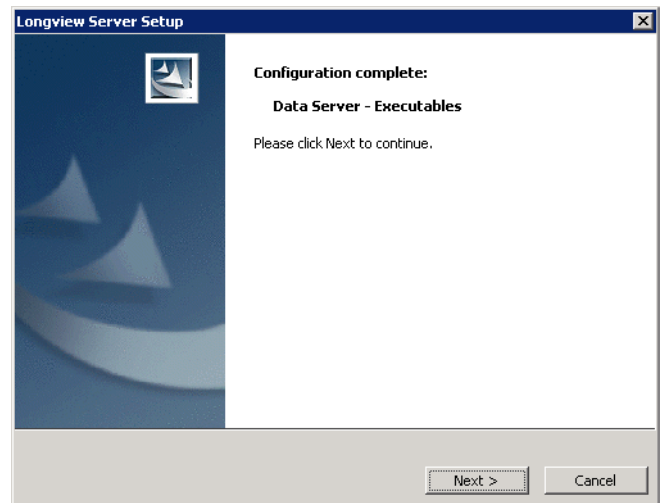

31. Click Next. The Completing Install page opens. The Setup process now completes the installation.

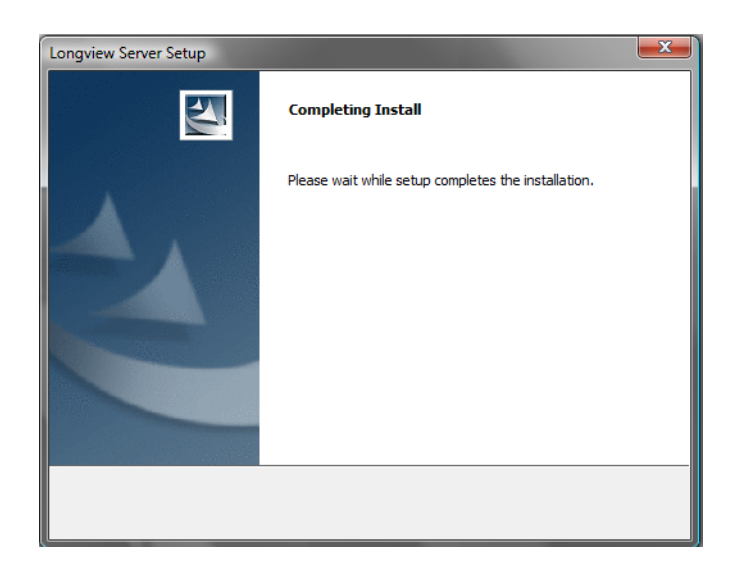

When the installation is complete, the Longview Server Setup Complete page opens.

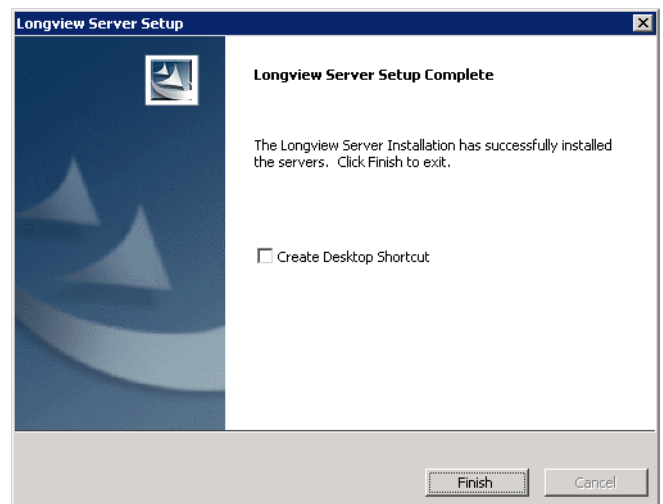

- 32. Click Finish to exit the wizard.
- 33. Depending on your company's IT policy, you may need to install web controls, using the Longview Web Controls Installer. For more information, see ["Installing Longview Web Controls" on page](#page-114-0) 115.
- 34. Continue to ["Installing Longview Optix" on page](#page-41-0) 42.

# <span id="page-41-0"></span>**Installing Longview Optix**

Longview Optix provides data visualization and analysis tools. If your company has purchased a license for Longview Optix, you can install it. If your company is not using Longview Optix, continue to ["Installing Longview Dashboard" on](#page-42-0)  [page 43.](#page-42-0)

## **To install Longview Optix:**

- 1. Obtain the OptixEnterprise-7.3 (Build xxxx).zip file from the location provided by Longview Support Services.
- 2. Extract the contents to the Application Server ...\DataServers\Longview\web directory.
- 3. Continue to ["Installing Longview Dashboard" on page](#page-42-0) 43.

# <span id="page-42-0"></span>**Installing Longview Dashboard**

Installing Longview Dashboard consists of these steps:

- 1. ["Obtaining the files" on page](#page-42-1) 43
- 2. ["Configuring your Longview system for Longview Dashboard" on page](#page-42-2) 43
- 3. ["Installing program components" on page](#page-49-0) 50
- 4. ["Configuring program components on IIS" on page](#page-50-0) 51
- 5. ["Configuring IIS for Longview Dashboard" on page](#page-54-0) 55

## <span id="page-42-1"></span>**Obtaining the files**

Obtain the Web(x64)-7.3 (Build xxxx).zip file from Longview Solutions. This file is available, by prior arrangement, on CD-ROM or from the Longview Solutions FTP site. Once the .zip file has been copied from the CD-ROM or downloaded from the FTP site, move it to a temporary directory, and unzip it. Continue to ["Configuring your Longview system for Longview Dashboard" on page 43](#page-42-2).

## <span id="page-42-2"></span>**Configuring your Longview system for Longview Dashboard**

Before you set up program components, you must modify certain settings in the Longview Data Server configuration file.

#### **To modify the Longview Data Server configuration file:**

- 1. In the …\DataServers\<LID> directory, right-click the lvsrvr.cfg file, and open it in your preferred text editor.
- 2. Set the following parameters to the suggested values:

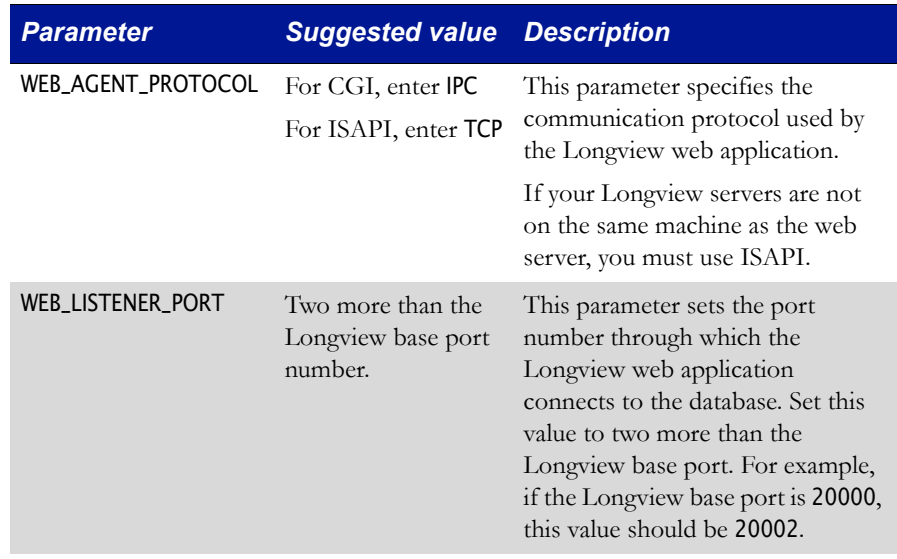

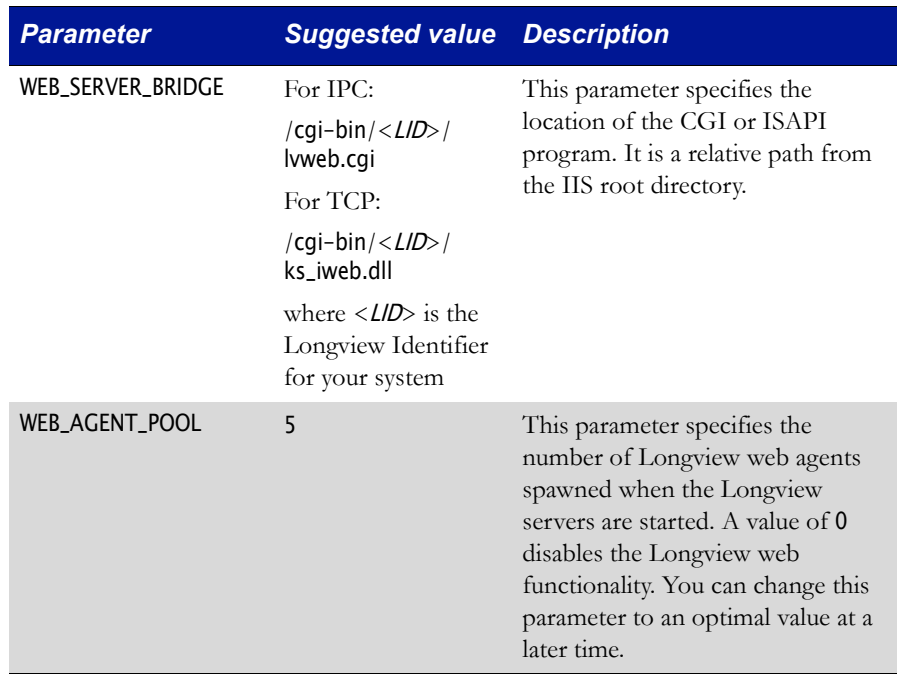

- 3. Once the changes have been made, save and close the lvsrvr.cfg file.
- 4. If the Longview Servers are already running, stop and restart them.
- 5. From your Web server, open the Windows Server Manager. The Server Manager dialog opens with the Roles screen in view.

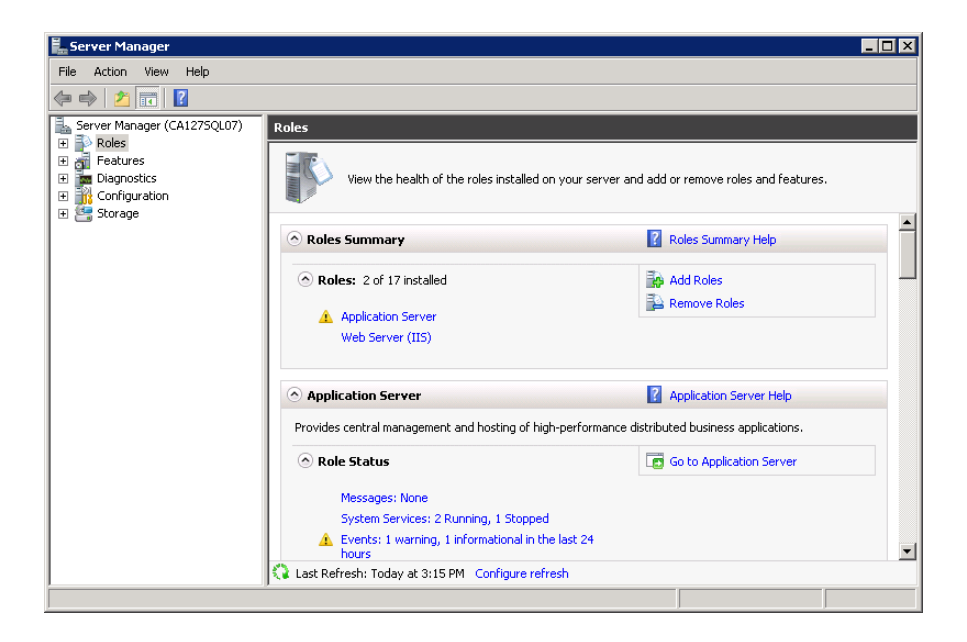

- **E** Server Manager  $F(X)$ File Action View Help  $\Leftrightarrow \Rightarrow \boxed{P} \boxed{R} \boxed{P}$ Server Manager (CA1275QL07)<br>
Elisabete Manager (CA1275QL07)<br>
Elisabete Sexues<br>
Elisabete Schoffguration<br>
Elisabete Storage<br>
Elisabete Storage Features View the status of features installed on this server and add or remove features. ŗ,  $\overline{\phantom{a}}$  $\Diamond$  Features Summary <sup>2</sup> Features Summary Help Add Features  $\textcircled{\small{\textsf{e}}}$  Features: 4 of 41 installed Remove Features Remote Server Administration Tools Role Administration Tools Web Server (IIS) Tools SNMP Services SNMP Service SNMP WMI Provider Windows Process Activation Service Process Model .NET Environment Configuration APIs .NET Framework 3.5.1 Features .NET Framework  $3.5.1$ ᅬ Last Refresh: Today at 4:59 PM Configure refresh
- 6. Select Features in the tree pane. The Features page opens in the content pane.

7. Click Add Features. The Add Features Wizard opens.

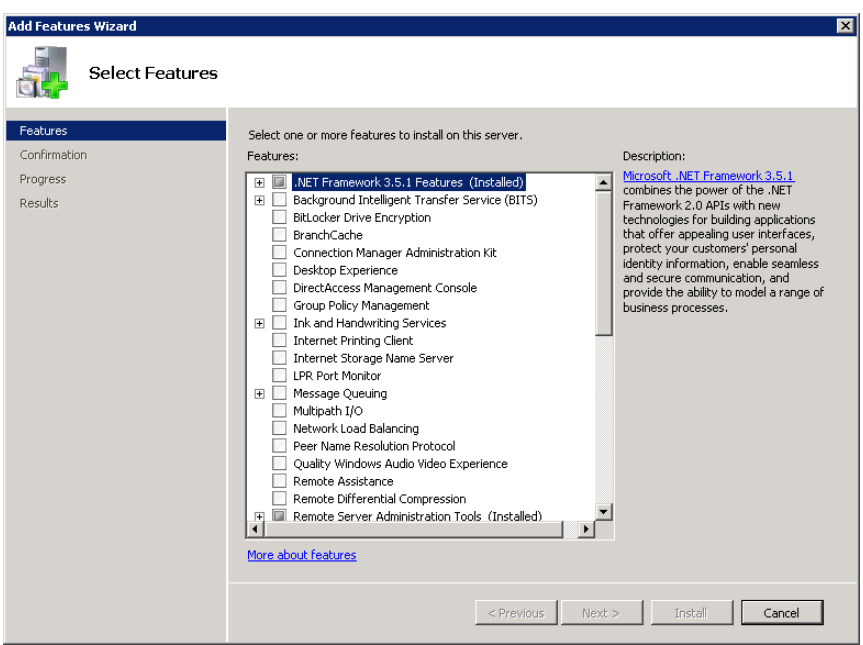

- 8. Do one of the following:
	- For Server 2008, ensure that .NET Framework version 3.5.1 is installed.

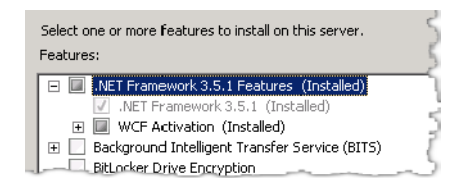

• For Server 2012, ensure that both .NET Framework version 3.5.1 and 4.5 are installed.

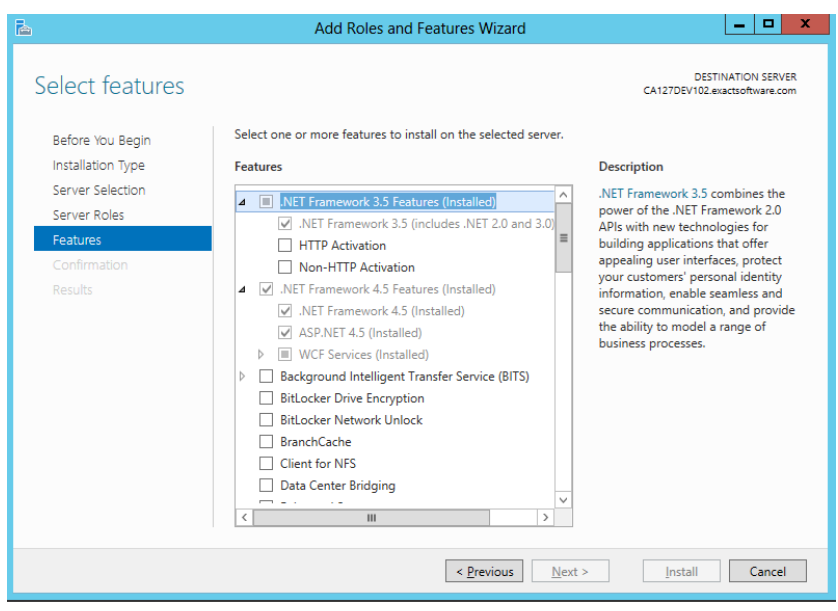

- 9. If .NET Framework is not installed, install it, and repeat these steps. If it is installed, continue to the next step.
- 10. Click Cancel to exit the wizard. A confirmation dialog opens.
- 11. Click Yes. The Server Manager dialog opens with the Features screen in view.

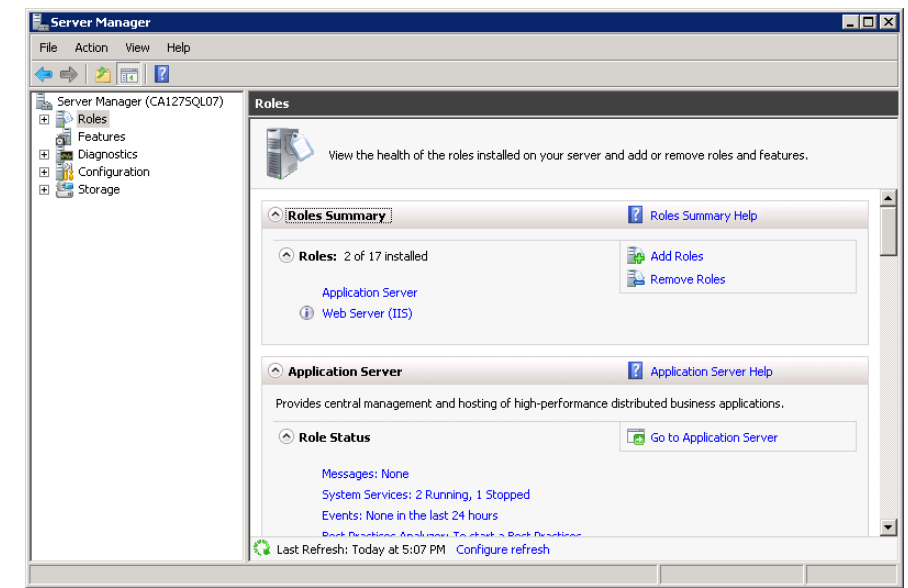

- 13. In the Roles Summary list, verify that Web Server (IIS) exists. If it does not, continue to the next step. If it does exist, continue to [step](#page-48-0) 17.
- 14. Click Add Roles. The Add Roles Wizard opens.

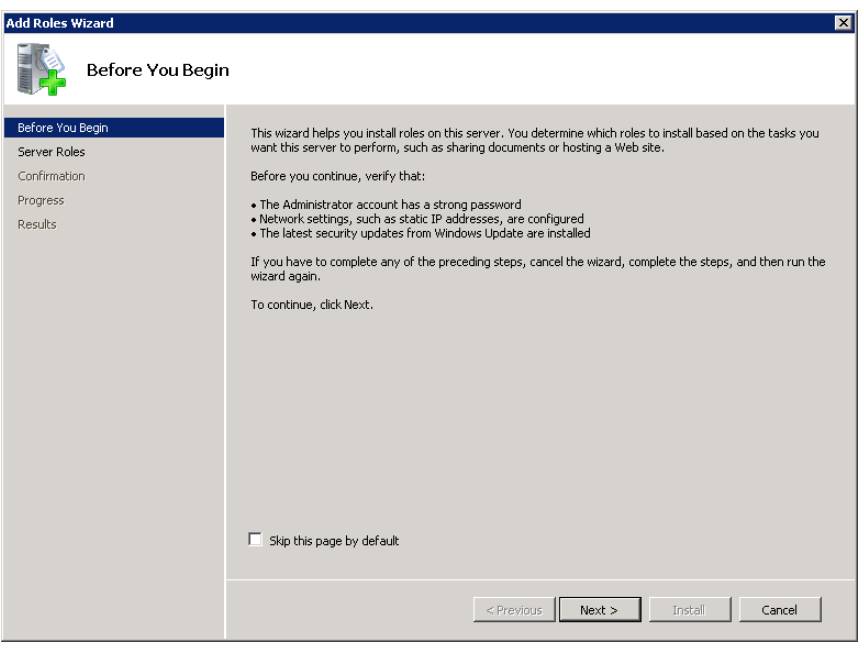

12. Select Roles in the tree pane. The Roles page opens in the content pane.

15. Click Next. The Select Server Roles page opens.

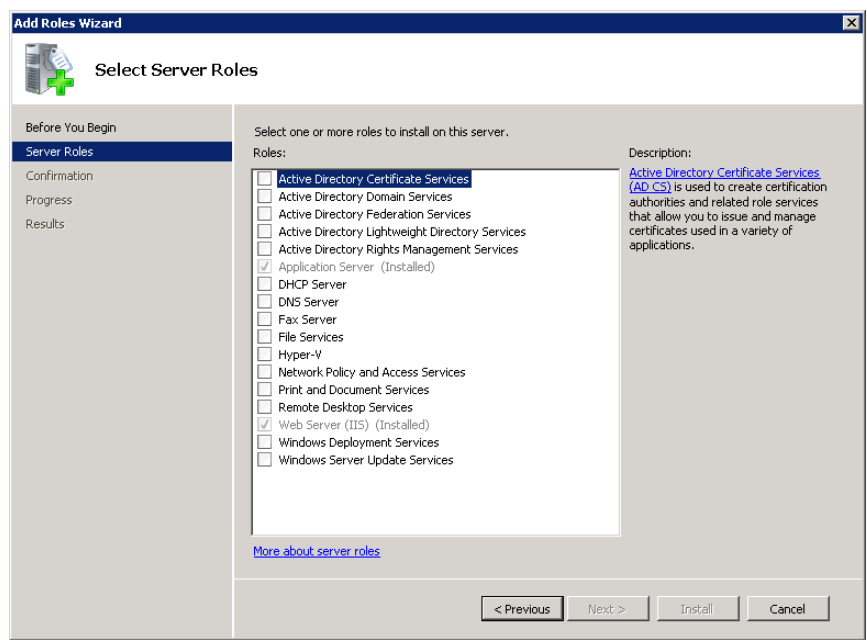

16. Install Web Server (IIS) with the following Role Services.

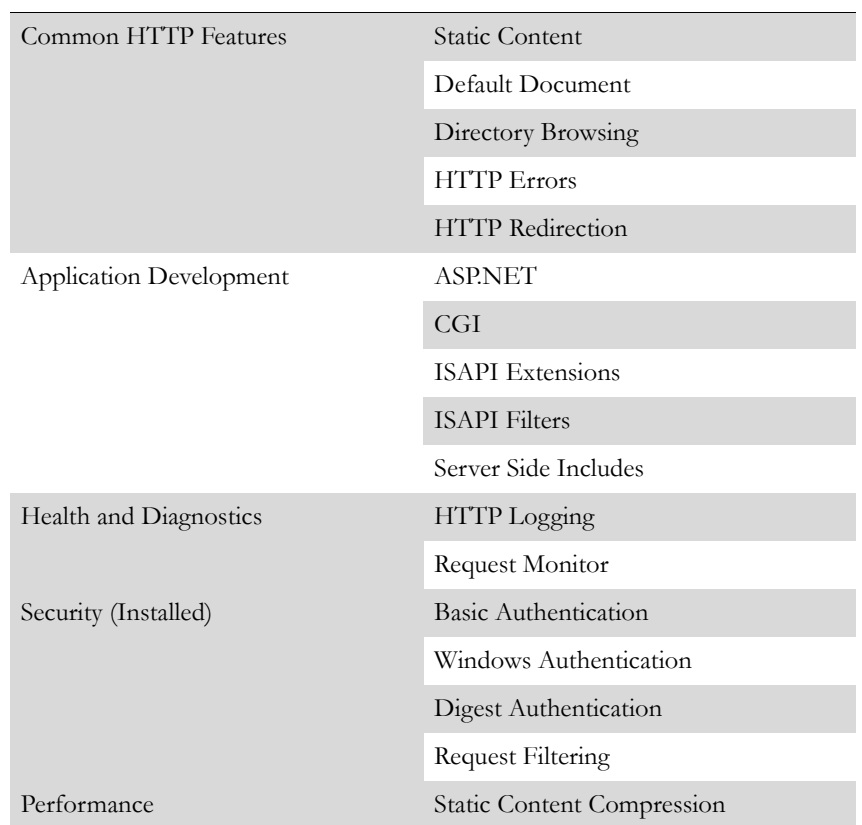

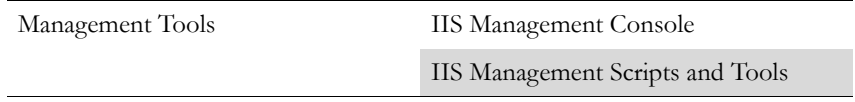

- <span id="page-48-0"></span>17. In the Server Manager dialog Roles Summary area, click Web Server (IIS). The Web Server (IIS) page opens.
- 18. Scroll down the page to the Role Services area.
- 19. Click Add Role Services.
- 20. Install the following items for IIS:

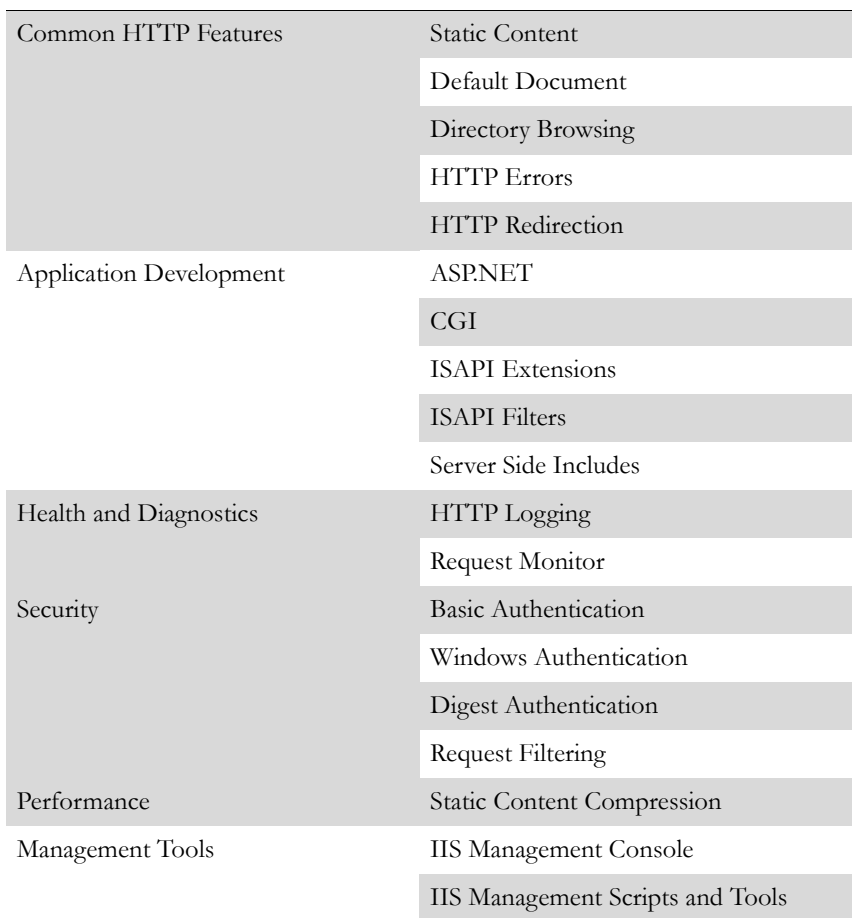

21. When all items are installed, exit the Add Role Services wizard, and continue to ["Installing program components" on page](#page-49-0) 50.

# <span id="page-49-0"></span>**Installing program components**

The installation process for program components depends on whether you are using CGI or ISAPI. To install CGI program components, continue to the next section. To install ISAPI program components, continue to ["Installing ISAPI pro](#page-49-1)[gram components" on page 50.](#page-49-1)

# *Installing CGI program components*

If you are using CGI with IPC, you must install the CGI program components.

## **To install the Longview CGI program components:**

- 1. Navigate to the IIS root directory (typically C:\Inetpub\wwwroot), and open the cgi-bin directory (if this does not exist, create it).
- 2. Create a new directory with the same name as the Longview Identifier (LID), as specified by the SERVER\_NAME parameter in the lvsrvr.cfg file, within the cgi-bin directory.
- 3. Copy the files located in the …\web\_bridge\ipc\iis\win directory (extracted from the .zip file) to the ...\cgi-bin\<*LID*> directory. The files are lweb.cgi, lv\_auth.dll, lv\_xcry.dll, and msvcr90.dll.
- 4. Continue to ["Configuring program components on IIS" on page](#page-50-0) 51.

## <span id="page-49-1"></span>*Installing ISAPI program components*

If you are using ISAPI with TCP, you must install the ISAPI program components.

## **To install ISAPI program components:**

- 1. Navigate to the IIS root directory (typically C:\Inetpub\wwwroot), and open the cgi-bin directory (if this does not exist, create it).
- 2. Create a new directory with the same name as the Longview Identifier (LID), as specified by the SERVER\_NAME parameter in the lvsrvr.cfg file, within the cgi-bin directory.
- 3. Copy the files located in the …\web\_bridge\tcp\iis\win directory (extracted from the zip file) to the  $\ldots$  cqi-bin $\langle \langle LID \rangle$  directory. These files are ks\_iweb.dll, lv\_auth.dll, lv\_xcry.dll, lvweb.xml, and msvcr90.dll.
- 4. Right-click the lvweb.xml file in the …\cgi-bin\<LID> directory, and open it in your preferred text editor.

5. Edit the following parameters in the lvweb.xml file:

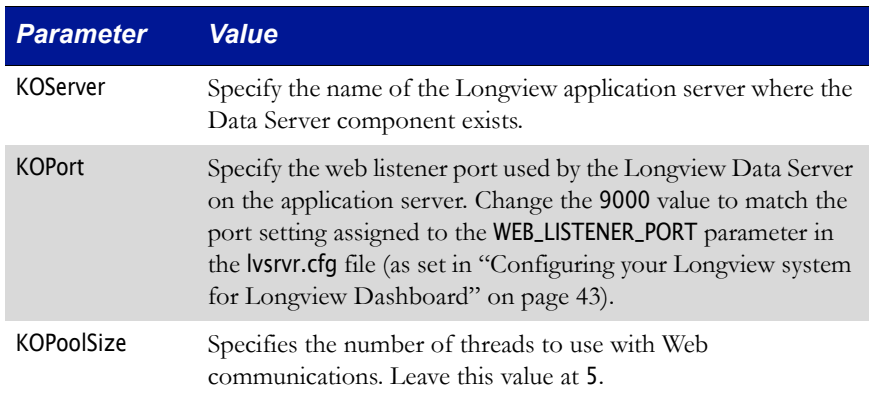

- 6. Save and close the lvweb.xml file.
- 7. Continue to ["Configuring program components on IIS" on page](#page-50-0) 51.

# <span id="page-50-0"></span>**Configuring program components on IIS**

This section provides information on configuring Longview program components on an IIS server, including configuring authorizations, handler mappings, extensions, and CGI and ISAPI restrictions.

## *Configuring authorizations, handler mappings, and component extensions*

You must configure authorizations, handler mappings, and component extensions before you can use Longview Dashboard.

## **To configure IIS:**

1. On your Longview server, open Internet Information Services (IIS) Manager. Internet Information Services (IIS) Manager opens with the Start Page in view.

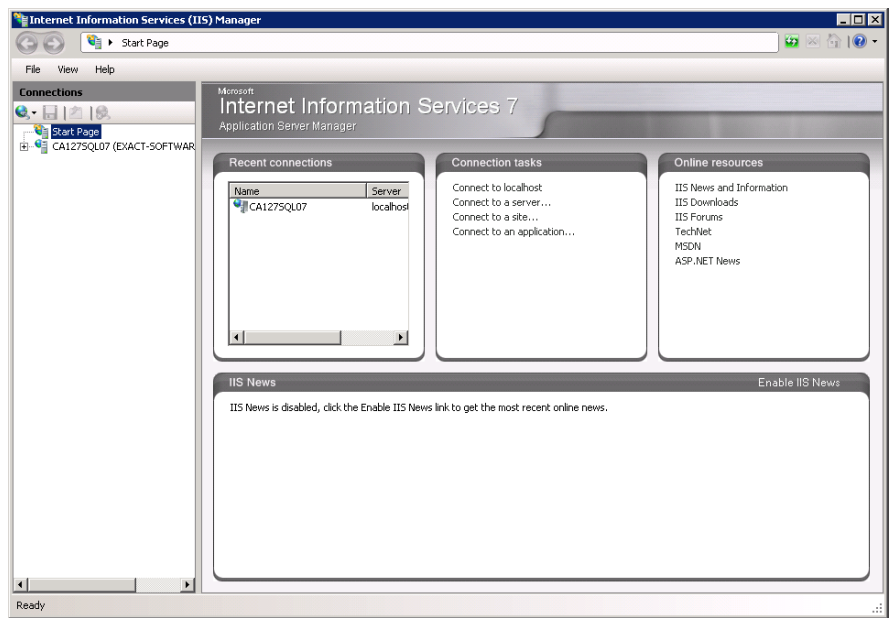

2. Select your server in the Connections pane. The server home page opens in the content pane.

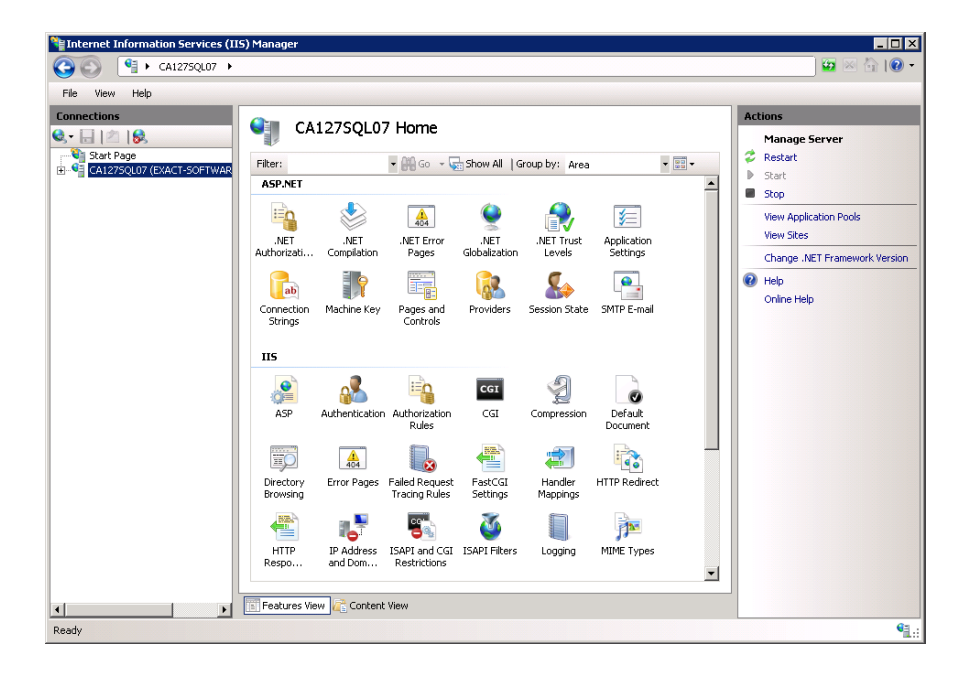

3. Double-click Authentication. The Authentication dialog opens in the content pane.

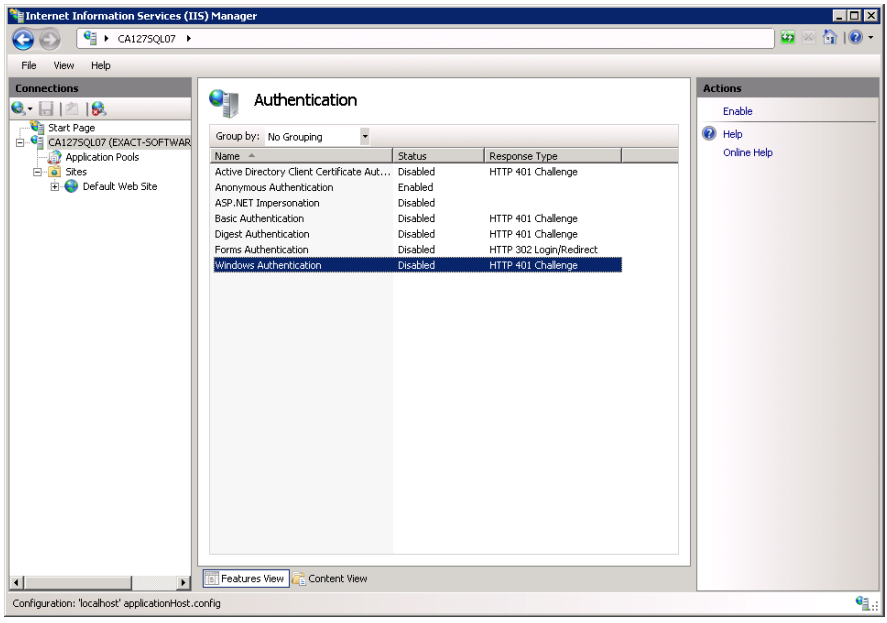

- 4. Select **Windows Authentication** in the list, and click Enable in the Actions pane.
- 5. If you plan to use Mobile Dashboard Reporting with the Apple iPad, follow these steps.

#### *Note Changes made in this section also apply to your Longview Dashboard.*

- a. In the Connections pane, expand Default Web Site, and then expand cgibin.
- b. Select the appropriate system directory.
- c. In the IIS area of the content pane, double-click Authentication.
- d. Select **Windows Authentication** in the list, and click Enable in the Actions pane.
- e. Select **Anonymous Authentication** in the list, and click Enable in the Actions pane.

6. Click your server name in the connections pane to return to the server home page.

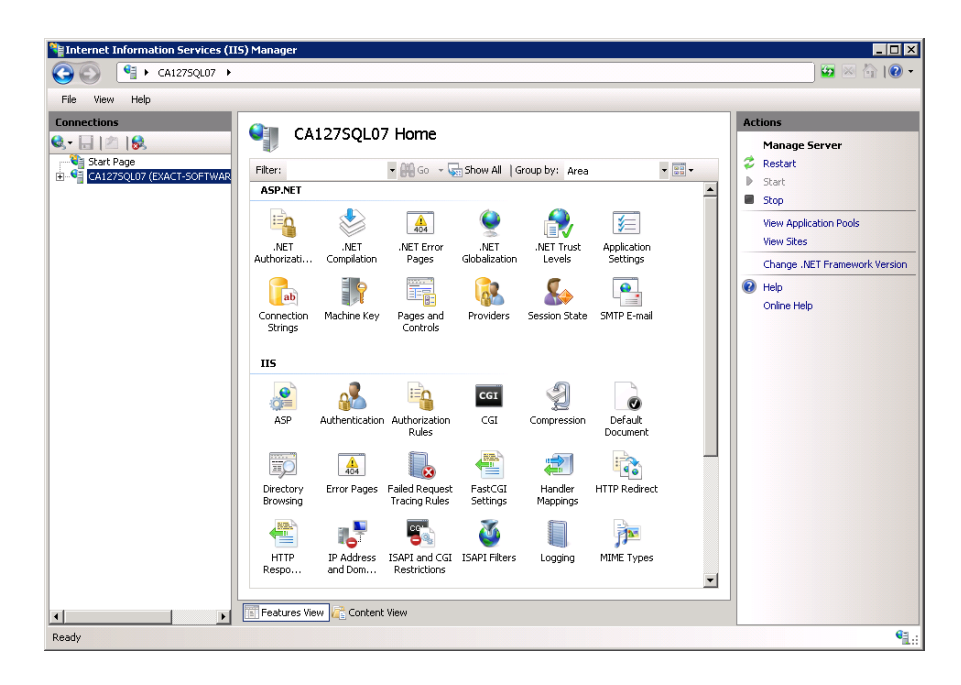

7. Double-click Handler Mappings. The Handler Mappings dialog opens in the content pane.

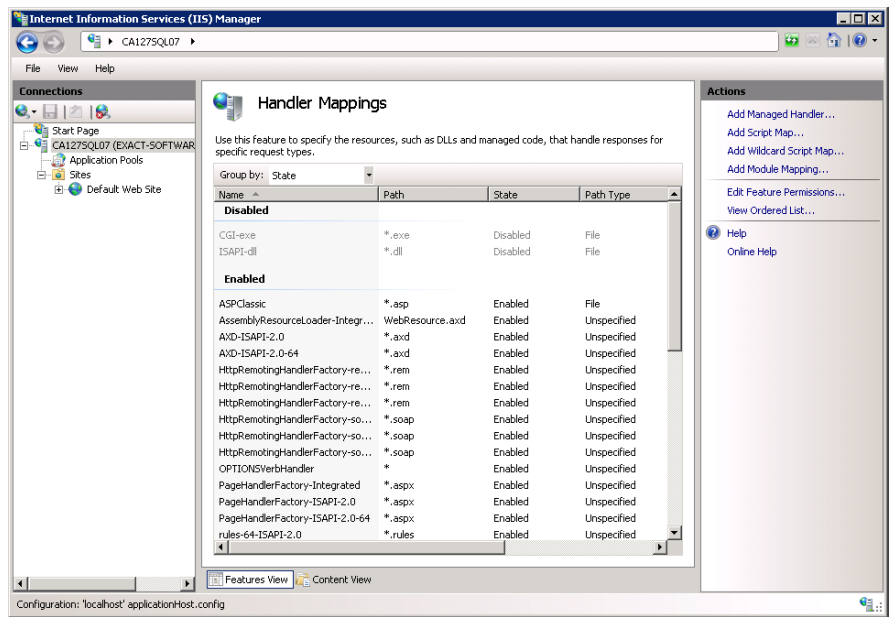

- 8. Do one of the following:
	- If you're using IPC/CGI, right-click CGI-exe, and select Edit Feature Permissions.
	- If you're using TCP/ISAPI, right-click ISAPI-dll, and select Edit Feature Permissions.

The Edit Feature Permissions dialog opens.

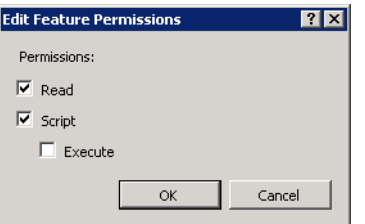

- 9. Select **Execute** to enable CGI-exe or ISAPI-dll, and click OK.
- 10. Continue to ["Configuring IIS for Longview Dashboard" on page](#page-54-0) 55.

# <span id="page-54-0"></span>**Configuring IIS for Longview Dashboard**

Before you can use Longview Dashboard, you must configure extension restrictions and an http redirect, and add handler mappings.

Configuring IIS for Longview Dashboard consists of the following steps:

- 1. ["Configuring component restrictions" on page](#page-55-0) 56
- 2. ["Configuring a redirection for the Longview sign-on URL" on page](#page-57-0) 58
- 3. ["Adding handler mappings" on page](#page-59-0) 60 (IPC only)

# <span id="page-55-0"></span>*Configuring component restrictions*

Before you can use Longview Dashboard, you must configure component restrictions.

## **To configure restrictions:**

1. On your Longview web server, start Internet Information Services (IIS) Manager. Internet Information Services (IIS) Manager opens with the Start Page in view.

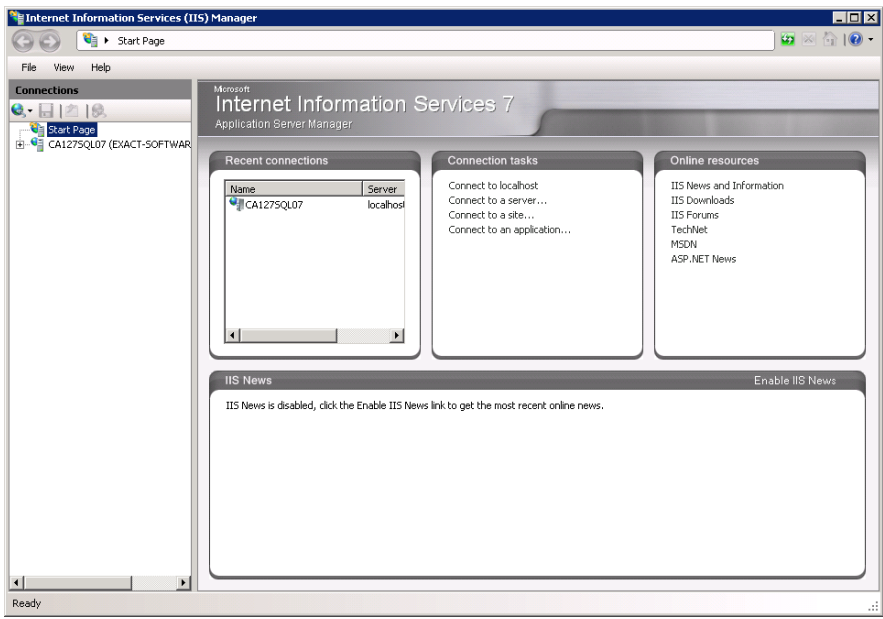

2. Select your server in the Connections pane. The server home page opens in the content pane.

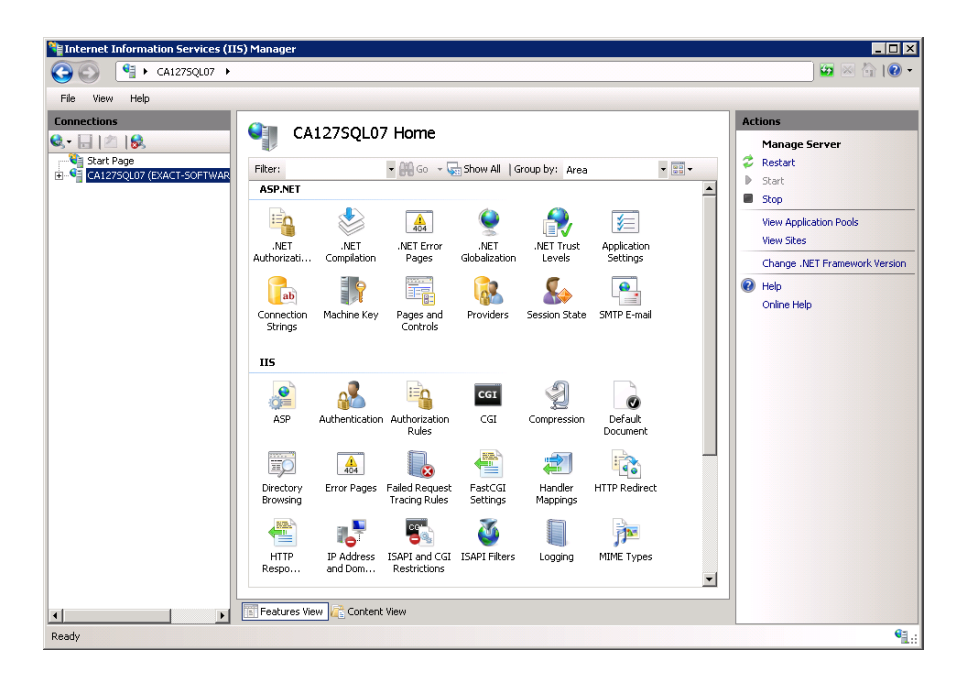

3. Double-click ISAPI and CGI Restrictions. The ISAPI and CGI Restrictions page opens in the content pane.

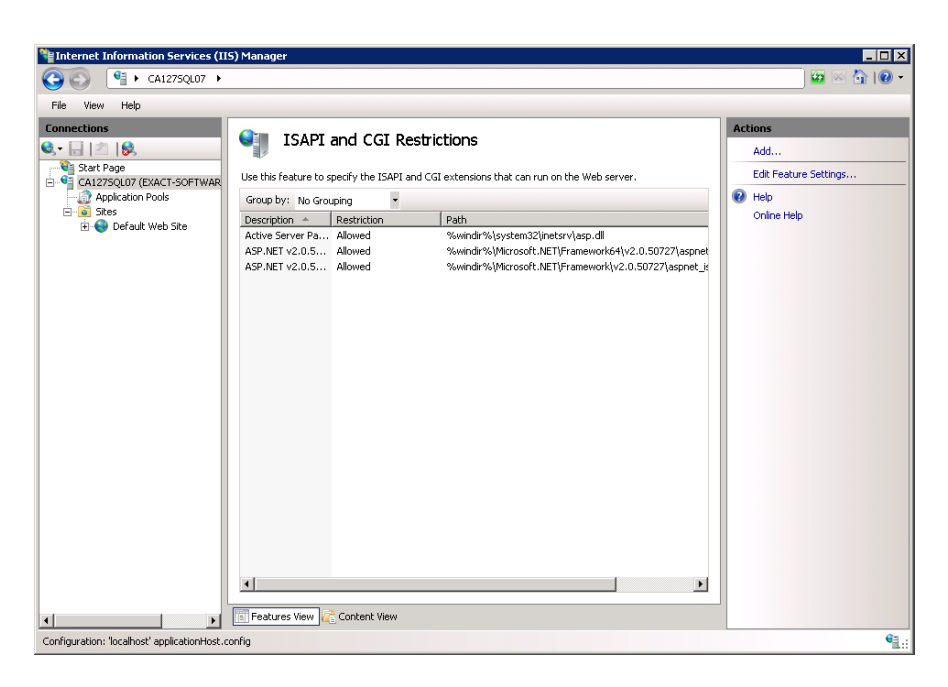

4. Select **Edit Feature Settings** in the Actions pane. The Edit ISAPI and CGI Restrictions Settings dialog opens.

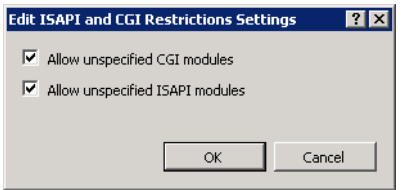

- 5. Do one of the following:
	- For IPC, select **Allow unspecified CGI modules**, and click OK.
	- For TCP, select **Allow unspecified ISAPI modules**, and click OK.
- 6. Click your server in the Connections pane to return to the server home page.
- 7. Continue to ["Configuring a redirection for the Longview sign-on URL" on](#page-57-0)  [page](#page-57-0) 58.

## <span id="page-57-0"></span>*Configuring a redirection for the Longview sign-on URL*

In order to provide your users with a simple URL to sign on to Longview Dashboard, Longview Solutions suggests that you create a redirection. Once you have configured a redirection, users can access the sign on page from http://<Server-Host>/<LID> instead of having to use the full URL.

## **To configure a redirection:**

- 1. Navigate to the IIS root directory (typically C:\Inetpub\wwwroot), and create a new directory with the same name as the Longview Identifier (LID), as specified by the SERVER\_NAME parameter in the lvsrvr.cfg file.
- 2. In Internet Information Services (IIS) Manager, select the new directory located under Default Web Site.

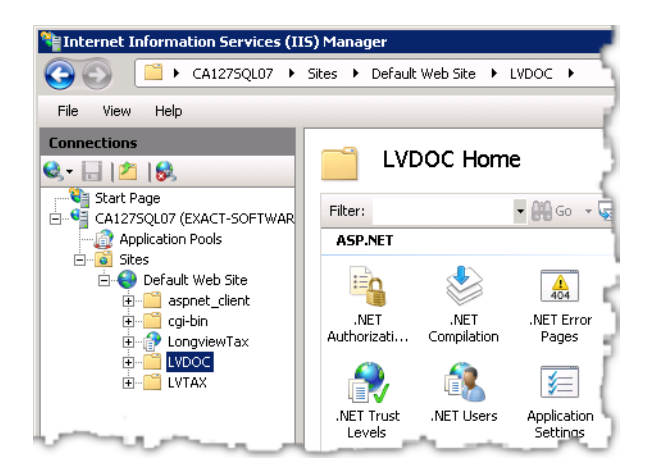

3. Double-click HTTP Redirect. The HTTP Redirect page opens in the content pane.

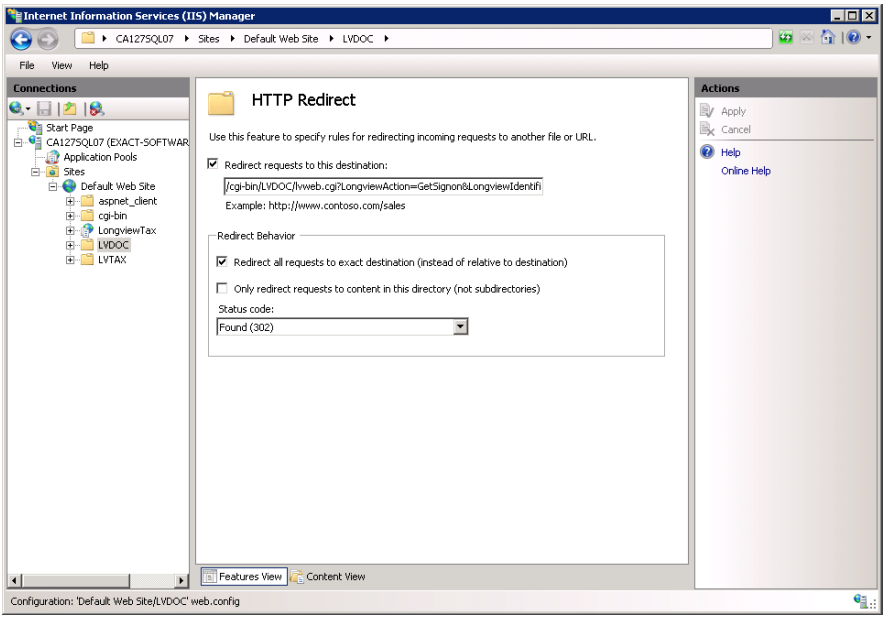

- 4. Select **Redirect requests to this destination** and the appropriate URL into the field.
	- For IPC, enter /cgi-bin/<LID>/lvweb.cgi?LongviewIdentifier=<LID>& LongviewAction=GetSignon& LongviewLangCode=EN& LongviewClientID=<LID>&LongviewAuthMode=<AuthMode>
	- For TCP, enter /cgi-bin/<LID>/ks\_iweb.dll?LongviewIdentifier=<LID>& LongviewAction=GetSignon& LongviewLangCode=EN& LongviewClientID=<LID>&LongviewAuthMode=<AuthMode>

where:

<LID> is the Longview Identifier for your system.

<AuthMode> is optional and is the default authentication method. Specify WinAuth for Windows Authentication, LVAuth for Longview authentication, or 3rdAuth for third-party web authentication.

- 5. Click Apply in the Actions pane.
- 6. If you are using IPC, continue to ["Adding handler mappings" on page](#page-59-0) 60. If you are using TCP, continue to the next step.
- 7. Restart IIS.
- 8. The web portion is complete. To test the configuration, open Internet Explorer, and navigate to http://<ServerHost>/<LID>.
- 9. Continue to ["Installing Longview Smart Client" on page](#page-62-0) 63.

## <span id="page-59-0"></span>*Adding handler mappings*

This section applies to IPC only.

### **To add handler mappings:**

1. Click your web server in the Connections pane to return to the server home page.

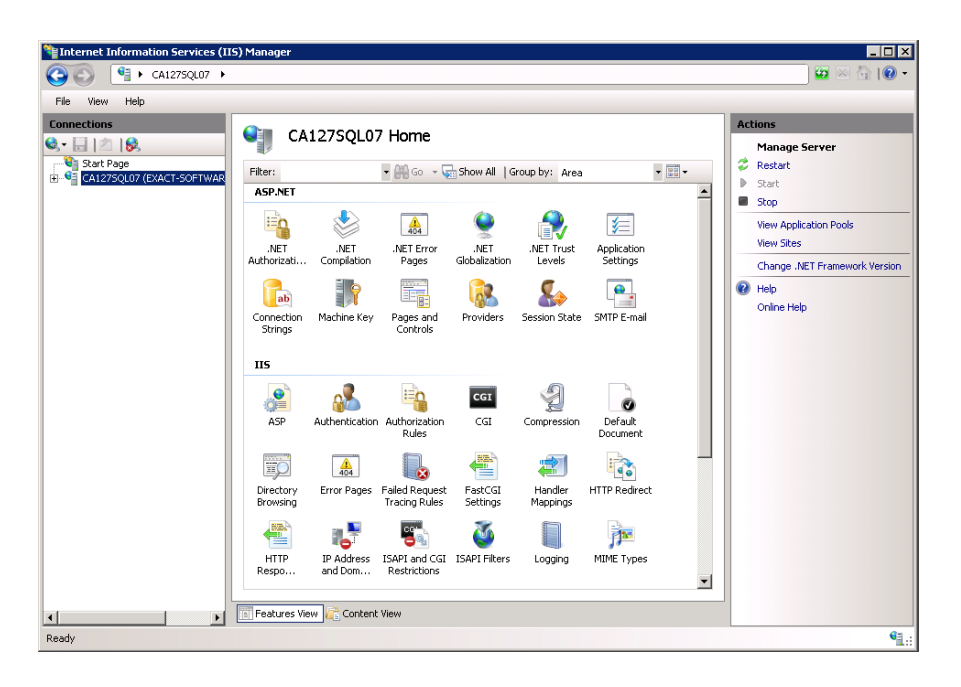

2. On your server home page, double-click Handler Mappings. The Handler Mappings page opens in the content pane.

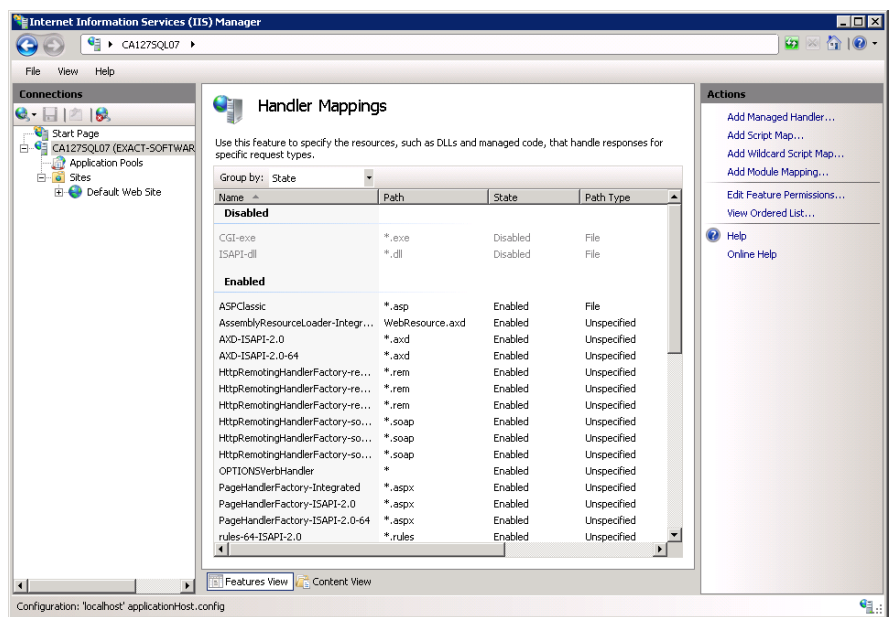

3. Click **Add Module Mapping** in the Actions pane. The Add Module Mapping dialog opens.

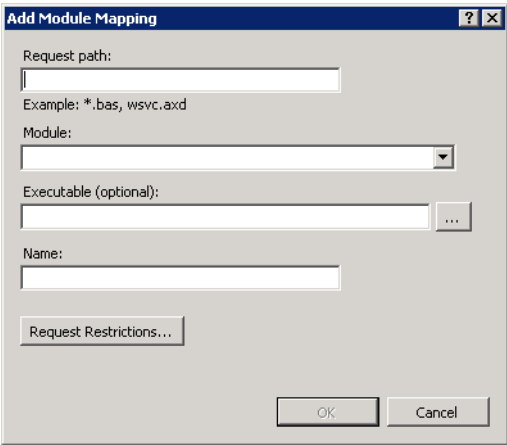

4. Complete the following fields:

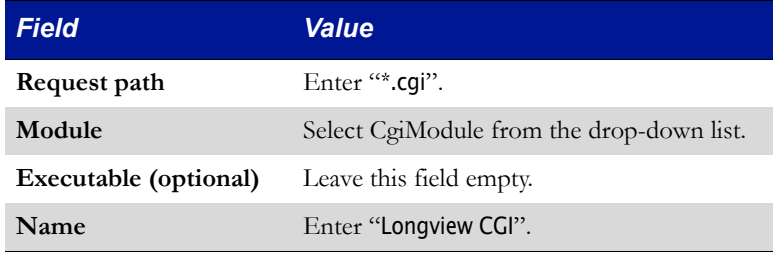

5. Click Request Restrictions. The Request Restrictions dialog opens with the Mapping page in view.

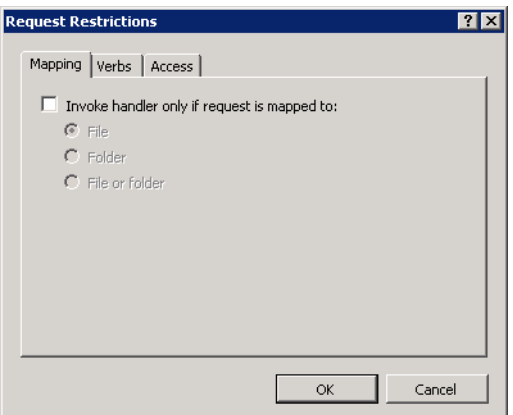

6. Click the Access tab.

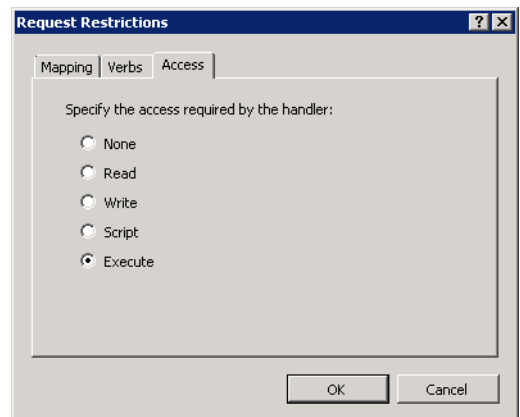

- 7. Select Execute, and click OK.
- 8. In the Add Module Mapping dialog, click OK. Longview CGI is added to the list of enabled Handler Mappings.
- 9. Click your web server in the Connections pane to return to the server home page.

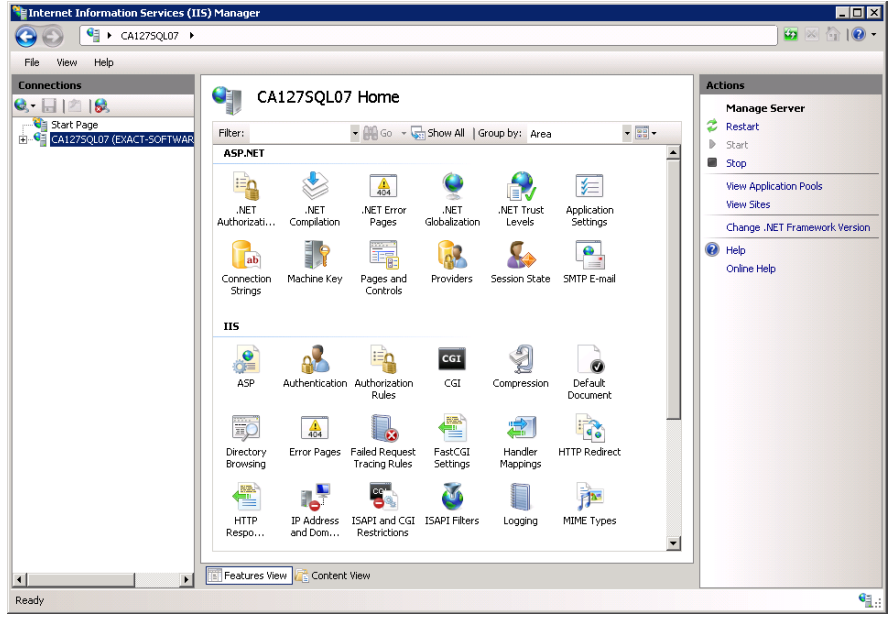

- 10. Restart IIS.
- 11. The web portion is complete. To test the configuration, open Internet Explorer, and navigate to http://<ServerHost>/<LID>.
- 12. Continue to ["Installing Longview Smart Client" on page](#page-62-0) 63.

# <span id="page-62-0"></span>**Installing Longview Smart Client**

Longview Apps are based on Windows Presentation Foundation (WPF) application technology. The integrated system of WPF technology, along with the following components, is referred to as the Longview Smart Client.

- Longview Application Framework
- Longview API layer
- .NET-based user interface
- **HTML**

The first time end users access Longview Apps through Longview Dashboard, the system downloads the Smart Client framework to the user's local machine. After initial deployment of the Longview App, all subsequent interaction between the Longview App and the Longview Servers is handled by Longview Application Framework through the Longview API layer.

Before users can run any Longview Apps, you must install the Smart Client to the Web server.

*Note If you are using Longview Tax, you do not have to install Smart Client unless you plan to launch Apps from the Longview Dashboard.* 

### **To install Longview Smart Client:**

- 1. Obtain the Smart Client-7.3 (Build xxxx).zip from the location provided by Longview Support Services.
- 2. Unzip the file to the directory referenced by the WEB\_SERVER\_BRIDGE parameter in the lvsrvr.cfg file, overwriting files if necessary. For example, C:\inetpub\wwwroot\cgi-bin\Longview.
- 3. Continue to ["Installing tools and editors" on page](#page-62-1) 63.

# <span id="page-62-1"></span>**Installing tools and editors**

You can install the following tools and editors together by completing the steps in this section:

- the Data Locks tool
- the User Submissions tool
- the Events tool
- the Events Status tool
- the Mappings editor
- Longview Designer
- Longview Performance Manager

**Data Locks and User Submissions tools** Users can use the Data Locks and User Submissions tools to view information about locks and user submissions in the system. They can also use the Data Locks tool to delete their own locks, and, if they have the appropriate permissions, to delete locks created by other users.

**Events and Events Status tools** Users can use the Events and Events Status tools to view the status of events that have been triggered in the system, and other information related to events. If they have the appropriate permissions, they can also use the Events tool to delete event information.

**Mapping editor** Users can use the Mappings editor to create, delete, and modify maps and mappings.

**Longview Designer** Users can use Longview Designer to create, delete, and modify data import apps.

**Longview Performance Manager** Users can use Longview Performance Manager to access Longview reports, Longview Apps, and other components in one interface.

### *Note Longview Performance Manager requires implementation by Professional Services.*

You can install these tools and editors on your web server and then depending on your system, you can make these tools and editors available to users through Longview Performance Manager, or make them available to users through Longview Dashboard panels.

For security purposes, you can configure your Longview Application Framework/ Smart Client sessions to connect to the Data Server using HTTP proxy. This allows users to connect via Longview Dashboard, Longview Apps, or Longview Tax through a secure https:// connection. To do so, you must first install the HTTP Proxy Server. For more information, see ["Installing Longview HTTP Proxy](#page-65-0)  [Server" on page 66.](#page-65-0)

## *Note If you are using Longview Tax, you do not have to install tools and editors unless you plan to launch them from the Longview Dashboard.*

## **To install tools and editors:**

- 1. Download the appropriate versions for the following .zip files from the location specified by Longview Support Services:
	- CPM Client-Longview 7.3 (Build xxxx).zip
	- CPM Client Applications-Longview 7.3 (Build xxxx).zip

2. Unzip the files to the following locations:

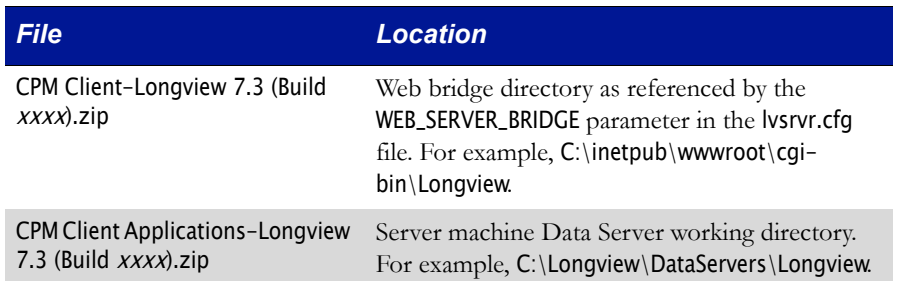

*Note For CPM systems, once you have installed Longview Client Components, you must add the* Display\_Locks*,* User\_Submission\_Status*,* Events*,*  Events\_Status*,* Mappings*, and* Longview\_Designer *system panels to the desired pages in Longview Dashboard Designer. For information on adding a panel to a page, see the Longview Dashboard Designer Guide. These panels are already assigned to the appropriate preconfigured pages in Longview Tax.* 

3. Continue to ["Installing Longview Report Viewer" on page](#page-64-0) 65.

# <span id="page-64-0"></span>**Installing Longview Report Viewer**

Longview Report Viewer is a ClickOnce-deployed application that enhances the rendering of reports on screen and report printing. Reports launched from Longview Dashboard, Longview Performance Manager, and Longview Tax Provision open using Report Viewer. Mobile Dashboard reporting does not use Report Viewer.

*Note To open HTML-based reports, you can modify the value for USE\_REPORT\_VIEWER. For more information, see ["Appendix A:](#page-188-0)  [The Server Configuration File" on page](#page-188-0) 189*

## **To install Longview Report Viewer:**

- 1. Obtain the Longview Report Viewer-7.3 (Build xxxx).zip file from the location provided by Longview Support Services.
- 2. Unzip the file to the directory referenced by the WEB\_SERVER\_BRIDGE parameter in the lvsrvr.cfg file, overwriting files if necessary. For example, C:\inetpub\wwwroot\cgi-bin\Longview.
- 3. Continue to ["Installing Longview HTTP Proxy Server" on page](#page-65-0) 66.

# <span id="page-65-0"></span>**Installing Longview HTTP Proxy Server**

For security purposes, you can configure your Longview system to connect to the Data Server using HTTP proxy. This allows users to connect client components through a secure https:// connection. To do so, you must first install the HTTP Proxy Server.

If you are using Longview HTTP Proxy Server, or any other proxy server, you must set the WEB\_IP\_SECURITY parameter to FALSE.

Installing HTTP Proxy Server consists of the following steps:

- 1. ["Obtaining the files" on page](#page-65-1) 66
- 2. ["Configuring Longview HTTP Proxy Server" on page](#page-65-2) 66
- 3. ["Creating a Windows service for Longview HTTP Proxy Server" on page](#page-67-0) 68
- 4. ["Configuring the application request routing extension for IIS" on page](#page-68-1) 69
- 5. ["Configuring the IIS URL rewrite for HTTP proxy connections" on page](#page-68-0) 69
- 6. ["Configuring Longview Data Server to use Longview HTTP Proxy Server" on](#page-70-0)  [page](#page-70-0) 71

## <span id="page-65-1"></span>**Obtaining the files**

Before you can configure an HTTP proxy connection, you must obtain the proxy server .zip file. This file is available, by prior arrangement, on CD-ROM or from the Longview Solutions FTP site.

#### **To obtain the HTTP Proxy Server files:**

- 1. Obtain the Longview HttpProxy-7.3 (Build xxxx).zip file from the location provided by Longview Support Services.
- 2. Navigate to the C:\Longview directory on your Longview Application Server machine.
- 3. If it does not already exist, create a directory called ProxyServers.
- 4. In the new ProxyServers directory, create a directory with the Longview Identifier of the system that should connect using the proxy. This directory will be the HTTP Proxy working directory.
- 5. Unzip the Longview HttpProxy-7.3 (Build xxxx).zip file to the C:\Longview\ProxyServers\<LID> folder.
- 6. Continue to ["Configuring Longview HTTP Proxy Server" on page](#page-65-2) 66.

## <span id="page-65-2"></span>**Configuring Longview HTTP Proxy Server**

Before you install the HTTP Proxy Server, you must configure connection and logging information.

## **To configure Longview HTTP Proxy Server**

- 1. In the C:\Longview\ProxyServers\<LID> directory, right-click the Longview.Http-ProxyServer.exe.config file, and open it in your preferred text editor.
- 2. Specify values for the following parameters:

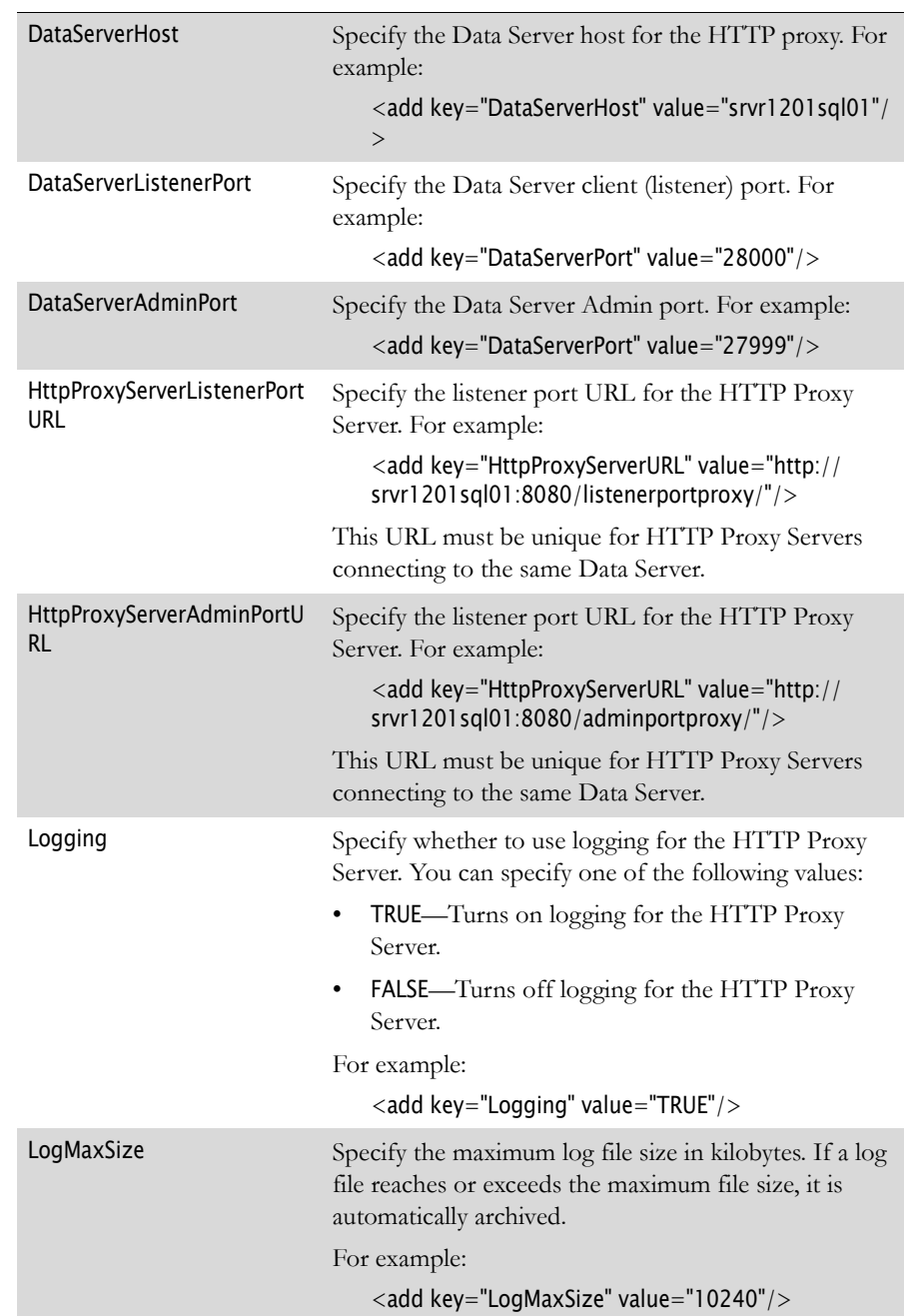

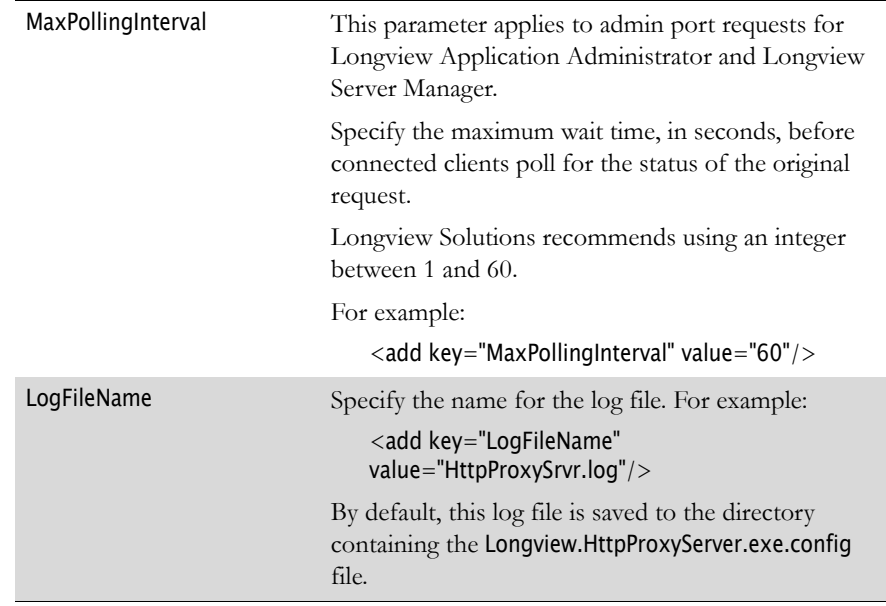

- 3. Save the Longview.HttpProxyServer.exe.config file.
- 4. Continue to ["Creating a Windows service for Longview HTTP Proxy Server"](#page-67-0)  [on page](#page-67-0) 68.

## <span id="page-67-0"></span>**Creating a Windows service for Longview HTTP Proxy Server**

Longview Solutions recommends that you create a Windows service for Longview HTTP Proxy server.

#### **To create a Windows service for Longview HTTP Proxy Server:**

- 1. Open the command line using administrative privileges.
- 2. Navigate to the location to the C:\Longview\ProxyServers\<LID> directory.
- 3. Run the following command:

Longview.HTTPProxyServer.exe -install ServiceName [WorkDir]

where:

ServiceName is the name to append to Longview\_ as the service name. For example, if you type Proxy, the service name is Longview\_Proxy.

WorkDir is the working directory created in "Obtaining the files" on [page](#page-65-1) 66 (C:\Longview\ProxyServers\<LID>).

The new service is created.

- 4. Open the Component Services dialog.
- 5. Expand the Services (Local) category.
- 6. Right-click the new service, and select Properties. The Service Properties dialog opens.
- 7. For Startup type, select **Automatic**.
- 8. Click OK. The services list comes into view.
- 9. Right-click the new service, and select Start. The HTTP Proxy Server starts as a Windows service.
- 10. Continue to ["Configuring the application request routing extension for IIS"](#page-68-1)  [on page](#page-68-1) 69.

## <span id="page-68-1"></span>**Configuring the application request routing extension for IIS**

Before you can use Longview HTTP Proxy Server, you must install and configure Microsoft's Application Request Routing extension for IIS.

#### **To configure the application request routing extension for IIS:**

1. On the DMZ web server, install Microsoft's Application Request Routing extension for IIS. You can download this extension from:

http://www.iis.net/downloads/microsoft/application-request-routing

- 2. On the DMZ web server, open Internet Information Services (IIS) Manager.
- 3. In the Connections pane, navigate to, and select, the appropriate web server.
- 4. In the content pane, double click Application Request Routing Cache.
- 5. In the Actions pane, right-click Server Proxy Settings.
- 6. In the content pane, select **Enable proxy**.
- 7. In the Actions pane, click Apply.
- 8. Continue to ["Configuring the IIS URL rewrite for HTTP proxy connections"](#page-68-0)  [on page](#page-68-0) 69.

## <span id="page-68-0"></span>**Configuring the IIS URL rewrite for HTTP proxy connections**

Before you can use Longview HTTP Proxy Server, you must configure the IIS URL rewrite, which is responsible for sending requests to Longview HTTP Proxy Server.

#### **To configure the IIS URL rewrite:**

1. On the DMZ web server, install Microsoft's URL rewrite extension for IIS. You can download this extension from:

#### http://www.iis.net/download/URLRewrite

- 2. On the DMZ web server, open Internet Information Services (IIS) Manager.
- 3. Navigate to, and select, the appropriate web site.
- 4. In the content pane, double-click URL Rewrite.
- 5. In the Action pane, click Add Rule. The Add Rule(s) dialog opens.
- 6. In the Inbound Rules category, double-click Blank rule.
- 7. Specify a **Name** for the new rule.

#### *Note Longview Solutions recommends that you prepend your inbound rule names with the Longview Identifier for the system. For example, LongviewCPM.*

8. Add a rule that rewrites client requests to the Longview HTTP Proxy Server by completing these fields:

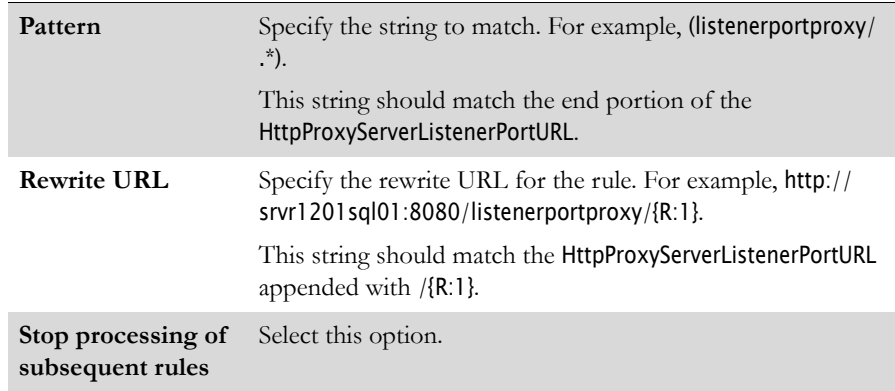

- 9. When you are finished, click Apply.
- 10. Click Back to Rules.
- 11. In the Action pane, click Add Rule. The Add Rule(s) dialog opens.
- 12. In the Inbound Rules category, double-click Blank rule.
- 13. Specify a **Name** for the new rule.

### *Note Longview Solutions recommends that you prepend your inbound rule names with the Longview Identifier for the system. For example, LongviewCPM.*

14. Add a rule that rewrites admin requests to the Longview HTTP Proxy Server by completing these fields:

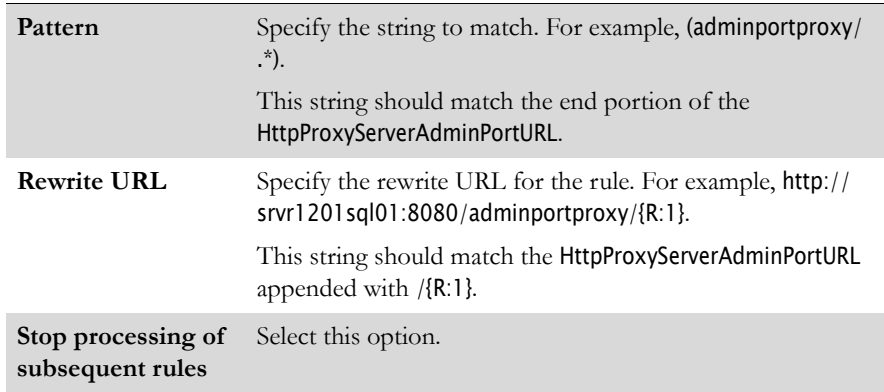

- 15. When you are finished, click Apply.
- 16. Click Back to Rules.
- 17. In the Action pane, click Add Rule. The Add Rule(s) dialog opens.
- 18. In the Inbound Rules category, double-click Blank rule.
- 19. Specify a **Name** for the new rule.

*Note Longview Solutions recommends that you prepend your inbound rule names with the Longview Identifier for the system. For example, LongviewCPM.* 

20. Add a rule that rewrites requests to the internal Longview Web server.

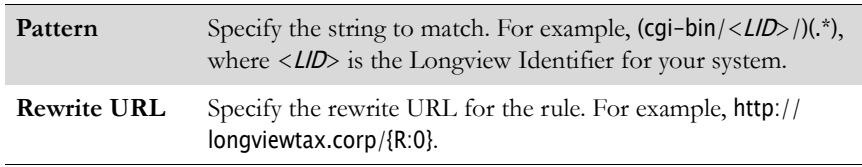

- 21. When you are finished, click Apply.
- 22. Continue to ["Configuring Longview Data Server to use Longview HTTP](#page-70-0)  [Proxy Server" on page](#page-70-0) 71.

## <span id="page-70-0"></span>**Configuring Longview Data Server to use Longview HTTP Proxy Server**

You must modify the Longview server configuration file to specify that your system should use HTTP proxy connections.

#### **To configure your Longview system to use HTTP proxy connections:**

- 1. On your Application Server, navigate to the …\DataServers\<LID> directory, right-click the lvsrvr.cfg file, and open it in your preferred text editor.
- 2. Set the CLIENT\_HTTP\_PROXY parameter to the secure listener port URL (Http-ProxyServerListenerPortURL) for your HTTP Proxy Server. For example, https:// srvr1201sql01/listenerportproxy/.

*Note The end of the URL must match the pattern string used in ["Configuring](#page-68-0)  [the IIS URL rewrite for HTTP proxy connections" on page](#page-68-0) 69.* 

- 3. Set the ADMIN\_HTTP\_PROXY parameter to the secure admin port URL (HttpProxy-ServerAdminPortURL) for your HTTP Proxy Server. For example, https:// srvr1201sql01/adminportproxy/.
- 4. Stop the Longview Data Server.
- 5. Start the Longview Data Server.

#### *Note From this point forward, you must use the https protocol for your Longview Dashboard links.*

6. Continue to ["Installing Longview Grid" on page](#page-71-0) 72.

# <span id="page-71-0"></span>**Installing Longview Grid**

This step is optional. If you are not using Longview Grid, continue to ["Installing](#page-74-0)  [the Data Server Web Service" on page 75](#page-74-0).

For information on the requirements for Longview Grid, see ["Longview Grid](#page-22-0)  [Server" on page 23.](#page-22-0)

Longview 7 systems on Windows platforms have the ability to run the math portion of restatements across a grid computing network. This feature introduces a markedly enhanced degree of scalability to restatement functionality by allowing several computers to participate in the calculation process, which greatly increases performance.

Before you can set up grid nodes, you must set some parameters in the Longview Server configuration file. These parameters are:

- USE\_GRID\_PROCESSING
- GRID\_SERVICE\_NAME
- GRID\_PROCESSING\_TYPE
- GRID\_LISTENER\_PORT
- GRID\_CURSORS\_MAX

For more information on setting up a grid processing environment, see the *Longview Server Manager Guide*.

*Note 32 bit grid nodes are not supported. In addition, the server combination of Windows Server 2012 - 64 bit and Oracle 11g Release 2 - 64 bit is not supported for Longview Grid.*

Installing Longview Grid consists of the following steps:

- 1. ["Obtaining the files" on page](#page-71-1) 72
- 2. ["Installing and configuring node software" on page](#page-72-0) 73

## <span id="page-71-1"></span>**Obtaining the files**

Before you can use a grid computing network, you must obtain the appropriate files from Longview Solutions and extract them to each grid node machine.

#### **To obtain the files:**

1. Obtain one of the following files from Longview Solutions:

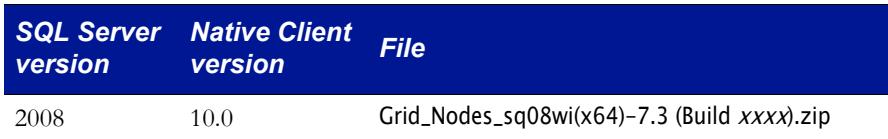
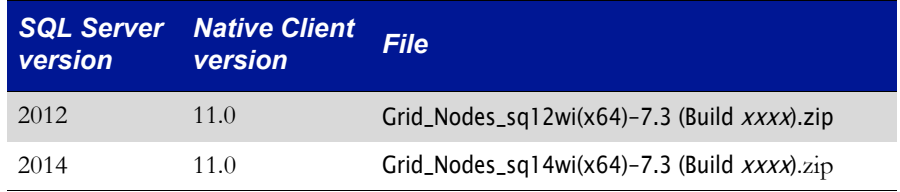

2. On the grid node, create the following directory structure:

...\Longview\<LID>

*Note The Longview Identifier, or* LID*, used should be the same as the host system. For example, if this node is connecting to a system named*  lvdev*, the* LID *used should also be* lvdev*.*

- 3. Extract the .zip file, that you downloaded in ["Obtaining the files" on page](#page-71-0) 72, into the <LID> directory. The directories extracted to your system include:
	- the node binaries (located in ...\Longview\ < $LID$  \software\servers\current)
	- the batch file scripts to install and run the node software (located ...\Longview\< $LID$ >\scripts\defaultsetup)
	- the log files directory  $(...\Lron given \< LID>\log s)$
- <span id="page-72-0"></span>4. In the ...\Longview\<LID> directory, create a directory with the name "tmp".
- 5. Repeat [step](#page-71-1) to [step](#page-72-0) 4 for each node that should participate in the grid.
- 6. Continue to ["Installing and configuring node software" on page](#page-72-1) 73.

### <span id="page-72-1"></span>**Installing and configuring node software**

Once you have obtained the grid node files, you must install and configure the node software on each grid node.

#### **To install and configure node software:**

- 1. Open the setenv.bat file located in the ..\Longview\<*LID*>\scripts folder in your preferred text editor.
- 2. Locate the following string:

KHALIXSERVERPATH=C:\Longview\<*LID*>\software\servers\current

3. Set the path variables to point to the current version of the node software binaries.

C:\Longview\ $\langle$ LID with the correct path to ...\ Longview\ $\langle$ LID : for example, E:\Longview\lvdev

- 4. Save the setenv.bat file.
- 5. Open the installGridservice.bat file in your preferred text editor, and edit the batch file to point to the correct paths within the node directory structure.

lvgrid -install <ServiceName> <WorkDirectory> <BinaryDirectory> <RemoteHost> <RemotePort> <LID> <MathServers> <TempDirectory>

where:

<ServiceName> is the name of the service to identify. Longview Solutions recommends that you set this value to *LID***GridNode**. For example, \_lvdevGridNode if the Longview Identifier is lvdev.

<WorkDirectory> is the ...\Longview\<LID> directory location.

<BinaryDirectory> is the location of the node binaries in ...\Longview\ <LID>\software\servers\current.

 $\leq$  RemoteHost> is the master or host application server. This can be the IP address or NetBIOS name.

<RemotePort> is the GRID\_LISTENER\_PORT parameter set in the lvsrvr.cfg file of the host application server. The value should be the same for all nodes for the same system.

<LID> is the SERVER\_NAME parameter set in the lvsrvr.cfg file of the host application server.

<MathServers> is the amount of math processors to dedicate to the node. This should be a multiple of the number of CPUs to dedicate to the node for math processing. Longview Solutions recommends that you set this value to one per dedicated CPU.

<TempDirectory> is the ...\Longview\ <LID>\tmp directory location.

- 6. Save the installGridservice.bat file.
- 7. Double-click the installGridservice.bat file. It first invokes the setenv.bat file to locate the path to the binaries, and then installs the node software as a service. In the Windows service panel, there should now be a Longview\_<LID>GridNode service.
- 8. If your Data Server is not running, start it.
- 9. Start the service to start the node software.

#### *Note A node can also run through a DOS prompt window instead of a background service. This requires an active user login to run the node as an Administrator. Please contact Longview Support for instructions if running a node through a DOS prompt window.*

- 10. Repeat this procedure for every grid node.
- 11. You can run the GET NODE CONNECTED command in the Longview Server Administration Console to verify that all nodes are connected to the server. For more information on this command, see the *Longview Server Manager Guide*.
- 12. Continue to ["Installing the Data Server Web Service" on page](#page-74-0) 75.

# <span id="page-74-0"></span>**Installing the Data Server Web Service**

This step is optional. If you do not need the Data Server Web Service, continue to ["Configuring Longview Data Server for tiered systems" on page 81](#page-80-0).

The Data Server Web Service software enables users to work with web services.

Web services allow organizations to communicate data with each other and with clients, without deep knowledge of each other's IT systems behind the firewall. The web service provider defines a format for requests for its service and the response the service will generate. A computer then makes a request for the web services across the network. The web service performs an action, and sends the response back.

In Longview 7, web services cover the basic operations of symbols, hierarchies, and data. All web services support Longview authentication. For more information on web services, see the *Longview Integration Guide*.

This section provides information on how to install, upgrade, and uninstall the Longview Data Server Web Service on Windows.

The following prerequisites must be met to install the Data Server Web Service:

- JRE version 1.8.0\_xx must be installed
- The JRE\_HOME environment variable must be set

*Note If you have multiple versions of JRE installed, the latest version of JRE must be first in the Path environment variable. For example, if you have JRE 1.8 and JRE 1.7 installed, JRE 1.8 must be before JRE 1.7 in the variable.*

For more information on system requirements, see ["Supported server platforms"](#page-20-0)  [on page 21.](#page-20-0)

#### **To install the Data Server Web Service:**

- 1. Double-click the Longview Data Server Web Service Setup-7.3 (Build xxxx).exe file received from Longview Solutions.
	- *Note Depending on your system, a User Account Control dialog may prompt you to allow the installer to make changes to the computer. Click Yes.*

2. The Longview Data Server Web Service Installation wizard opens.

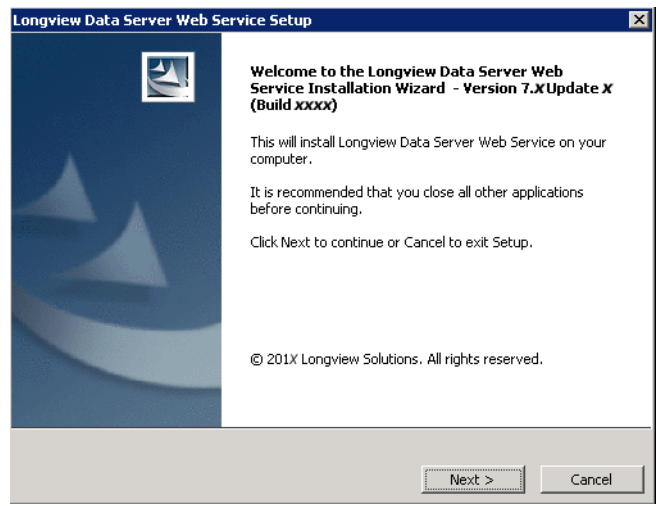

3. Click Next. The Check for Prerequisites page opens, indicating the success or failure of the installer to locate required resources.

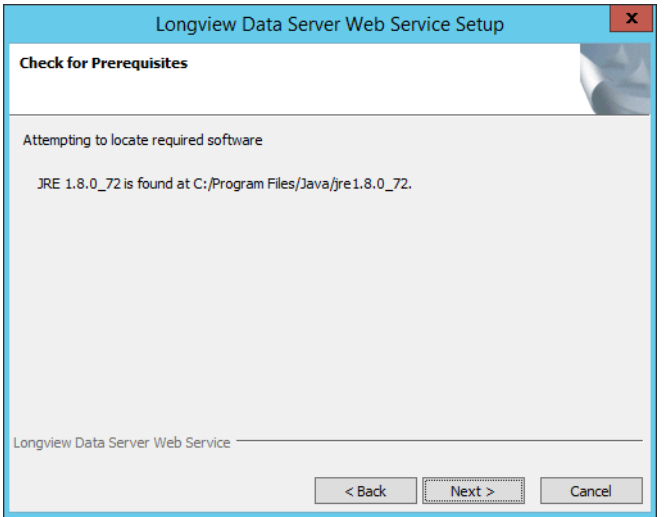

4. Click Next. The Specify Installation Details screen opens.

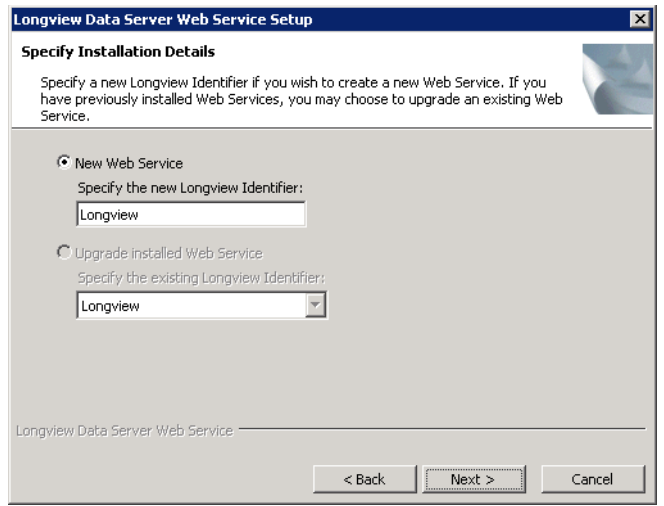

- 5. Select **New Web Service** and specify the Longview Identifier (LID) for the Data Server Web Service.
	- *Note Only one Data Server Web Service can be installed for each Longview Identifier (LID).*
- 6. Click Next. The Configure Data Server Web Service page opens.

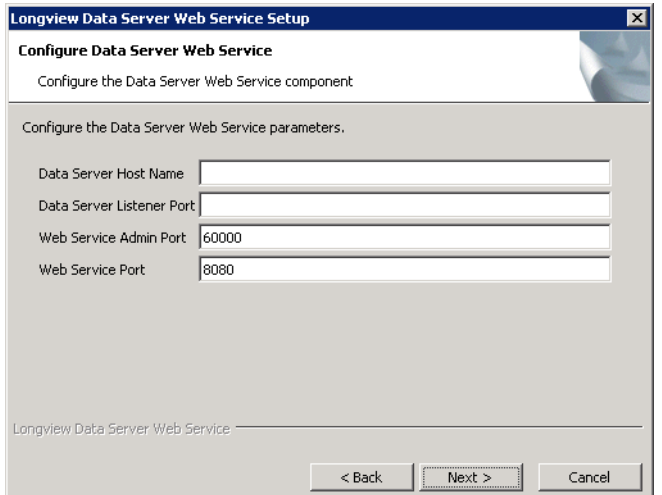

7. Complete the following fields.

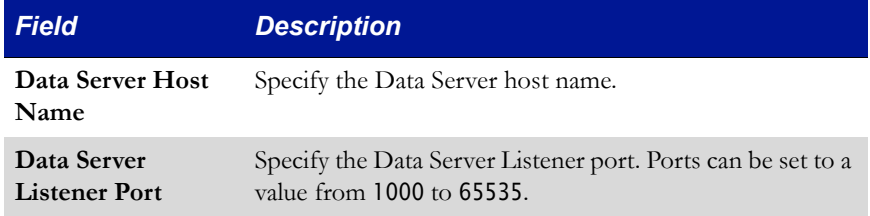

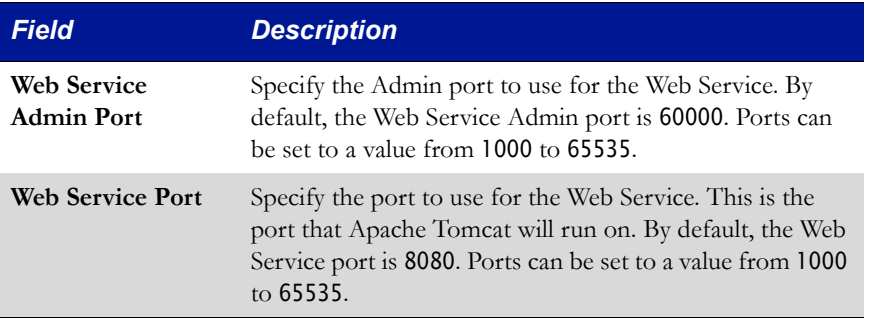

8. Click Next. The Choose Destination Location page opens.

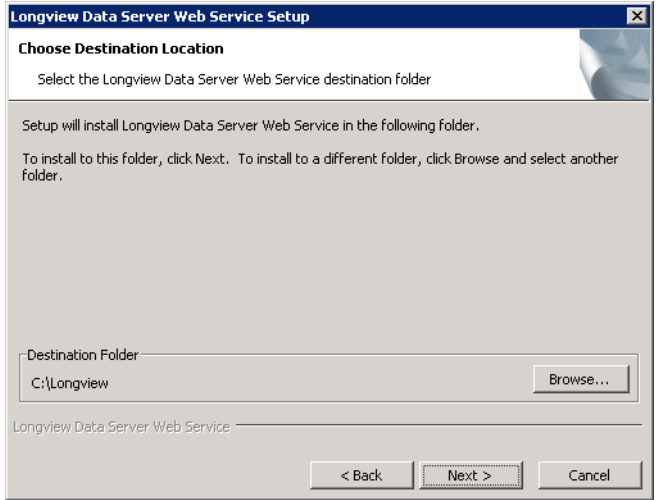

- 9. By default, the Longview Data Server Web Services installs in the C:\Longview directory. To select an alternate destination folder, follow these steps.
	- a. Click Browse. The Browse for Folder dialog opens.
	- b. Navigate to the new destination folder in the tree pane, and select it.

*Note Click Make New Folder to create a new folder within a directory.* 

c. Click OK.

10. Click Next. The Start Copying Files page opens.

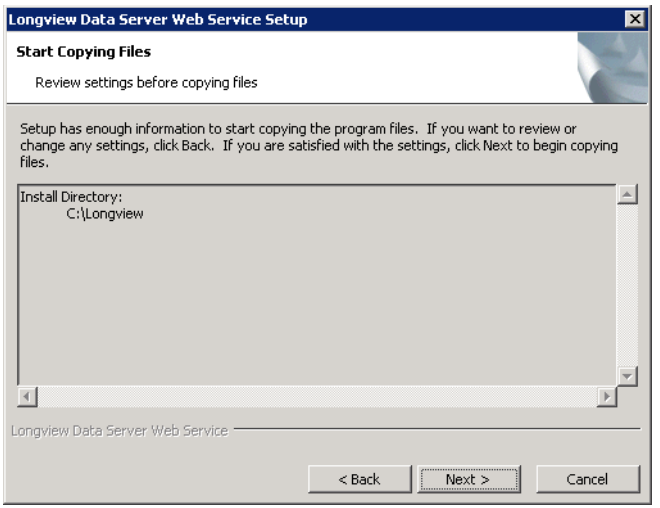

11. Review the settings, and then click Next. The Installing page opens, displaying the progress of the installation process.

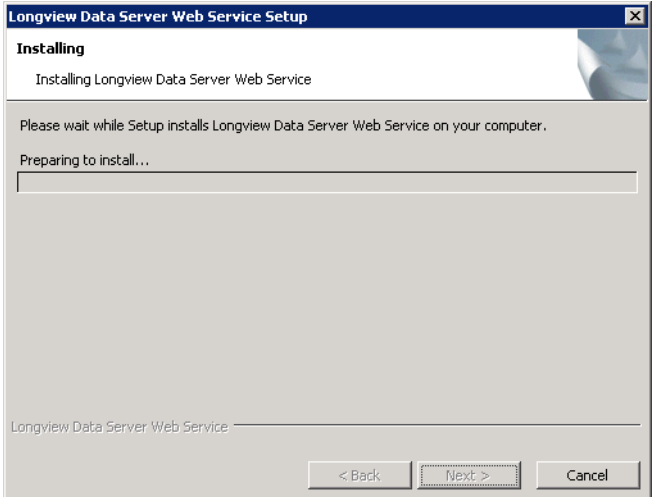

12. After the installation process is complete, the Completing Install page opens.

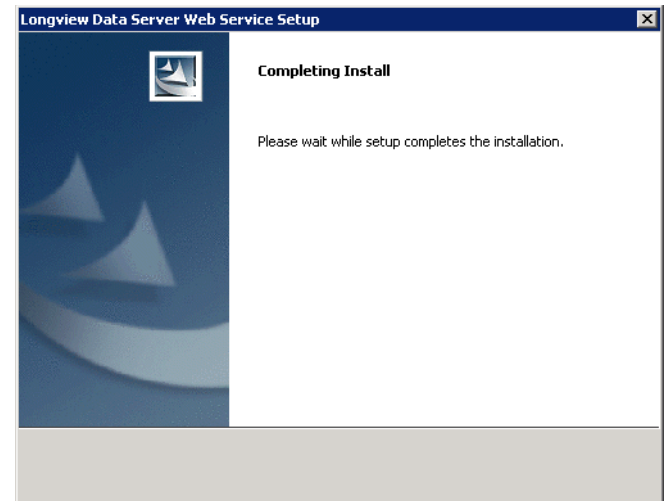

13. When the install is complete, the Longview Data Server Web Service Setup Complete page opens.

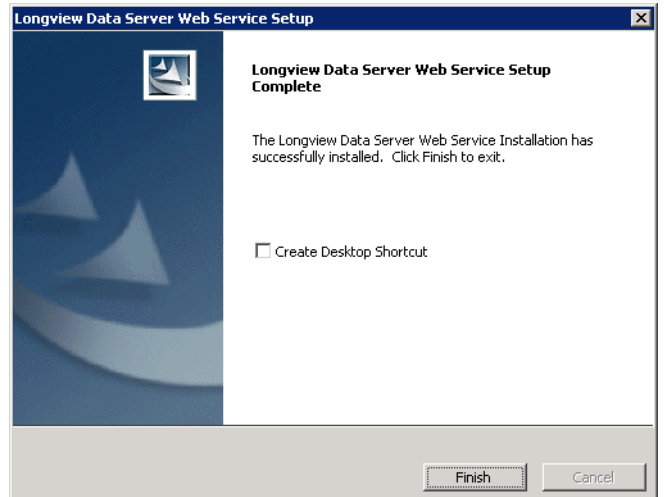

- 14. Click Finish to exit the wizard.
- 15. Continue to ["Configuring Longview Data Server for tiered systems" on](#page-80-0)  [page](#page-80-0) 81.

# <span id="page-80-0"></span>**Configuring Longview Data Server for tiered systems**

If you are using a tiered system (your Data Server and database are on separate host machines), you must perform some additional configuration steps to accommodate the connection between the Data Server and the database.

- 1. Navigate to your server machine Data Server working directory. For example, C:\Longview\DataServers\Longview.
- 2. Copy the existing lvsrvr.cfg file, and save it with a new name.
- 3. Open the lvsrvr.cfg file in your preferred text editor.
- 4. In the Primary Server Parameters section, review the following parameters:

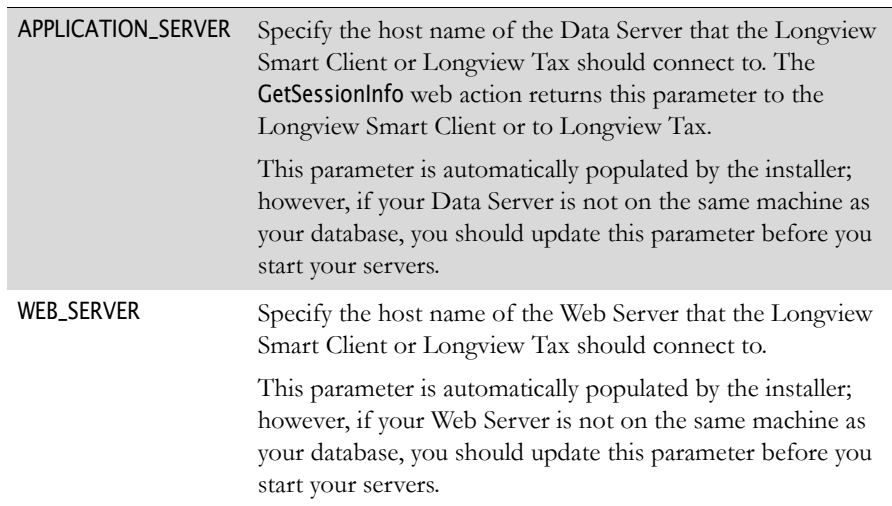

5. In the Restatement/Import/Export Parameters section, modify the following parameter:

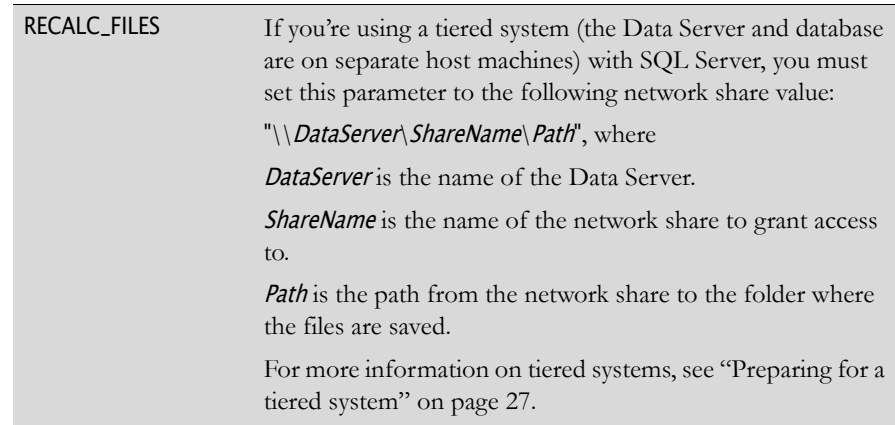

6. When you are finished, save and close the lvsrvr.cfg file.

7. Continue to ["Configuring database OS authentication" on page](#page-81-0) 82.

# <span id="page-81-0"></span>**Configuring database OS authentication**

If your company prefers to use an OS-authenticated Database Owner, you can configure OS authentication.

When you are using an OS-authenticated Database Owner, the following apply:

- You must set up an OS-authenticated Database Owner set up for your SQL or Oracle database before you configure OS authentication.
- All Longview tables, indexes, and procedures must be owned by the user who is signed in.

#### **To configure OS authentication:**

- 1. Stop your Longview Data Server.
- 2. Stop the Longview\_LID service.
- 3. Right-click the Longview\_LID service, and click Properties.
- 4. Click the Log On tab.
- 5. Select **This Account**, and then type the name of the OS authenticated user.
- 6. For **Password**, type the password for the OS authenticated user.
- 7. Start the Longview\_LID service.
- 8. Navigate to your server machine Data Server working directory. For example, C:\Longview\DataServers\LongviewCPM.
- 9. If you haven't already done so, copy the existing lvsrvr.cfg file, and save it with a new name.
- 10. Open the lvsrvr.cfg file in your preferred text editor.
- 11. In the General System Parameters section, modify the following parameters as follows:

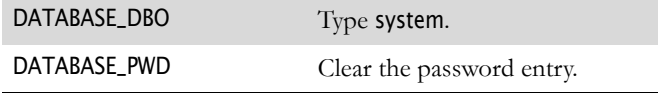

- 12. Save and close the lvsrvr.cfg file.
- 13. Start your Longview Data Server.
- 14. In Longview Application Administrator, create a new user with the ID of the Windows-authenticated user that you specified during installation in [step](#page-34-0) 18 [on page](#page-34-0) 35. For more information on creating users, see the *Longview Application Administrator's Guide*.
- 15. Grant this user authorization to start and stop the server.
- <span id="page-82-0"></span>16. If you want your Start.bat file to start the servers, complete the following steps:
	- a. In your server machine Data Server working directory, right-click the Start.bat file, and open it in your preferred text editor.
	- b. Update the file to use system for the User name. For example, lvmgrl "bind localhost 3548" "user system" "start"
	- c. Save the file.
	- d. Repeat [step](#page-82-0) a to [step](#page-82-1) c for the Stop.bat file.
- <span id="page-82-1"></span>17. Update your ODBC Driver to use integrated Windows authentication.
- 18. Continue to ["Installing Longview client components" on page](#page-84-0) 85.

# **Configuring Single Sign-On (Web)**

Longview supports a sign on method called Single Sign-On (Web). This form of authentication relies on external software to authorize access to the Longview Web Server.

When a user successfully authenticates, the external software injects a specific HTTP header into a web request. Longview recognizes this header variable within the web request and establishes a Longview session.

The setup procedure for Single Sign-On depends on whether your company uses on-premise servers, or Longview Cloud Service.

### **Configuring Single Sign-On (Web) for on-premise servers**

Single Sign-On (Web) can be configured with on-premise servers using customer specific security software.

- 1. Navigate to your server machine Data Server working directory. For example, C:\Longview\LVCPM\DataServers\LVCPM.
- 2. Right click the lvsrvr.cfg file, and open it in your preferred text editor.

3. In the GENERAL SYSTEM PARAMETERS section, set the following parameters to the specified values:

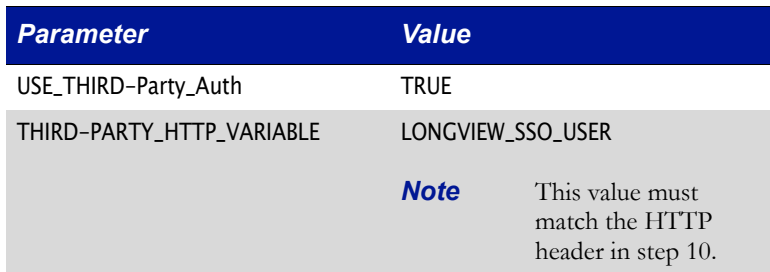

- 4. Once you are finished making changes, save and close the lvsrvr.cfg file.
- 5. Stop and Start your Data Server.
- 6. Locate the .cgi or the .dll file serving as the communication bridge between the Web Server and the Data Server.
- 7. Create a new copy of the communication file using the same name and extension, and append "\_SSO" to the end of the file name. For example, if the communication bridge file was bridge.dll, name the new copy bridge\_SSO.dll.
- 8. In the Sign On URL, locate the .cgi or the .dll communication file name and append "\_SSO" to the end of the file name. For example, if the Sign On URL is http://www.LongviewTest.com/bridge.dll/signon, change it to http://www.Longview-Test.com/bridge\_SSO.dll/signon.
- 9. In the Sign On URL, you can optionally add the web variable LongviewAuthOptions and assign it a value to specify the authentication options to display on the Sign On page. For more information, see "Understanding Web variables" in the *Longview Dashboard Guide*.
- 10. Configure your security software that protects this URL to inject an HTTP header that matches the THIRD-PARTY\_HTTP\_VARIABLE parameter value in the lvsrvr.cfg file.
- 11. To verify the configuration, access the correct Sign On page by connecting to the modified URL.

### **Configuring Single Sign-On (Web) for Longview Cloud Service**

#### *Note Currently, only SAML 2.0 SP-Initiated SSO is supported*

Configuring Single Sign-On (Web) for Longview Cloud Service is done on an individual basis by the Longview Support Team because it is a customer dependant process.

- 1. Contact Longview Support Services and provide them with your entity ID and Metadata XML document.
- 2. Optionally, you can provide Longview with your Identity provider sign-off URL.

# <span id="page-84-0"></span>**Installing Longview client components**

Installing client components consists of the following steps:

- 1. ["Choosing a deployment method" on page](#page-84-1) 85
- 2. ["Installing Longview Component Manager" on page](#page-85-0) 86 or ["Installing](#page-100-0)  [Longview Launcher" on page](#page-100-0) 101
- 3. ["Installing Add-Ins for Microsoft Excel" on page](#page-102-0) 103
- 4. ["Installing Longview Web Controls" on page](#page-114-0) 115

# <span id="page-84-1"></span>**Choosing a deployment method**

Longview Solutions provides two methods for client component deployment:

• Longview Component Manager deployment—Allows you to provide an installer that deploys client components on the user's computer.

#### *Note The person running the installer must have elevated privileges for that machine.*

• Longview Launcher deployment—Allows you to deploy client components to users via Longview Launcher through the Launch Center in Longview Dashboard or the My Components list in Longview Tax.

*Note If you choose this method and you want to install Longview for Excel, you must use the Longview for Excel stand-alone installer. For more information, see ["Installing Longview for Excel" on page](#page-106-0) 107.* 

Use the following table to help you determine the appropriate deployment method for your company.

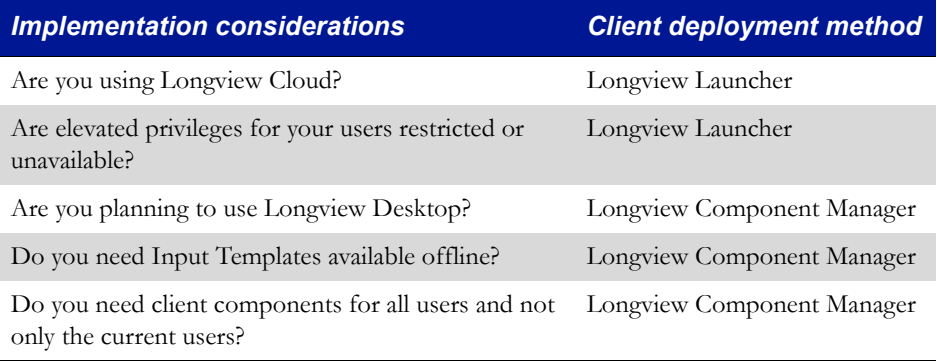

Once you have determined the appropriate deployment method for your company, continue to ["Installing Longview Component Manager" on page 86](#page-85-0), ["Installing](#page-100-0)  [Longview Launcher" on page 101](#page-100-0), or ["Installing Longview for Excel" on](#page-106-0)  [page 107.](#page-106-0)

# <span id="page-85-0"></span>**Installing Longview Component Manager**

In order to access the applications, the client software must be installed on the user's local computer.

Installing Longview Component Manager consists of the following steps:

- 1. ["Obtaining the files" on page](#page-85-1) 86
- 2. ["Creating a custom installer for Longview Component Manager" on page](#page-86-0) 87
- 3. ["Installing Longview Component Manager on end-user machines" on page](#page-87-0) 88
- 4. ["Deploying client components" on page](#page-93-0) 94
- 5. ["Preparing MIME file associations" on page](#page-95-0) 96
- 6. ["Configuring deployment policy" on page](#page-99-0) 100

### <span id="page-85-1"></span>**Obtaining the files**

Before you can install Longview Component Manager, you must obtain the appropriate .zip file. This file is available, by prior arrangement, on CD-ROM or from the Longview Solutions FTP site.

#### **To obtain Longview Component Manager files:**

- 1. Depending on your desired component language, obtain one of the following files from the location provided by Longview Support Services:
	- For English—Client Install-7.3 (Build xxxx)\_EN.zip
	- For French—Client Install-7.3 (Build xxxx)\_FR.zip
- 2. Unzip the contents of the zip file to a local directory.
- 3. Continue to ["Creating a custom installer for Longview Component Manager"](#page-86-0)  [on page](#page-86-0) 87.

### <span id="page-86-0"></span>**Creating a custom installer for Longview Component Manager**

You can create a custom installer (.msi) file that you can distribute to your users to facilitate the process of installing Longview Component Manager or to use during a silent installation.

You can create a custom installer in two ways. For more information, see:

- ["Creating a custom installer using a shortcut" on page](#page-86-1) 87
- ["Creating a custom installer using the command line" on page](#page-86-2) 87

### <span id="page-86-1"></span>*Creating a custom installer using a shortcut*

Longview Solutions provides an executable file that creates an installer package for Longview Component Manager. You can alter this executable file to include the Longview Identifier of the system you are installing, which makes the Start menu items more intuitive for users.

#### **To create a custom .msi file using a shortcut:**

- 1. Navigate to the directory where you extracted the files in ["Obtaining the files"](#page-85-1)  [on page](#page-85-1) 86.
- 2. Right-click lvmkmsi.exe, and select Create Shortcut. The shortcut appears in the directory.
- 3. Right-click the new shortcut, and click Properties. The Shortcut Properties dialog opens.
- 4. For **Target**, keep the default and append the Longview Identifier of the new system (as specified in the lvsrvr.cfg file).
- 5. Click Apply.
- 6. Click OK to exit the dialog.
- 7. Double-click the new shortcut. A new .msi file with the system identifier is created and appears in the directory with the installation files.
- 8. Continue to ["Installing Longview Component Manager on end-user](#page-87-0)  [machines" on page](#page-87-0) 88.

### <span id="page-86-2"></span>*Creating a custom installer using the command line*

If you are familiar with the command line, you can use it to create a custom .msi file for Longview Component Manager.

#### **To create a custom .msi file using the command line:**

- 1. Open a command prompt.
- 2. Navigate to the local directory where you unzipped the Component Manager installation files.
- 3. In the command window, type lvmkmsi *identifier*, where *identifier* is the name of the Longview system to which the client software is to connect.

4. Press Enter to execute the command. A new .msi file with the system identifier is created and appears in the directory with the installation files.

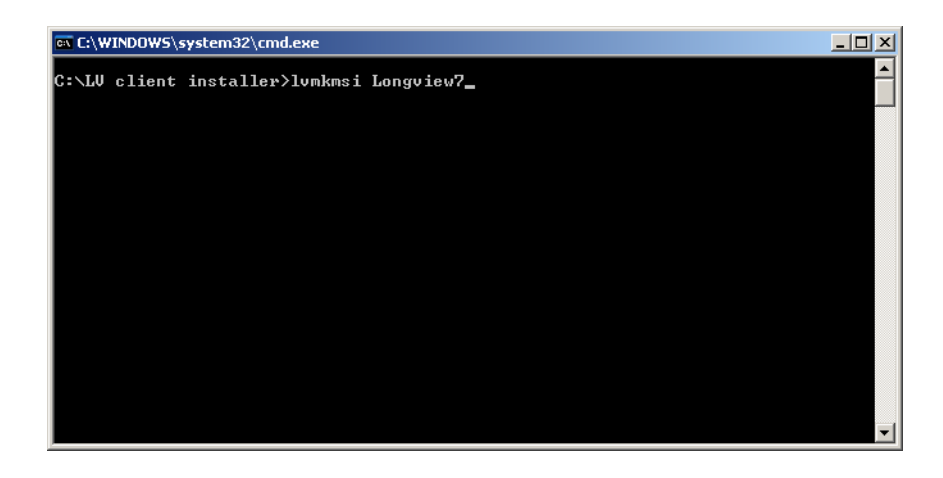

- 5. Type exit, and press Enter to close the command window.
- 6. Continue to ["Installing Longview Component Manager on end-user](#page-87-0)  [machines" on page](#page-87-0) 88.

### <span id="page-87-0"></span>**Installing Longview Component Manager on end-user machines**

You can install Longview Component Manager on end-user machines in the following ways:

- by running the installation wizard. For more information, see ["Running the](#page-87-1)  [Component Manager Setup Wizard" on page](#page-87-1) 88.
- through a silent installation. For more information, see ["Performing a silent](#page-92-0)  [installation of Longview Component Manager" on page](#page-92-0) 93.

### <span id="page-87-1"></span>*Running the Component Manager Setup Wizard*

Once you have created an .msi file, you can provide it to users so that they can install Longview Component Manager using the wizard.

*Note You must provide users with the entire folder of supporting installation files and the* .msi *file.* 

#### **To install Longview Component Manager using the wizard:**

1. Double-click the .msi file that you created. The Component Manager Setup Wizard opens.

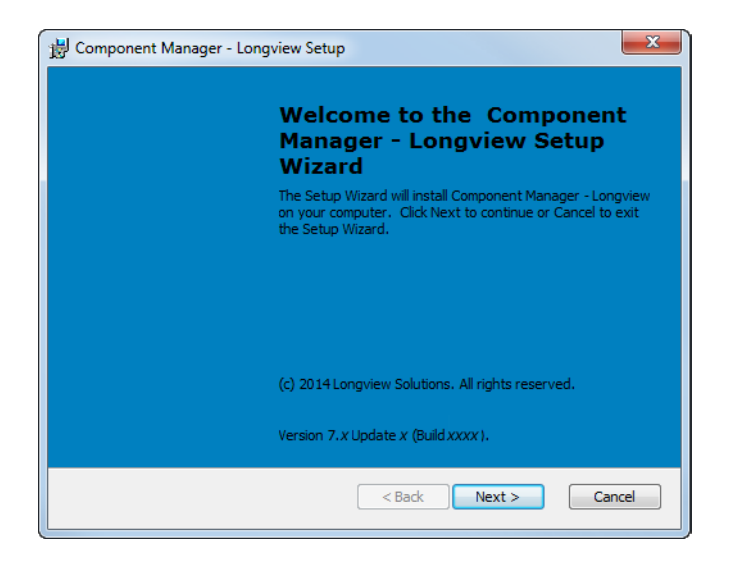

2. Click Next. The Choose Installation Type page opens.

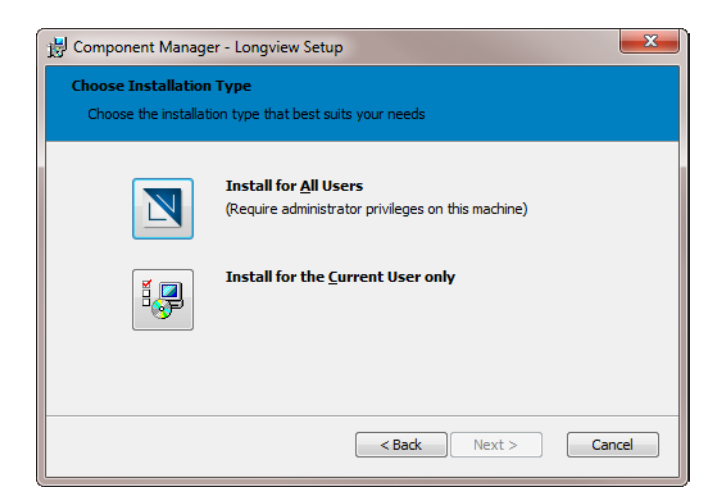

- 3. Do one of the following:
	- If you want to install Longview Client components for all users of the computer, click the Install For All Users icon. You can install for all users only if you have administrative privileges for the machine.
	- If you want to install Longview Client components only for the user that is currently logged in to the computer, click the Install For the Current User only icon. You must have elevated privileges for the machine to install Longview Component Manager.

4. The Longview System Information page opens.

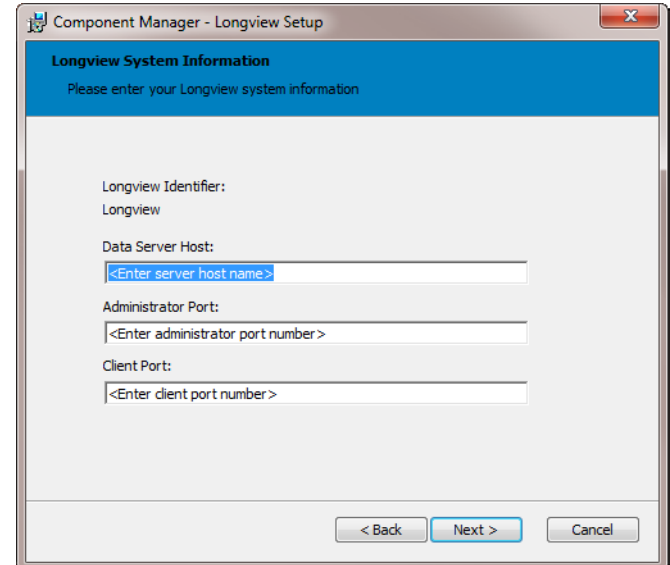

5. Complete these fields:

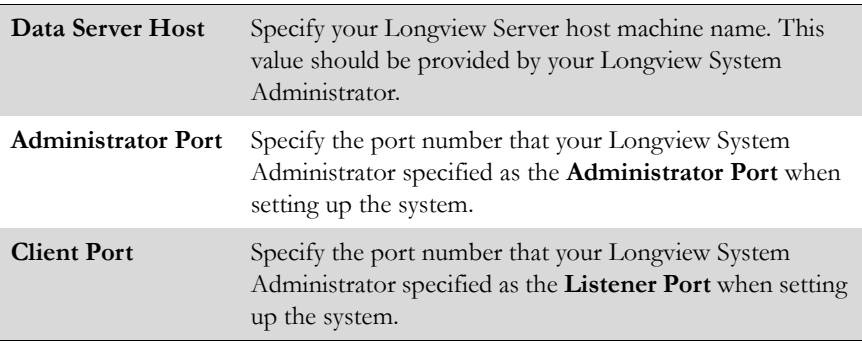

6. Click Next. The Choose Setup Type page opens.

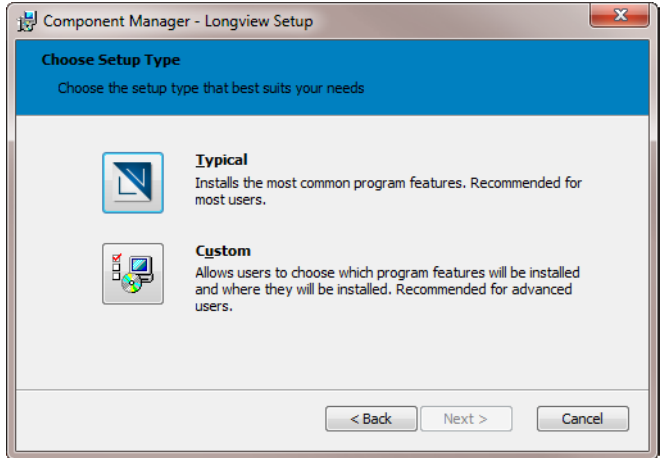

- 7. Do one of the following:
	- To install the most common program features, click the Typical Installation icon, and continue to [step](#page-91-0) 10.
	- To choose the components that you want to install, click the Custom Installation icon. The Custom Setup page opens. Continue to the next step.
- 8. Select the components that you want to install.
- 9. Click Next. The Ready to Install page opens.

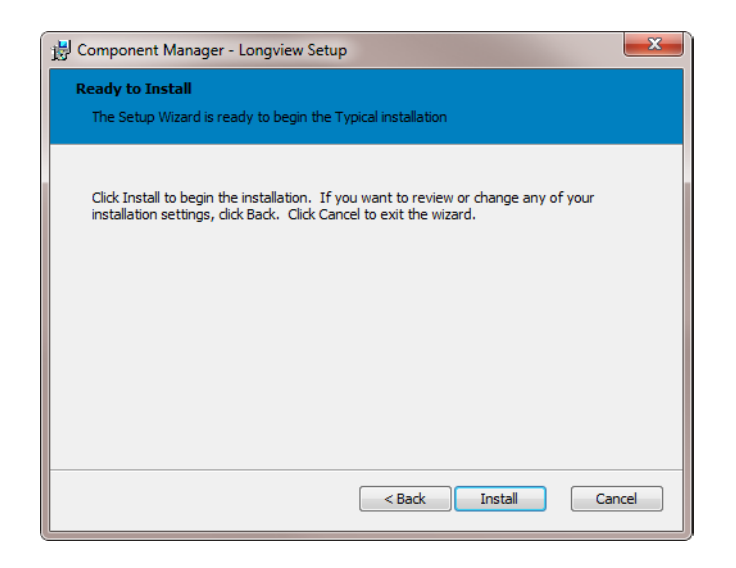

<span id="page-91-0"></span>10. Click Install. A progress page opens informing you of the status of the installation process.

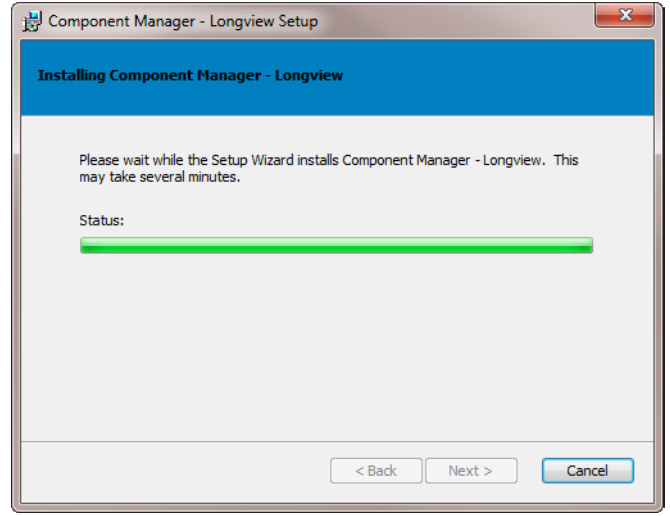

11. When the process is complete, the Completing Component Manager Setup Wizard page opens.

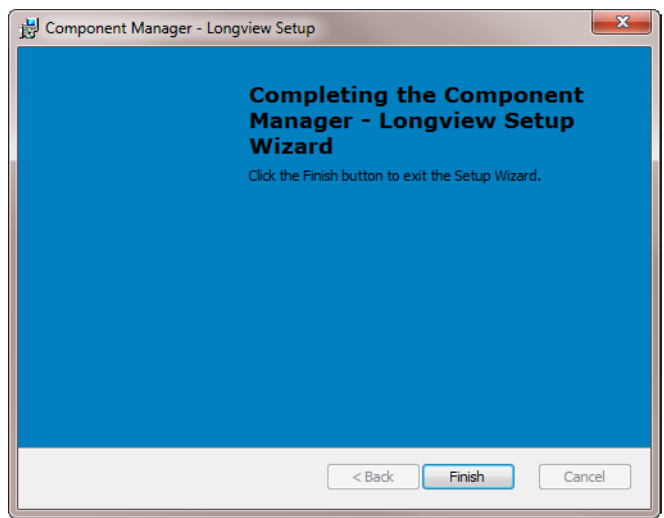

- 12. Click Finish to exit the wizard.
- 13. Continue to ["Deploying client components" on page](#page-93-0) 94.

### <span id="page-92-0"></span>*Performing a silent installation of Longview Component Manager*

A silent install eliminates the need to key in parameters during the installation process and can be useful when pushing software to multiple users.

#### **To perform a silent installation of Longview Component Manager:**

1. Open your preferred text editor, and create a .bat file with the following syntax:

lvcmgr-LID.msi /gr [InstallLevel=level] [AllUsers=users] [IdentifierDir="path"] KhalixHost=host KhalixPort=port AdminPort=adminport | ProxyURL="proxypath" where:

*LID* is the name for the specific Longview instance you are installing. Ensure that you have an .msi with this name in the same directory as your .bat file

users can be one of the following:

1—Specify this option to install for all users. You can install for all users only if you have administrative privileges for the machine.

2—Specify this option to install Longview Component Manager only for the user that is currently logged in to the computer. You must have elevated privileges for the machine to install Longview Component Manager.

level can be one of the following:

2—Specify this option to install the files on the local hard drive. This is the default level.

3—Specify this option to install from the local .kar file.

path is the folder path to the Software and Documentation folders. By default, these folders are created in C:\Program Files\Longview Solutions\LID. You can specify these folder paths independently of each other using the BinDir and DocDir parameters, in which case, this parameter is ignored.

host is the Data Server host to connect to.

port is the port number that was specified as the **Listener Port** when setting up the system.

adminport is the port number that was specified as the **Administrator Port** when setting up the system.

proxypath is the URL to the HTTP proxy server. Use this option if you are using an HTTP proxy server for your client components. If this is the case, you do not need to specify a KhalixHost, KhalixPort, or AdminPort. The value for proxypath should match the HttpProxyServerListenerPort URL parameter in the HTTP proxy configuration file. For more information, see ["Configuring](#page-65-0)  [Longview HTTP Proxy Server" on page](#page-65-0) 66.

2. If you want to use alternate folders for certain directories, you can add the following syntax to your .bat file, as necessary:

[AppDir="applicationpath"] [CacheDir="cachepath"] [DataDir="datapath"] [TempDir="tempfolderpath"] [BinDir="binpath"] [DocDir ="docpath"] where:

applicationpath is the folder path to the application directory. By default, this directory is created in C:\ProgramData\Longview Solutions\LID.

cachepath is the folder path to the cache directory. By default, this directory is created in C:\ProgramData\Longview Solutions\LID.

datapath is the folder path to the data directory. By default, this directory is created in C:\ProgramData\Longview Solutions\LID.

binpath is the folder path to the software directory. By default, this directory is created in C:\Program Files\Longview Solutions\LID.

docpath is the folder path to the temp directory. By default, this directory is created in C:\Program Files\Longview Solutions\LID.

- 3. Package and distribute the following files in the method appropriate for your IT infrastructure:
	- the silent install .bat file
	- the custom installer file (lvcmgr-LID.msi)
	- all supporting files from the Client Install-7.3 (Build xxxx)\_language.zip
- 4. Continue to ["Deploying client components" on page](#page-102-1) 103.

### <span id="page-93-0"></span>**Deploying client components**

The application must now access the server to download other files that are crucial to the application. Continue with these steps to complete the process.

*Note Longview Solutions recommends that you sign on as an administrative user with full access the first time you sign on in order to download all the necessary files that a user needs for their specific permissions.*

#### **To deploy client components:**

1. Choose Start > Programs > Longview Solutions > Longview Component Manager - *LID*, where *LID* is the identifier for the system. The Sign On dialog opens.

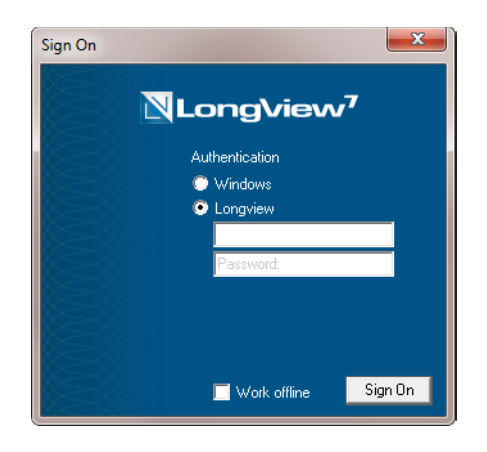

The program downloads and upgrades the required files.

2. When the download and upgrade process is complete, Longview Component Manager opens. You can now click the appropriate icon to open and work with Longview components.

*Note Only the applications you have access to are available.*

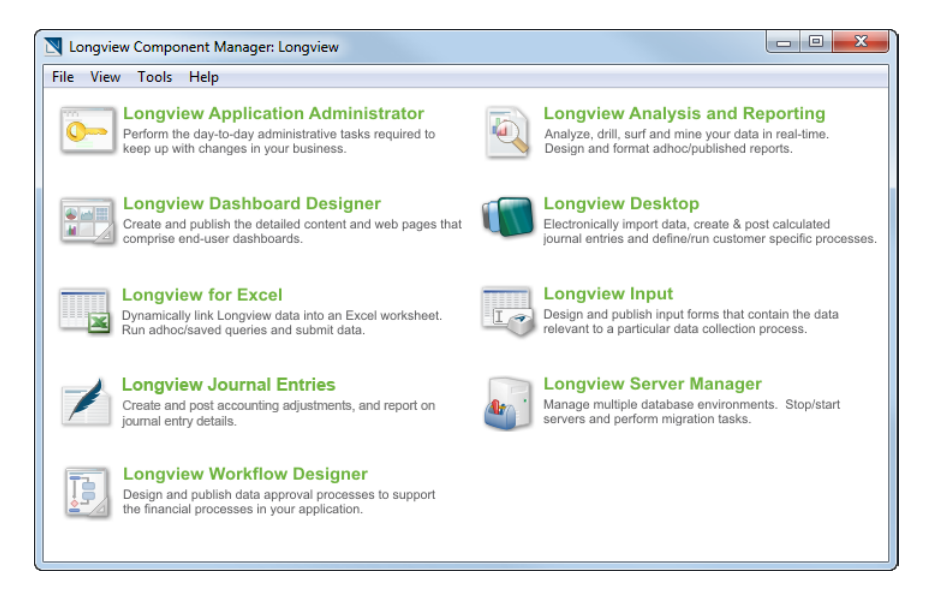

*Note Depending on your deployment method, you may need to install web controls, using the Longview Web Controls Installer. For more information, see ["Installing Longview Web Controls" on page](#page-114-0) 115.*

3. Continue to ["Preparing MIME file associations" on page](#page-95-0) 96.

### <span id="page-95-0"></span>**Preparing MIME file associations**

You can prepare file associations for files with a special Longview file name extension (lv), eliminating the need to display the main Longview dialog.

Multipurpose Internet Mail Extension (MIME) is a standard system for identifying the type of data contained in a file, based on its file name extension.

For example, when you double-click a file with a file name extension pdf, Windows automatically opens Adobe Acrobat Reader, assuming Acrobat Reader has been installed on the computer. Similarly, you can prepare MIME file name extensions for Longview extensions to automatically open the Longview Component Manager and launch particular Longview components.

When Longview Component Manager is started from a MIME associated file, Longview Component Manager interprets the contents of the file and launches the particular Longview component, provided the MIME type is registered on the computer.

Preparing MIME file associations consists of the following steps:

- 1. ["Configuring Longview Component Manager file parameters" on page](#page-96-0) 97
- 2. ["Creating a MIME associated file" on page](#page-98-0) 99
- 3. ["Activating a MIME associated file" on page](#page-98-1) 99

#### <span id="page-96-0"></span>*Configuring Longview Component Manager file parameters*

When Longview Component Manager is installed using the Microsoft Installer, the file name extension, lv, is registered to be associated with Longview Component Manager.

When a Web browser opens a file with the lv file name extension, it launches Longview Component Manager as a helper application to interpret the data stored in the file. The file is a text file (ASCII) containing a string of parameter values that dictate how the Longview Component Manager launches the chosen application.

A list of all possible parameters is shown below. All parameters are string values unless otherwise specified. Parameters that use long file or folder names require double quotation marks enclosing the value.

All the associated files are represented visually by the Longview icon in Windows Explorer or on the desktop.

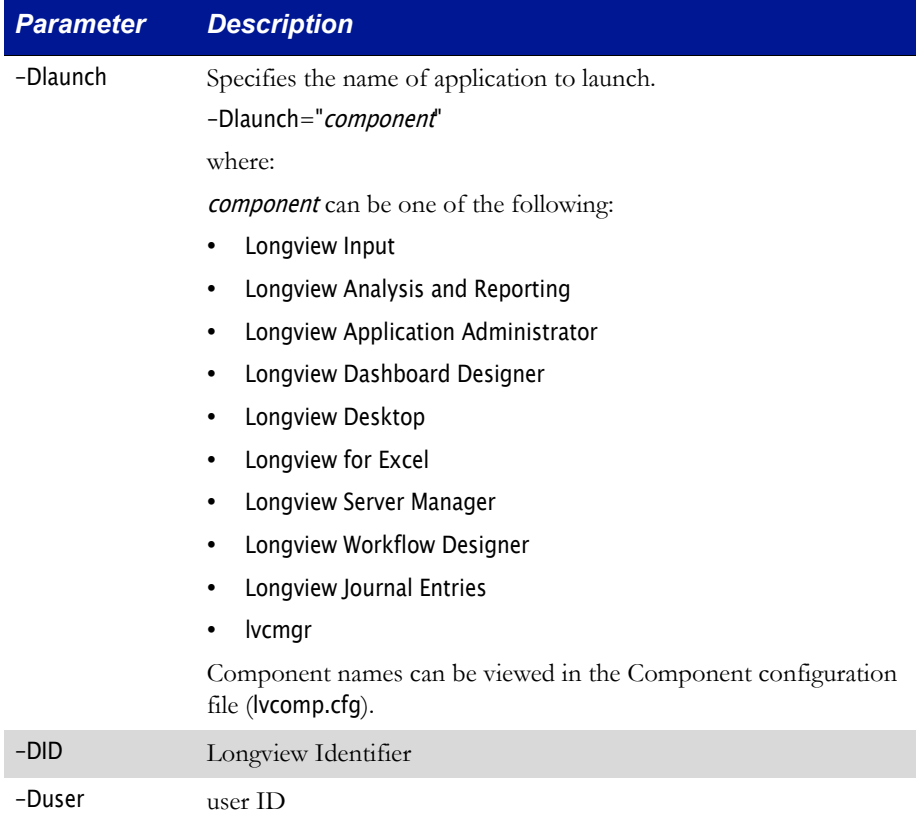

-Dpassword password

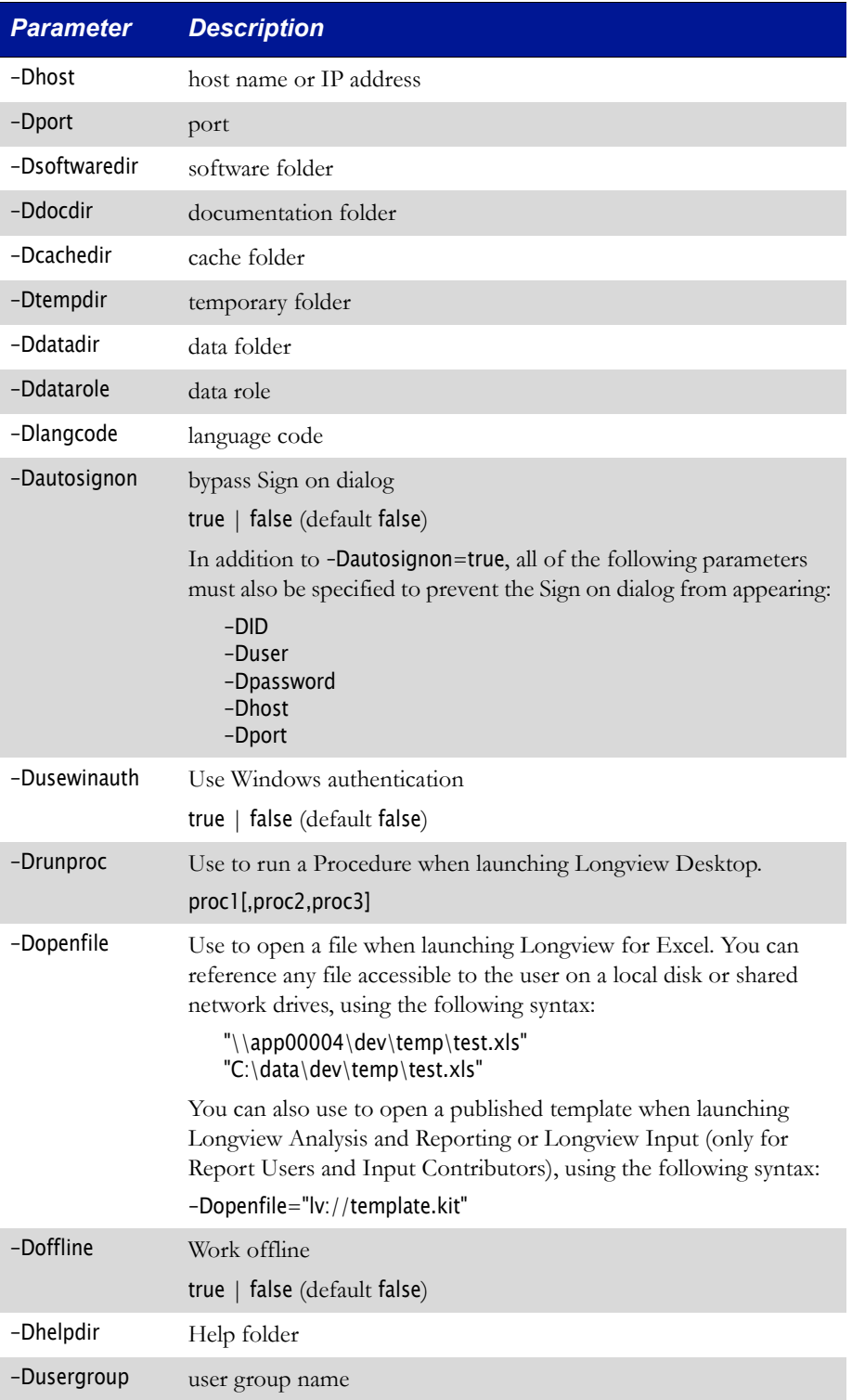

In addition to the parameters in the table, you can also include application-specific parameters in the list. For example, -Dfolder is an argument specific to the Longview client.

If you add -Dfolder=lvtest to the example, Longview Component Manager recognizes that it was not in its list of known parameters and therefore would append it to the launch command for the Longview client. The Longview client recognizes this parameter and would start with the lvtest folder already opened.

When resolving parameter duplication between user specified values (specified in the MIME file) and the launch command (specified in the Component configuration file (lvcomp.cfg)), the user's settings take precedence.

When you are finished configuring file parameters, continue to ["Creating a MIME](#page-98-0)  [associated file" on page 99](#page-98-0).

### <span id="page-98-0"></span>*Creating a MIME associated file*

If you want users to be able to double-click an lv file, to automatically open a particular Longview component, you must create a MIME associated file.

#### **To create a MIME associated file:**

- 1. Using a text editor of your choice, create a file called test.lv.
- 2. Type the following parameter string. Functionality will not be affected by additional spaces between parameters, multiple newline characters, or the sequence in which the parameters are entered.

-DID=production -Dhost=LV000505 -Dport=9800

- -Dlaunch="Longview Dashboard Designer"
- -Dusewinauth=true -Dautosignon=true
- 3. Save the file to any folder.
- 4. Continue to ["Activating a MIME associated file" on page](#page-98-1) 99.

### <span id="page-98-1"></span>*Activating a MIME associated file*

Activating the MIME associated file in the example in ["Creating a MIME associ](#page-98-0)[ated file" on page 99](#page-98-0) instructs the Longview Component Manager to connect to the Longview servers and launch the Longview component while bypassing the Sign On dialog, since all the necessary sign on parameters have been addressed.

The event appears seamless but in fact, the Longview Component Manager is executing in a manner identical to how it would process a sign on and launch request through the login dialog and the main manager panel. This includes performing the necessary self-updates and software patches to the launching application. However, one of the main differences is that for the MIME case, once the application is invoked, the Longview Component Manager itself exits. This differs from the standard case where the main Longview dialog remains opened after a user launches an application.

Users can activate the associated file in several ways:

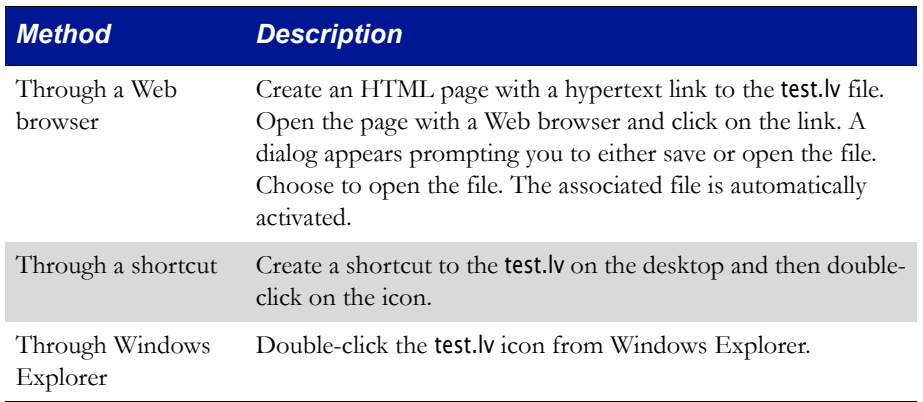

Users can launch Longview components from a Longview Web page only if Longview Component Manager has been installed on the computer.

If you choose to activate the associated file through a Web browser, a dialog opens.

To avoid seeing this dialog every time you activate the associated file, clear **Always ask before opening this type of file**.

When you are finished, continue to ["Configuring deployment policy" on page 100](#page-99-0).

### <span id="page-99-0"></span>**Configuring deployment policy**

After your system has been in use for a while, you may need to update the software components. Depending on the value of the CLIENT\_DEPLOYMENT\_POLICY in the Server configuration file (lvsrvr.cfg), patching tasks occur in different ways. The value of this parameter determines whether updates are automatic or optional.

This parameter has the following states:

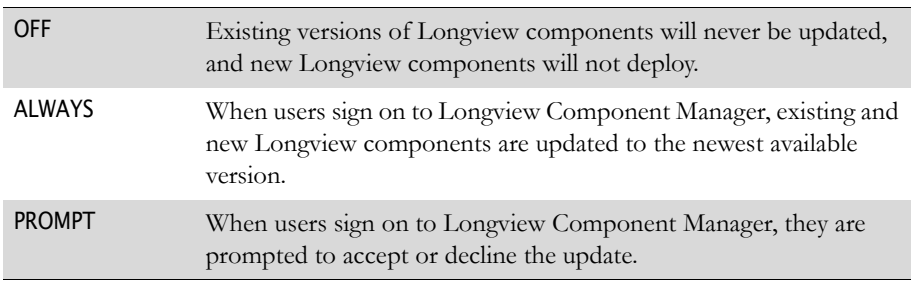

As System Administrator, you must ensure you select the correct value for the needs of your company and users. If you need to change any of the items you specified during the original install of the Longview Component Manager, you can do so using the repair process. For more information, see ["Repairing Longview Com](#page-172-0)[ponent Manager" on page 173](#page-172-0).

When you are finished, continue to ["Installing the Longview Add-In for Office"](#page-104-0)  [on page 105.](#page-104-0)

# <span id="page-100-0"></span>**Installing Longview Launcher**

You can set up your Longview system so that users can download client components via ClickOnce links from the Launch Center in Longview Dashboard or the My Components list in Longview Tax. For information on choosing this deployment method, see ["Choosing a deployment method" on page 85.](#page-84-1)

# **Obtaining the files**

Before you can configure your system for Longview Launcher, you must obtain the Longview Launcher-7.3 (Build *xxxx*).zip file. This file is available, by prior arrangement, on CD-ROM or from the Longview Solutions FTP site.

#### **To obtain the Longview Launcher files:**

- 1. Download the appropriate versions for the Longview Launcher-7.3 (Build xxxx).zip file from the location specified by Longview Support Services.
- 2. Unzip the file to the Web bridge directory as referenced by the WEB\_SERVER\_BRIDGE parameter in the lvsrvr.cfg file. Typically, C:\inetpub\wwwroot\cgi-bin\LID, where LID is the Longview Identifier for your system.
- 3. Continue to ["Configuring your system to use Longview Launcher" on](#page-100-1)  [page](#page-100-1) 101.

### <span id="page-100-1"></span>**Configuring your system to use Longview Launcher**

You can configure your system so that links to components in the Launch Center in Longview Dashboard or the My Components list in Longview Tax deploy client components using Longview Launcher.

> *Warning Incorrectly modifying some parameters may result in not being able to start your server or may prevent features from functioning. Use with caution.*

### **To configure your system to deploy client components using Longview Launcher:**

- 1. Navigate to your server machine Data Server working directory (typically, C:\Longview\DataServers\LID, where LID, is the Longview Identifier of your system).
- 2. Copy the existing lvsrvr.cfg file and save it with a new name.
- 3. Open the lvsrvr.cfg file in your preferred text editor.
- 4. In the Application Logic section, set the USE\_WEB\_DEPLOYMENT parameter to TRUE*.*
- 5. Stop and Start your Data Server.
- 6. Continue to ["Creating links to administrative components" on page](#page-101-0) 102.

# <span id="page-101-0"></span>**Creating links to administrative components**

During initial installation, you must create links so that you can install the following administrative components:

- Longview Server Manager
- Longview Application Administrator
- Longview Dashboard Designer

These links are for administrators only; once you set up Longview Dashboard for your users, they can download their components through the Longview Launch Center or from the My Components list in Longview Tax. Because you need to start and stop the servers, and set up your company's Longview Dashboard page, Longview Solutions provides preconfigured links for this purpose.

You can create URL links to administrative components using the following syntax:

https://*ServerHost*/cqi-bin/*LID*/Longview.ComponentLauncher.Application? LongviewIdentifier=LID&LongviewWebBridge=/cgi-bin/LID/WebFile& LongviewComponentName=Component&LongviewLangCode=Language

where:

ServerHost is the Web Server host machine.

LID is the Longview Identifier for your system.

WebFile is one of the following:

- For IPC, lvweb.cgi
- For TCP, ks\_iweb.dll

Component is one of the following:

- ApplicationAdministrator
- ServerManager
- DashboardDesigner

Language is one of the following:

- **EN** for English
- FR for French

Once you have created the appropriate links, continue to ["Deploying client com](#page-102-1)[ponents" on page 103.](#page-102-1)

### <span id="page-102-1"></span>**Deploying client components**

This section applies to CPM systems only. If you are installing a Longview Tax system, you will install the preconfigured My Components list during the Tax installation process. For more information, see ["Installing Longview Tax" on page 119.](#page-118-0)

Once you have created administrative links, you can use them to install the required administrative components, which you can then use to provide users with a Longview Dashboard page that includes the Longview Launch Center.

#### **To deploy client components:**

- 1. Click the links you created in ["Creating links to administrative components"](#page-101-0)  [on page](#page-101-0) 102 to install the required components.
- 2. Create a page in Longview Dashboard Designer that includes the Longview\_Launch\_Center panel, and assign it to the appropriate users. For more information, see the *Longview Dashboard Designer Guide*.
- 3. Continue to ["Installing Add-Ins for Microsoft Excel" on page](#page-102-0) 103.

# <span id="page-102-0"></span>**Installing Add-Ins for Microsoft Excel**

Longview Solutions provides two Add-Ins for Microsoft Excel:

- The Longview Add-In for Office
- Longview for Excel

These Add-Ins can be installed alongside one another or independently. Your user base can install either Add-In as required; however, since the workbooks for these Add-Ins are configured differently, you must provide your users with workbooks that are specific to the Add-In they will use.

*Note Longview recommends connecting to one Add-In at a time.* 

You should choose the Add-In to use depending on the task that you are using the Add-In for. You can use the following table to determine the Add-In to use for specific tasks.

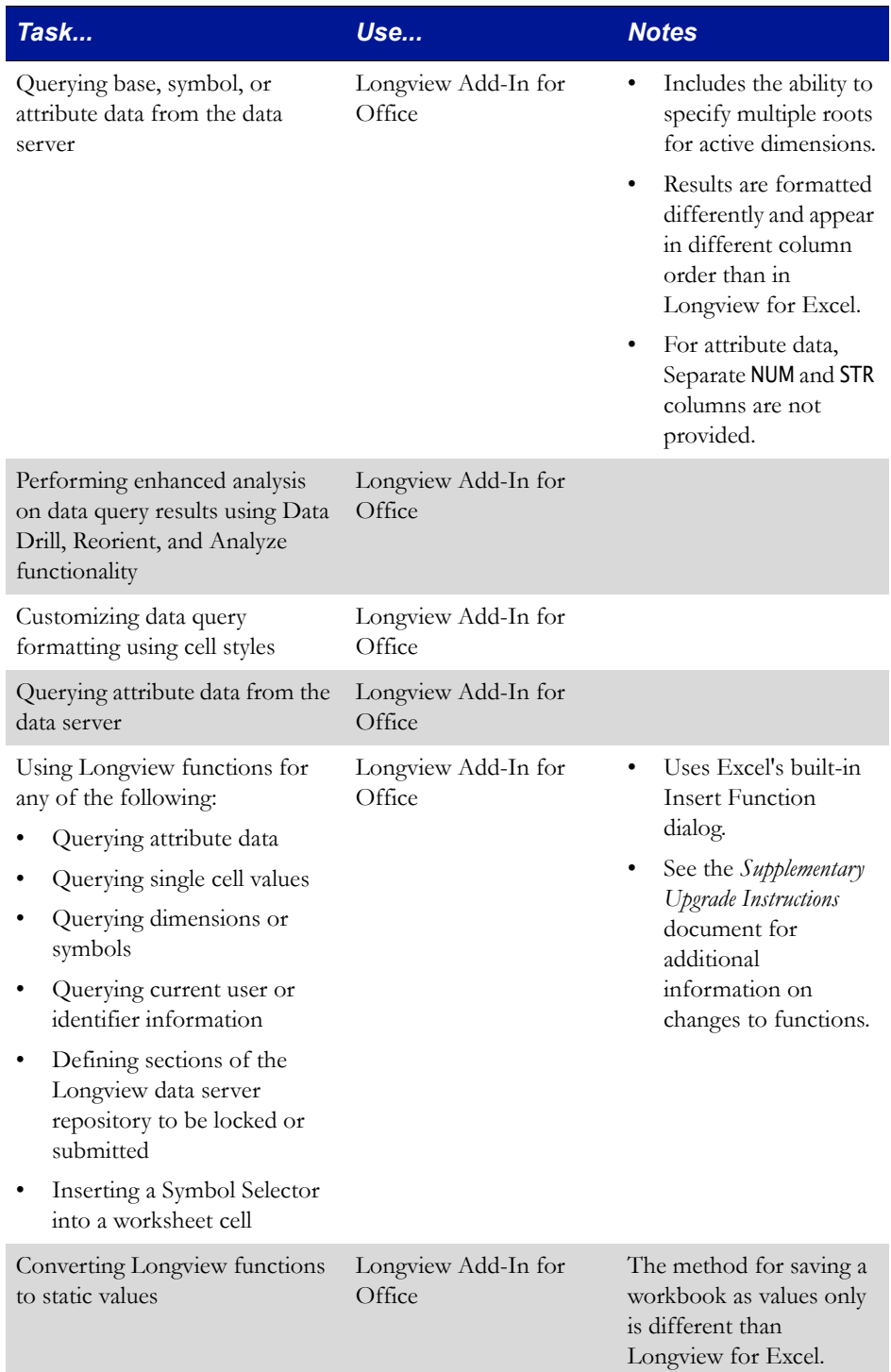

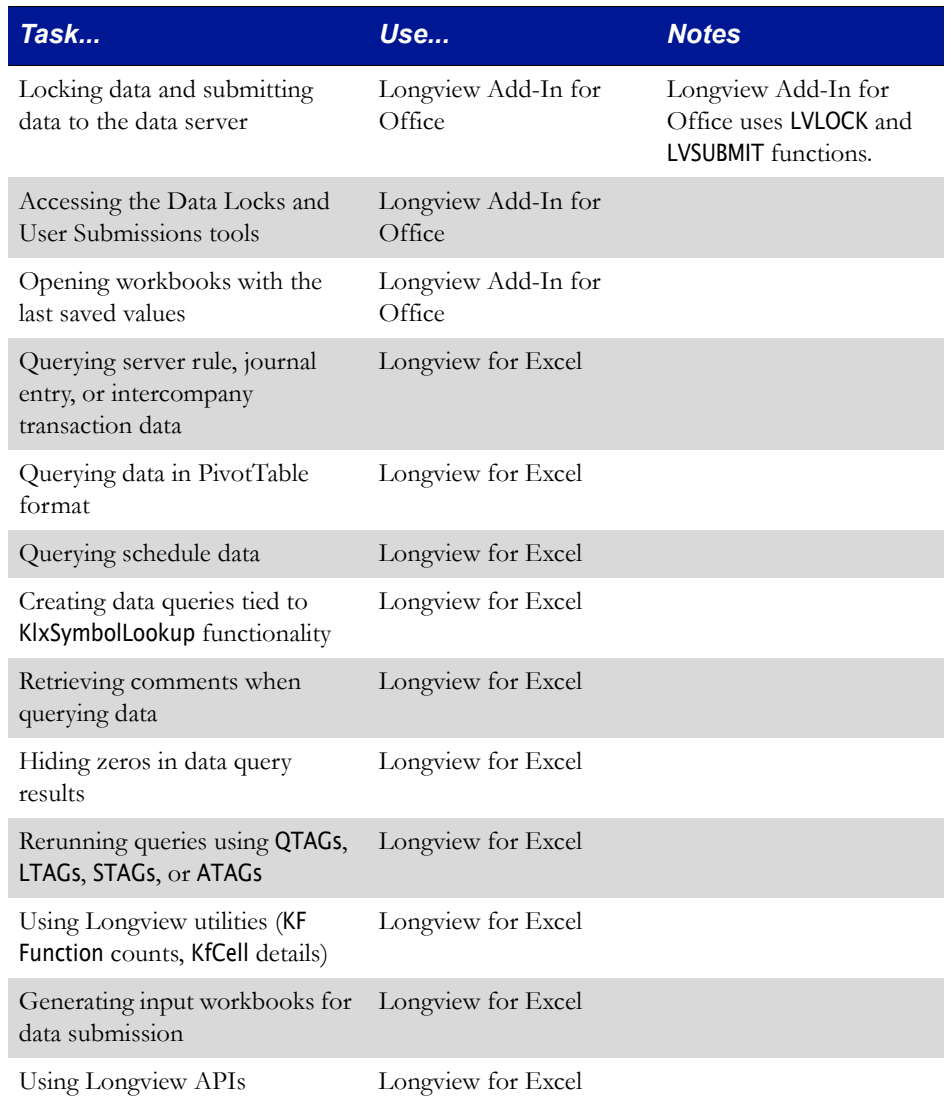

# <span id="page-104-0"></span>**Installing the Longview Add-In for Office**

Once the system has been created and deployed, your users can install the Longview Add-In for Office locally on their computers.

You can install the Longview Add-In for Office only using ClickOnce deployment. After you install the Longview Add-In for Office, it will launch automatically whenever you start Excel.

The Longview Add-In for Office can be installed by any of the following methods:

- from a Longview Dashboard link
- from a link in Tax Provision or Longview Performance Manager
- from the LongviewAddIn.Office.application file (for a stand-alone installation. Use this method if users do not require access to other Longview 7 components).

*Note Ensure that the Compatibility mode and Privilege Level fields are cleared in the Compatibility tab of the Microsoft Excel Properties dialog. If either of these fields are selected, the Longview Add-In for Office will not install correctly.*

Installing the Longview Add-In for Office consists of the following steps:

- 1. [Obtaining the Longview Add-In for Office files](#page-105-0)
- 2. [Deploying the Longview Add-In for Office](#page-106-1)

### <span id="page-105-0"></span>*Obtaining the Longview Add-In for Office files*

Before you can deploy the Longview Add-In for Office, you must obtain the Longview Add-In for Office-7.3 (Build xxxx).zip file. This file is available, by prior arrangement, on CD-ROM or from the Longview Solutions FTP site.

#### **To obtain the Longview Add-In for Office files:**

- 1. Download the appropriate versions for the Longview Add-In for Office-7.3 (Build xxxx).zip file from the location specified by Longview Support Services.
- <span id="page-105-1"></span>2. Unzip the file to the Web bridge directory as referenced by the WEB\_SERVER\_BRIDGE parameter in the lvsrvr.cfg file. Typically, C:\inetpub\wwwroot\cgi-bin\LID, where  $\angle$ ID is the Longview Identifier for your system.

If you are installing the Longview Add-In for Office as a stand-alone installation, unzip the file to a local directory and proceed to ["Deploying the](#page-106-1)  [Longview Add-In for Office" on page](#page-106-1) 107.

3. If you want users to deploy the Longview Add-In for Office from a Longview Dashboard link, create a page in Longview Dashboard Designer that includes the Longview\_Launch\_Center panel, and assign it to the appropriate users. For more information, see the *Longview Dashboard Designer Guide*.

#### *Note To install the Longview Add-In for Office with this method, you must use Longview Launcher deployment. For more information, see ["Choosing a deployment method" on page](#page-84-1) 85.*

4. Continue to ["Deploying the Longview Add-In for Office" on page](#page-106-1) 107.

### <span id="page-106-1"></span>*Deploying the Longview Add-In for Office*

After you have obtained the Longview Add-In for Office files, you can deploy the Longview Add-In for Office by clicking a link from the web, or by double-clicking the Longview Add-In for Office application file (if you are using a stand-alone installation). The location of the link depends on whether you are using Longview Dashboard, Tax Provision, or Longview Performance Manager.

#### **To deploy the Longview Add-In for Office:**

- 1. The initial deployment step is dependent on the installation method that you are using:
	- If you are using Longview Dashboard, click the Longview Add-In for Office link in your Launch Center panel.
	- If you are using Tax Provision or Performance Manager, click Longview Add-In for Office in the appropriate category.
	- If you are using a stand-alone installation, double-click the LongviewAddIn. Office. application file (in your local directory, as specified in step 2 on [page](#page-105-1) 106).
- 2. Depending on your security settings, the Application Run Security Warning dialog may appear. Click Run.
- 3. A Downloading LongviewAddIn.Office dialog opens, informing you of the status of the download.

Once the download is complete, a Longview Add-In for Office dialog opens, informing you of the status of the installation. Once the installation is complete, Excel launches.

- *Note The installer will detect whether you are running a 32-bit or a 64-bit operating system, and will install the correct Add-In version accordingly.*
- 4. Continue to ["Installing Longview for Excel" on page](#page-106-0) 107.

### <span id="page-106-0"></span>**Installing Longview for Excel**

Once the system has been created and deployed, your users can install Longview for Excel locally on their computers.

Longview Solutions provides the following methods of installing Longview for Excel:

- through Longview Component Manager
- using the stand-alone installer

This section provides information on installing Longview for Excel using the stand-alone installer. Use this method if you intend for users to use only Longview for Excel or if you choose Longview Launcher as the deployment method.

If you want users to have access to other Longview 7 components as well, install Longview for Excel through Longview Component Manager. For more informa-

tion, see ["Installing Longview Component Manager" on page 86](#page-85-0) or ["Installing](#page-100-0)  [Longview Launcher" on page 101](#page-100-0).

Installing Longview for Excel consists of the following steps:

- 1. [Creating the .msi file for Longview for Excel](#page-107-0)
- 2. [Running the Longview for Excel Setup Wizard](#page-107-1)

### <span id="page-107-0"></span>*Creating the .msi file for Longview for Excel*

You must create the .msi file before you can install Longview for Excel.

#### **To create the .msi file:**

- 1. Obtain the Longview for Excel Install-7.3 (Build xxxx)\_EN.zip file from the location provide by Longview Support Services.
- 2. Unzip the contents of the .zip file to a local directory.
- 3. Open a command prompt.
- 4. Navigate to the directory where the Longview for Excel installation files have been unzipped.
- 5. In the command prompt, type lvmkmsi identifier, where identifier is the name of the Longview system to which Longview for Excel is to connect.

#### *Note The system identifier can contain only alphanumeric characters and underscores (* \_ *). The system identifier cannot be* Longview*.*

- 6. Press Enter to execute the command. A new .msi file with the system identifier is created and appears in the directory with the installation files.
- 7. Type exit, and press Enter to close the command window.
- 8. Continue to ["Running the Longview for Excel Setup Wizard" on page](#page-107-1) 108.

### <span id="page-107-1"></span>*Running the Longview for Excel Setup Wizard*

Once you have created a .msi file, you can install Longview for Excel on your computer using the wizard.

For more information on creating the .msi file, see ["Creating the .msi file for](#page-107-0)  [Longview for Excel" on page 108.](#page-107-0)
#### **To install Longview for Excel:**

1. Navigate to the folder where the .msi file with the system identifier as part of its name was created, and double-click it. The Longview for Excel Setup Wizard opens.

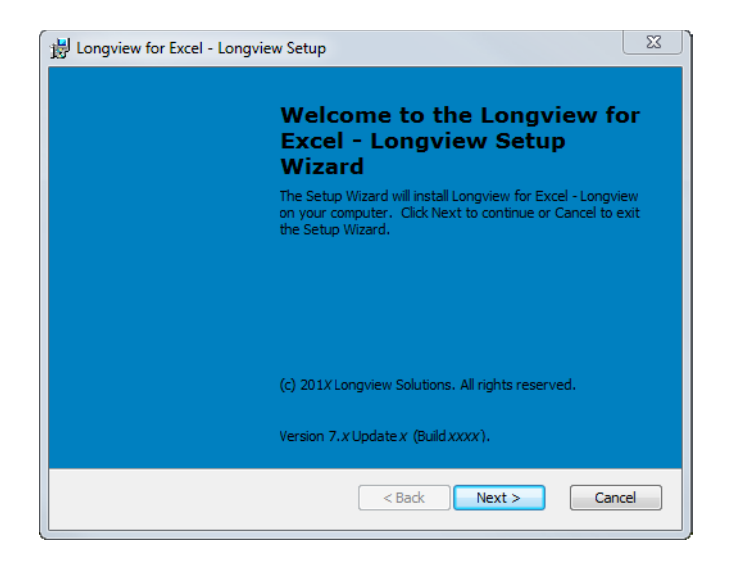

2. Click Next. The Choose Installation Type page opens.

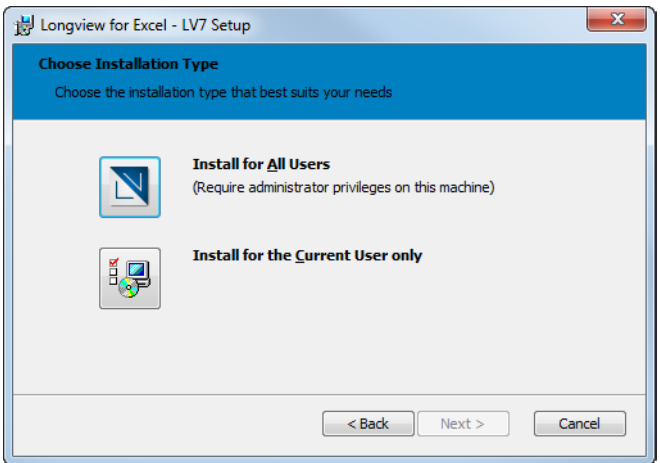

- 3. Do one of the following:
	- If you want to install Longview for Excel for all users of the computer, click the Install for All Users icon. You can install for all users only if you have administrative privileges for the machine.
	- If you want to install Longview for Excel for only the user that is currently logged in to the computer, click the Install for the Current User only icon.

4. The Longview Connection Type Selection page opens.

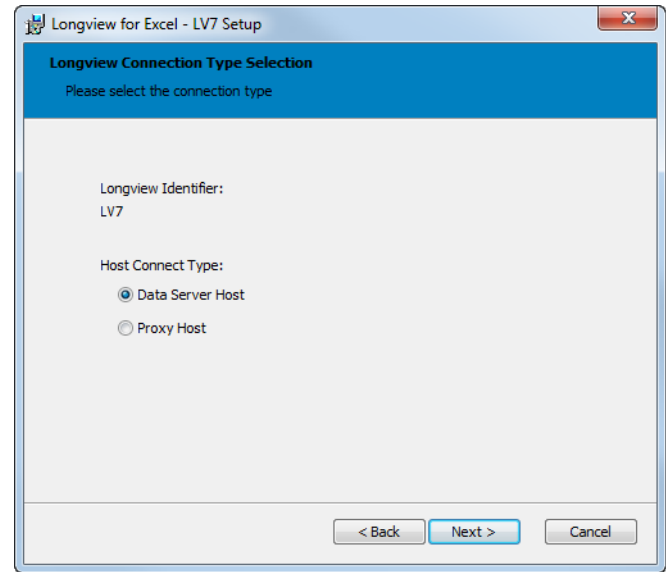

Select one of the following options:

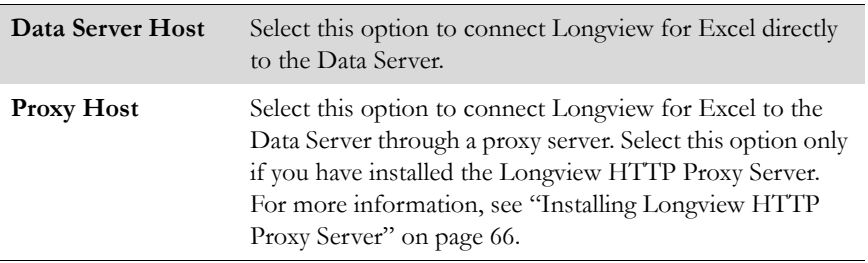

5. Click Next.

- If you selected **Data Server Host**, continue to [step](#page-110-0) 6.
- If you selected **Proxy Host**, continue to [step](#page-111-0) 8.

<span id="page-110-0"></span>6. The Longview System Information page opens.

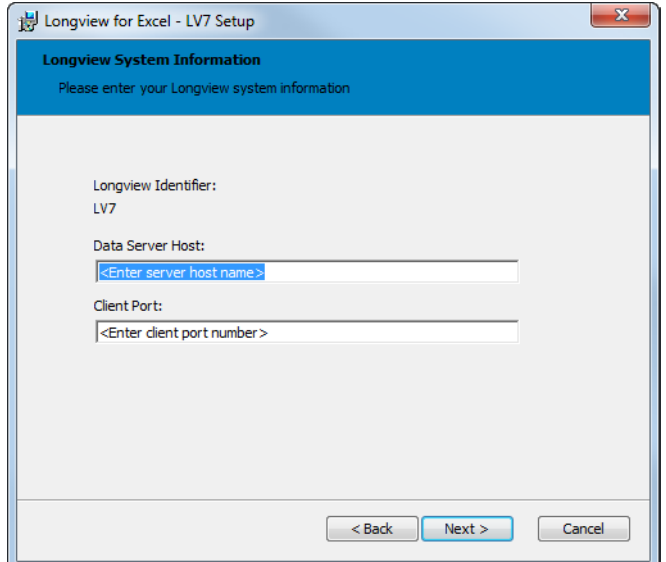

Complete these fields:

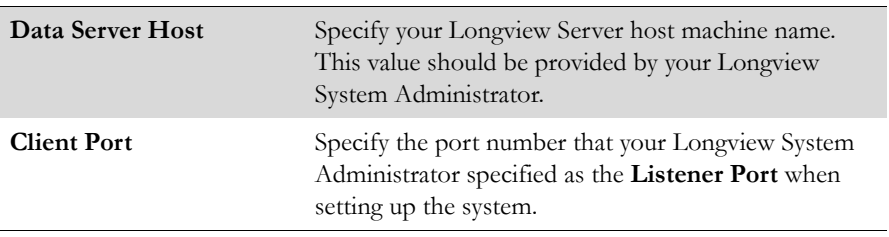

7. Click Next. Continue to [step](#page-111-1) 9.

<span id="page-111-0"></span>8. The Longview Proxy Host URL page opens.

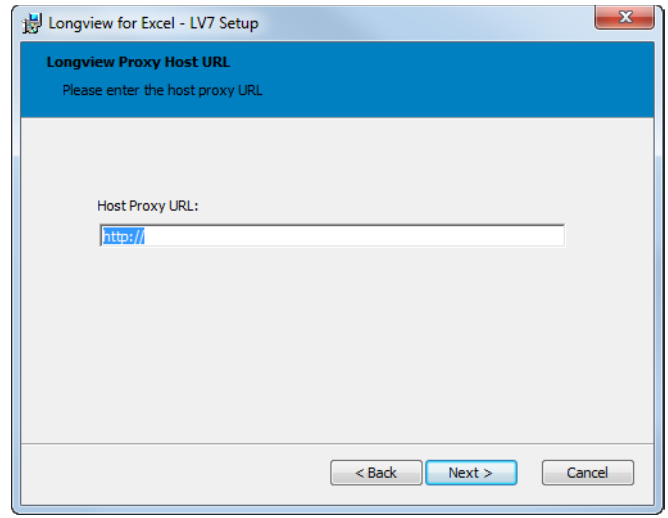

Enter the URL that you specified for the CLIENT\_HTTP\_PROXY parameter in the Server configuration file (lvsrvr.cfg). For more information, see ["Configuring](#page-80-0)  [Longview Data Server for tiered systems" on page](#page-80-0) 81.

<span id="page-111-1"></span>9. Click Next. The Choose Setup Type page opens.

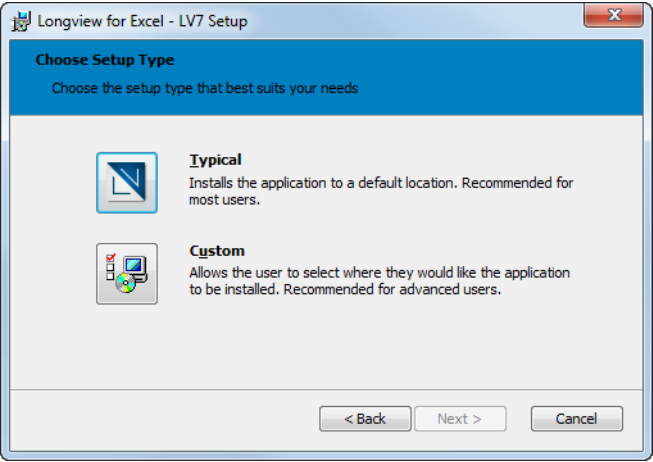

- 10. Do one of the following:
	- To install the program features to the default locations, click the Typical icon. Continue to [step](#page-112-0) 13.
	- To choose the locations to install the program features to, click the Custom icon. Continue to the next step.

11. The Custom Setup page opens.

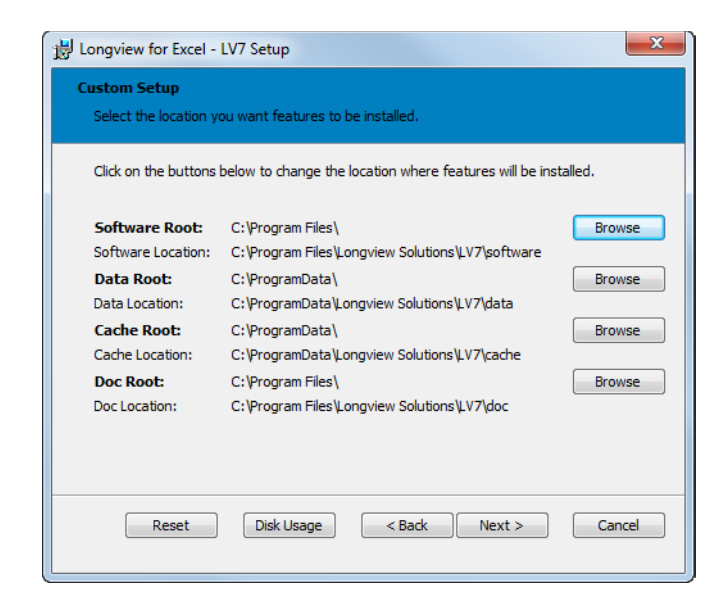

For each location that you want to change, click Browse to select a new destination folder for the corresponding feature.

- Click Reset to return all feature locations to the defaults.
- Click Disk Usage to check if you have enough disk space available to install Longview for Excel.
- 12. When you are finished choosing locations, click Next. Continue to the next step.
- <span id="page-112-0"></span>13. The Ready to Install page opens.

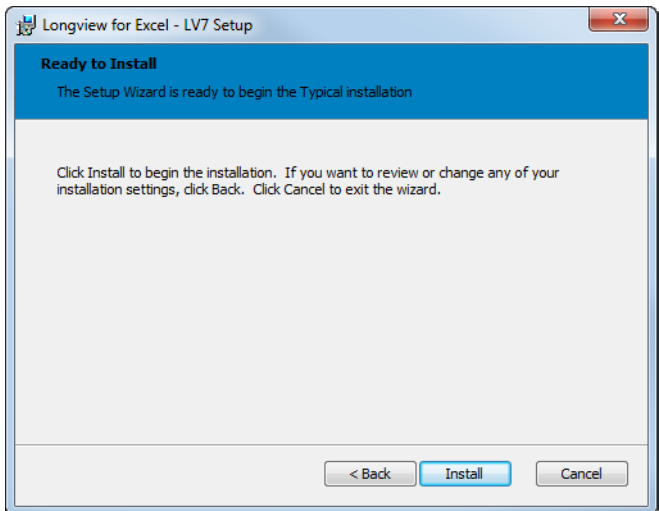

14. Click Install. A progress page opens informing you of the status of the installation process.

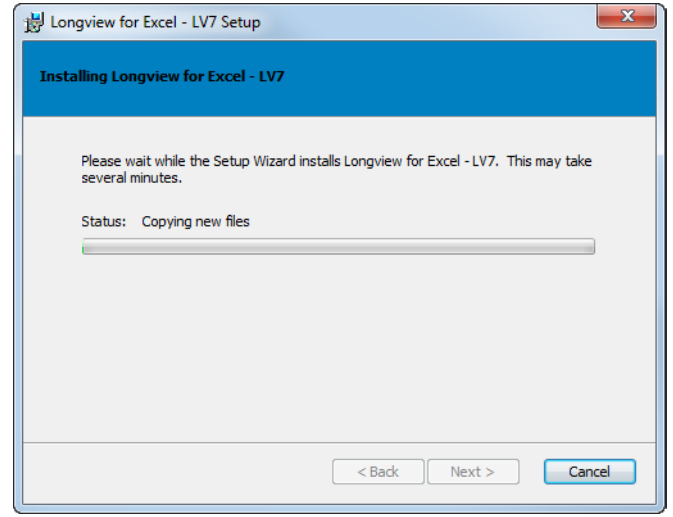

15. When the process is complete, the Completing the Longview for Excel Setup Wizard page opens.

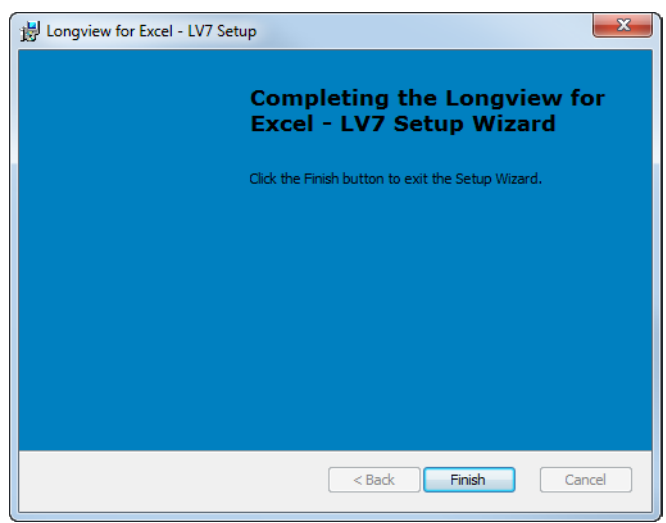

- 16. Click Finish to exit the wizard.
- 17. Continue to ["Installing Longview Web Controls" on page](#page-114-0) 115.

# <span id="page-114-0"></span>**Installing Longview Web Controls**

If your corporate IT policy does not allow users to install ActiveX®, you must install Longview Web Controls on end-user machines in order to use the following functionality:

- export to Excel
- quick print in Web Input and Web Reporting templates

If this scenario does not apply to your company, continue with the installation process. If you are installing Longview Tax, continue to ["Installing Longview Tax" on](#page-118-0)  [page 119.](#page-118-0) Otherwise, your Longview system is ready for use.

You can install Longview Web Controls using one of the following methods:

- [Running the Longview Web Controls setup wizard](#page-114-1)
- [Installing Longview Web Controls in silent mode](#page-116-0)

### <span id="page-114-1"></span>**Running the Longview Web Controls setup wizard**

Longview Solutions provides an installer file that you can use to manually install Web Controls on each end user's machine. If you want to push out the installation to many machines at once, see ["Installing Longview Web Controls in silent mode"](#page-116-0)  [on page 117.](#page-116-0)

#### **To install Longview Web Controls using the setup wizard:**

<span id="page-114-2"></span>1. Double-click the Longview Web Controls Installer-7.3 (Build xxxx).msi. The Longview Web Controls Installer opens, with the Setup page in view.

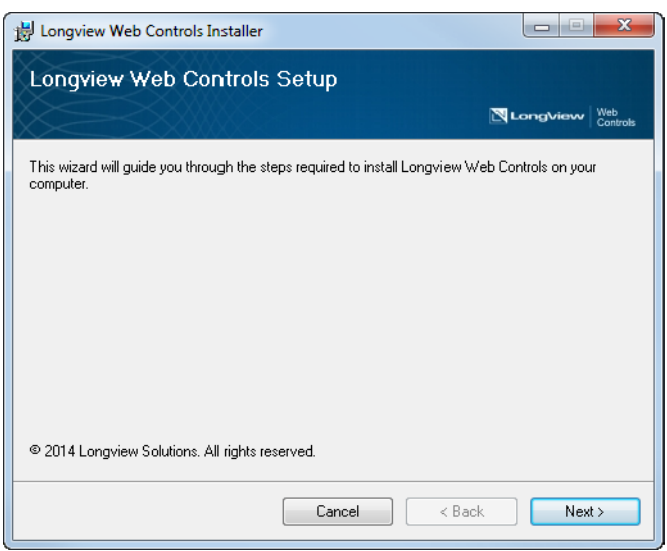

2. Click Next. The Installation Folder page opens.

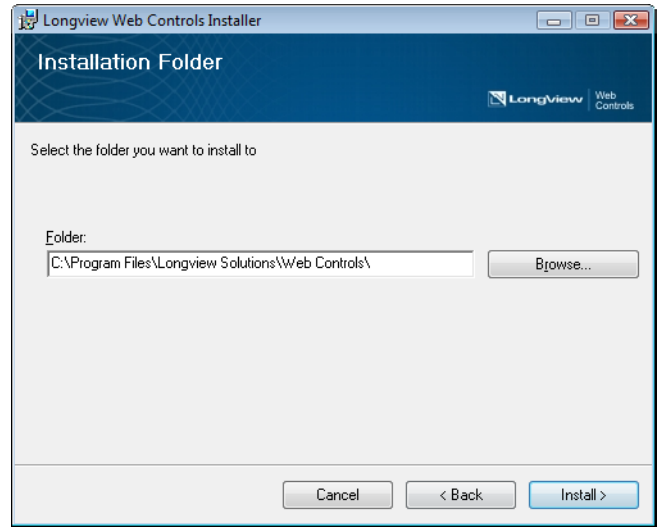

- 3. To change the installation folder, type the new path in the Folder field, or click Browse.
- 4. Click Install. The Installing Longview Web Controls page appears, indicating the progress of the installation.

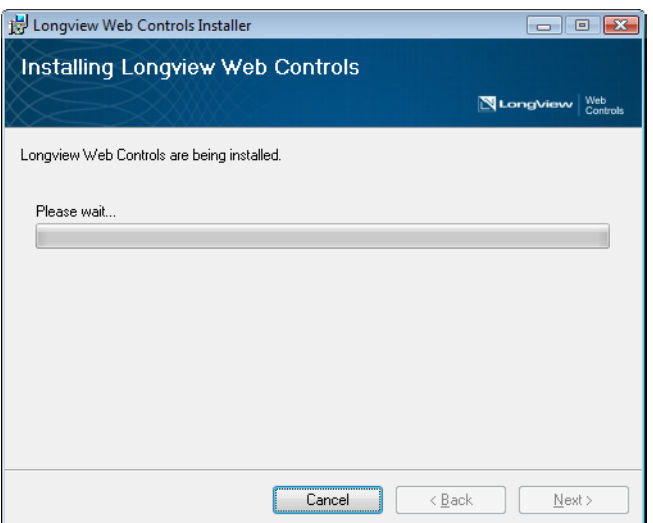

5. When the installation is complete, the Installation Complete page opens. Click Close.

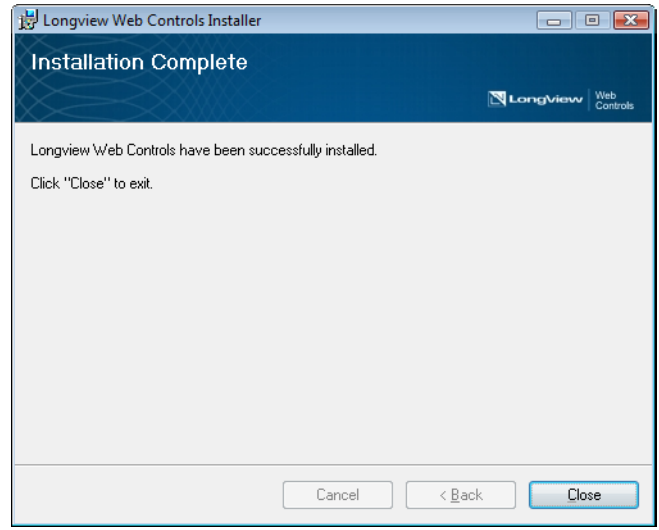

6. If you are installing Longview Tax, continue to ["Installing Longview Tax" on](#page-118-0)  [page](#page-118-0) 119. Otherwise, your Longview system is ready for use.

### <span id="page-116-0"></span>**Installing Longview Web Controls in silent mode**

Installing Longview Web Controls in silent mode carries out the installation process in the background, without any user input. Use this method to push out the installation to multiple machines. If you want to manually install Longview Web Controls, see ["Running the Longview Web Controls setup wizard" on page 115.](#page-114-1)

In silent mode, the web controls are installed either to the default folder (C:\Program Files\Longview Solutions\Web Controls\), or the path as specified in the command line.

#### **To install Longview Web Controls in silent mode:**

- 1. Run the Windows command prompt as a System Administrator.
- 2. Change the path to the folder where you have saved the Longview Web Controls Installer-7.3 (Build xxxx).msi.
- 3. Type the following command into the command line:

msiexec /quiet /i "Longview Web Controls Installer-7.3 (Build xxxx).msi"

Longview Web Controls are installed in silent mode.

*Note The* /quiet *parameter is optional. If you omit the* /quiet *parameter, the Longview Web Controls Installer dialog appears, and you can continue the installation from step [1 on page](#page-114-2) 115.*

4. If you are installing Longview Tax, continue to ["Installing Longview Tax" on](#page-118-0)  [page](#page-118-0) 119. Otherwise, your Longview system is ready for use.

*Chapter 4 • Installing Longview client components*

# <span id="page-118-0"></span>**Installing Longview Tax**

The Longview Tax Suite includes the following components:

- Tax Provision
- Task Management
- Global Transparency

These components must be purchased under separate licenses. If your company has purchased one or more of the Longview Tax components, there are a few extra installation steps required.

Before you follow any installation instructions in this chapter, make sure you do the following:

- 1. Install Longview Platform. For more information, see ["Installing Longview](#page-26-0)  [Platform" on page](#page-26-0) 27.
- 2. Install Longview client components. For more information, see ["Installing](#page-84-0)  [Longview client components" on page](#page-84-0) 85.

Use the following table to determine the procedures to follow in this chapter:

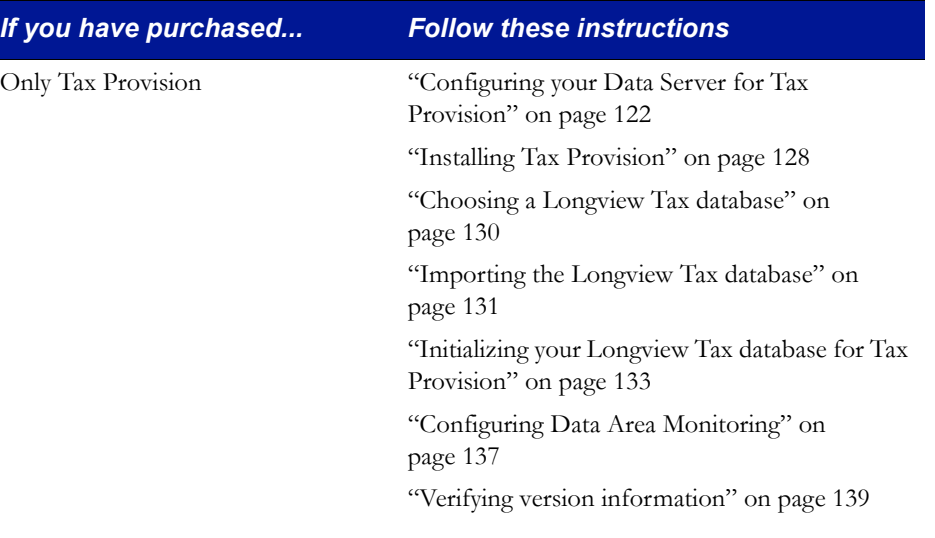

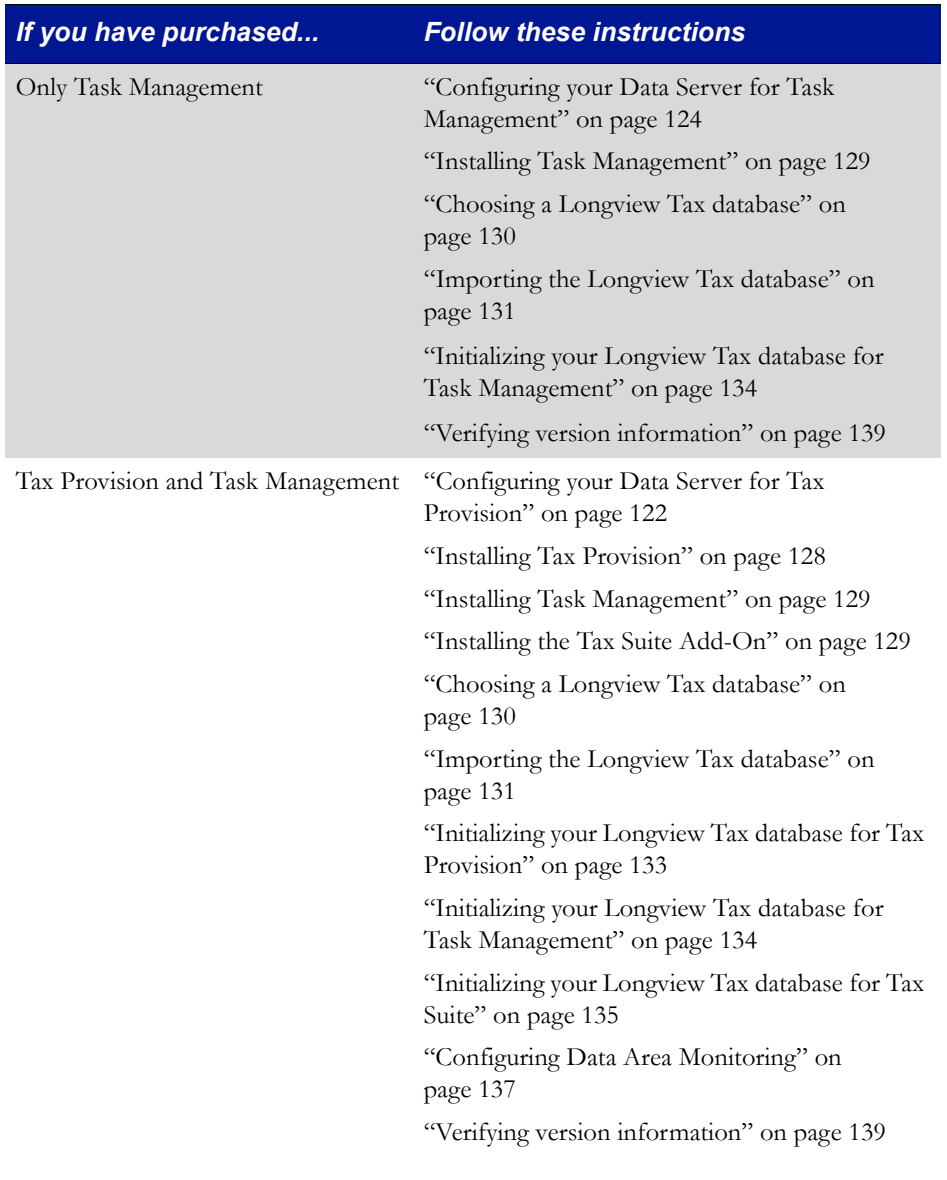

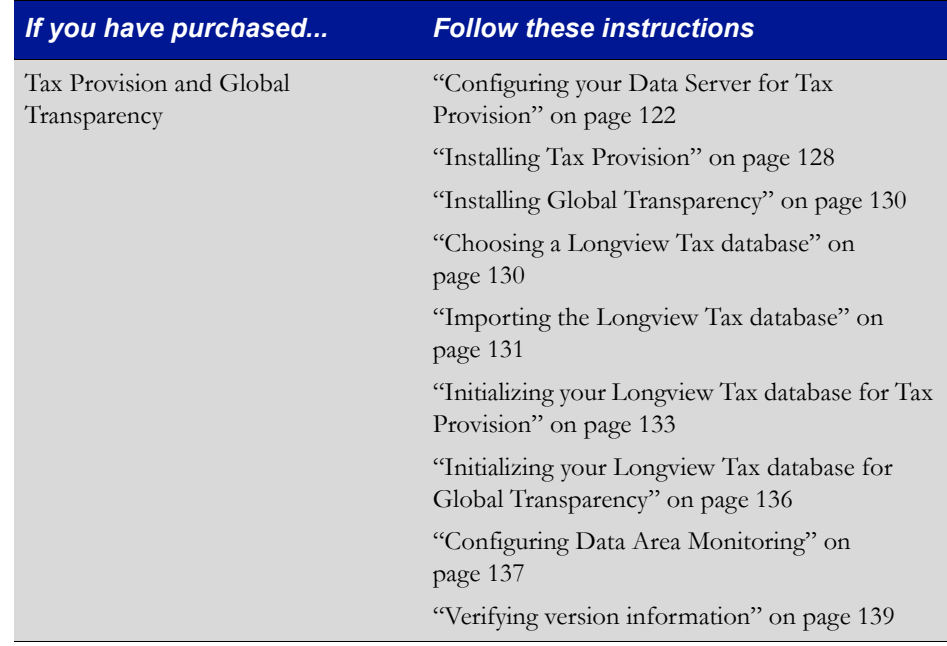

*Note If you are already a Tax Provision customer and you are installing Task Management or Global Transparency, you must follow the Tax Provision upgrade process before you install the new product. For more information, see ["Upgrading Longview Tax" on page](#page-162-0) 163.* 

# **Configuring your Data Server for Longview Tax**

Your Longview Tax system requires certain configuration settings to function as designed. During the installation process, you must modify these settings.

Configuration instructions differ depending on the components you have purchased. Use the following table to determine the instructions to follow:

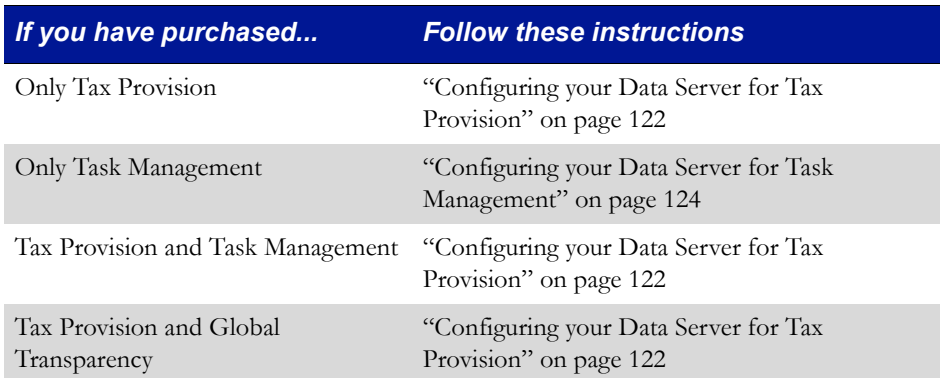

### <span id="page-121-0"></span>**Configuring your Data Server for Tax Provision**

Your Tax Provision system requires certain configuration settings to function as designed. During the installation process, you must modify these settings.

#### *Warning Unless otherwise specified, the configuration settings for your system must match the values in this section. If required settings do not match, your system may not function as designed.*

#### **To configure your Data Server for Tax Provision:**

- 1. On your client machine, start and sign in to Longview Component Manager as an administrative user.
- 2. Click Longview Server Manager.
- 3. Right-click the server, and select Server Configuration on the context menu. The Configuration dialog opens with the General page in view.
- 4. On the General page, complete these fields.

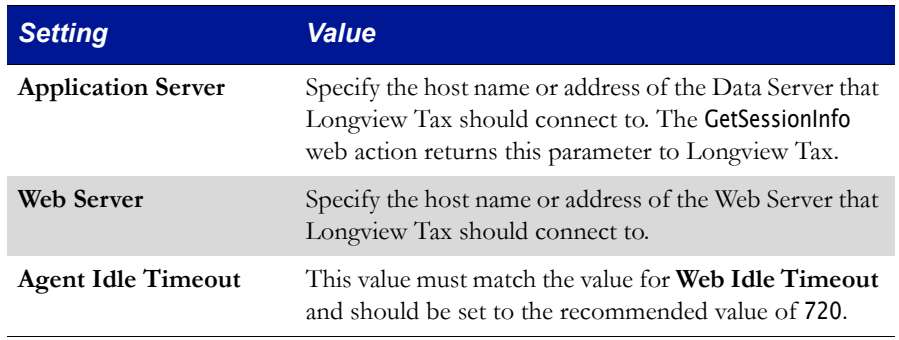

- 5. In the Server Configuration pane, select Application. The Application page opens.
- 6. Make sure the settings in your system match the values specified in the following table:

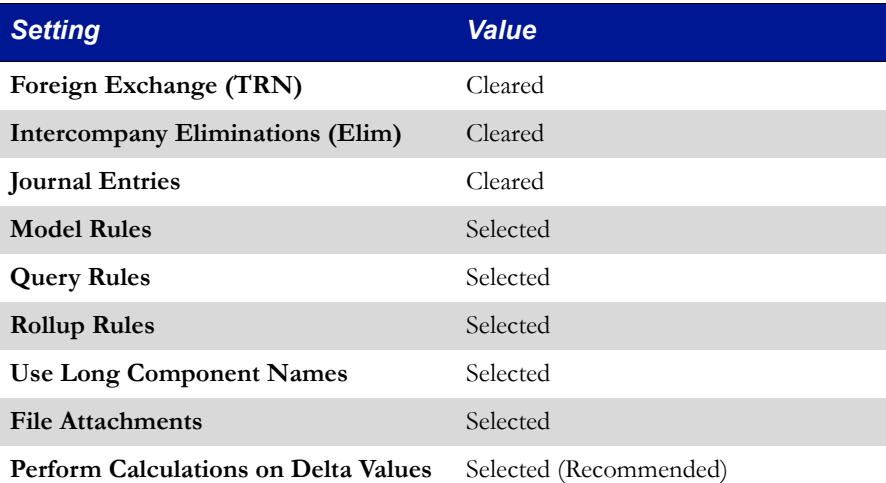

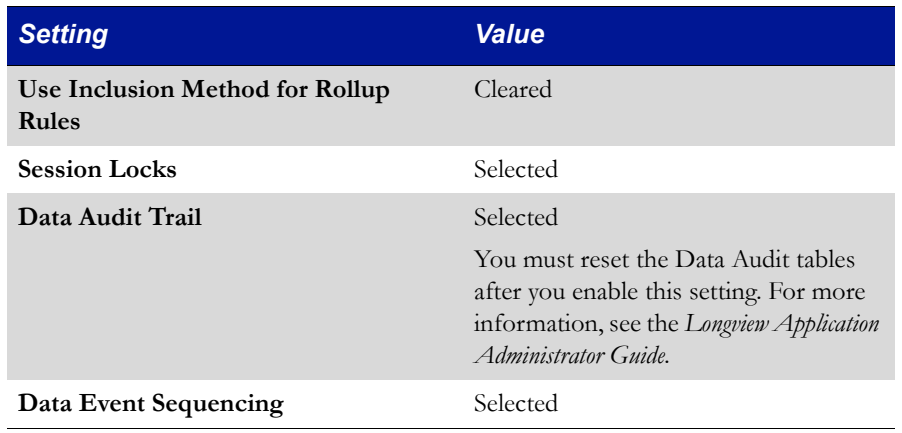

#### *Note There are many settings on the Application page; however, the settings in the above table are those required or recommended for Tax Provision.*

- 7. In the Server Configuration pane, select Extra. The Extra page opens.
- 8. Make sure the settings in your system match the values specified in the following table:

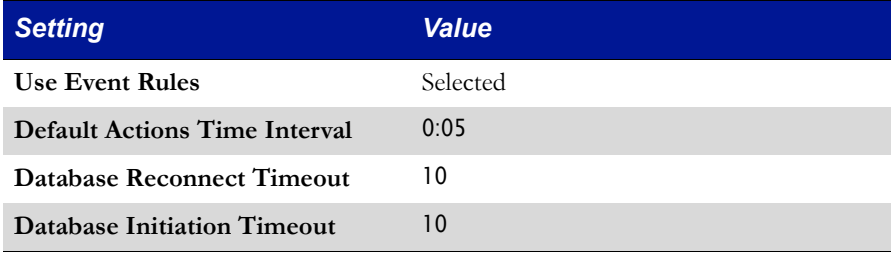

- 9. In the Server Configuration pane, select Web. The Web page opens.
- 10. Make sure the settings in your system match the values specified in the following table:

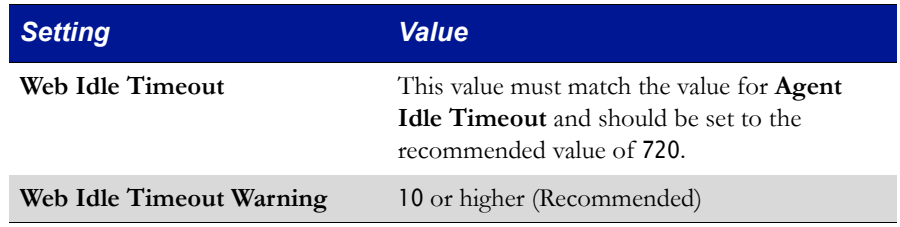

11. In the Server Configuration pane, select Security. The Security page opens.

12. Make sure the settings in your system match the values specified in the following table:

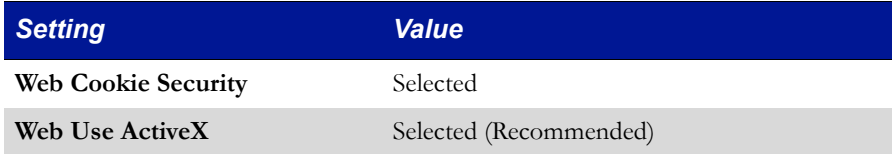

- 13. In the Server Configuration pane, select Performance. The Performance page opens.
- 14. Make sure the settings in your system match the values specified in the following table:

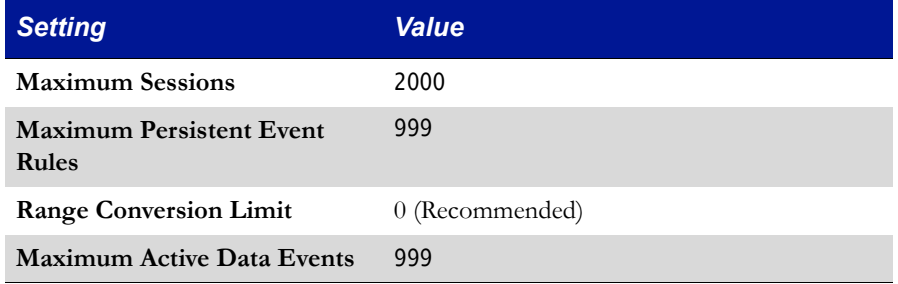

- 15. In the Server Configuration pane, select Diagnostics. The Diagnostics page opens.
- 16. Make sure the settings in your system match the values specified in the following table:

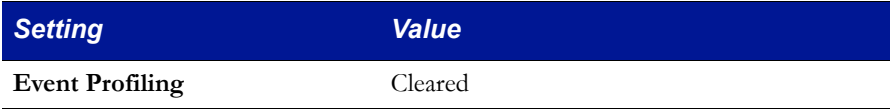

- 17. Click OK, and then click Close to close the Configuration dialog.
- 18. Stop and Start your Data Server.
- 19. Continue to ["Obtaining Longview Tax files" on page](#page-125-0) 126.

### <span id="page-123-0"></span>**Configuring your Data Server for Task Management**

Your Task Management system requires certain configuration settings to function as designed. During the installation process, you must modify these settings.

*Warning Unless otherwise specified, the configuration settings for your system must match the values in this section. If required settings do not match, your system may not function as designed.* 

#### **To configure your Data Server for Task Management:**

- 1. On your client machine, start and sign in to Longview Component Manager as an administrative user.
- 2. Click Longview Server Manager.
- 3. Right-click the server, and select Server Configuration on the context menu. The Configuration dialog opens with the General page in view.
- 4. Make sure the settings in your system match the values specified in the following table:

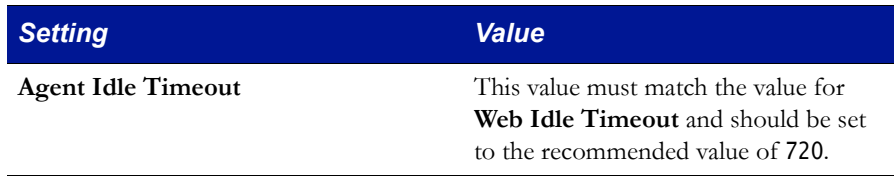

- 5. In the Server Configuration pane, select Application. The Application page opens.
- 6. Make sure the settings in your system match the values specified in the following table:

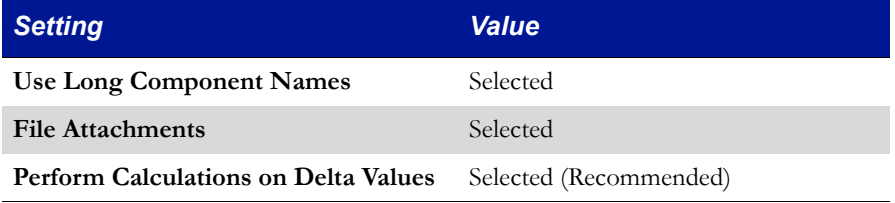

- 7. In the Server Configuration pane, select Web. The Web page opens.
- 8. Make sure the settings in your system match the values specified in the following table:

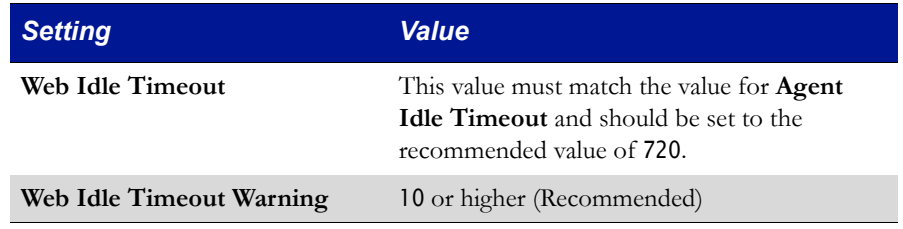

- 9. In the Server Configuration pane, select Security. The Security page opens.
- 10. Make sure the settings in your system match the values specified in the following table:

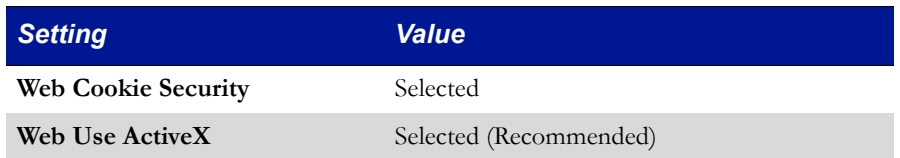

- 11. Click OK, and then click Close to close the Configuration dialog.
- 12. Stop and Start your Data Server.
- 13. Continue to ["Obtaining Longview Tax files" on page](#page-125-0) 126.

# <span id="page-125-0"></span>**Obtaining Longview Tax files**

Longview Support Services has provided you with one or more links which you can visit to download the files that relate to the components you have purchased.

Use the following table to determine the files to download:

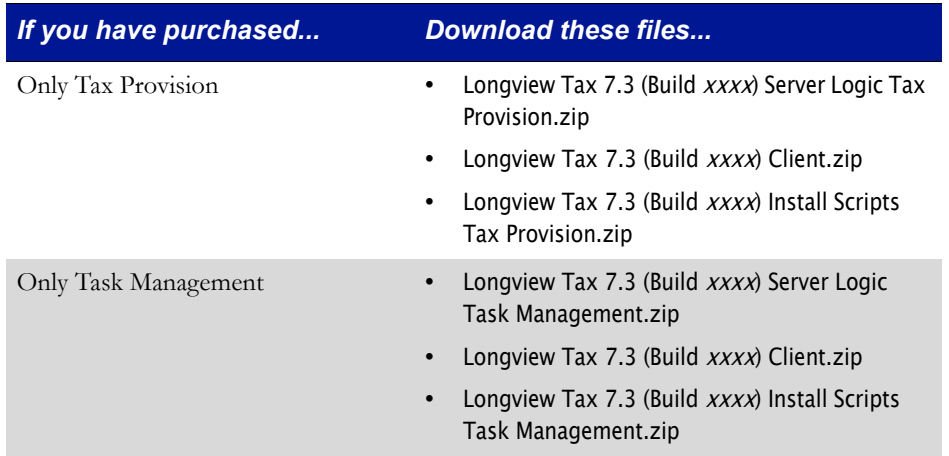

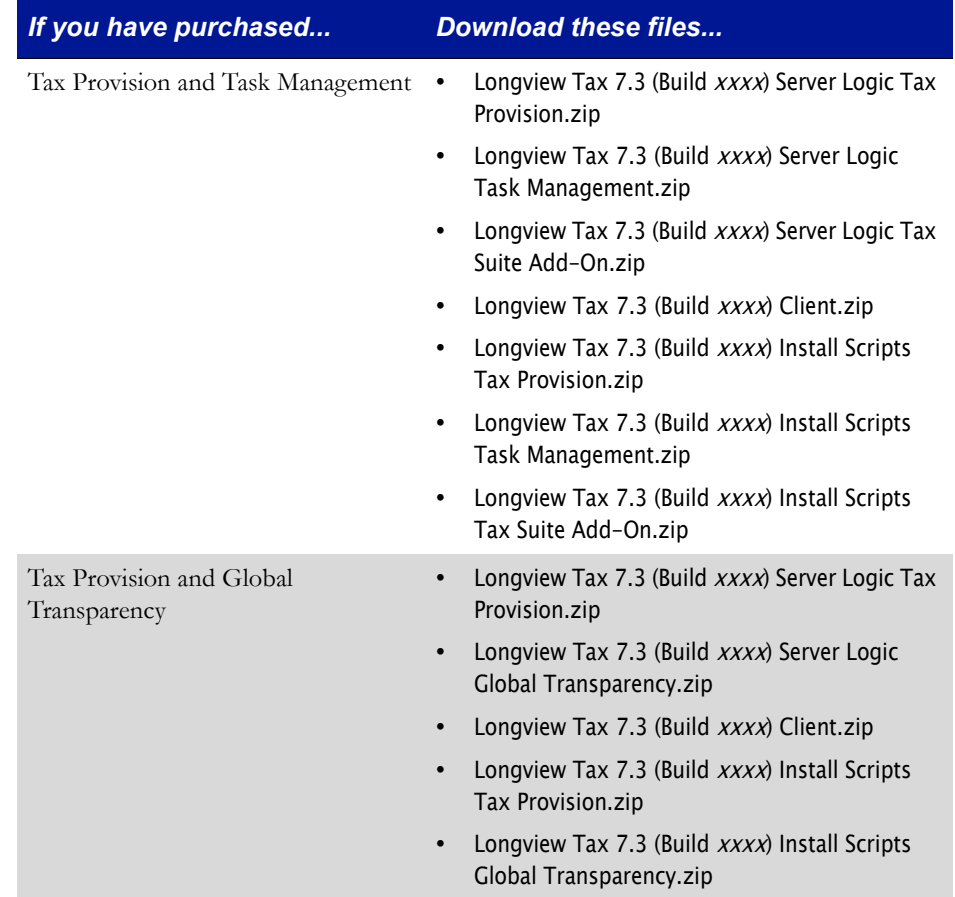

# **Installing Longview Tax files**

Installation instructions differ depending on the components you have purchased. Use the following table to determine the instructions to follow:

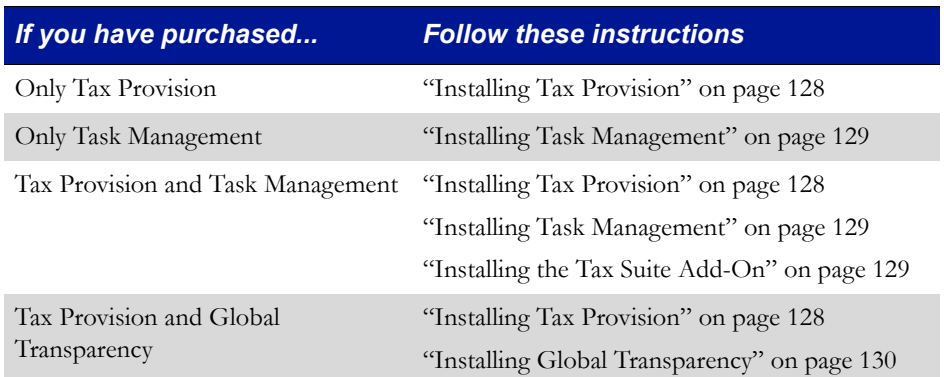

# <span id="page-127-0"></span>**Installing Tax Provision**

If your company has purchased Tax Provision, you must install the appropriate files in various locations on your Longview Data Server, Client, and Web Server machines.

### **To install Tax Provision:**

1. Unzip the Longview Tax release files, obtained in ["Obtaining Longview Tax](#page-125-0)  [files" on page](#page-125-0) 126, to the following locations:

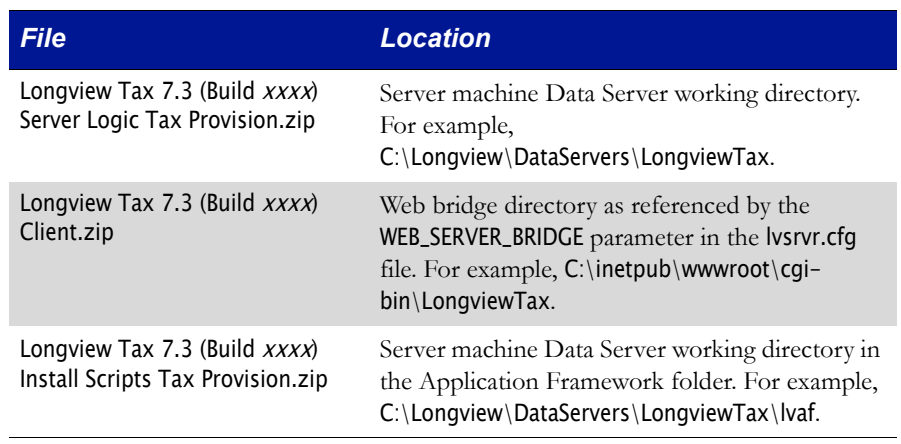

- 2. Restart IIS.
- 3. If you have also purchased Task Management, continue to ["Installing Task](#page-128-0)  [Management" on page](#page-128-0) 129. Otherwise, continue to ["Choosing a Longview](#page-129-0)  [Tax database" on page](#page-129-0) 130.

### <span id="page-128-0"></span>**Installing Task Management**

Before you can use Task Management, you must install the appropriate files in various locations on your Longview Data Server, Client, and Web Server machines.

#### **To install Task Management:**

- 1. Unzip the Task Management release files to the following locations:
	- *Note If you have already unzipped the Longview Tax 7.3 (Build xxxx) Cli*ent.zip *as part of the Tax Provision installation, you can skip this file.*

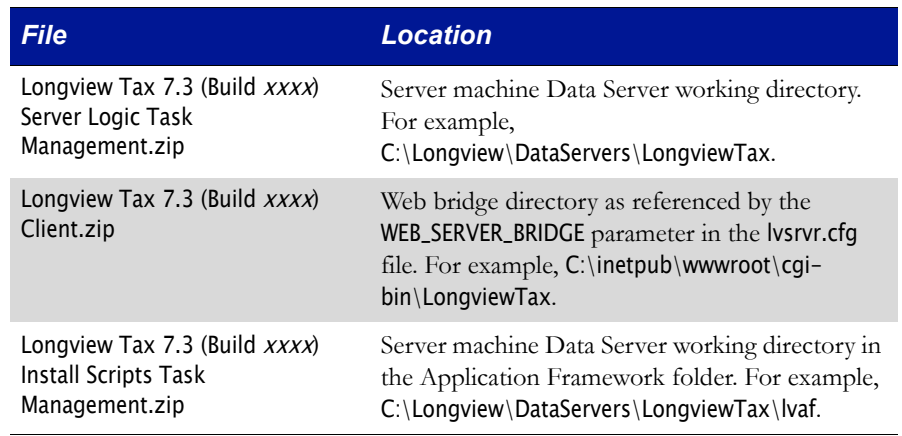

- 2. Restart IIS.
- 3. If you have purchased both Tax Provision and Task Management, continue to ["Installing the Tax Suite Add-On" on page](#page-128-1) 129. Otherwise, continue to ["Choosing a Longview Tax database" on page](#page-129-0) 130.

### <span id="page-128-1"></span>**Installing the Tax Suite Add-On**

Follow the instructions in this section only if you have purchased both Tax Provision and Task Management.

#### **To install the Tax Suite Add-On:**

1. Unzip the Tax Suite Add-On release files to the following locations:

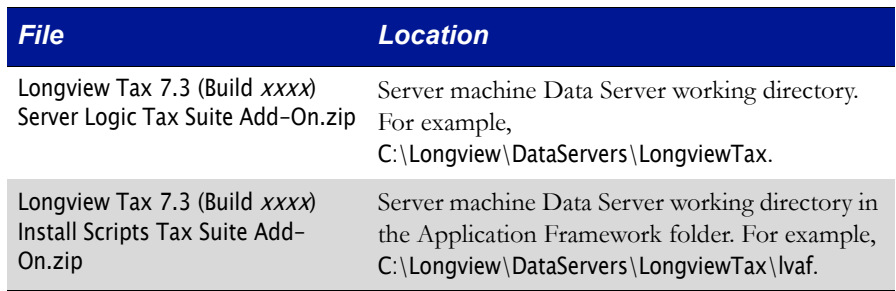

2. Continue to ["Choosing a Longview Tax database" on page](#page-129-0) 130.

### <span id="page-129-1"></span>**Installing Global Transparency**

Before you can use Global Transparency, you must install the appropriate files in various locations on your Longview Data Server machine.

#### **To install Global Transparency:**

1. Unzip the Global Transparency release files to the following locations:

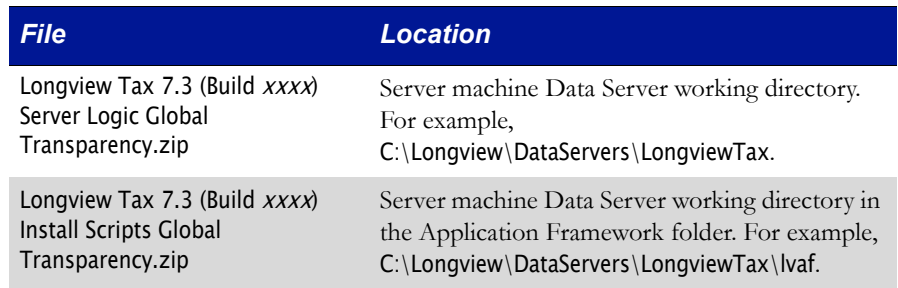

2. Continue to ["Choosing a Longview Tax database" on page](#page-129-0) 130.

# <span id="page-129-0"></span>**Choosing a Longview Tax database**

The Longview Tax databases are preconfigured for specific tax standards. Before you can import a database, you must choose the database to import based on whether your company plans to use the ASC or IAS tax standard.

*Note Though the tax standard is not currently used for Task Management, you must still choose the database that is relevant to your company's accounting standard.* 

#### **To choose a Longview Tax database:**

- 1. In Windows Explorer, navigate to the server machine Data Server working directory, and open the recalc folder.
- 2. Depending on the tax standard your company uses, do one of the following:
	- For ASC systems, open the ASC folder.
	- For IAS systems, open the IAS folder.

#### *Warning Once you import the database, you cannot reverse your decision without replacing the entire database with the new one.*

- 3. Copy the following files:
	- exp\_cntl.lv
	- exp\_data.0001
- 4. Paste the files at the top level of the recalc folder.

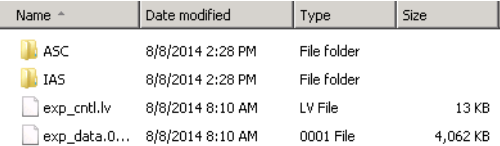

- 5. Delete the ASC and IAS folders.
- 6. Continue to ["Importing the Longview Tax database" on page](#page-130-0) 131.

# <span id="page-130-0"></span>**Importing the Longview Tax database**

The database contains all the Longview Tax symbols, users, and user groups for your system. Before you import the database into your system, make sure that your system has 8 base dimensions, 3 schedule dimensions, and 1 partition.

*Warning Do not import the database if you have previously installed any Longview Tax product (Tax Provision or Task Management). Doing so overwrites all existing data in your database. Instead, skip this section and complete the steps in ["Initializing your Longview Tax](#page-131-0)  [database" on page](#page-131-0) 132.* 

#### **To import the Longview Tax database:**

1. In Longview Server Manager, choose Tools > Import. The Import dialog opens.

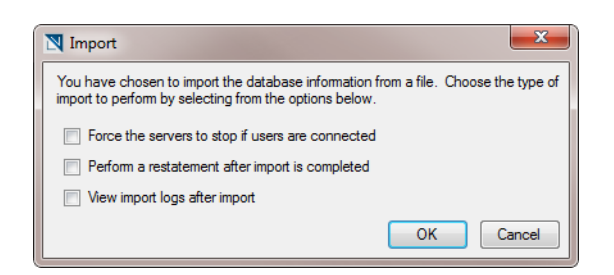

- 2. Select the following options:
	- **Force the servers to stop if users are connected**
	- **Perform a restatement after import is completed**
	- **View import logs after import**
- 3. Click OK. The Import Status dialog opens.
- 4. When the import is complete, click OK. The Recalculate dialog opens.
- 5. In the Partitions to Recalculate area, select P0.
- 6. Click OK. When the restatement is complete, an information dialog opens.
- 7. Click OK.
- 8. Login to Longview Component Manager as the TAXADMIN user.
- 9. Click Tools, and then click Change Password.
- 10. Complete these fields:

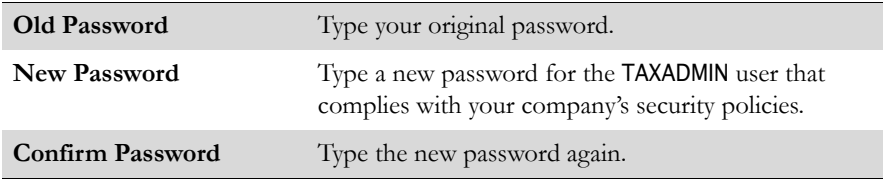

# <span id="page-131-0"></span>**Initializing your Longview Tax database**

Longview Solutions provides scripts that initialize the Longview Tax database for the components you have purchased. Before your database is ready for use, you must run these scripts.

Use the following table to determine the instructions to follow:

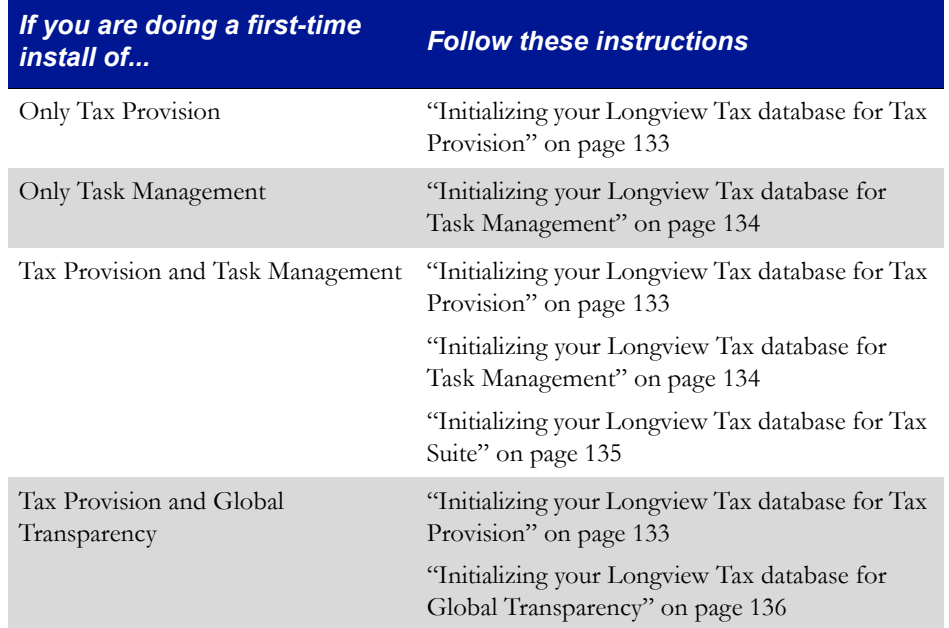

## <span id="page-132-0"></span>**Initializing your Longview Tax database for Tax Provision**

Longview Solutions provides scripts that you can use to initialize your database for Tax Provision. You must initialize your database before you can use the system.

#### **To initialize your database for Tax Provision:**

- 1. In Windows Explorer, navigate to the server machine Data Server working directory, and open the lvaf\LV73 Install\Tax Provision folder.
- 2. Right-click the StartInstall.bat file, and open it with your preferred text editor.
- 3. Make the following changes:

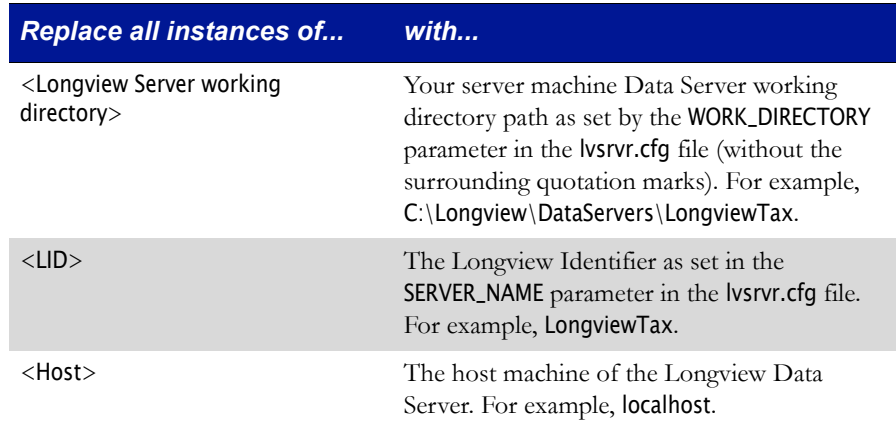

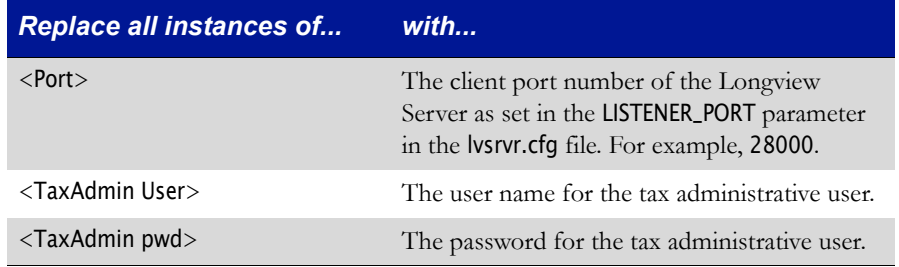

- 4. Save the batch file, and then run it.
- 5. Navigate to the lvaf\LV73 Install\Tax Provision\tmp folder, and open and review the INSTALL\_HISTORY.out file to validate all procedures have run successfully.
- 6. Do one of the following:
	- If you have also purchased Task Management, continue to ["Initializing](#page-133-0)  [your Longview Tax database for Task Management" on page 134](#page-133-0).
	- If you have also purchased Global Transparency, continue to ["Initializing](#page-135-0)  [your Longview Tax database for Global Transparency" on page](#page-135-0) 136.
	- Otherwise, continue to ["Configuring Data Area Monitoring" on page](#page-136-0) 137.

### <span id="page-133-0"></span>**Initializing your Longview Tax database for Task Management**

Longview Solutions provides scripts that you can use to initialize your database for Task Management. You must initialize your database before you can use the system.

#### **To initialize your database for Task Management:**

- 1. Depending on your RDBMS, do one of the following:
	- In SQL Server Management Studio, select the Longview Tax database, and run the Task Management SQL.sql script found in the server machine Data Server working directory in the lvaf\LV73 Install\Task Management\SQL Server folder.
	- In Oracle, run the Task Management Oracle.sql script, found in the server machine Data Server working directory in the lvaf\LV73 Install\Task Management\Oracle folder, on the Longview Tax database.
- 2. In Windows Explorer, navigate to the server machine Data Server working directory, and open the lvaf\LV73 Install\Task Management folder.
- 3. Right-click the StartInstall.bat file, and open it with your preferred text editor.

#### 4. Make the following changes:

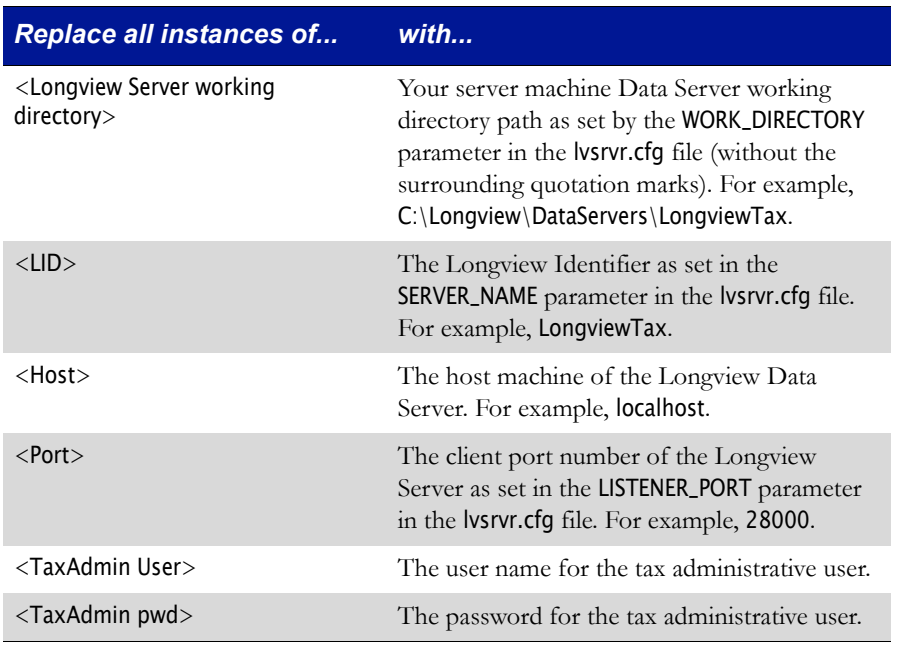

- 5. Save the batch file, and then run it.
- 6. Navigate to the lvaf\LV73 Install\Task Management\tmp folder, and open and review the INSTALL\_HISTORY.out file to validate all procedures have run successfully.
- 7. If you have purchased both Tax Provision and Task Management, continue to ["Initializing your Longview Tax database for Tax Suite" on page](#page-134-0) 135. Otherwise, continue to ["Verifying version information" on page](#page-138-0) 139

### <span id="page-134-0"></span>**Initializing your Longview Tax database for Tax Suite**

If you have purchased both Tax Provision and Task Management, you must run an additional script that initializes your database so that it can be used for both components.

#### **To initialize your database for Tax Suite:**

- 1. Navigate to the server machine Data Server working directory, and open the lvaf\LV73 Install\Tax Suite Add-On folder.
- 2. Right-click the StartInstall.bat file, and open it with your preferred text editor.

3. Make the following changes:

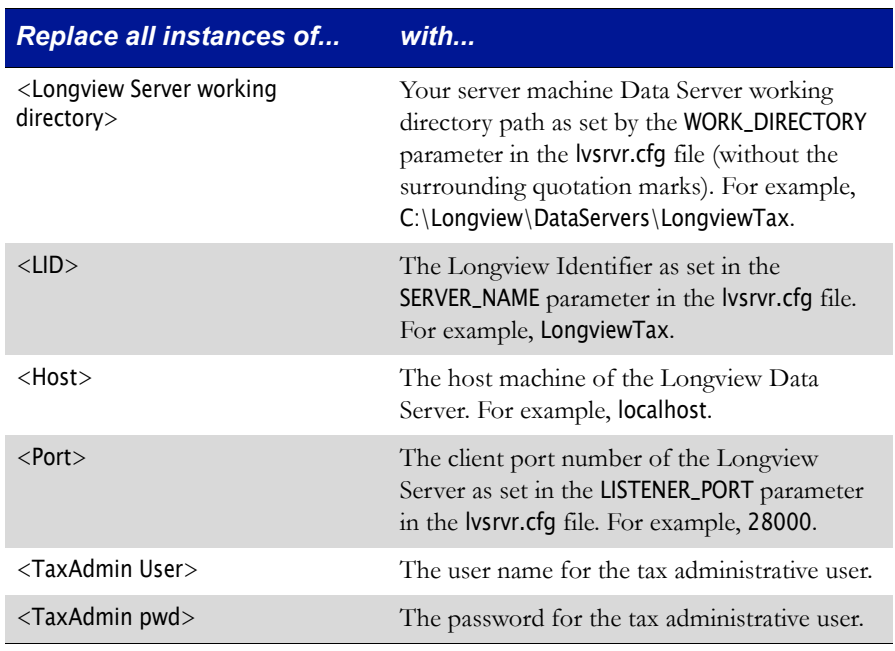

- 4. Save the batch file, and then run it.
- 5. Navigate to the lvaf\LV73 Install\Tax Suite Add-On\tmp folder, and open and review the INSTALL\_HISTORY.out file to validate all procedures have run successfully.
- 6. Continue to ["Configuring Data Area Monitoring" on page](#page-136-0) 137.

### <span id="page-135-0"></span>**Initializing your Longview Tax database for Global Transparency**

Longview Solutions provides scripts that you can use to initialize your database for Global Transparency. You must initialize your database before you can use the system.

#### **To initialize your database for Global Transparency:**

1. Depending on your RDBMS, do one of the following:

- In SQL Server Management Studio, select the Longview Tax database, and run the Global Transparency SQL.sql script found in the server machine Data Server working directory in the lvaf\LV73 Install\Global Transparency\SQL Server folder.
- In Oracle, run the Global Transparency Oracle.sql script, found in the server machine Data Server working directory in the lvaf\LV73 Install\Global Transparency\Oracle folder, on the Longview Tax database.
- 2. In Windows Explorer, navigate to the server machine Data Server working directory, and open the lvaf\LV73 Install\Global Transparency folder.
- 3. Right-click the StartInstall.bat file, and open it with your preferred text editor.
- 4. Make the following changes:

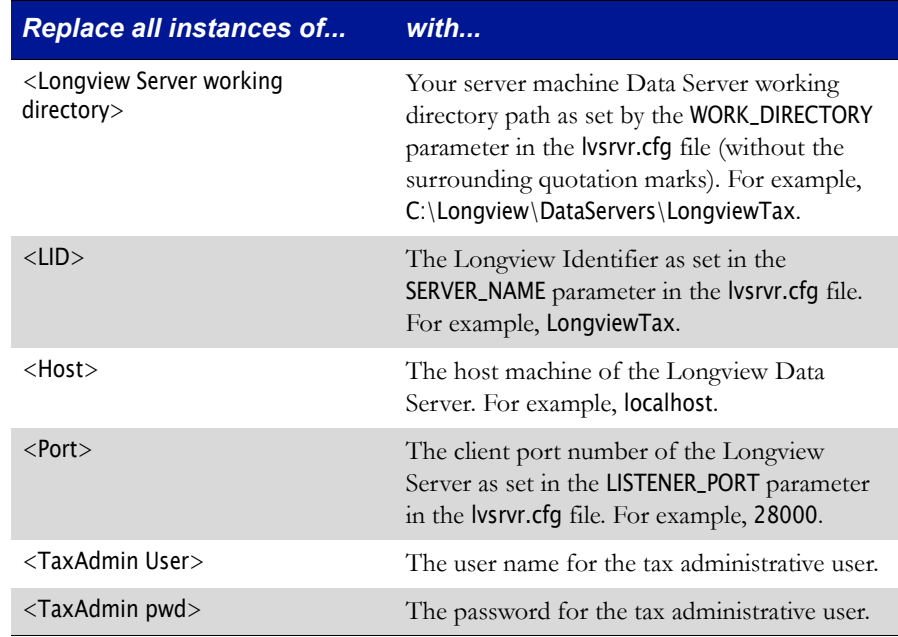

- 5. Save the batch file, and then run it.
- 6. Navigate to the lvaf\LV73 Install\Global Transparency\tmp folder, and open and review the INSTALL\_HISTORY.out file to validate all procedures have run successfully.
- 7. Continue to ["Configuring Data Area Monitoring" on page](#page-136-0) 137.

# <span id="page-136-0"></span>**Configuring Data Area Monitoring**

For certain features to function in Tax Provision, you must configure Data Area Monitoring settings.

#### **To configure Data Area Monitoring:**

- 1. On your client machine, start and sign in to Longview Component Manager as an administrative user.
- 2. Click Longview Server Manager.
- 3. Right-click the server, and select Server Configuration on the context menu. The Configuration dialog opens with the General page in view.

4. On the General page, complete these fields.

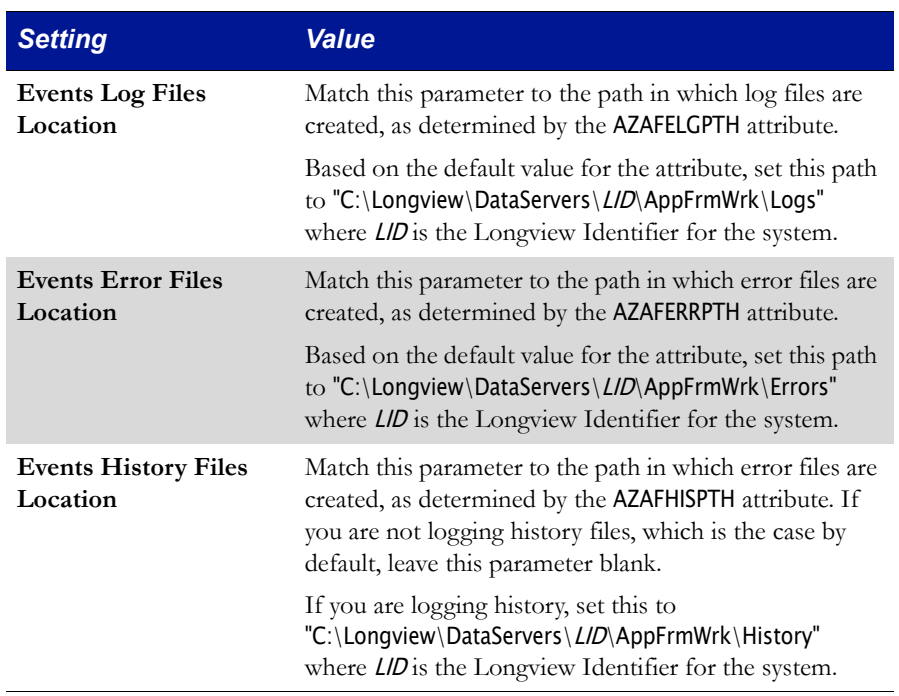

- 5. In the Server Configuration pane, select Application. The Application page opens.
- 6. Make sure **Data Area Monitoring** is selected.
- 7. In the Server Configuration pane, select Extra. The Extra page opens.
- 8. Make sure the settings in your system match the values specified in the following table:

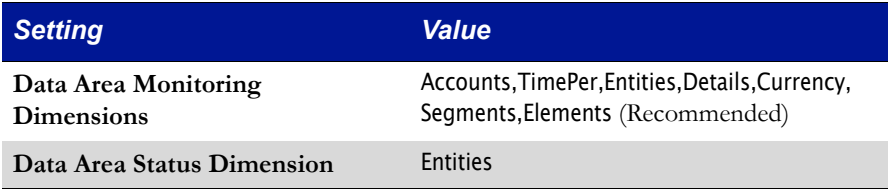

- 9. Stop and Start your Data Server.
- 10. Continue to ["Verifying version information" on page](#page-138-0) 139.

# <span id="page-138-0"></span>**Verifying version information**

You can use the About dialog in Longview Tax to verify the versions for the components you installed during the installation process. After you install Longview Tax, you should verify that all versions in the About Longview dialog match.

#### **To verify version information:**

- 1. In Longview Tax, click About. The About Longview dialog opens.
- 2. Verify that all the components you have purchased are installed and have the correct version number:

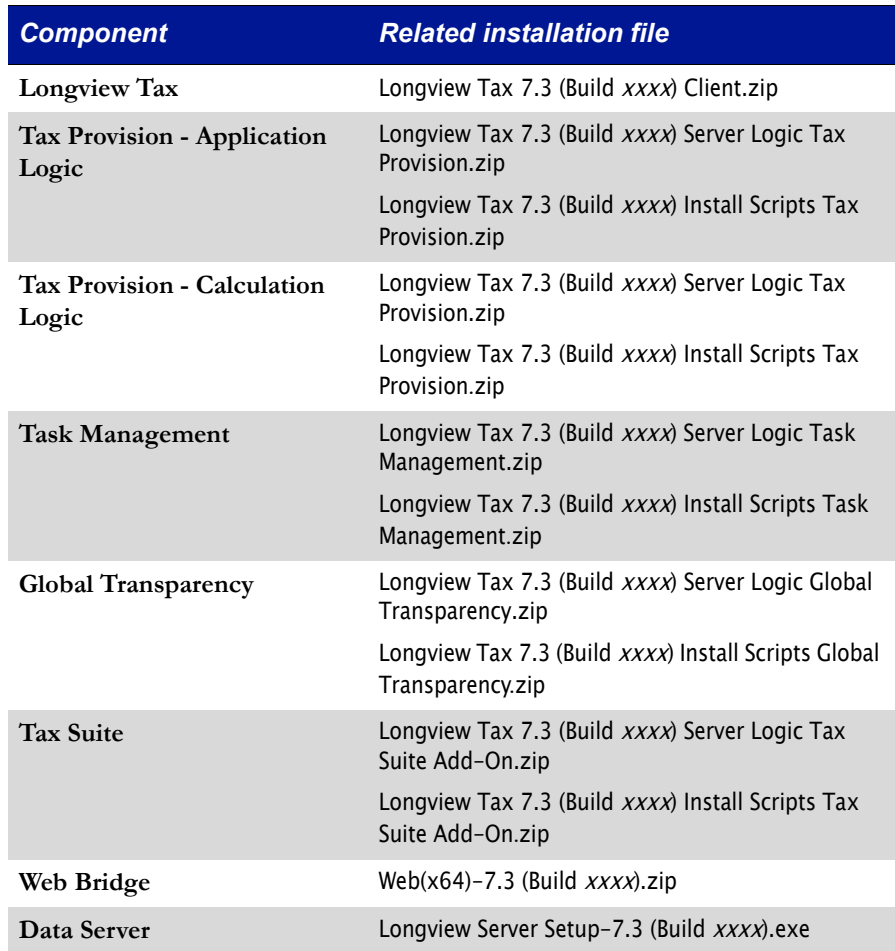

# **Upgrading Longview Platform**

This chapter contains instructions on upgrading your system from Longview 7.2 Update 4 to Longview 7.3. If you are on a Longview 7 platform earlier than Longview 7.2 Update 4, you must upgrade to Longview 7.2 Update 4 in its entirety first. For information on upgrading previous versions, see the *Longview 7 Installation Guide* as well as the 7.x. x Upgrade to Longview 7.x.x file released with the version you are upgrading to.

Upgrading Longview Platform consists of the following steps:

- 1. ["Upgrading Longview Data Server" on page](#page-140-0) 141
- 2. ["Upgrading Longview Optix" on page](#page-147-1) 148
- 3. ["Upgrading Longview Dashboard" on page](#page-148-0) 149
- 4. ["Upgrading Longview Smart Client" on page](#page-149-0) 150
- 5. ["Upgrading tools and editors" on page](#page-150-0) 151
- 6. ["Upgrading Longview Report Viewer" on page](#page-152-1) 153
- 7. ["Upgrading Longview HTTP Proxy Server" on page](#page-152-0) 153
- 8. ["Upgrading Longview Grid" on page](#page-153-0) 154
- 9. ["Upgrading the Data Server Web Service" on page](#page-153-1) 154

## <span id="page-140-0"></span>**Upgrading Longview Data Server**

The Longview Data Server upgrade process is similar to the procedure followed for a new installation. During the upgrade process, previously-installed components are upgraded. If you choose to upgrade any components that were not previously installed, they are installed as for a new installation.

Upgrading Longview Platform consists of the following steps:

- 1. ["Backing up Longview 7 files" on page](#page-141-0) 142
- 2. ["Running the Longview Server Setup wizard" on page](#page-141-1) 142
- 3. ["Upgrading your Longview 7 database" on page](#page-147-0) 148

# <span id="page-141-0"></span>**Backing up Longview 7 files**

Before you upgrade Longview 7, back up your Longview Database using the Export functionality in Longview Server Manager. For more information, see the *Longview Server Manager Guide*.

In addition, you must back up the directory in which your Data Server is installed. For example, C:\Longview\<*LID*>\, where <*LID*> is the Longview Identifier for your system.

Many of the files and folders are overwritten during the upgrade process. To preserve any custom modifications, create backups for the applications folder in the Server machine Data Server working directory (for example, C:\Longview\DataServers\LongviewCPM).

# <span id="page-141-1"></span>**Running the Longview Server Setup wizard**

Longview Solutions provides a server setup executable to upgrade your Longview Server.

### **To upgrade Longview Server using the installer:**

- 1. Stop your Longview Servers.
	-

*Note Longview Solutions also recommends that you stop the Longview\_LID service after you have stopped the servers.* 

2. Double-click the Longview Server Setup - 7.3 (Build xxxx).exe file received from Longview Solutions. The Longview Server Setup wizard opens.

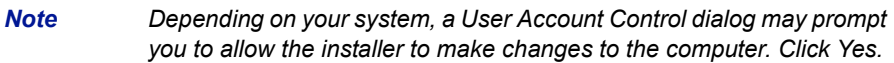

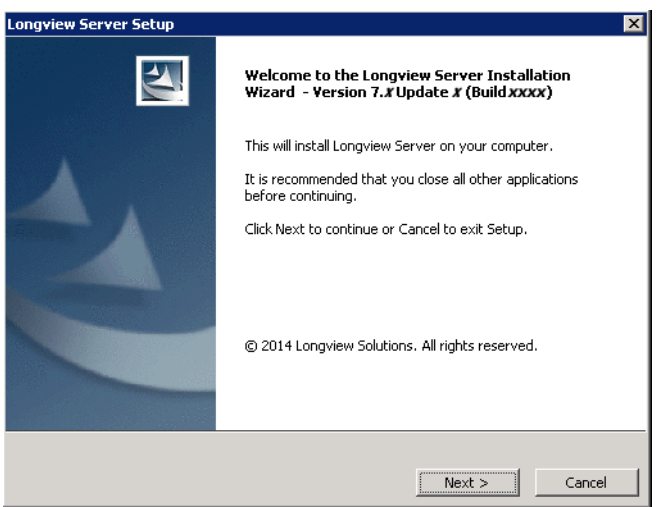

3. Click Next. The Specify Installation Details page opens.

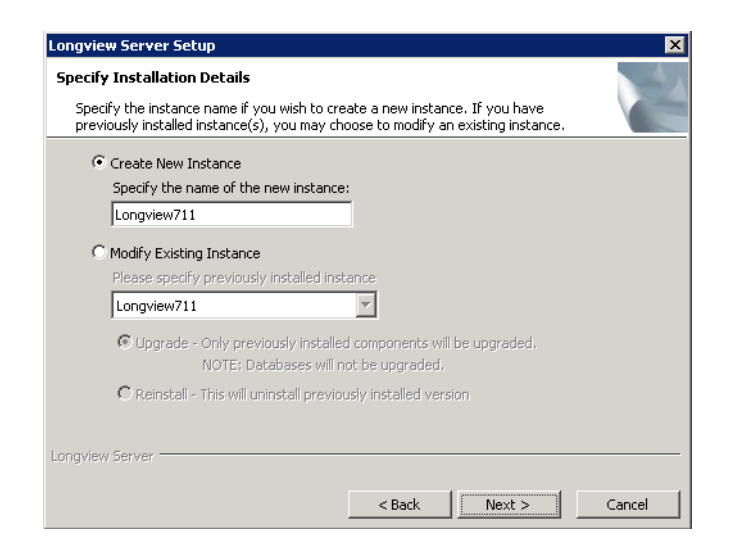

4. Complete these fields:

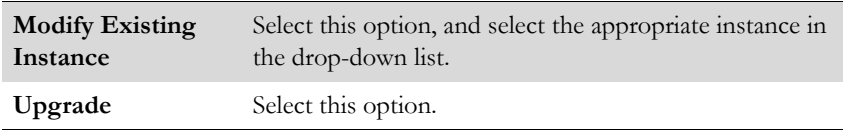

5. Click Next. The Upgrade Setup Type page opens.

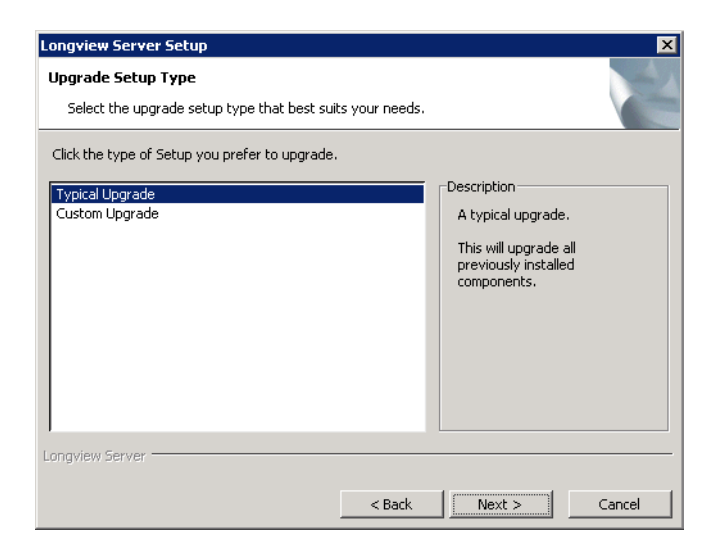

- 6. Do one of the following:
	- To upgrade all components, select Typical Upgrade, and continue to [step](#page-143-0) 9.
		- *Note Choosing Typical Upgrade upgrades all previously installed components, even if your previous installation was a custom installation.*
	- To upgrade specific components or to install new components during the upgrade, select Custom Upgrade, and continue to the next step.
- 7. Click Next. The Select Components page opens.

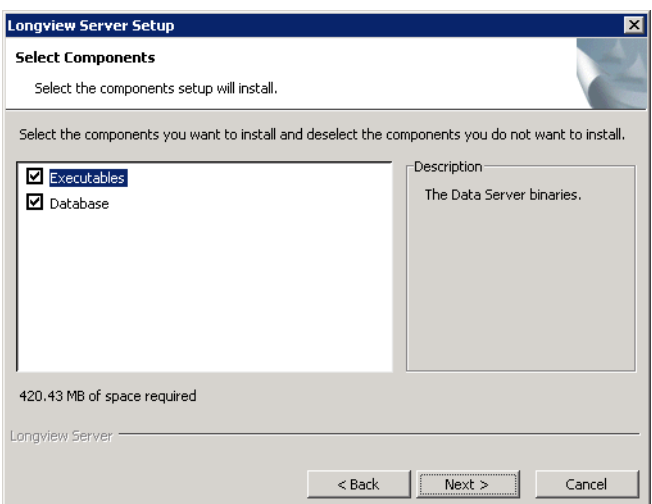

8. Select the components that you want to upgrade.

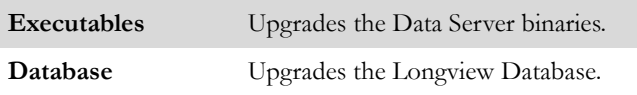

<span id="page-143-0"></span>9. Click Next. The Check Installed Servers page opens and checks the status of the server.
10. When the status of the server is verified, the Check for Prerequisites page opens.

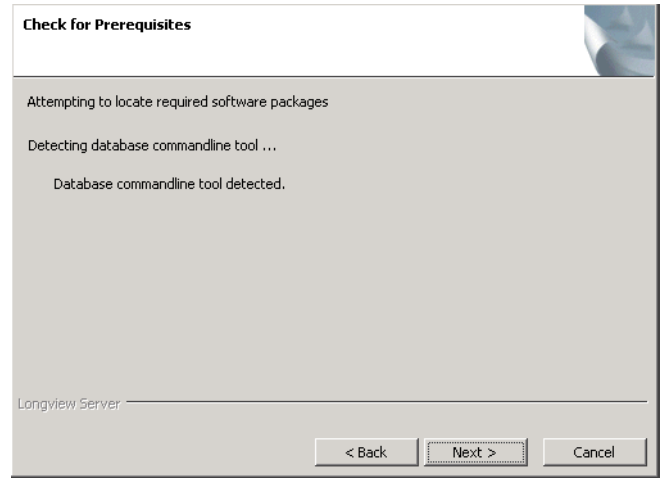

11. Click Next. The Start Copying Files page opens. Review the settings before you continue to the next step.

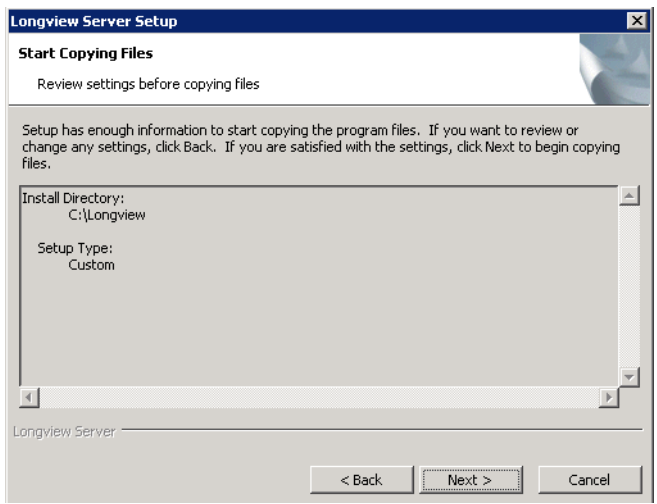

12. Click Next. The Installing page opens.

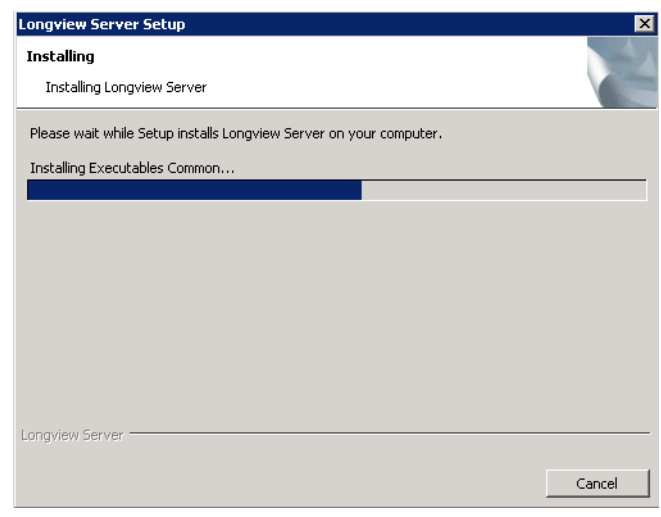

When the process is complete, the Set up Longview Server page opens.

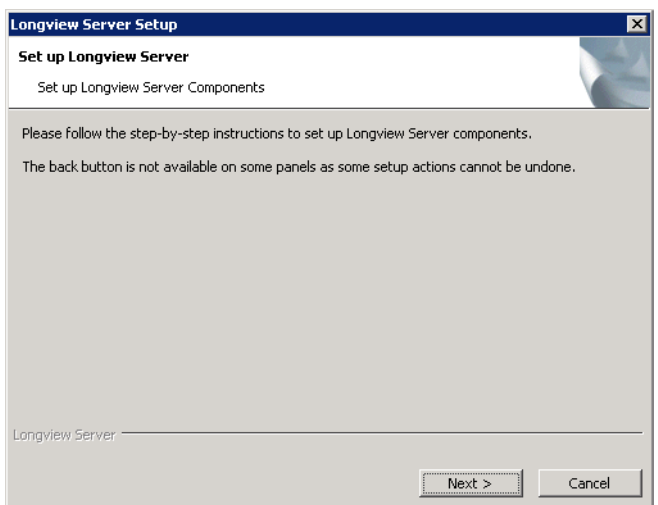

**Longview Server Setup**  $\boxed{\mathbf{x}}$ **Configuration complete:** Data Server - Executables Please click Next to continue.  $Next >$ Cancel

13. Click Next. The Configuration Complete page opens.

14. Click Next. The Completing Install page opens.

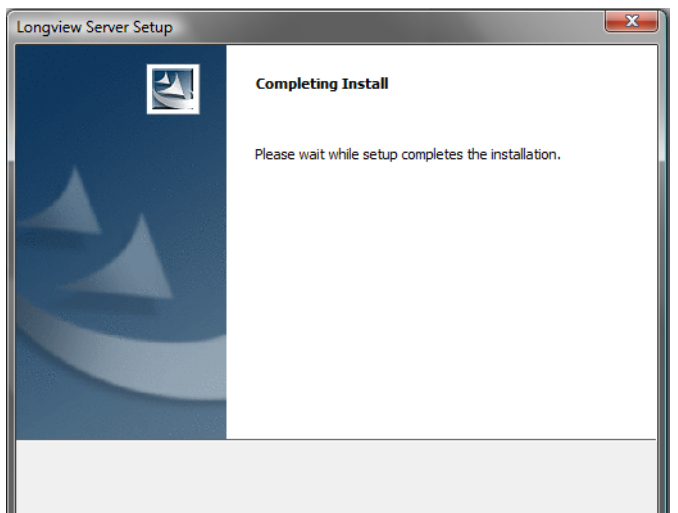

15. When the installation is complete, the Longview Server Setup Complete page opens.

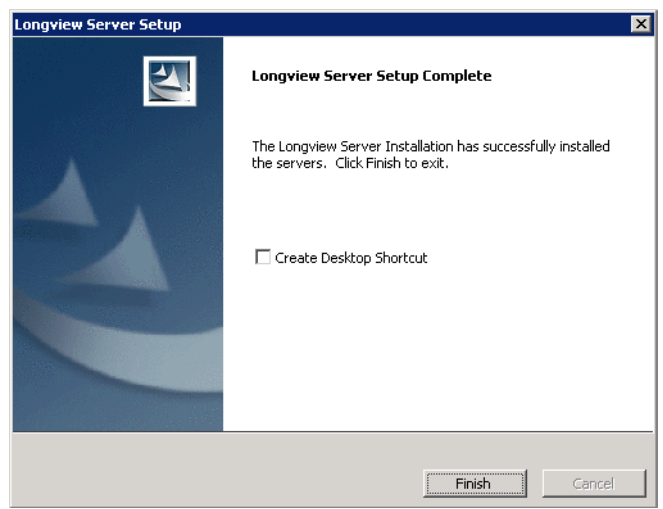

- 16. Click Finish to exit the wizard.
- 17. Continue to ["Upgrading your Longview 7 database" on page](#page-147-0) 148.

#### <span id="page-147-0"></span>**Upgrading your Longview 7 database**

Upgrading Longview 7 often requires you to upgrade your Longview 7 database. Longview Solutions provides scripts to facilitate this process. For more information, see the Longview 7.2.4 Upgrade to Longview 7.3.pdf found in the Longview 7.3 Upgrade Scripts.zip provided by Longview Support Services.

After you complete the steps in the "Upgrading the Repository" section, continue to ["Upgrading Longview Optix" on page 148.](#page-147-1)

### <span id="page-147-1"></span>**Upgrading Longview Optix**

If your company has purchased a license for Longview Optix, you can upgrade it. If your company is not using Longview Optix, continue to ["Upgrading Longview](#page-148-0)  [Dashboard" on page 149.](#page-148-0)

#### **To upgrade Longview Optix:**

- 1. Follow the steps in ["Installing Longview Optix" on page](#page-41-0) 42, merging the folders and overwriting files as necessary.
- 2. Continue to ["Upgrading Longview Dashboard" on page](#page-148-0) 149.

### <span id="page-148-0"></span>**Upgrading Longview Dashboard**

Upgrading Longview Dashboard consists of the following steps:

- 1. ["Obtaining the files" on page](#page-148-1) 149
- 2. ["Upgrading program components" on page](#page-148-2) 149

#### <span id="page-148-1"></span>**Obtaining the files**

Obtain the Web(x64)-7.3 (Build xxxx).zip file from Longview Solutions. This file is available, by prior arrangement, on CD-ROM or from the Longview Solutions FTP site. Once the .zip file has been copied from the CD-ROM or downloaded from the FTP site, move it to a temporary directory, and unzip it.

When you are finished, continue to ["Upgrading program components" on](#page-148-2)  [page 149.](#page-148-2)

#### <span id="page-148-2"></span>**Upgrading program components**

The upgrade process for program components depends on whether you are using CGI or ISAPI.

#### **To upgrade program components:**

- 1. On your Web server, find the directory that is referenced by the WEB\_SERVER\_BRIDGE parameter in the lvsrvr.cfg file (for example, cgi-bin/Longview/ lvweb.cgi). This directory is your Web server bridge location.
- 2. Do one of the following:

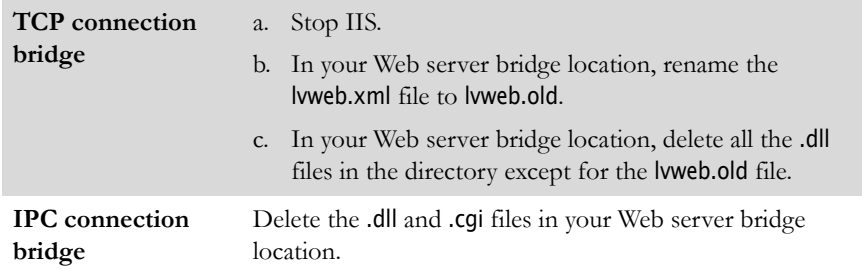

- <span id="page-148-3"></span>3. Create a temporary directory in Windows.
- 4. Extract the Web file downloaded in ["Obtaining the files" on page](#page-148-1) 149 to the temporary directory in Windows. This file contains a web\_bridge directory that contains directories organized by protocol (IPC or TCP), then by Web server platform, then by RDBMS/OS combination.
- 5. In the web\_bridge directory, find the directory that is applicable to your system, and copy those files into your Web server bridge location.

6. Do one of the following:

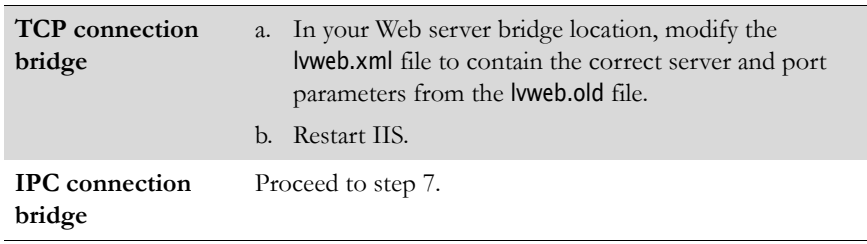

- <span id="page-149-0"></span>7. Delete the temporary directory created in [step](#page-148-3) 3.
- 8. Continue to ["Upgrading Longview Smart Client" on page](#page-149-1) 150.

### <span id="page-149-1"></span>**Upgrading Longview Smart Client**

When users click an upgraded Longview App through the Longview Dashboard, the system downloads the Smart Client framework to the user's local machine. After initial deployment of the Longview App, all subsequent interaction between the app and the Longview Servers is handled by Longview Application Framework through the Longview API layer.

#### **To upgrade Longview Smart Client:**

- 1. Navigate to the directory referenced by the WEB\_SERVER\_BRIDGE parameter in the lvsrvr.cfg file. For example, C:\inetpub\wwwroot\cgi-bin\Longview.
- 2. Delete the Longview.ApplicationSmartClient.application file.
- 3. Open the Application Files folder.
- 4. Delete the Longview.ApplicationSmartClient\_72\_x\_xxxx\_x folder.
- 5. Obtain the Smart Client-7.3 (Build xxxx).zip from the location provided by Longview Support Services.
- 6. Unzip the file to the directory referenced by the WEB\_SERVER\_BRIDGE parameter in the lvsrvr.cfg file. For example, C:\inetpub\wwwroot\cgi-bin\Longview, merging the folders and overwriting files as necessary.
- 7. Restart IIS.
- 8. To verify the Smart Client version, open a Longview App.
- 9. Press Ctrl + F1. The About Longview dialog opens.
- 10. Review version information for the following:
	- Longview Client
	- Web Bridge
	- Data Server

#### *Note To copy version information to your Windows clipboard, click Copy info to clipboard.*

- 11. When you are finished, click OK to close the About Longview dialog.
- 12. Continue to ["Upgrading tools and editors" on page](#page-150-0) 151.

### <span id="page-150-0"></span>**Upgrading tools and editors**

You can upgrade the following tools and editors by completing the steps in this section:

- the Data Locks tool
- the User Submissions tool
- the Events tool
- the Events Status tool
- the Mappings editor
- Longview Designer
- Longview Performance Manager

**Data Locks and User Submissions tools** Users can use the Data Locks and User Submissions tools to view information about locks and user submissions in the system. They can also use the Data Locks tool to delete their own locks, and, if they have the appropriate permissions, to delete locks created by other users.

**Events and Events Status tools** Users can use the Events and Events Status tools to view the status of events that have been triggered in the system, and other information related to events. If they have the appropriate permissions, they can also use the Events tool to delete event information.

**Mapping editor** Users can use the Mappings editor to create, delete, and modify maps and mappings.

**Longview Designer** Users can use Longview Designer to create, delete, and modify data import apps.

**Longview Performance Manager** Users can use Longview Performance Manager to access Longview reports, Longview Apps and other components in one interface.

#### *Note Longview Performance Manager requires implementation by Professional Services.*

You can install these tools and editors on your web server and then depending on your system, you can make these tools and editors available to users through Longview Performance Manager, or make them available to users through Longview Dashboard panels. For information on Longview Performance Manager, see the "Maintaining Performance Manager" section in the *Longview Developer's Guide*. For information on adding a panel to a page, see the *Longview Dashboard Designer Guide*.

#### **To upgrade tools and editors:**

- 1. Navigate to the directory referenced by the WEB\_SERVER\_BRIDGE parameter in the lvsrvr.cfg file. For example, C:\inetpub\wwwroot\cgi-bin\Longview.
- 2. Delete the Longview.CPMClient.application and setup.exe files.
- 3. Open the Application Files folder.
- 4. Delete the Longview.CPMClient\_72\_x\_xxxx\_x folder.
- 5. Return to the original directory, and open the Help folder.
- 6. Delete the LVDesigner, LVEvents, LVEventsStatus, LVLocks, LVMappings, LVPerformanceManager, LVUserSubmissions, and LVWebApp folders.
- 7. Download the appropriate versions for the following .zip files from the location specified by Longview Support Services:
	- CPM Client Longview 7.3 (Build  $xxxxx)$ .zip
	- CPM Client Applications Longview 7.3 (Build xxxx).zip
- 8. Unzip the files to the following locations, merging folders and overwriting files as necessary:

#### *Warning Ensure you have backed up your applications folder including all .lvclient and .lvmodule files, particularly if Longview Performance Manager has been implemented. For more information, see ["Backing up Longview 7 files" on page 142.](#page-141-0)*

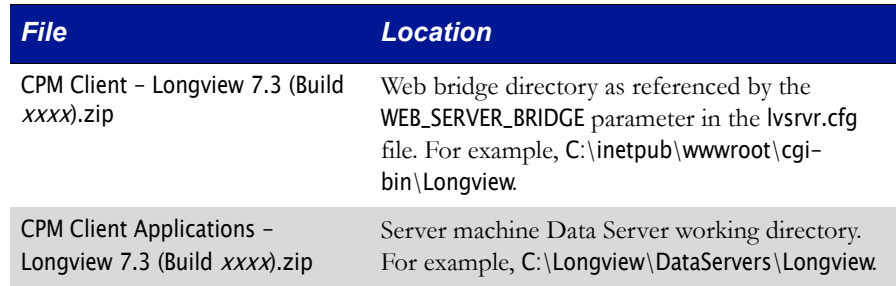

- 9. Restart IIS.
- 10. Continue to ["Upgrading Longview Report Viewer" on page](#page-152-0) 153.

### <span id="page-152-0"></span>**Upgrading Longview Report Viewer**

If Longview Solutions releases a new version of Longview Report Viewer, you can upgrade your existing system.

#### **To upgrade Longview Report Viewer:**

- 1. Navigate to the directory referenced by the WEB\_SERVER\_BRIDGE parameter in the lvsrvr.cfg file. For example, C:\inetpub\wwwroot\cgi-bin\Longview.
- 2. Delete the Longview.ReportViewer.application file.
- 3. Open the Application Files folder.
- 4. Delete the Longview.ReportViewer\_72\_x\_xxxx\_x folder.
- 5. Return to the original directory, and open the Help folder.
- 6. Delete the LVReportViewer folder.
- 7. Obtain the Longview Report Viewer-7.3 (Build xxxx).zip file from the location provided by Longview Support Services.
- 8. Unzip the file to the directory referenced by the WEB\_SERVER\_BRIDGE parameter in the lvsrvr.cfg file. For example, C:\inetpub\wwwroot\cgi-bin\Longview.
- 9. To verify the Report Viewer version, open a report.
- 10. Press Ctrl + F1. The About Longview dialog opens.
- 11. Proceed to ["Upgrading Longview HTTP Proxy Server" on page](#page-152-1) 153.

### <span id="page-152-1"></span>**Upgrading Longview HTTP Proxy Server**

If Longview Solutions releases a new version of HTTP Proxy Server, you can upgrade your existing system.

#### **To upgrade the HTTP Proxy Server files:**

- 1. Stop the HTTP Proxy Service.
- 2. Navigate to the C:\Longview\ProxyServers\<LID> folder on your Longview Application Server machine, and copy the .config file to a temporary directory.
- 3. Delete the contents of the C:\Longview\ProxyServers\<LID> folder.
- 4. Obtain the Longview HttpProxy 7.3 (Build xxxx).zip from the location provided by Longview Support Services.
- 5. Unzip the Longview HttpProxy 7.3 (Build xxxx).zip file to the C:\Longview\Proxy-Servers\<LID> folder.
- 6. Copy the .config file from your temporary directory into the C:\Longview\Proxy-Servers\<LID> folder.
- 7. Start the HTTP Proxy Service.
- 8. Continue to ["Upgrading Longview Grid" on page](#page-153-0) 154.

### <span id="page-153-0"></span>**Upgrading Longview Grid**

If Longview Solutions releases a new version of Longview Grid, you can upgrade your existing system.

#### **To upgrade the Longview Grid files:**

<span id="page-153-1"></span>1. Obtain one of the following files from Longview Solutions:

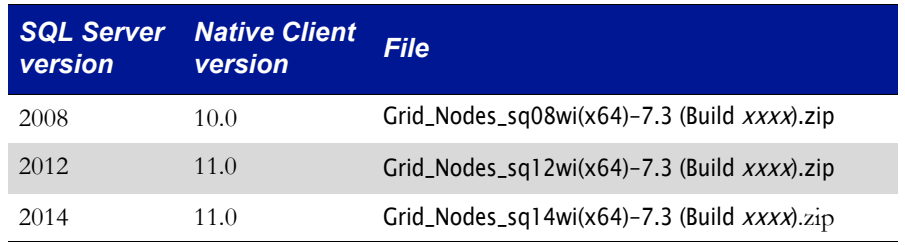

- 2. Stop the Grid Node Service.
- <span id="page-153-2"></span>3. Navigate to the <LID> directory on the grid node, and delete its contents.

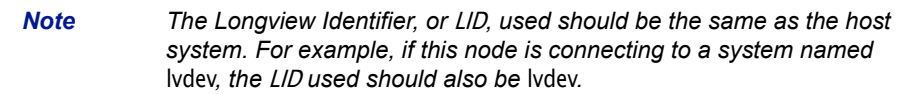

- 4. Extract the .zip file, that you downloaded in [step](#page-153-1) 1, into the  $\langle LID \rangle$  directory on the grid node. The directories extracted to your system include:
	- the node binaries (located in ...\Longview\ < $LID$  \software\servers\current)
	- the batch file scripts to install and run the node software (located  $\ldots\backslash$ Longview $\backslash$ < $LID$  $\backslash$ scripts $\backslash$ defaultsetup)
	- the log files directory (...\Longview\<LID>\logs)
- 5. In the ...\Longview\<*LID*> directory, create a directory with the name "tmp".
- <span id="page-153-3"></span>6. Start the Grid Node Service.
- 7. Repeat [step](#page-153-2) 3 to [step](#page-153-3) 6 for each node that should participate in the grid.
- 8. Continue to ["Upgrading the Data Server Web Service" on page](#page-153-4) 154.

### <span id="page-153-4"></span>**Upgrading the Data Server Web Service**

If Longview Solutions releases a new version of the Data Server Web Service, you can upgrade to the latest version.

#### **To upgrade the Data Server Web Service:**

1. Double-click the Longview Data Server Web Service Setup-7.3 (Build xxxx).exe file received from Longview Solutions.

*Note Depending on your system, a User Account Control dialog may prompt you to allow the installer to make changes to the computer. Click Yes.* 

2. The Longview Data Server Web Service Installation wizard opens.

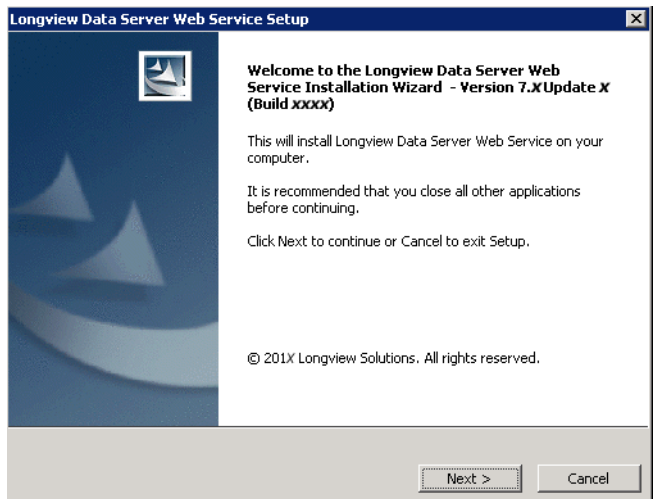

3. Click Next. The Check for Prerequisites page opens, indicating the success or failure of the installer to locate required resources.

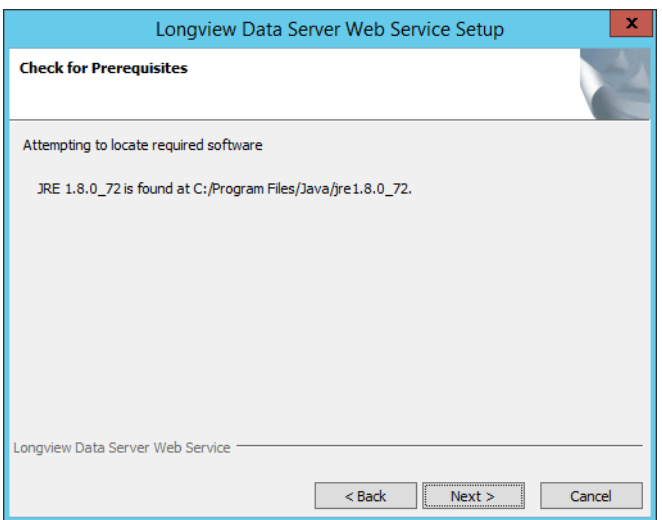

4. Click Next. The Specify Installation Details screen opens.

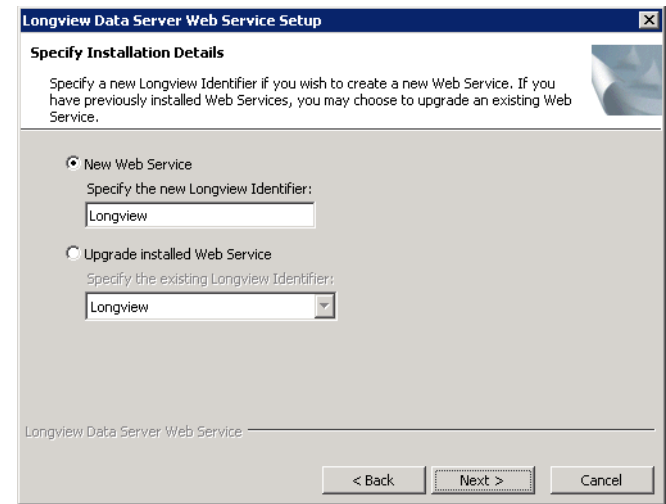

- 5. Select **Upgrade installed Web Service** and select the Longview Identifier (LID) of the Data Server Web Service that you want to upgrade from the drop-down list.
- 6. Click Next. The Collecting Information screen opens.

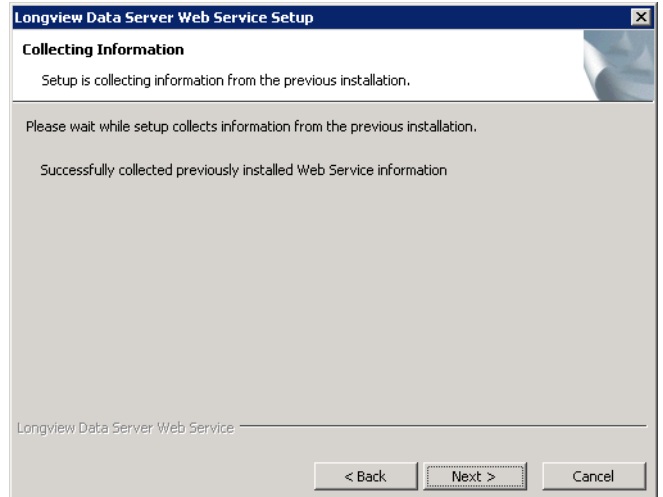

7. Click Next. The Installing page opens, displaying the progress of the upgrade process.

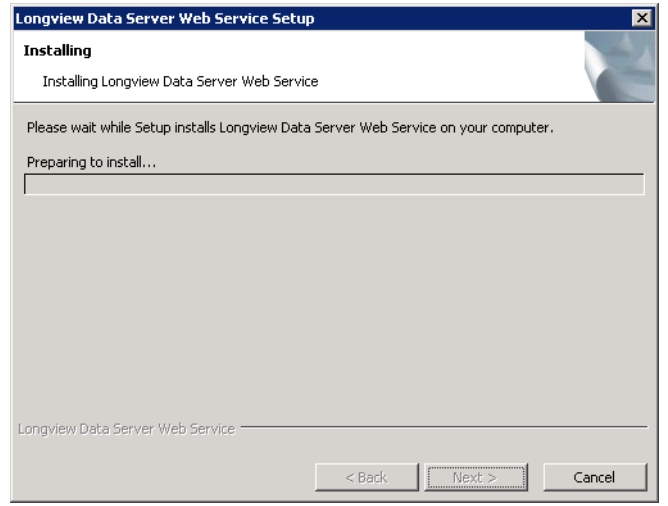

8. After the upgrade process is complete, the Completing Install page opens.

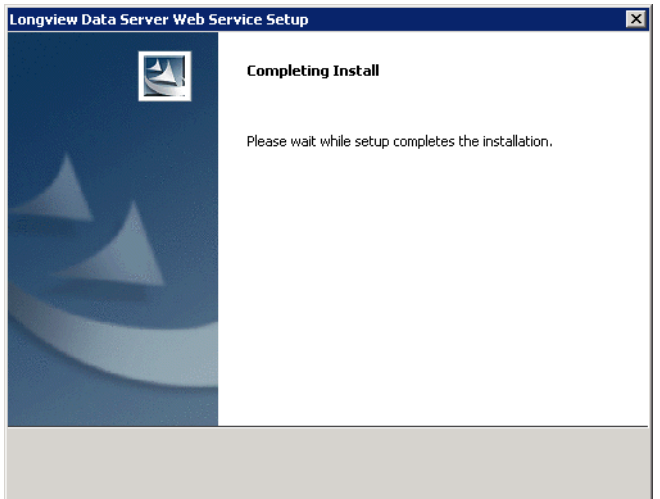

9. When the upgrade is complete, the Longview Data Server Web Service Setup Complete page opens.

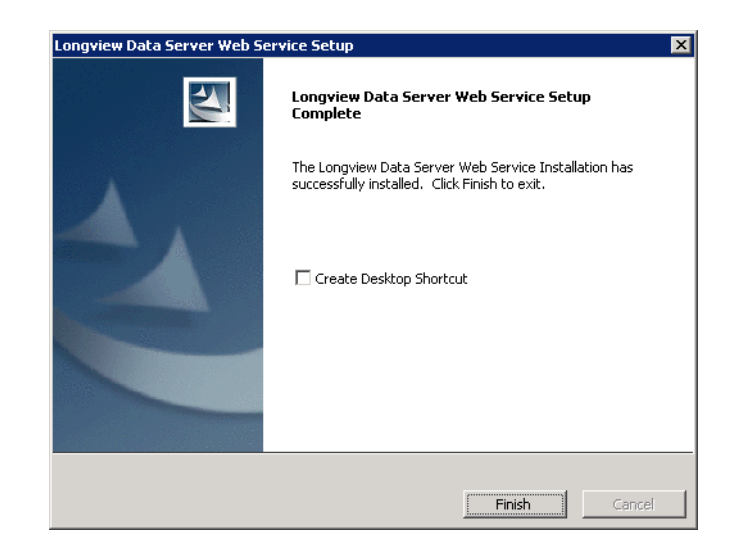

10. Click Finish to exit the wizard.

## **Upgrading Longview client components**

Upgrading client components consists of the following steps:

- ["Upgrading components from Longview Component Manager" on page](#page-158-0) 159
- ["Upgrading Longview Launcher" on page](#page-158-1) 159
- ["Upgrading components through Longview Launcher" on page](#page-159-0) 160
- ["Upgrading the Longview Add-In for Office" on page](#page-159-1) 160
- ["Upgrading Longview for Excel" on page](#page-160-1) 161
- ["Upgrading Longview Web Controls" on page](#page-160-0) 161

### <span id="page-158-0"></span>**Upgrading components from Longview Component Manager**

If your system's setting for CLIENT\_DEPLOYMENT\_POLICY is ALWAYS or PROMPT, you can upgrade client components directly from Longview Component Manager.

If the setting is set to ALWAYS, Longview client components are always updated to the newest available version. If this setting is set to PROMPT, users are prompted to accept or decline the update when they sign in to Longview Component Manager.

Continue to ["Upgrading Longview Launcher" on page 159.](#page-158-1)

### <span id="page-158-1"></span>**Upgrading Longview Launcher**

If Longview Solutions releases a new version of Longview Launcher, you can upgrade your existing files and make the new components available to users.

#### **To obtain the Longview Launcher files:**

- <span id="page-158-2"></span>1. Download the appropriate version for the Longview Launcher-7.3 (Build xxxx).zip file from the location specified by Longview Support Services.
- 2. Navigate to the directory referenced by the WEB\_SERVER\_BRIDGE parameter in the lvsrvr.cfg file. For example, C:\inetpub\wwwroot\cgi-bin\Longview. Typically, C:\inetpub\wwwroot\cgi-bin\LID, where LID is the Longview Identifier for your system.
- 3. Delete the Longview.ComponentLauncher.application file.
- 4. Open the Application Files folder.
- 5. Delete the Longview.ComponentLauncher\_72\_x\_xxxx\_x folder.
- 6. Unzip the file you downloaded in [step](#page-158-2) 1 to the Web bridge directory, merging folders and overwriting files as necessary.
- 7. Continue to ["Upgrading components through Longview Launcher" on](#page-159-0)  [page](#page-159-0) 160.

### <span id="page-159-0"></span>**Upgrading components through Longview Launcher**

If you have upgraded your Longview Launcher files, provide the original link to users. For information on links, see ["Deploying client components" on page 103.](#page-102-0) When users click this link, the updated components download automatically.

Continue to ["Upgrading the Longview Add-In for Office" on page 160](#page-159-1).

### <span id="page-159-1"></span>**Upgrading the Longview Add-In for Office**

You can upgrade the Longview Add-In for Office by completing the steps in this section.

*Note The Longview Add-In for Office version must match the Data Server version. If the versions do not match, the user is prompted to deploy the correct Add-In from the Longview Dashboard or a Longview component.* 

#### **To upgrade the Longview Add-In for Office:**

- 1. Navigate to the directory referenced by the WEB\_SERVER\_BRIDGE parameter in the lvsrvr.cfg file. For example, C:\inetpub\wwwroot\cgi-bin\Longview.
- 2. Delete the LongviewAddIn.Office.application file.
- 3. Open the Application Files folder.
- 4. Delete the LongviewAddIn.Office\_72\_x\_xxxx\_x folder.
- 5. Download the Longview Add-In for Office-7.3 (Build xxxx).zip file from the location specified by Longview Support Services.
- 6. Unzip the file to the Web bridge directory as referenced by the WEB\_SERVER\_BRIDGE parameter in the lvsrvr.cfg file. For example, C:\inetpub\wwwroot\cgi-bin\Longview.
- 7. To verify the version, open the Longview Add-In for Office using the appropriate method.
- 8. Click the File tab. The Backstage view displays.
- 9. Click Longview. Make sure the version for Longview Add-In for Office is 7.3 (Build  $xxxx$ ).
- 10. Continue to ["Upgrading Longview for Excel" on page](#page-160-1) 161.

### <span id="page-160-1"></span>**Upgrading Longview for Excel**

You can upgrade Longview for Excel by completing the steps in this section. These instructions apply only if your company has users with Longview for Excel installed through the standalone installer. If all of your company's users access Longview for Excel through Longview Component Manager, you have already upgraded the necessary components in ["Upgrading components from Longview](#page-158-0)  [Component Manager" on page 159](#page-158-0) and you can proceed to ["Upgrading Longview](#page-160-0)  [Web Controls" on page 161](#page-160-0).

*Note These steps must be implemented on all computers used to access Longview for Excel through the standalone installer.*

#### **To upgrade Longview for Excel:**

- 1. Complete the steps in ["Uninstalling Longview for Excel" on page](#page-185-0) 186.
- 2. Complete the steps in ["Creating the .msi file for Longview for Excel" on](#page-107-0)  [page](#page-107-0) 108.
- 3. Complete the steps in ["Running the Longview for Excel Setup Wizard" on](#page-107-1)  [page](#page-107-1) 108.
- 4. Continue to ["Upgrading Longview Web Controls" on page](#page-160-0) 161.

## <span id="page-160-0"></span>**Upgrading Longview Web Controls**

To upgrade Longview Web Controls, follow the process for ["Repairing Longview](#page-175-0)  [Web Controls" on page 176](#page-175-0).

*Chapter 7 • Upgrading Longview client components*

## **Upgrading Longview Tax**

At this time, you can upgrade Tax Provision only.

If you are on a version of Longview Tax earlier than Longview 7.2 Update 3 then you must upgrade to Longview Tax 7.2 Update 3 in its entirety first. For information on upgrading from your current version, see the installation guide specific to your version.

To upgrade Tax Provision, complete these steps:

- 1. ["Upgrading Longview Platform" on page](#page-162-0) 163
- 2. ["Backing up the Longview Tax database" on page](#page-162-1) 163
- 3. ["Backing up Longview Tax files" on page](#page-163-0) 164
- 4. ["Removing local report templates" on page](#page-163-1) 164
- 5. ["Obtaining Longview Tax files" on page](#page-164-0) 165
- 6. ["Upgrading Tax Provision files" on page](#page-164-1) 165
- 7. ["Running a restatement" on page](#page-165-0) 166
- 8. ["Following release-specific instructions" on page](#page-165-1) 166
- 9. ["Confirming upgrades" on page](#page-166-0) 167

### <span id="page-162-0"></span>**Upgrading Longview Platform**

Before you follow any instructions in the rest of this section, make sure you upgrade Longview Platform. For more information, see ["Upgrading Longview](#page-140-0)  [Platform" on page 141.](#page-140-0)

### <span id="page-162-1"></span>**Backing up the Longview Tax database**

Before you upgrade Tax Provision, back up your Longview Tax Database using the Export functionality in Longview Server Manager. For more information, see the *Longview Server Manager Guide*.

### <span id="page-163-0"></span>**Backing up Longview Tax files**

Many of the Tax Provision files and folders are overwritten during the upgrade process. To preserve any custom modifications, create backups for the following folders and files in the Server machine Data Server working directory (for example, C:\Longview\DataServers\LongviewTax):

- APPFRMWRK
- applications
- **templates**
- recalc
- Web\css
- Web\images
- Web\panels
- RuleDependencies.txt
- RuleMerges.txt

Continue to ["Removing local report templates" on page 164.](#page-163-1)

### <span id="page-163-1"></span>**Removing local report templates**

Publishers have local copies of published report templates in their Data directory. These files must be removed when new files are updated on the server to ensure the user is viewing the updated version of the report.

Any Administrative users that have Publisher application access authorization for Longview Analysis and Reporting must do the following:

- 1. Navigate to the Data directory on the local machine, created when installing Longview Component Manager, for example C:\ProgramData\Longview Solutions\< $LID$ >\data\, where < $LID$ > is the Longview Identifier for your system.
- 2. Create a new folder named Longview Analysis and Reporting old version #.
- 3. Copy all .rtp files from the Longview Analysis and Reporting folder to this new directory.
	- *Note If you have any local unpublished report templates, you must paste them back into the Longview Analysis and Reporting folder from your backup directory.*
- 4. Continue to ["Obtaining Longview Tax files" on page](#page-164-0) 165.

### <span id="page-164-0"></span>**Obtaining Longview Tax files**

Longview Support Services has provided you with one or more links which you can visit to download the files that relate to the components you have purchased.

Download the following files:

- Longview Tax 7.3 (Build xxxx) Server Logic Tax Provision.zip
- Longview Tax 7.3 (Build xxxx) Client.zip
- Longview Tax 7.3 (Build xxxx) Upgrade Scripts Tax Provision.zip

Continue to ["Upgrading Tax Provision files" on page 165](#page-164-1).

### <span id="page-164-1"></span>**Upgrading Tax Provision files**

Before you upgrade Longview Tax files, verify that there are no locks on any of the Longview Tax administrative editors or tools.

#### **To upgrade Tax Provision files:**

1. Unzip the Tax Provision upgrade files to the following locations:

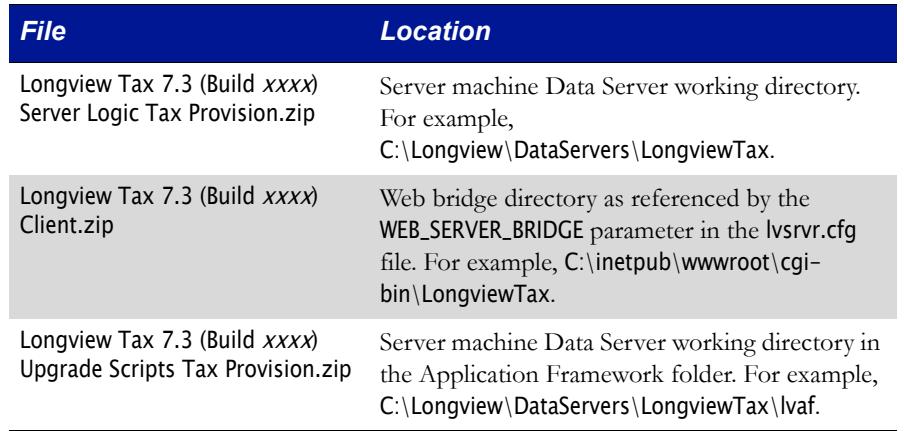

- 2. Restart IIS.
- 3. Stop your Longview Server.
- 4. Navigate to the server machine Data Server working directory, and open the lvaf\LV73 Upgrade\Tax Provision folder.
- 5. Depending on your server RDBMS, open the appropriate folder, run the script, and review the output to ensure that no errors occurred:
	- For SQL Server-LongviewTax\_724-73\_SQL.sql
	- For Oracle—LongviewTax\_724-73\_ORA.sql
- 6. Start your Longview Server.
- 7. Right-click the StartUpgrade.bat file located in the lvaf\LV73 Upgrade\Tax Provision folder, and open it with your preferred text editor.
- 8. Make the following changes:

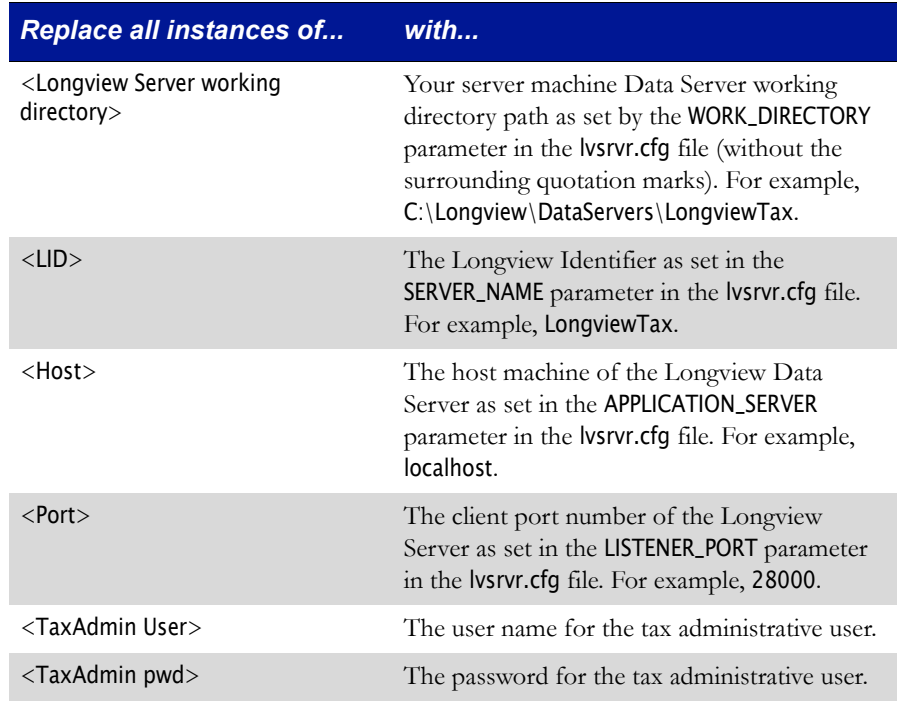

- 9. Save the batch file, and then run it.
- 10. Navigate to the lvaf\LV723 Upgrade\Tax Provision\tmp folder, and open and review the UPGRADE\_HISTORY.out file to validate all procedures have run successfully.
- 11. Continue to ["Running a restatement" on page](#page-165-0) 166.

### <span id="page-165-0"></span>**Running a restatement**

Once you have upgraded your Longview Tax files, run a restatement. For information on running a restatement, see the *Longview Application Administrator Guide*.

Continue to ["Following release-specific instructions" on page 166.](#page-165-1)

### <span id="page-165-1"></span>**Following release-specific instructions**

To complete the upgrade process, follow the release-specific instructions in the Longview Tax 7.2 Update 4 Upgrade to Longview Tax 7.3 Tax Provision file. Continue to ["Confirming upgrades" on page 167](#page-166-0).

### <span id="page-166-0"></span>**Confirming upgrades**

You can use the About dialog in Longview Tax to verify the versions for the components you installed during the installation process. After you install Longview Tax, you should verify that all versions in the About Longview dialog match and then delete the related Upgrade folder.

#### **To verify version information:**

- 1. In Longview Tax, click About. The About Longview dialog opens.
- 2. Verify the version numbers for the components you have purchased:

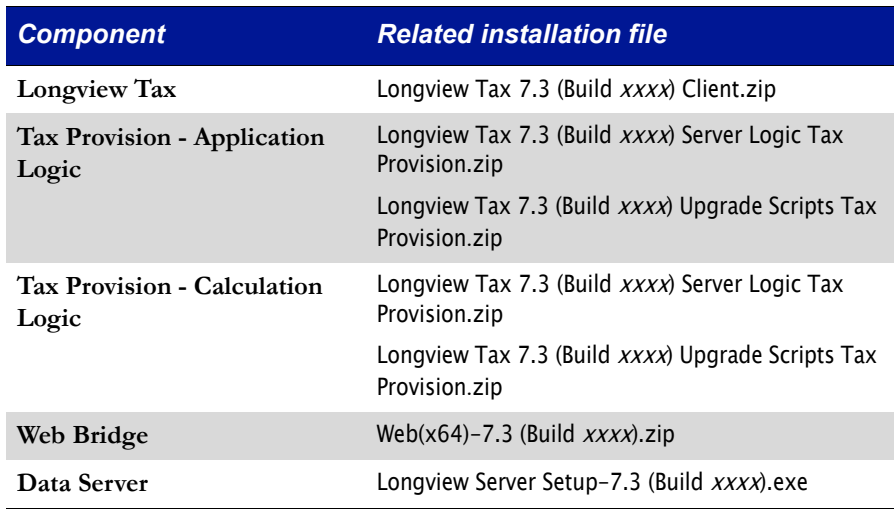

3. Once you have confirmed that the upgrade was successful, delete the C:\Longview\DataServers\LongviewTax\lvaf\LV723 Upgrade folder.

## **Reinstalling Longview Platform components**

In some cases, you can repair Longview platform components. Currently, Longview Solutions provides repair/reinstall functionality for Longview Data Server only.

The Longview server reinstall process is similar to the procedure followed for a new installation. Before the installation begins, the existing version is uninstalled, allowing you to specify new installation criteria.

#### *Note If you click Cancel during the Reinstall process, the installer removes all files; however, the database is not removed.*

To upgrade the installed components without uninstalling your existing setup, you can run an upgrade process. See ["Upgrading Longview Data Server" on page 141.](#page-140-1)

#### **To reinstall Longview Data Server:**

1. Double-click the setup file received from Longview Solutions. The Longview Server Setup wizard opens.

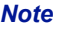

*Note Depending on your system, a User Account Control dialog may prompt you to allow the installer to make changes to the computer. Click Yes.* 

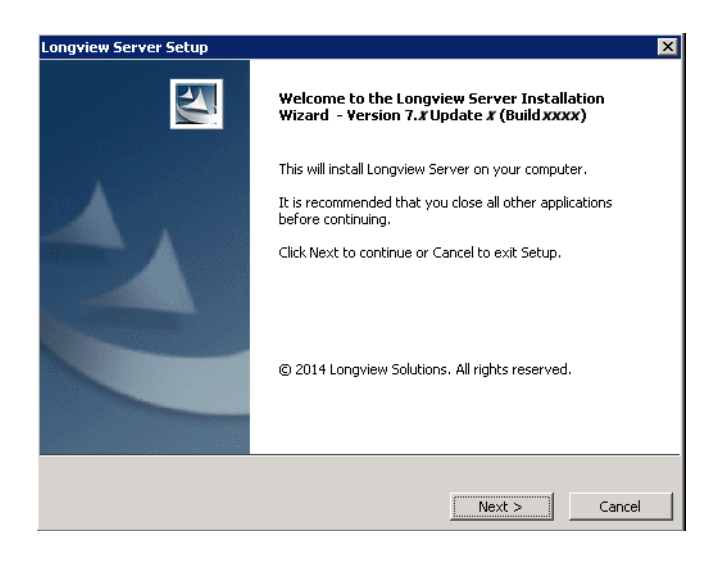

2. Click Next. The Specify Installation Details page opens.

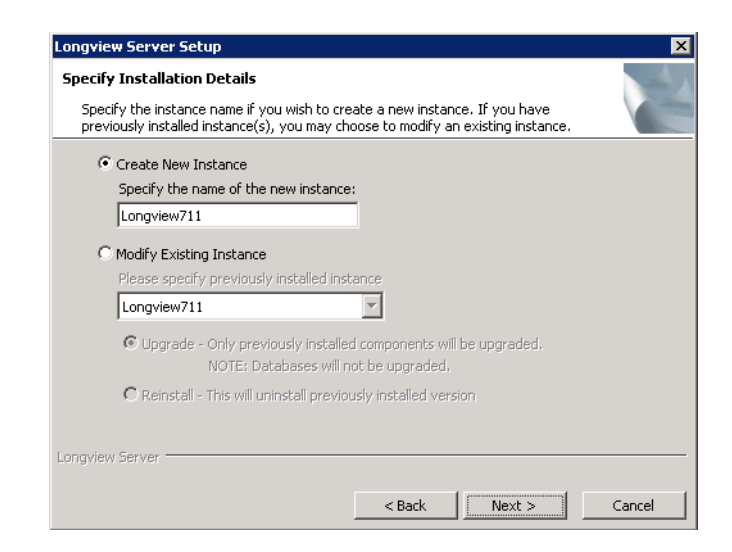

3. Complete these fields:

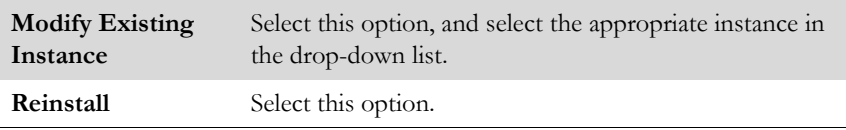

4. Click Next. The Setup process uninstalls the previous installation.

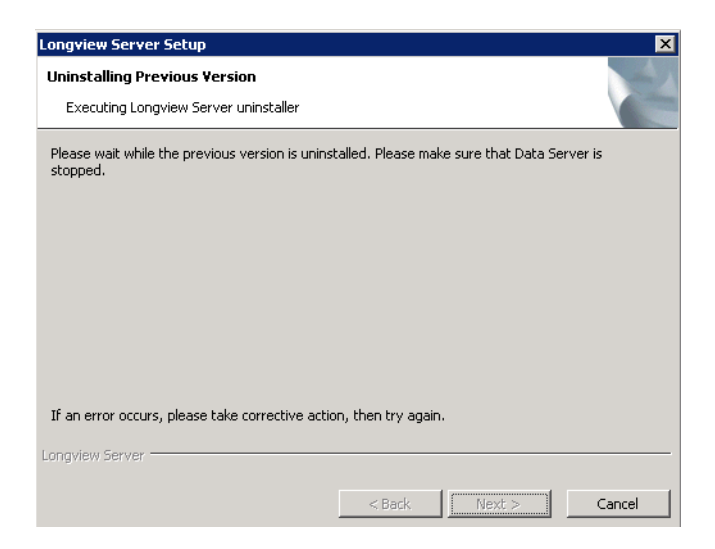

5. When the previous version is uninstalled, continue as for a new installation from step [4 on page](#page-29-0) 30.

### **Reinstalling Longview Web Controls**

Use the reinstall process to replace your Longview Web Controls with more recent versions of the web controls.

#### **To reinstall Longview Web Controls:**

- 1. Navigate to Programs and Features from your Windows Control Panel.
- *Note You can also double-click the most recent* InstallerName.msi*. This also opens the Longview Web Controls Installer, with the Setup page in view.*
- 2. Select Longview Web Controls from the list of programs and click Change. The Longview Web Controls Installer opens, with the Setup page in view.

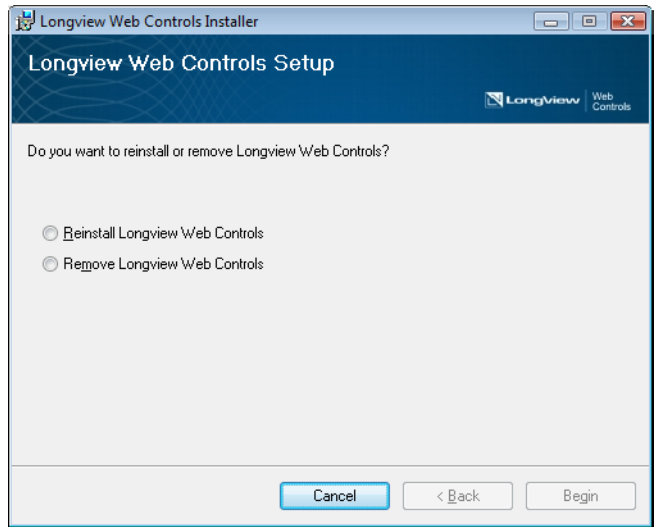

3. Select Reinstall Longview Web Controls and click Begin.

*Note The Begin button is disabled until a selection is made.*

The Installing Longview Web Controls page appears, indicating the progress of the reinstallation.

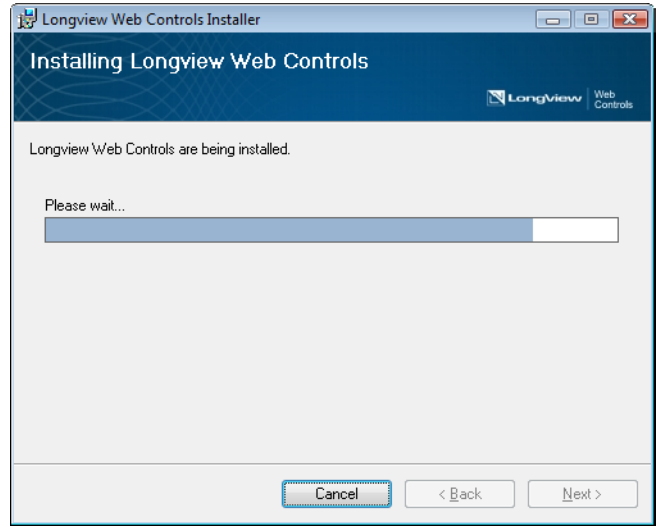

4. When the reinstallation is complete, the Installation Complete page opens. Click Close.

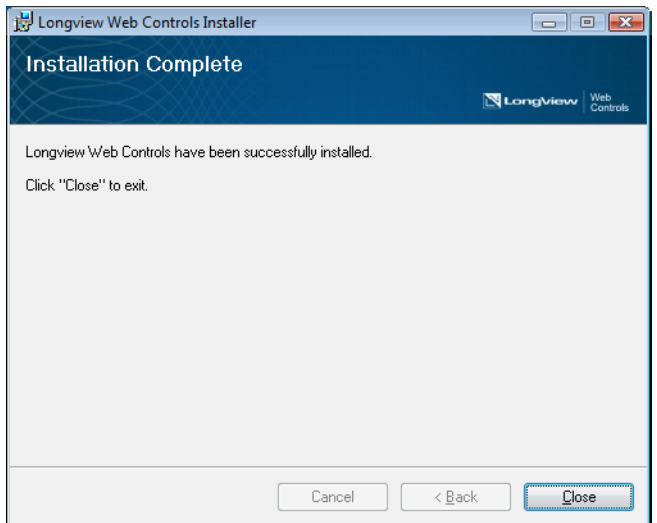

## **Repairing Longview client components**

Repairing client components consists of the following steps:

- 1. ["Repairing Longview Component Manager" on page](#page-172-0) 173
- 2. ["Repairing Longview for Excel" on page](#page-172-1) 173
- 3. ["Repairing Longview Web Controls" on page](#page-175-1) 176

### <span id="page-172-0"></span>**Repairing Longview Component Manager**

If users have issues with Longview Component Manager itself, they can repair the program using the installer repair process.

#### **To repair Longview Component Manager:**

- 1. Navigate to Programs and Features from your Windows Control Panel.
- 2. Select Component Manager *LID* from the list of programs, where *LID* is the Longview Identifier for the system.
- 3. Click Change. The Component Manager Setup Wizard opens.
- 4. Click Next.
- 5. Click the Repair icon.
- 6. Click Repair. The system rebuilds the application, restoring it to its original file set.
- 7. When the process is complete, click Finish to exit the wizard.

#### <span id="page-172-1"></span>**Repairing Longview for Excel**

Running the repair process restores the registry entries that store the values input during the install, and the files created during the install.

#### **To repair Longview for Excel:**

- 1. Navigate to Programs and Features from your Windows Control Panel.
- 2. Select Longview for Excel from the list of programs.

*Note If you are running Windows 10, you must repair Longview Component Manager through the Windows Control Panel. The Windows Apps & Features menu is currently not supported by Longview.*

3. Click Change. The Longview for Excel Setup Wizard opens.

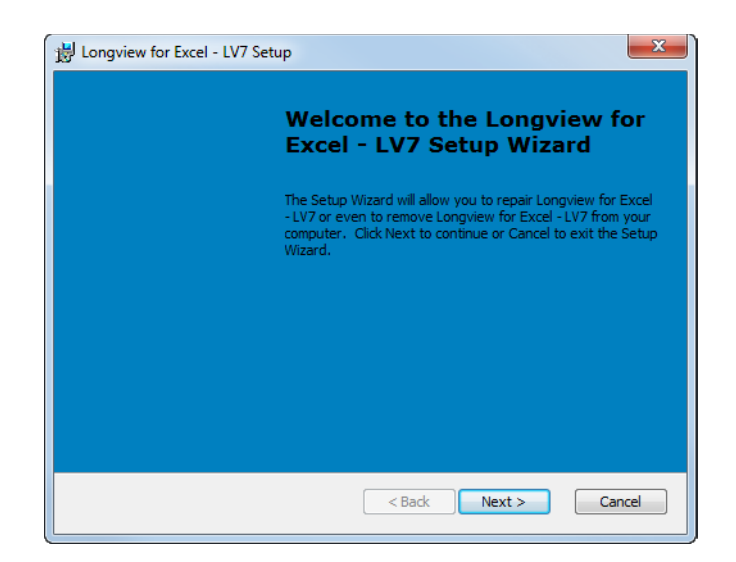

4. Click Next. The Repair or Remove Installation page opens.

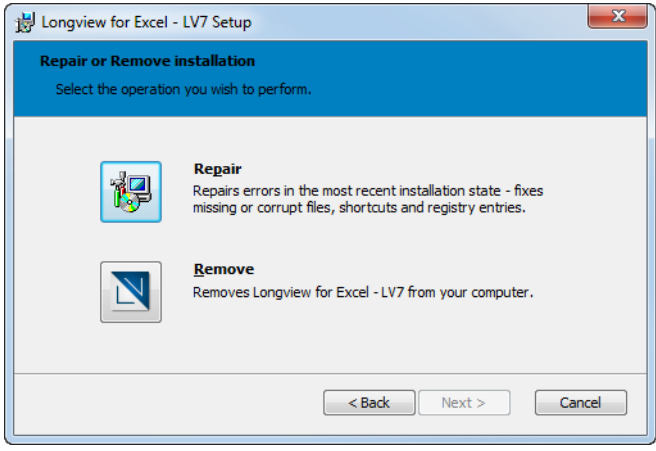

5. Click Repair. The Repair Longview for Excel page opens.

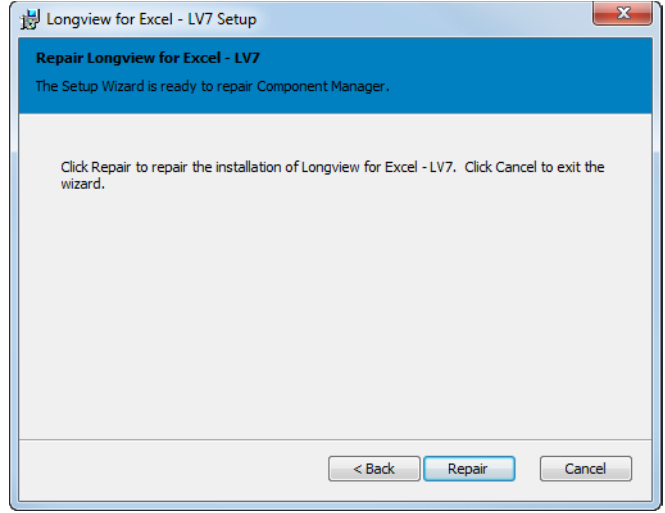

6. Click Repair. A progress page opens informing you of the status of the repair process.

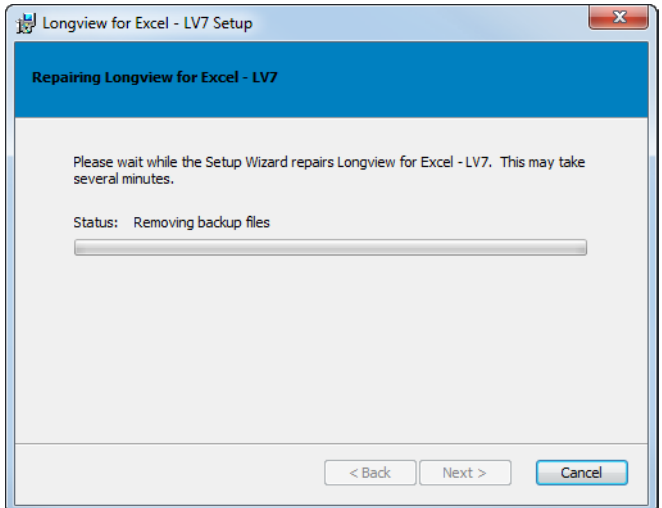

7. When the process is complete, the Completing the Longview for Excel Setup Wizard page opens.

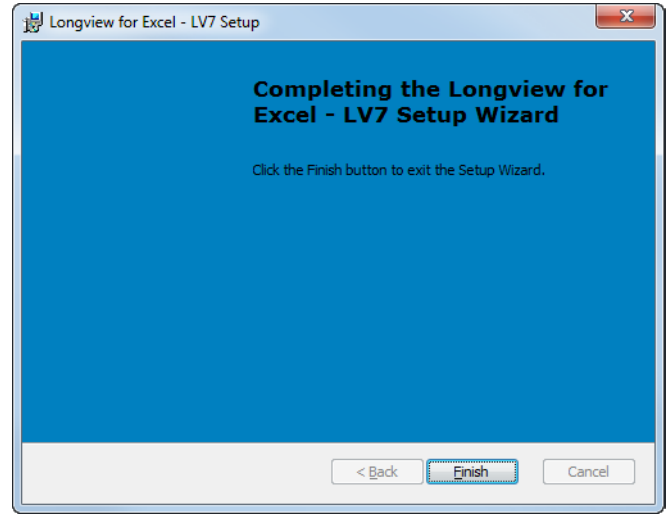

8. Click Finish to exit the wizard.

### <span id="page-175-1"></span><span id="page-175-0"></span>**Repairing Longview Web Controls**

Use the reinstall process to replace your Longview Web Controls with more recent versions of the web controls.

#### **To reinstall Longview Web Controls, follow these steps:**

- 1. Navigate to Programs and Features from your Windows Control Panel.
	- **Note** *You can also double-click the most recent* Longview Web Controls Installer-7.3 (Build xxxx).msi*. This also opens the Longview Web Controls Installer, with the Setup page in view.*

2. Select Longview Web Controls from the list of programs and click Change. The Longview Web Controls Installer opens, with the Setup page in view.

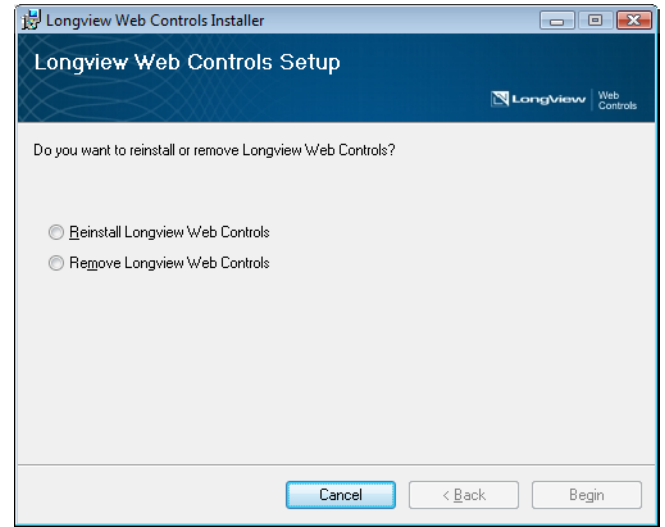

3. Select Reinstall Longview Web Controls and click Begin.

#### *Note The Begin button is disabled until a selection is made.*

The Installing Longview Web Controls page appears, indicating the progress of the reinstallation.

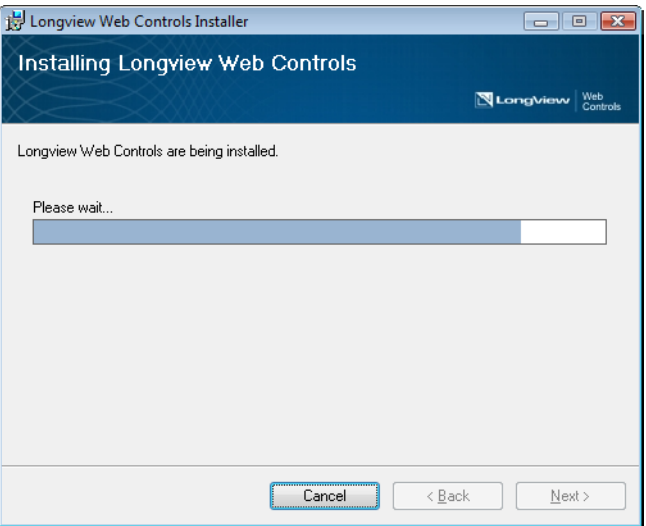

4. When the reinstallation is complete, the Installation Complete page opens. Click Close.

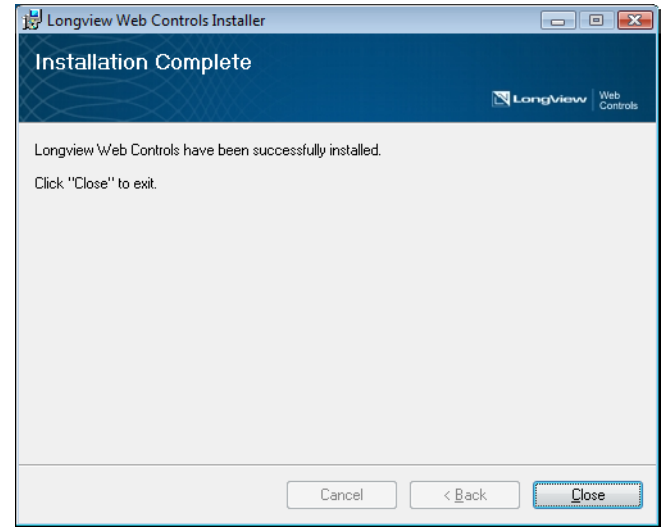

# **Uninstalling Longview Platform**

Uninstalling Longview Platform consists of the following steps:

- 1. ["Uninstalling Longview Data Server" on page](#page-178-0) 179
- 2. ["Uninstalling Longview HTTP Proxy Server" on page](#page-182-1) 183
- 3. ["Uninstalling the Data Server Web Service" on page](#page-182-0) 183

### <span id="page-178-0"></span>**Uninstalling Longview Data Server**

Running the uninstall process removes Longview Data Server from your system, with the option of leaving the databases and logins, or removing them as well.

#### **To uninstall Longview Data Server:**

1. To start the uninstall process, select Start > [All] Programs > Longview Server > Uninstall Longview Server - *Server ID*. The Uninstall Longview Server dialog opens.

*Note Depending on your system, a User Account Control dialog may prompt you to allow the installer to make changes to the computer. Click Yes.* 

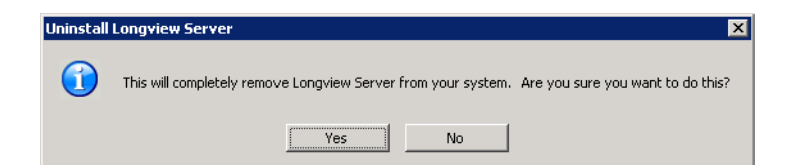

2. Click Yes. The Select Uninstall Type dialog opens.

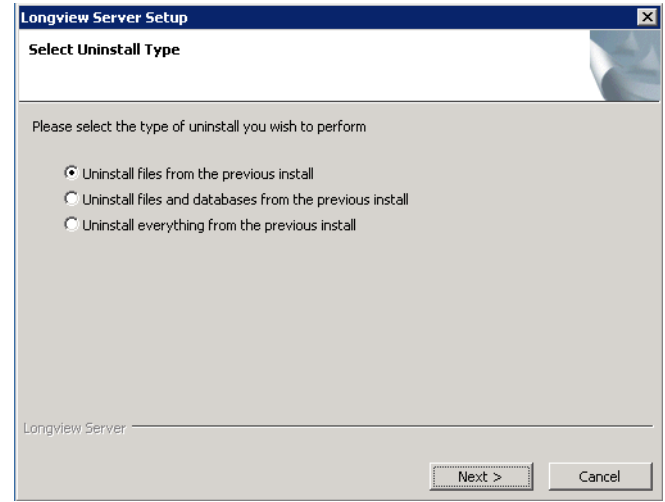

3. Select one of the following options:

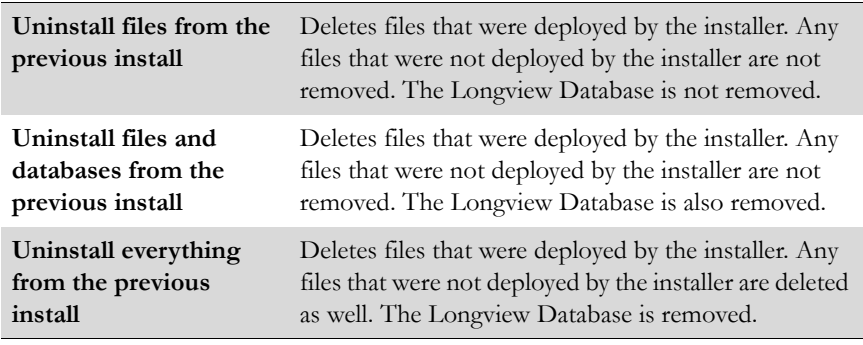

- 4. Click Next.
- 5. Do one of the following:
	- If you selected **Uninstall files from the previous install**, continue to [step](#page-181-0) 10.
	- If you selected **Uninstall files and databases from the previous install** or **Uninstall everything from the previous install**, a dialog opens warning you that data will be lost.

#### *Warning Clicking Yes in the next step deletes all data permanently.*

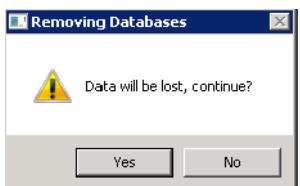
6. Click Yes. If you are uninstalling an Oracle system, the Removing Oracle DB dialog opens.

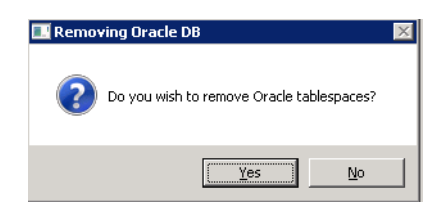

- 7. Do one of the following:
	- To remove the tablespace, click Yes.
	- To retain the tablespace, click No.
- 8. The Uninstall process verifies the status of installed servers. When the status of the server is verified, the Configure Database Account page opens.

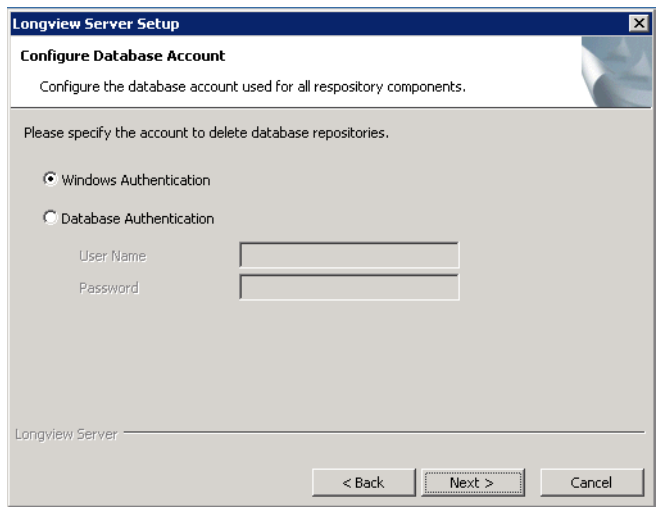

9. Select the authentication method, and then specify the user name and password if necessary.

10. Click Next. The Uninstall process removes the previous installation.

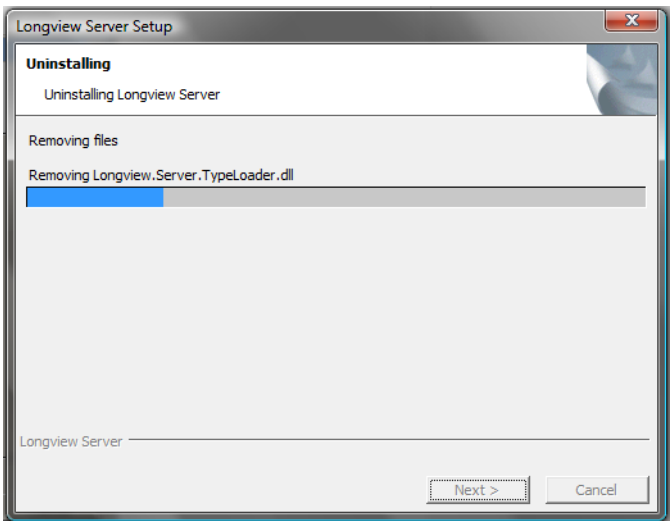

11. When the installation is uninstalled, the Uninstall Complete page opens.

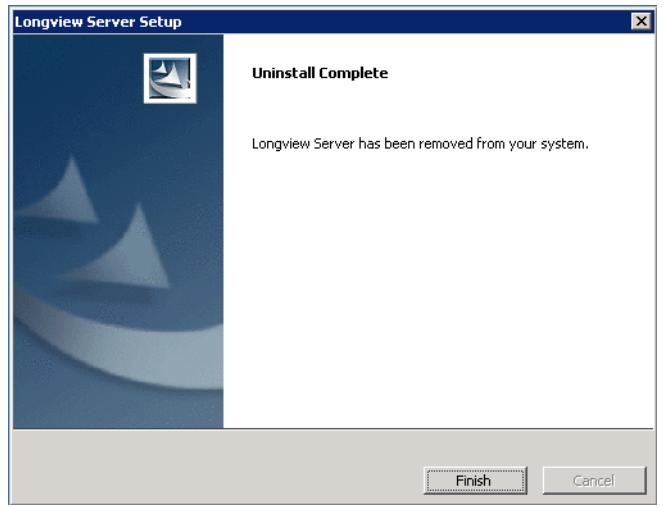

12. Click Finish to exit the wizard.

## **Uninstalling Longview HTTP Proxy Server**

If you no longer require the HTTP Proxy Server, you can uninstall it.

#### **To uninstall the HTTP Proxy Server service:**

- 1. Open the command line using administrative privileges.
- 2. Run the following command:

Longview.HTTPProxyServer.exe -uninstallServiceName

where:

ServiceName is the name of the service to uninstall.

## **Uninstalling the Data Server Web Service**

Running the uninstall process removes the Longview Data Server Web Service from your system.

#### **To uninstall the Data Server Web Service:**

1. To start the uninstall process, select Start > All Programs > Longview Data Server Web Service > Uninstall Web Service - *LID*. The Uninstall Longview Data Server Web Service dialog opens.

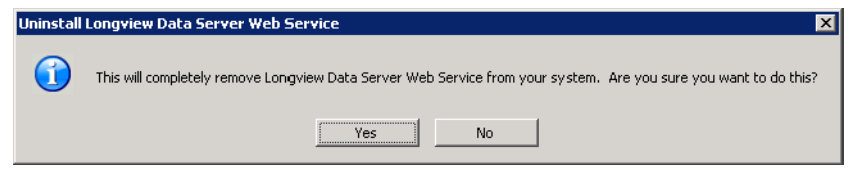

2. Click Yes. The Check Data Server Web Service Status screen opens.

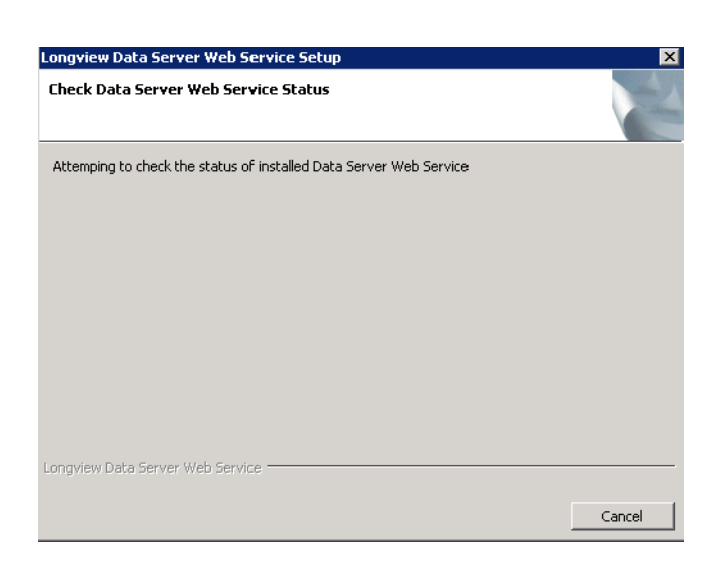

3. After status of the installed Data Server Web Service is checked, the Uninstall process removes the Longview Data Server Web Service.

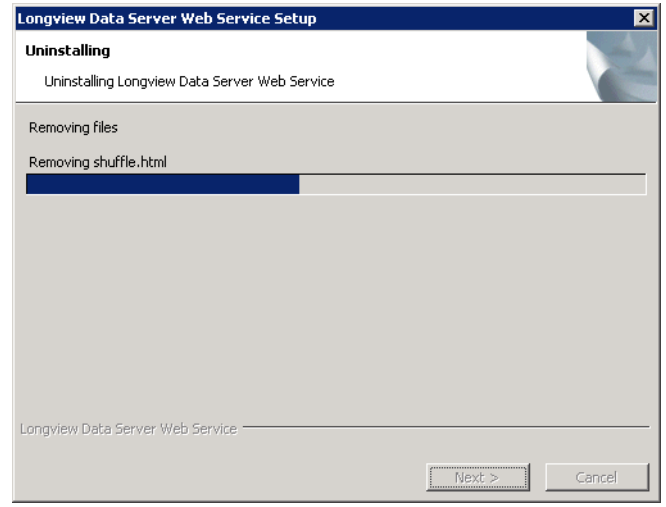

4. When the Longview Data Server Web Service is uninstalled, the Uninstall Complete page opens.

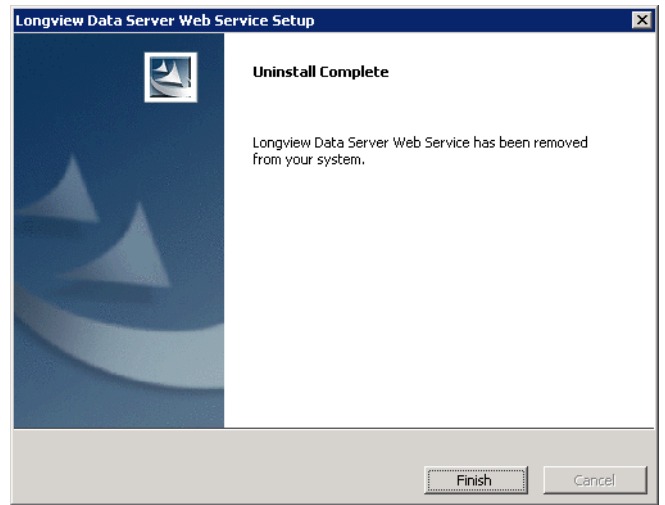

5. Click Finish to exit the wizard.

## **Uninstalling Longview client components**

Uninstalling Longview client components consists of the following steps:

- 1. ["Uninstalling Longview Component Manager" on page](#page-184-0) 185
- 2. ["Uninstalling the Longview Add-In for Office" on page](#page-184-1) 185
- 3. ["Uninstalling Longview for Excel" on page](#page-185-0) 186
- 4. ["Uninstalling Longview Web Controls" on page](#page-186-0) 187

## <span id="page-184-0"></span>**Uninstalling Longview Component Manager**

If you no longer need Longview Component Manager installed on a computer, you can uninstall it.

#### **To uninstall Longview Component Manager:**

- 1. Navigate to Programs and Features from your Windows Control Panel.
- 2. Select Component Manager *LID* from the list of programs, where *LID* is the Longview Identifier for the system.
- 3. Click Uninstall.
- 4. When prompted, click Yes. The process of uninstalling the application proceeds to completion.

### <span id="page-184-1"></span>**Uninstalling the Longview Add-In for Office**

Completing the uninstall process removes the Longview Add-In for Office from your computer. Longview Add-In for Office files are stored in several locations on your computer and must be deleted in order to uninstall the Add-In.

*Note If you are running Windows 10, you must uninstall Longview Component Manager through the Windows Control Panel. The Windows Apps & Features menu is currently not supported by Longview.*

#### **To uninstall the Longview Add-In for Office:**

1. Navigate to the following directories where Longview Add-In for Office files are stored and delete the specified folders and files:

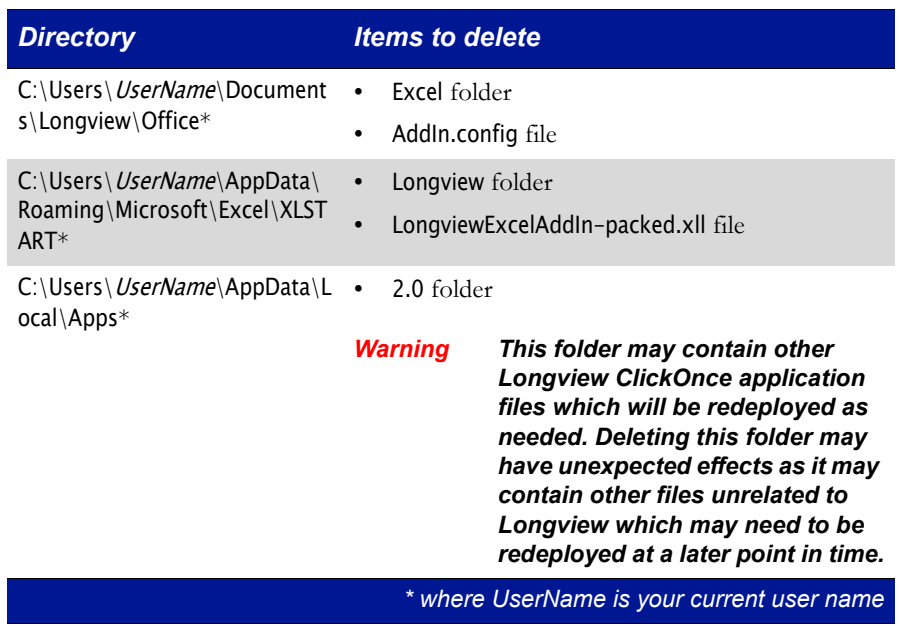

## <span id="page-185-0"></span>**Uninstalling Longview for Excel**

Running the uninstall process removes Longview for Excel from your computer.

#### **To uninstall Longview for Excel:**

- 1. Navigate to Programs and Features from your Windows Control Panel.
- 2. Select Longview for Excel *LID* from the list of programs, where *LID* is the Longview Identifier for the system.
- 3. Click Uninstall.
- 4. When prompted, click Yes. The process of uninstalling Longview for Excel proceeds to completion.

## <span id="page-186-0"></span>**Uninstalling Longview Web Controls**

Use the removal process to uninstall Longview Web Controls from your system.

#### **To uninstall Longview Web Controls:**

- 1. Navigate to Programs and Features from your Windows Control Panel.
	- **Note** *Alternately, you can double-click the most recent Longview Web Con*trols Installer-7.3 (Build xxxx).msi*. This also opens the Longview Web Controls Installer, with the Setup page in view.*
- 2. Select Longview Web Controls from the list of programs and click Change. The Longview Web Controls Installer opens, with the Setup page in view.

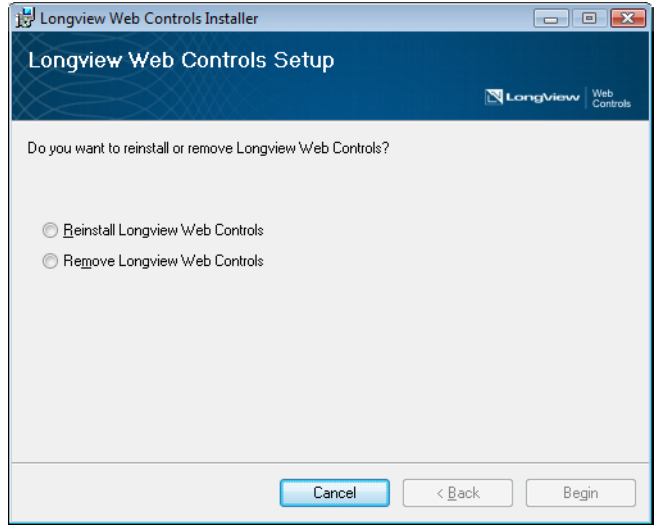

- *Note If you select Longview Web Controls from the list of programs and click Uninstall, the Longview Web Controls are uninstalled via the Windows user interface.*
- 3. Select Remove Longview Web Controls and click Begin.
	- *Note The Begin button is disabled until a selection is made.*

The Removing Longview Web Controls page appears, indicating the progress of the removal.

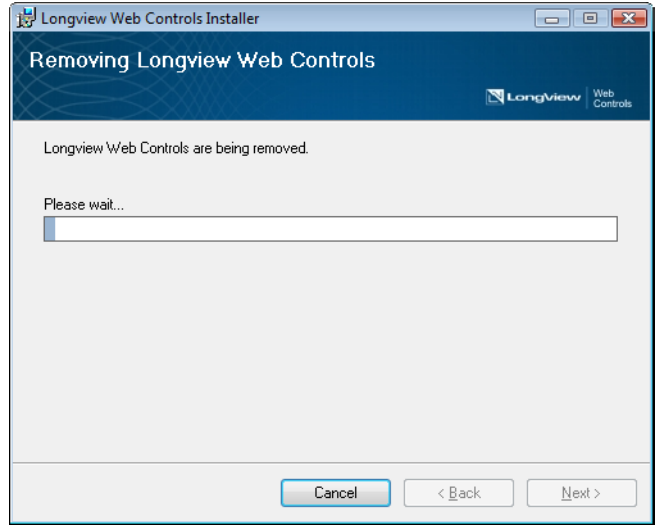

4. When the removal is complete, the Installation Complete page opens. Click Close.

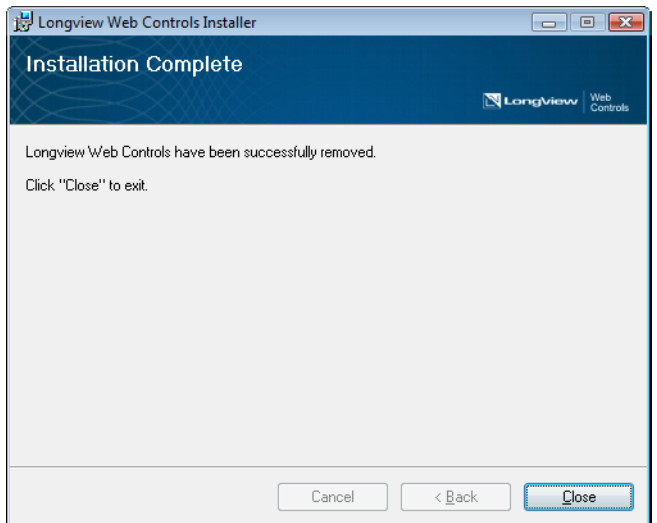

# **Appendix A: The Server Configuration File**

During installation, you may want to make configuration changes that determine the behavior of Longview Data Server. Typically, you configure your Data Server using Longview Server Manager; however, because you have not yet installed Longview client components, you must use the manual configuration file provided by Longview Solutions.

#### *Note You may need to revisit the manual configuration file during implementation or during regular system maintenance.*

For information on configuring settings related to Longview Tax, see ["Configuring](#page-120-0)  [your Data Server for Longview Tax" on page 121.](#page-120-0)

#### **To configure your Longview Data Server:**

- 1. Navigate to your server machine Data Server working directory. For example, C:\Longview\DataServers\Longview.
- 2. Copy the existing lvsrvr.cfg file, and save it with a new name.
- 3. Open the lvsrvr.cfg file in your preferred text editor.
	- *Warning Incorrectly modifying some parameters may result in not being able to start your server or may prevent features from functioning. Use with caution.*

4. In the Primary Server Parameters section, review the following parameters:

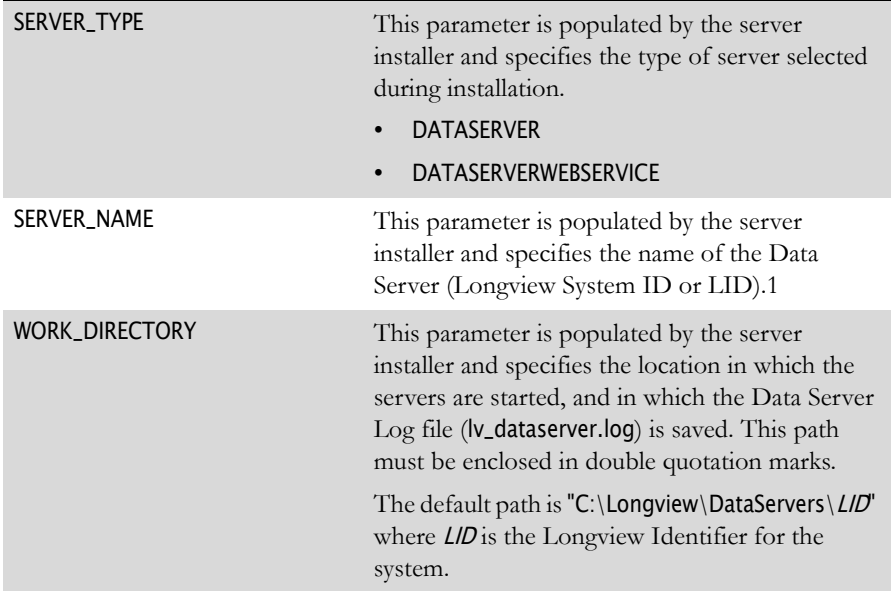

5. In the Application Logic Switches section, update the following parameters as required:

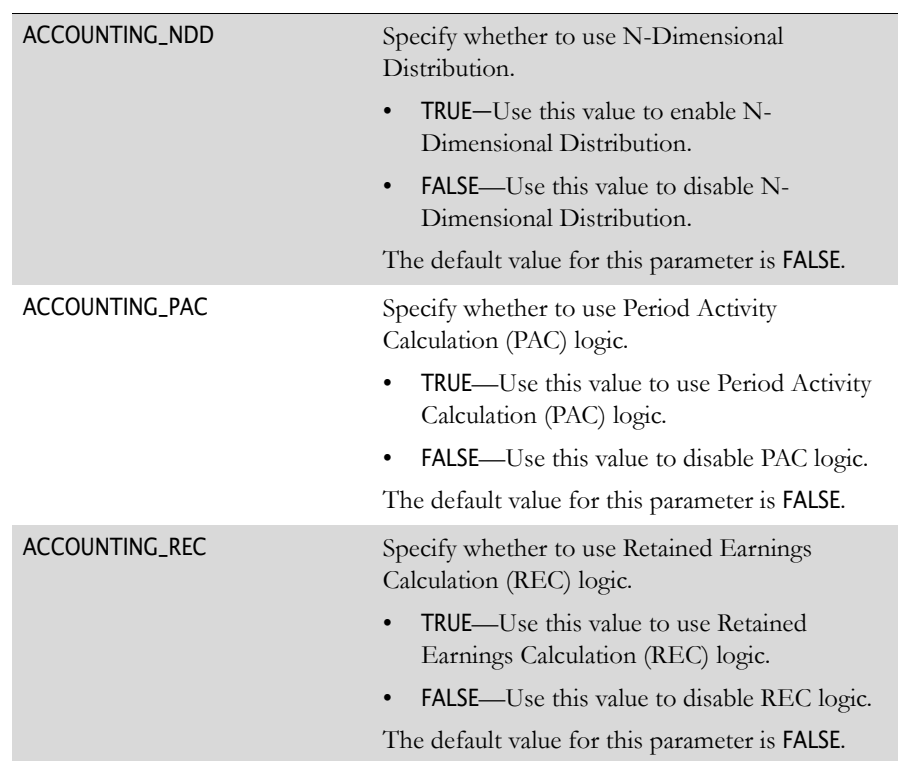

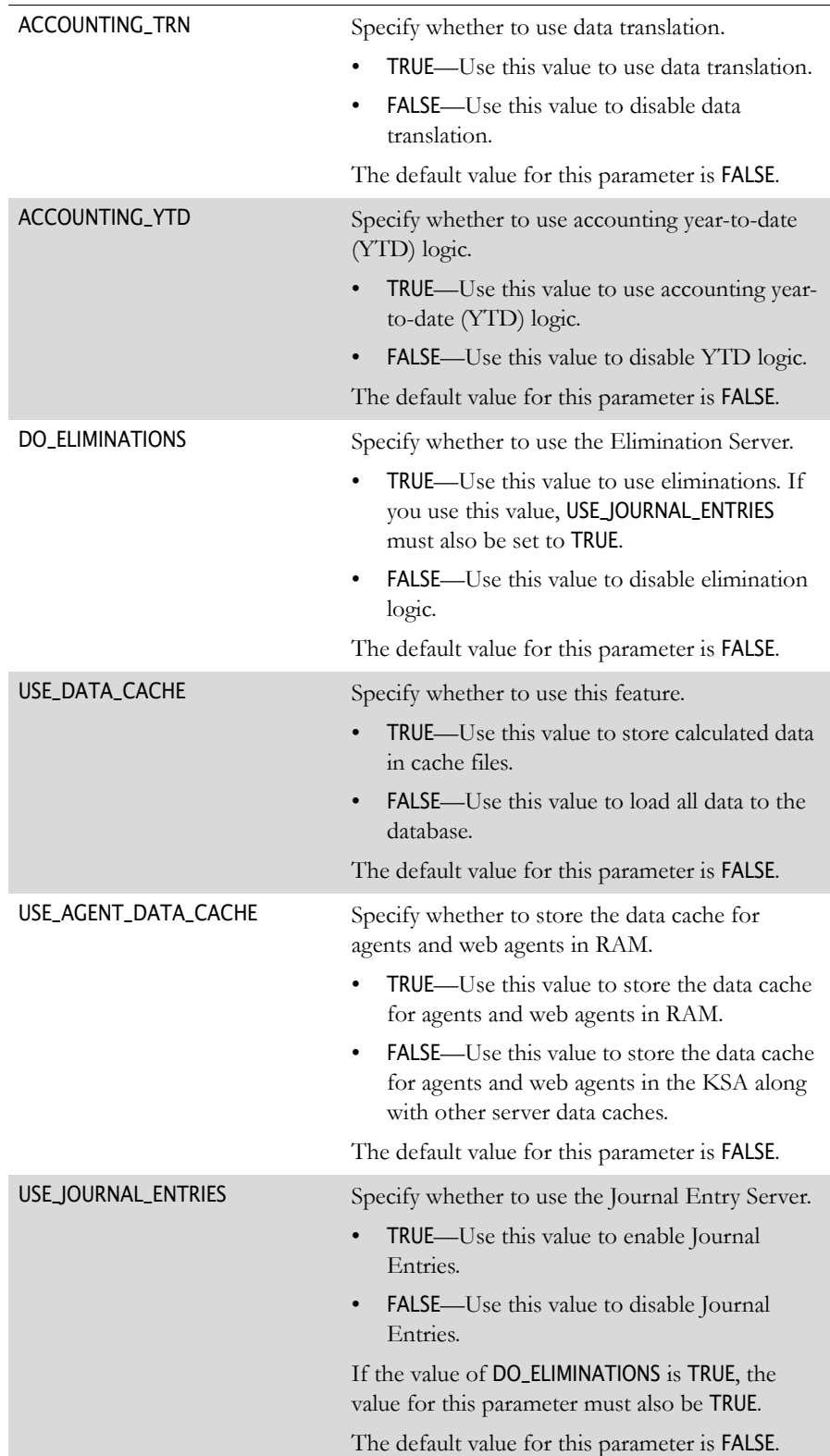

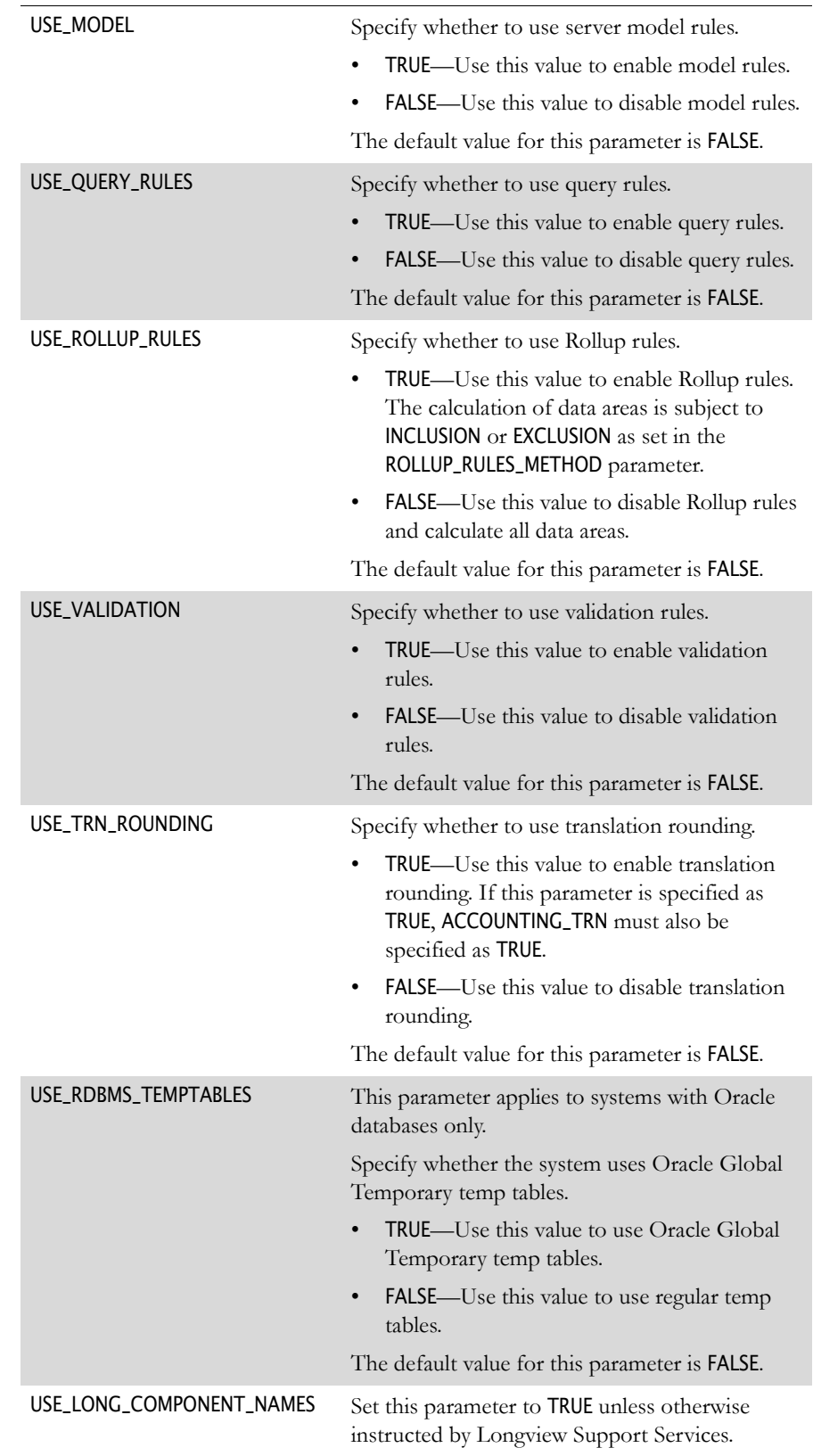

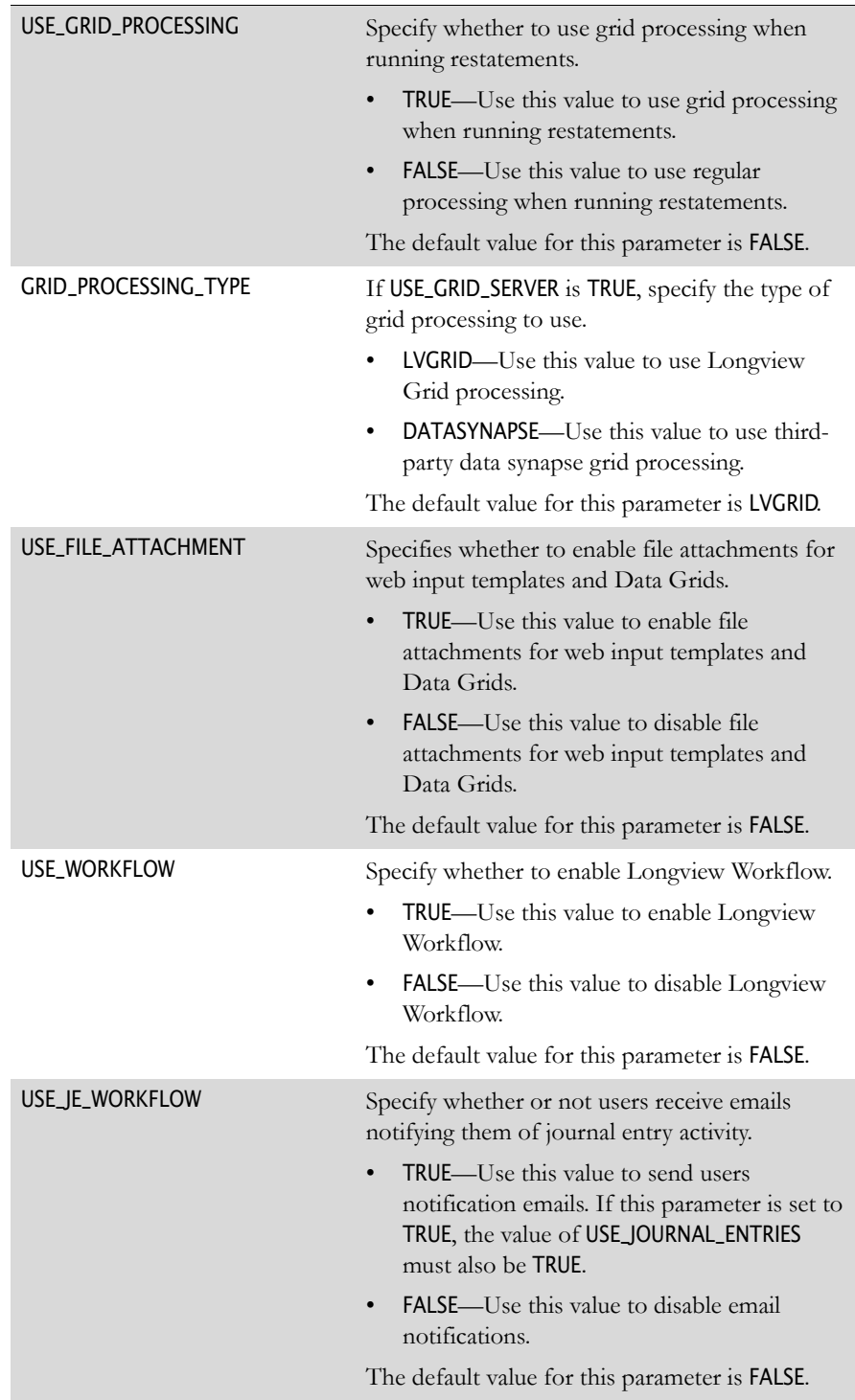

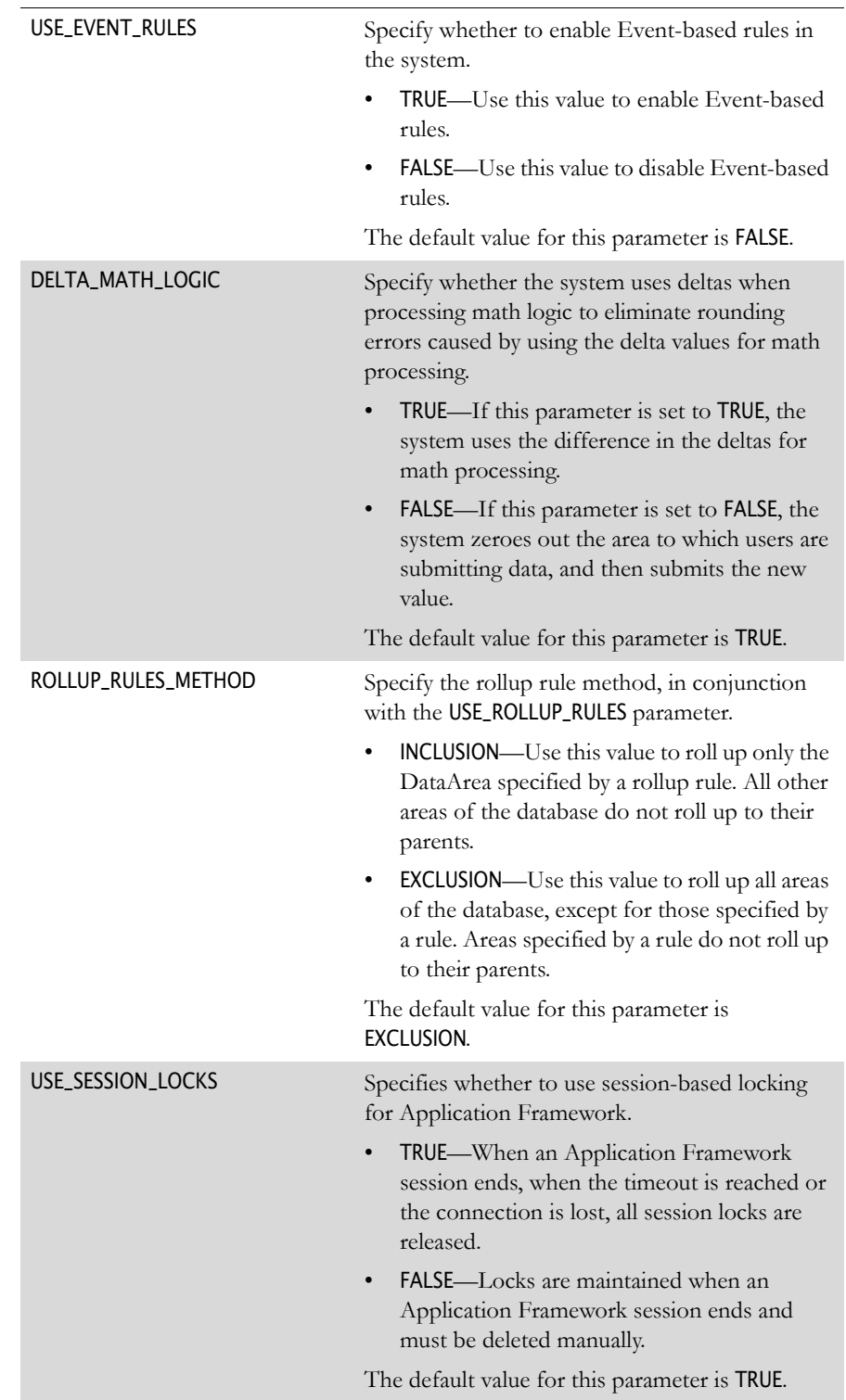

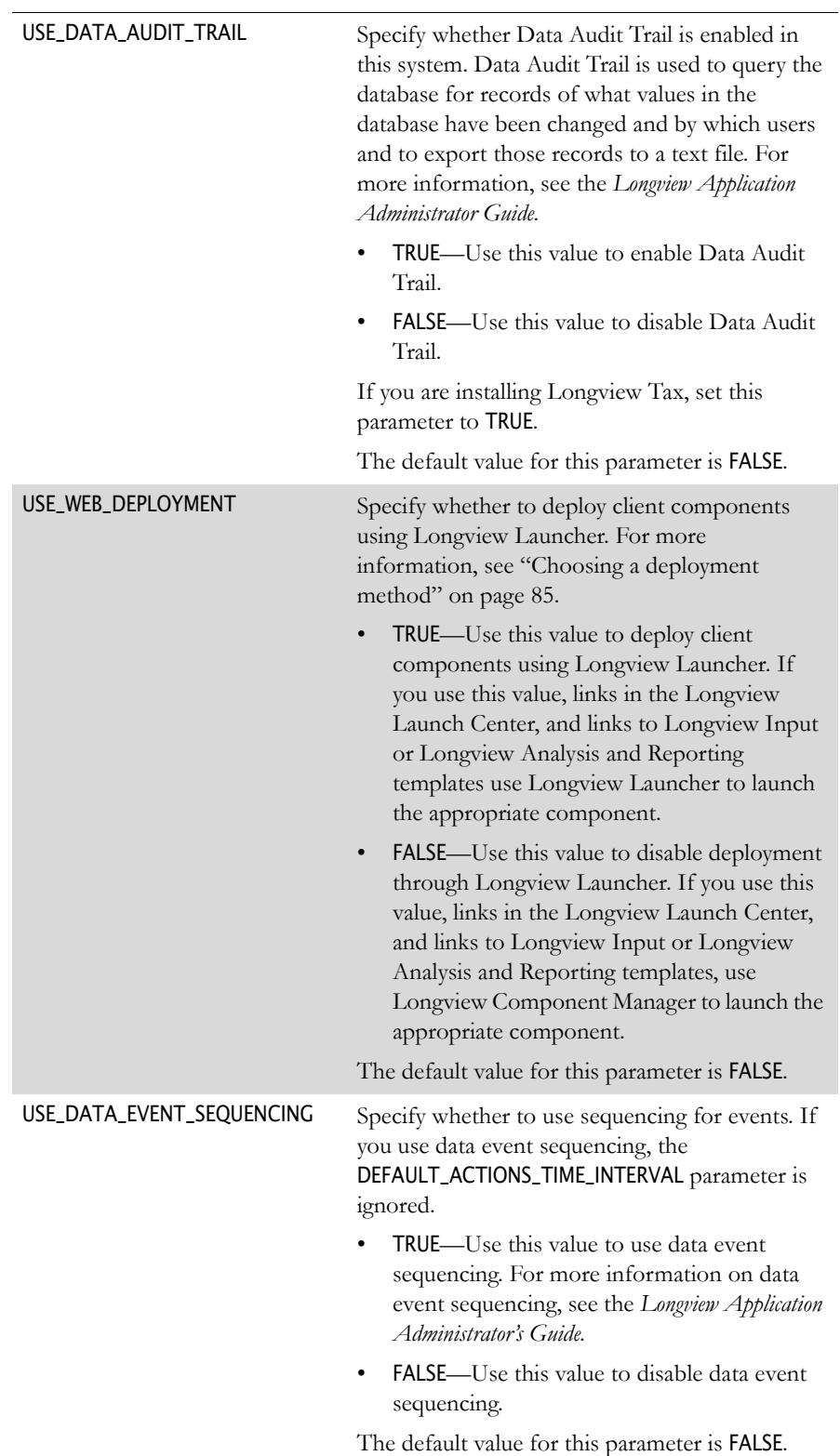

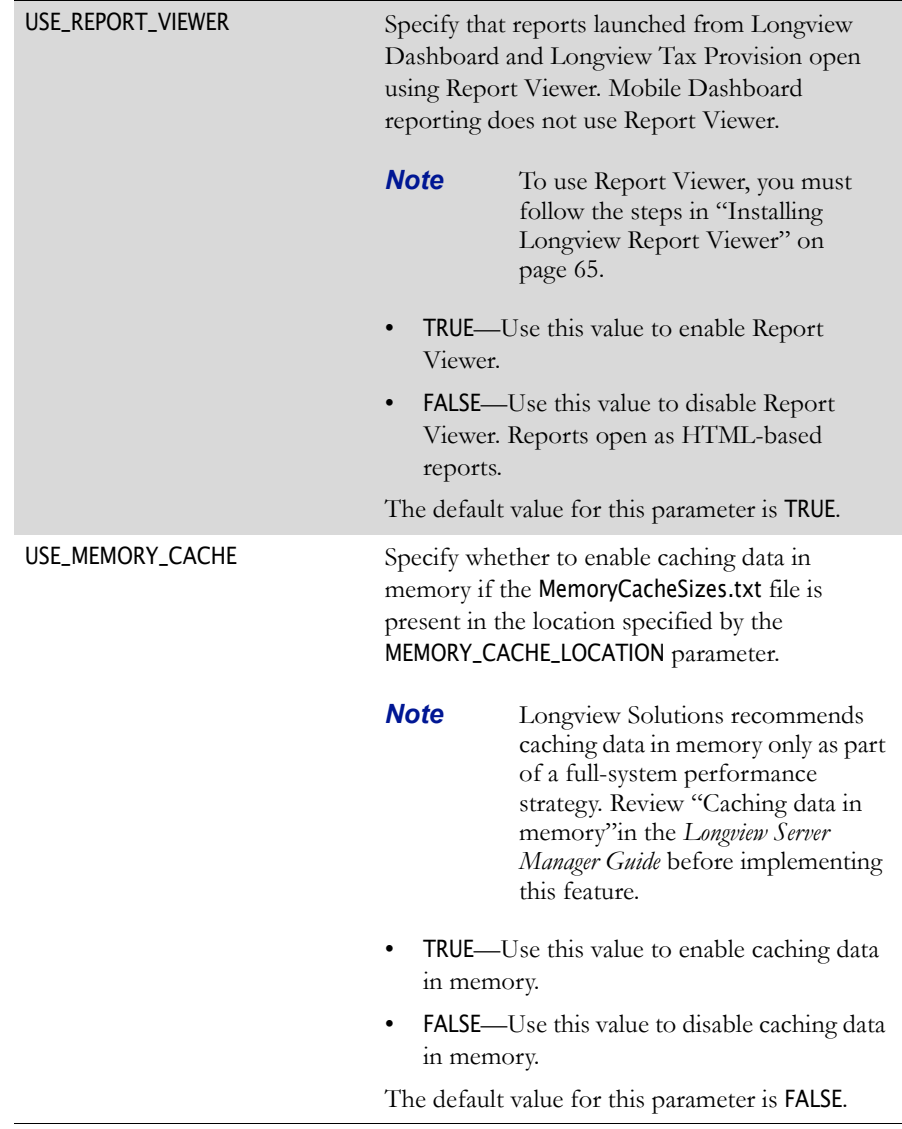

6. In the General System Parameters section, modify the following parameters as required:

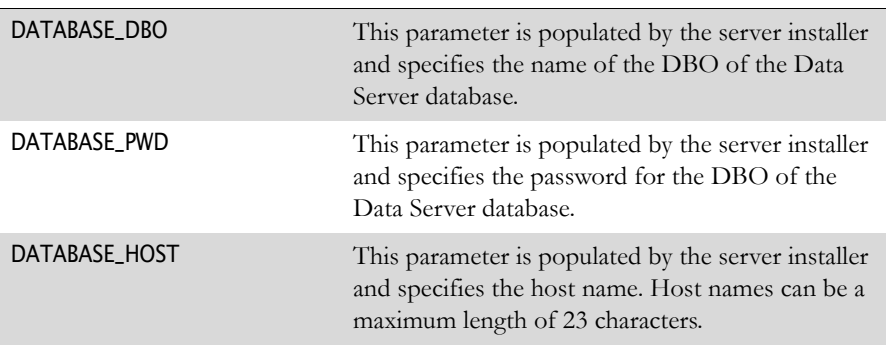

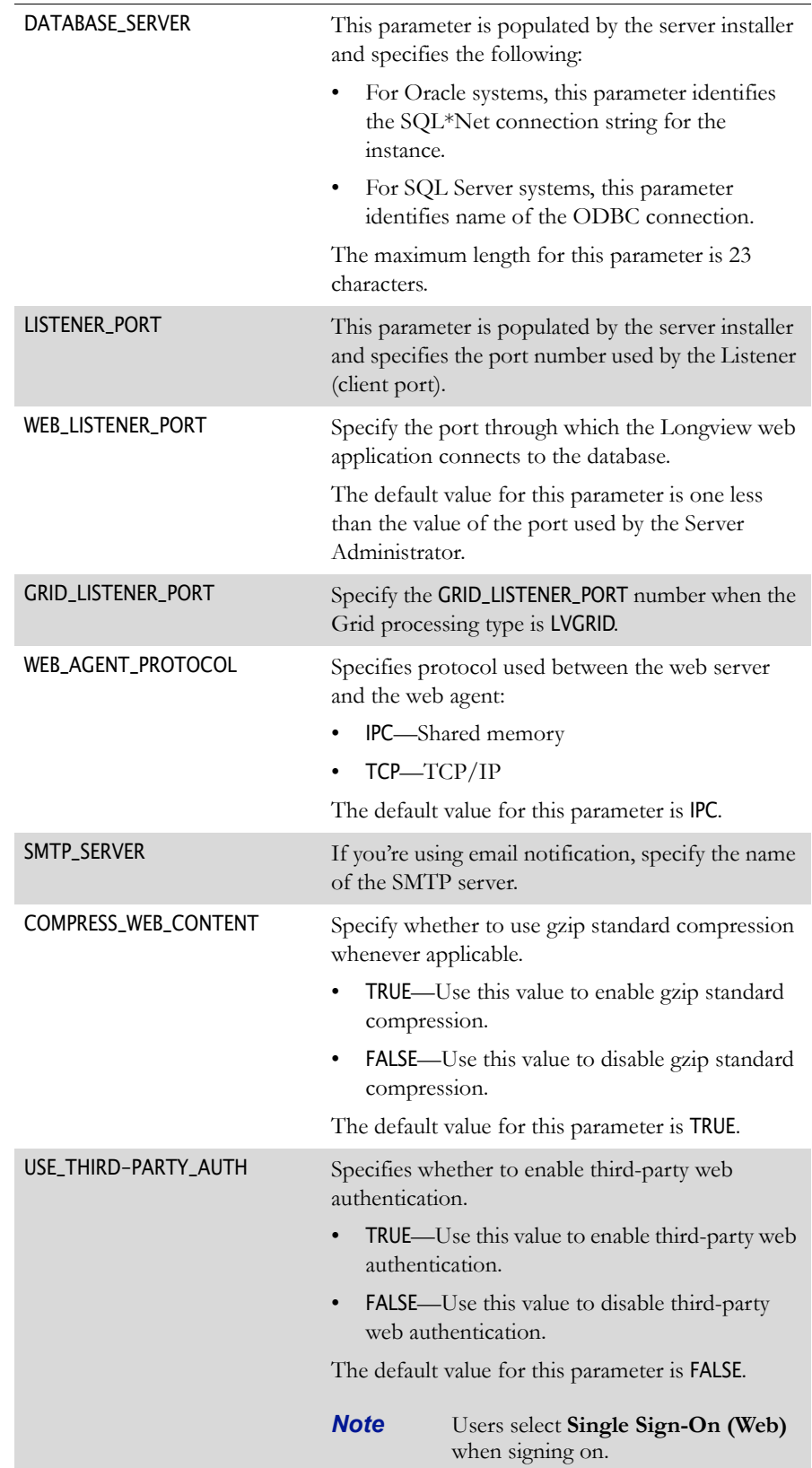

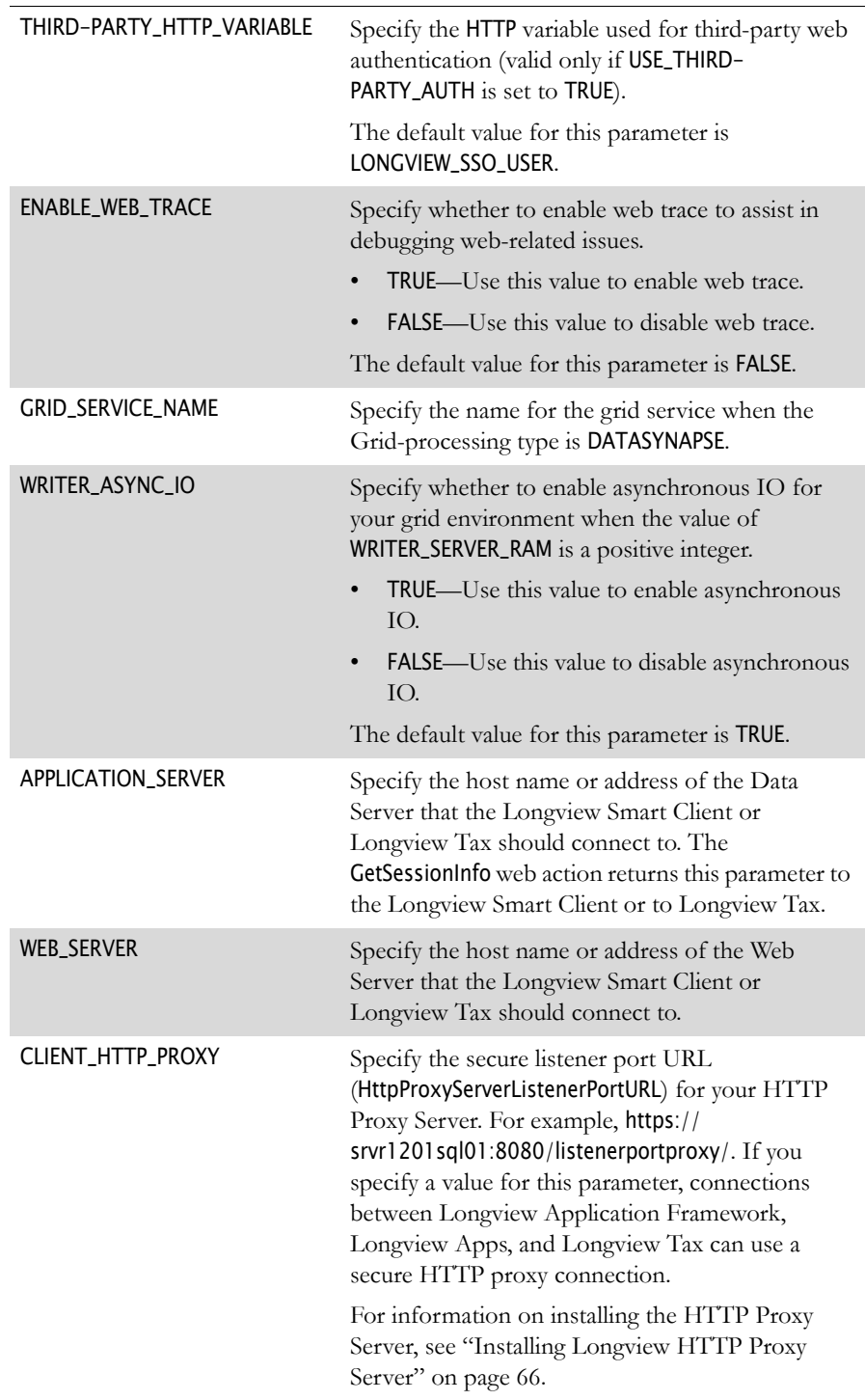

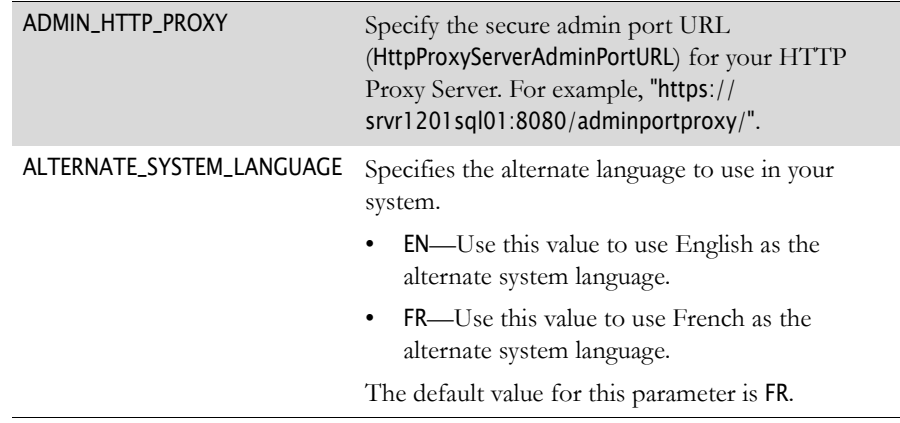

7. In the File Location section, modify the following parameters as required:

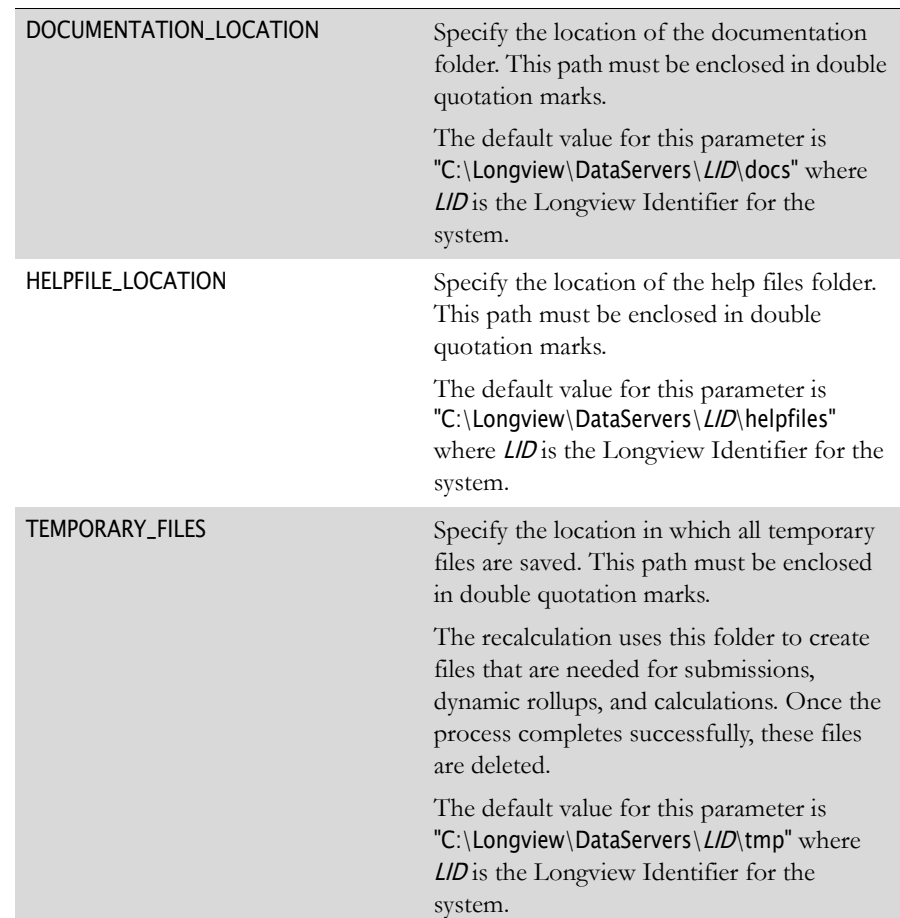

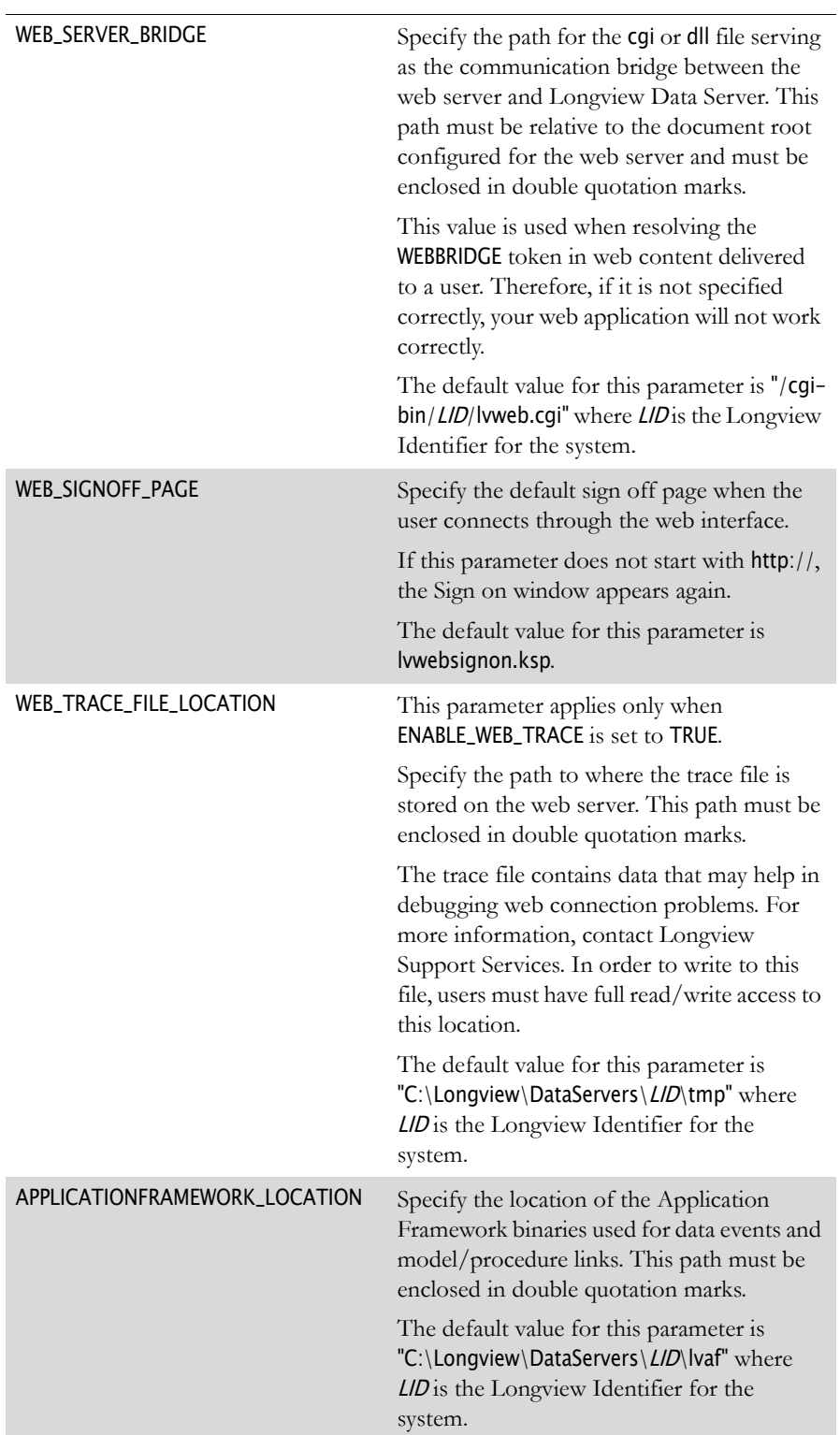

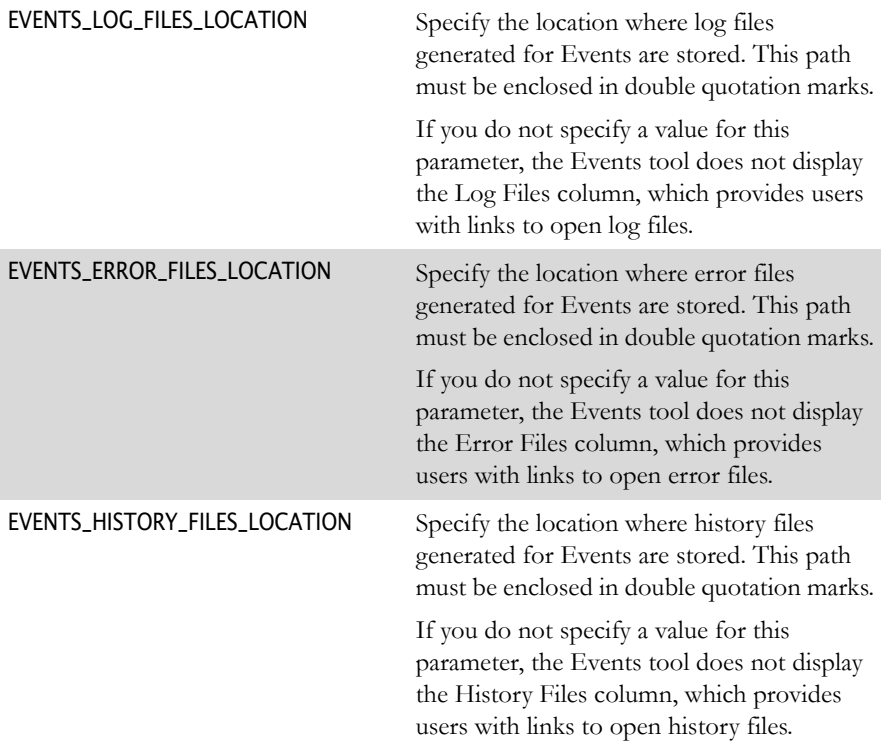

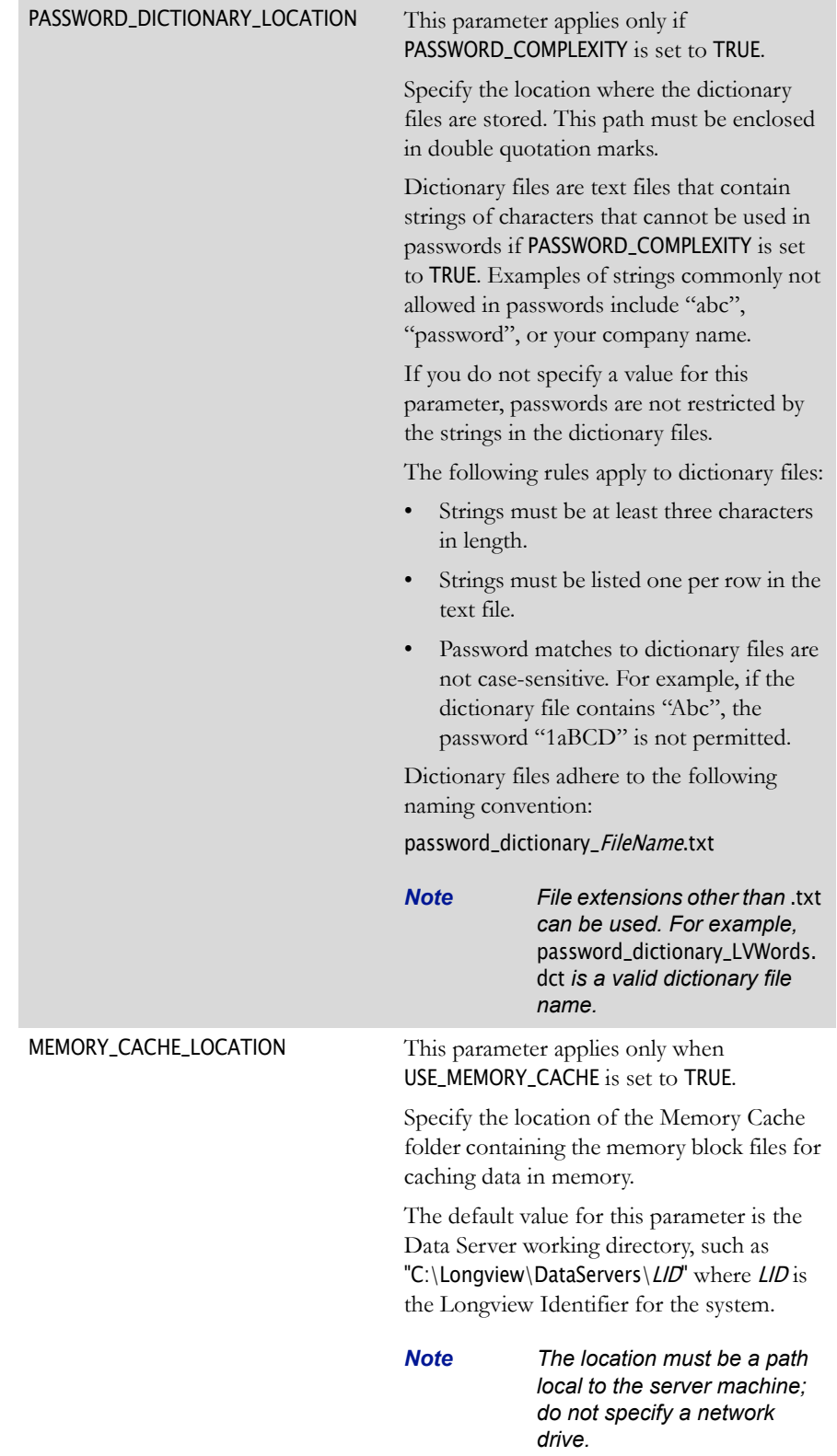

8. In the System Maximums section, modify the following parameters as required:

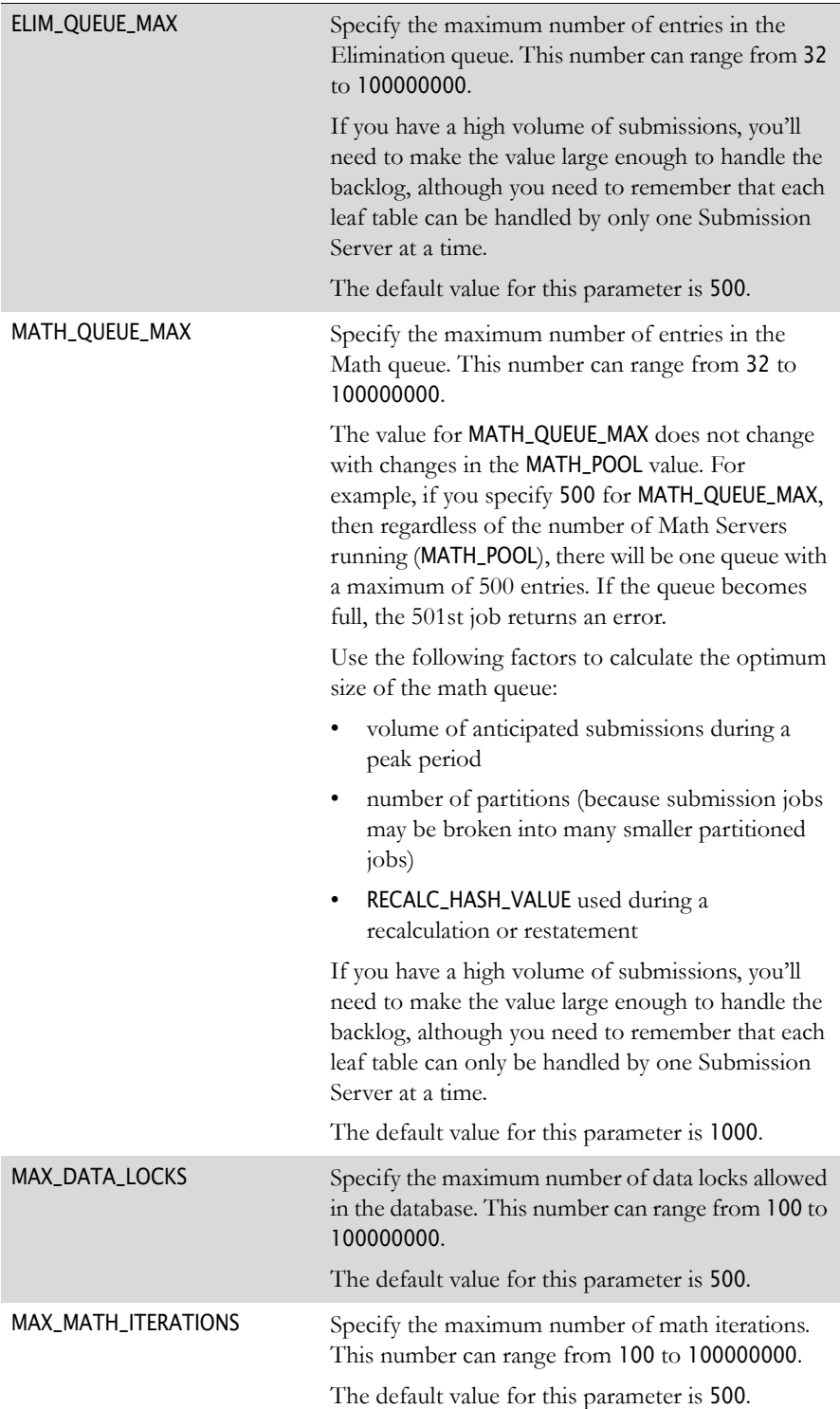

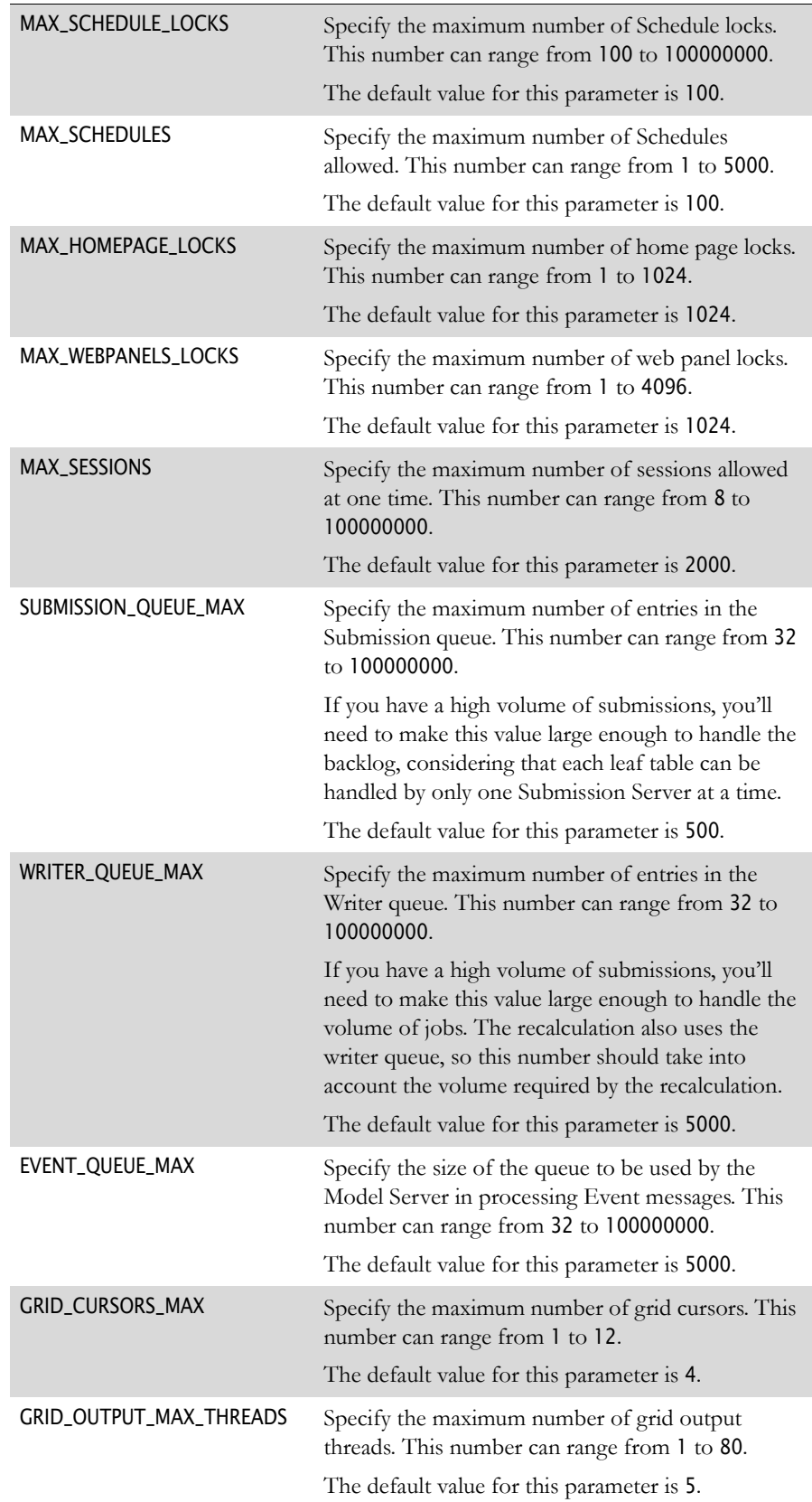

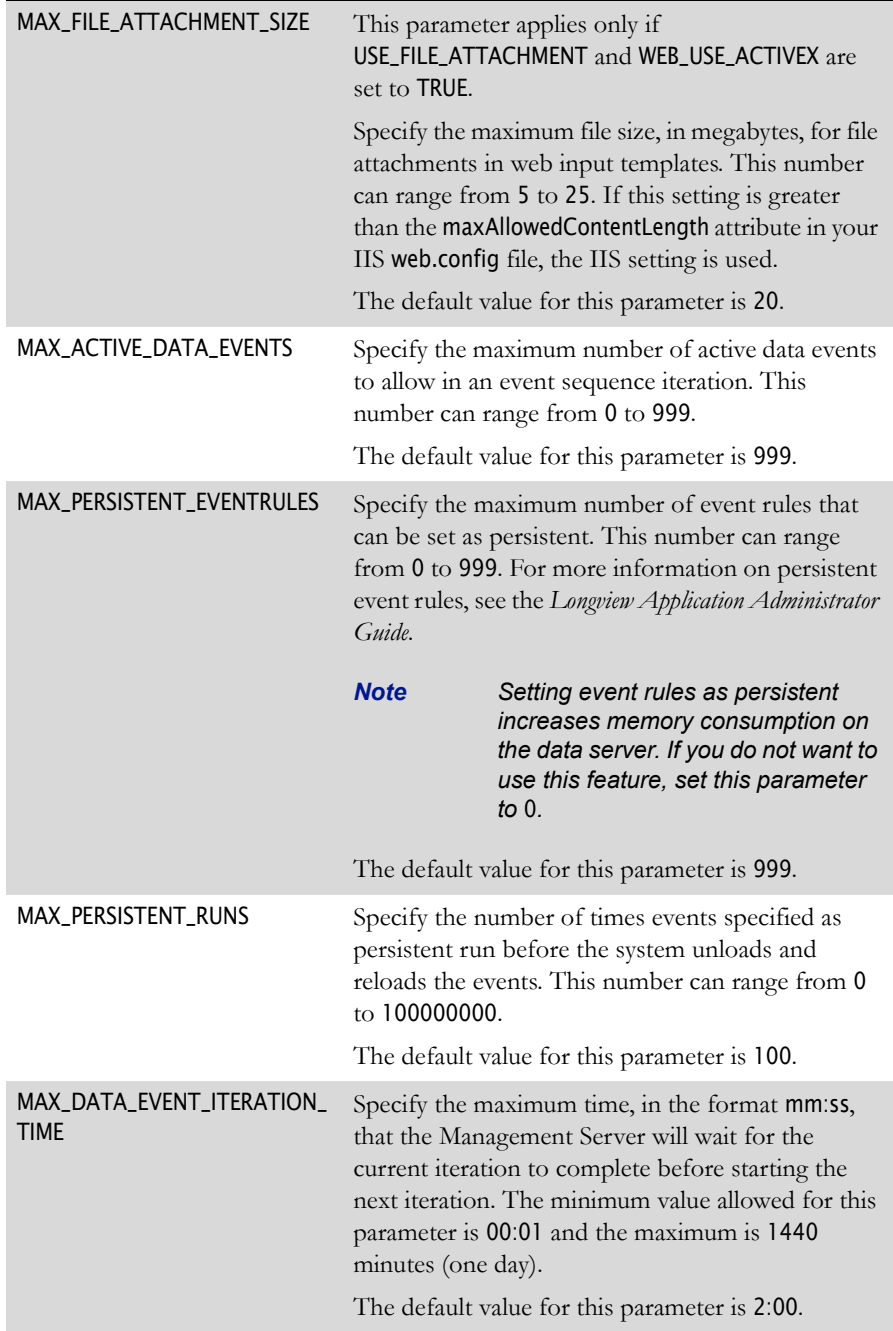

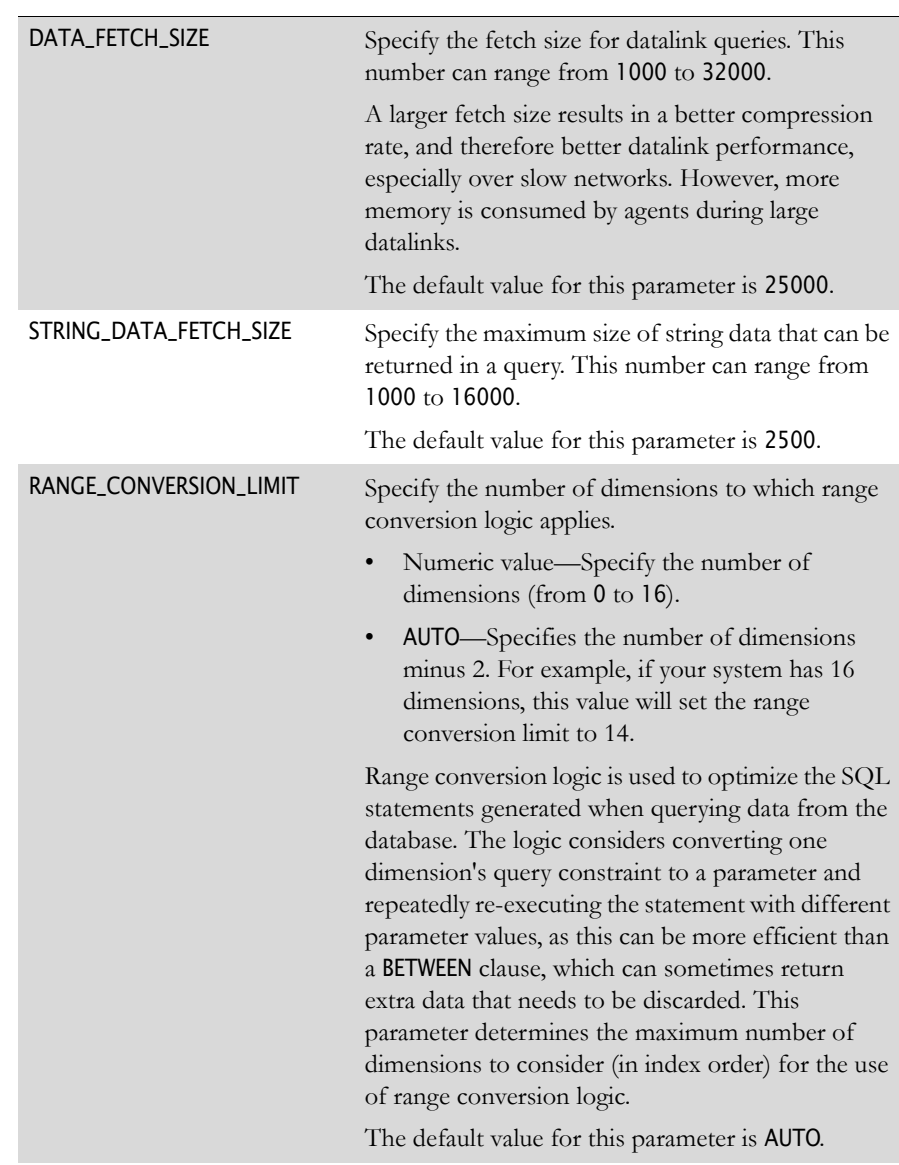

9. In the Query Tuning section, modify the following parameters as required:

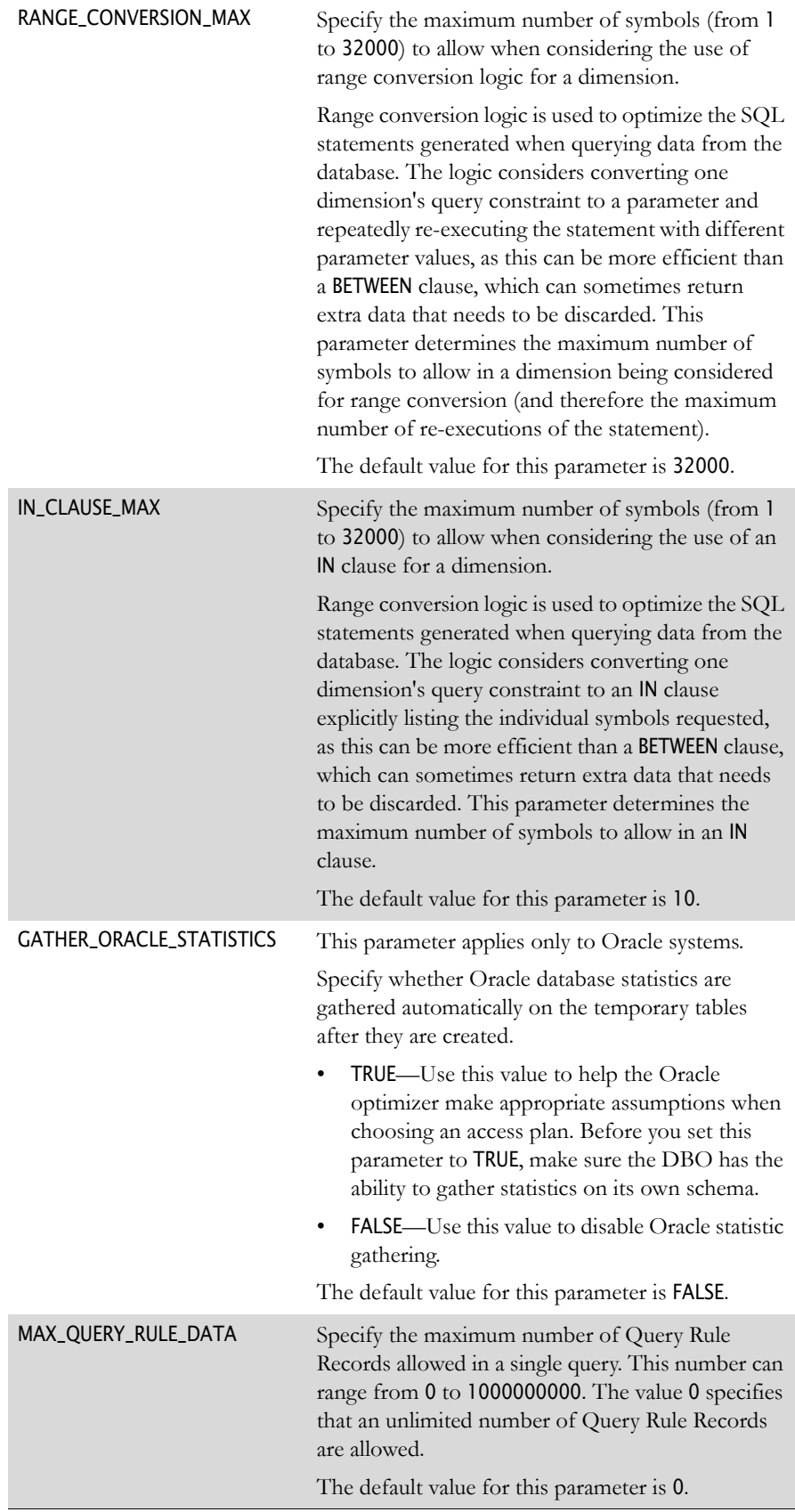

10. In the Submission Tuning section, modify the following parameters as required:

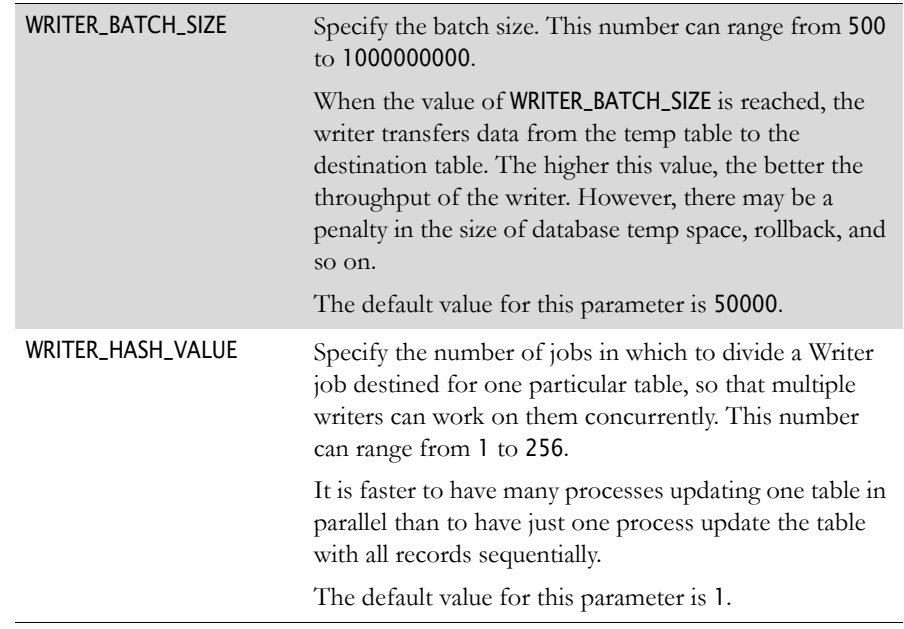

11. In the Restatement/Import/Export Parameters section, modify the following parameters as required:

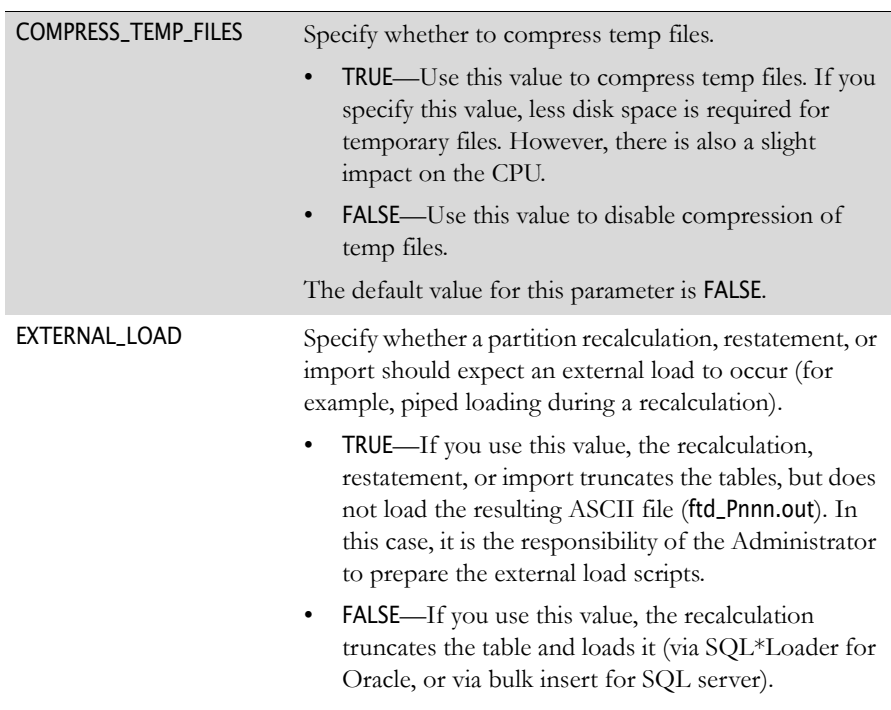

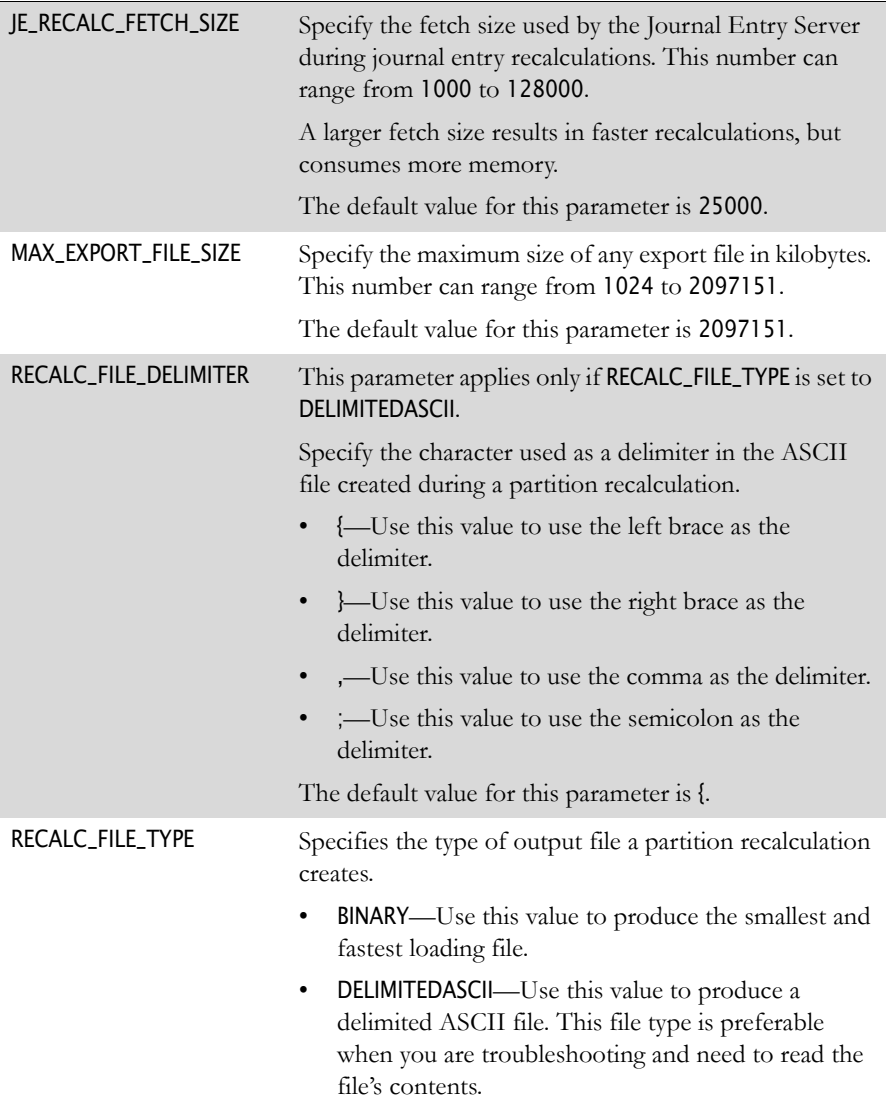

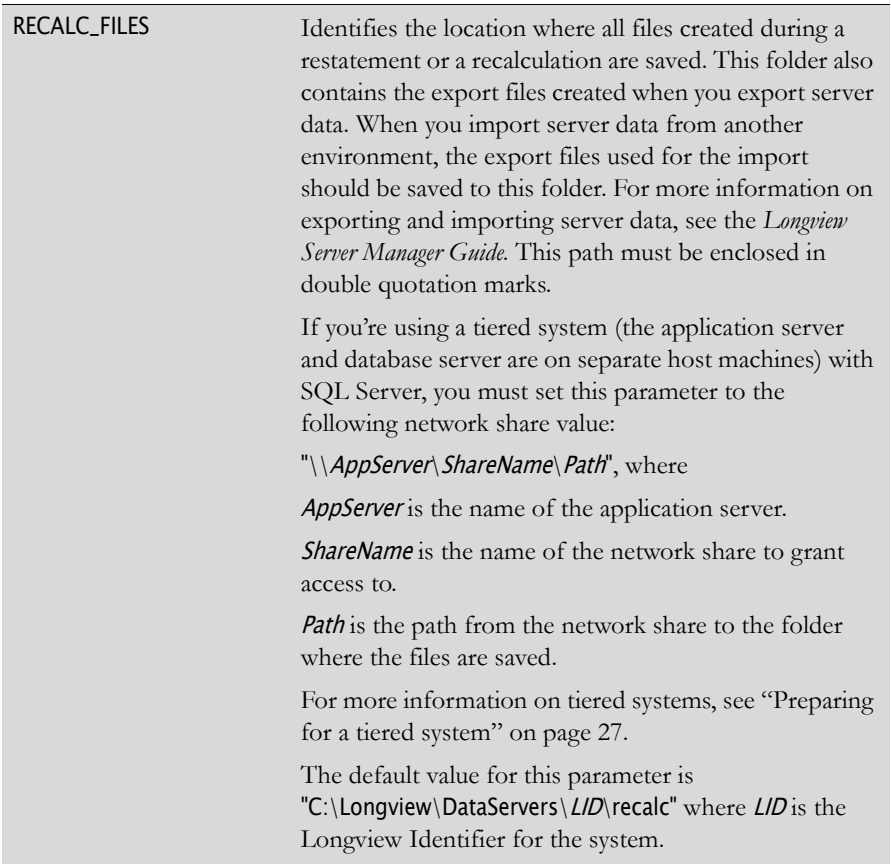

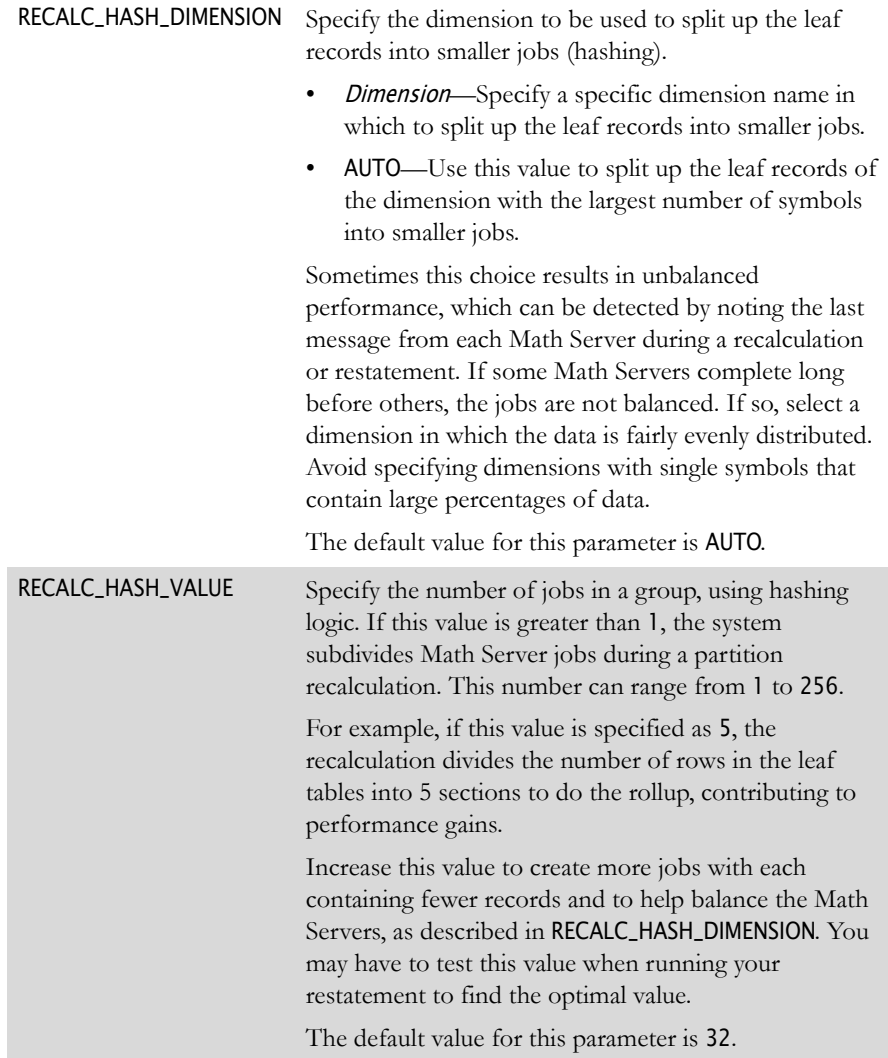

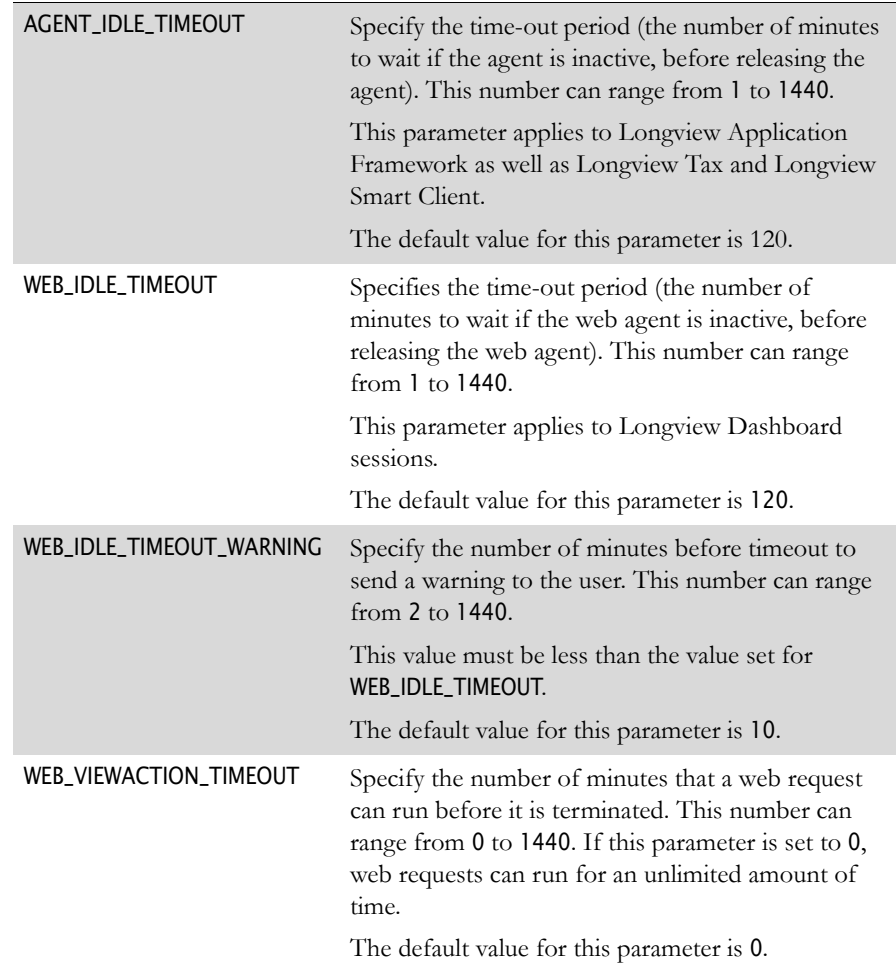

12. In the System Policies section, modify the following parameters as required:

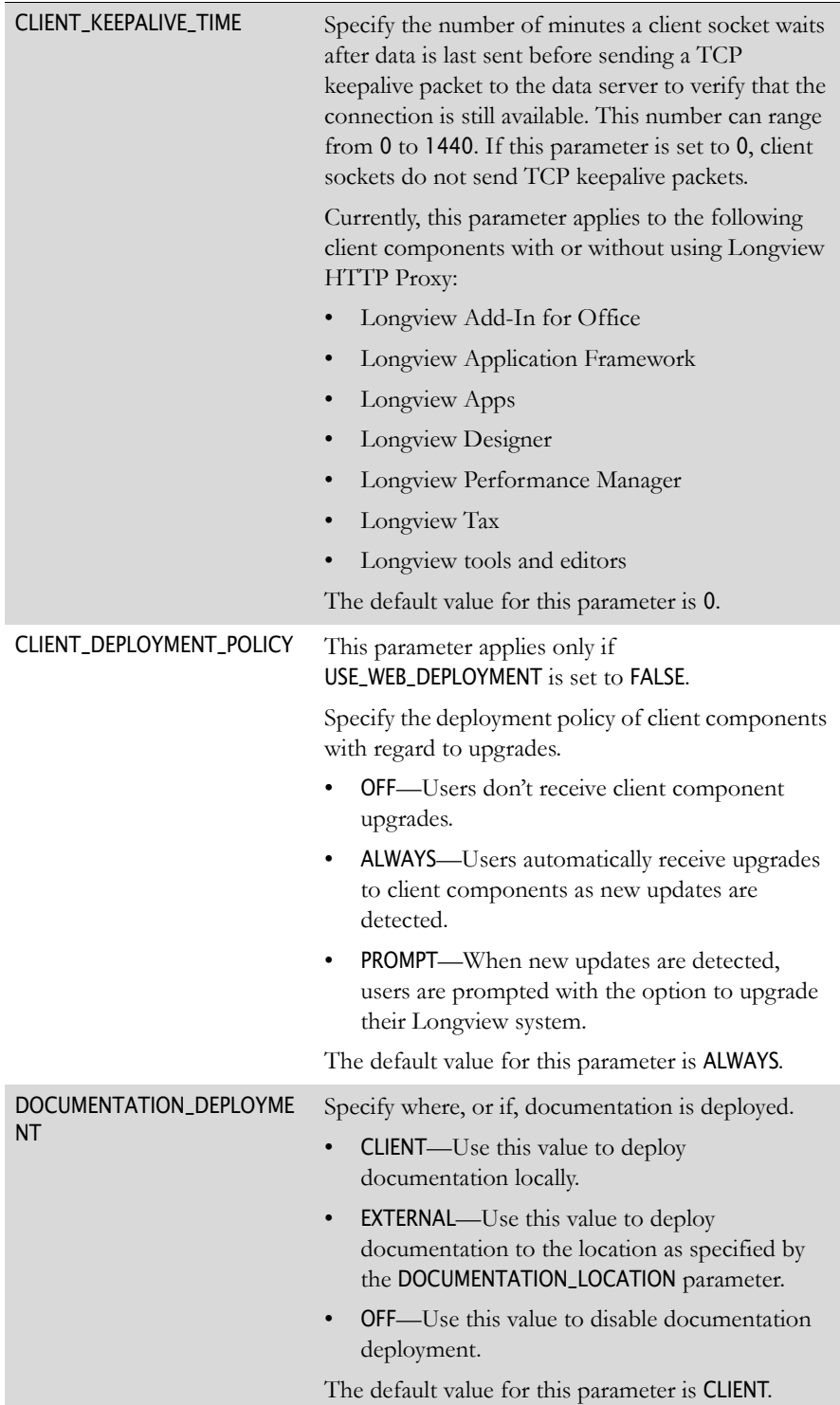

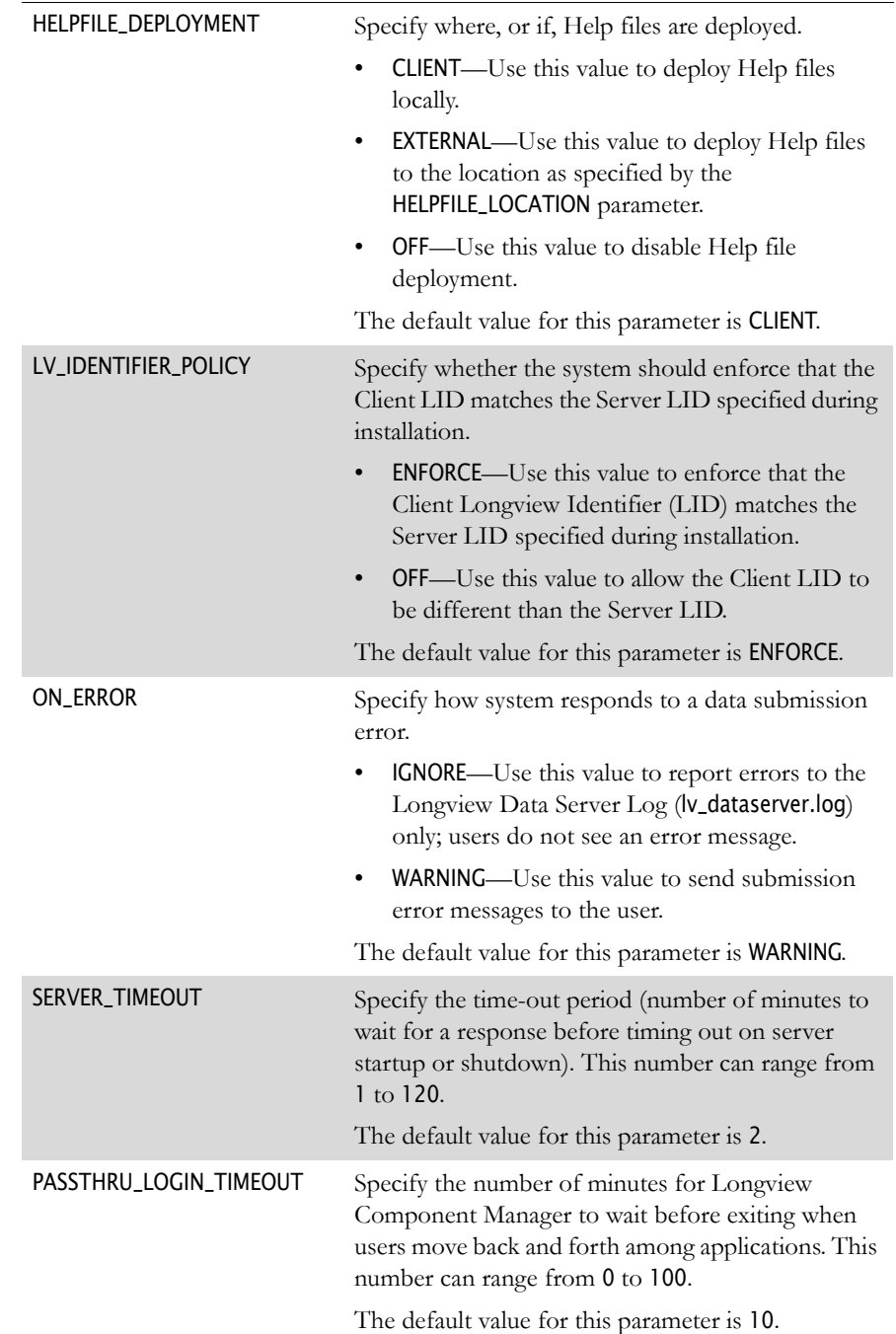

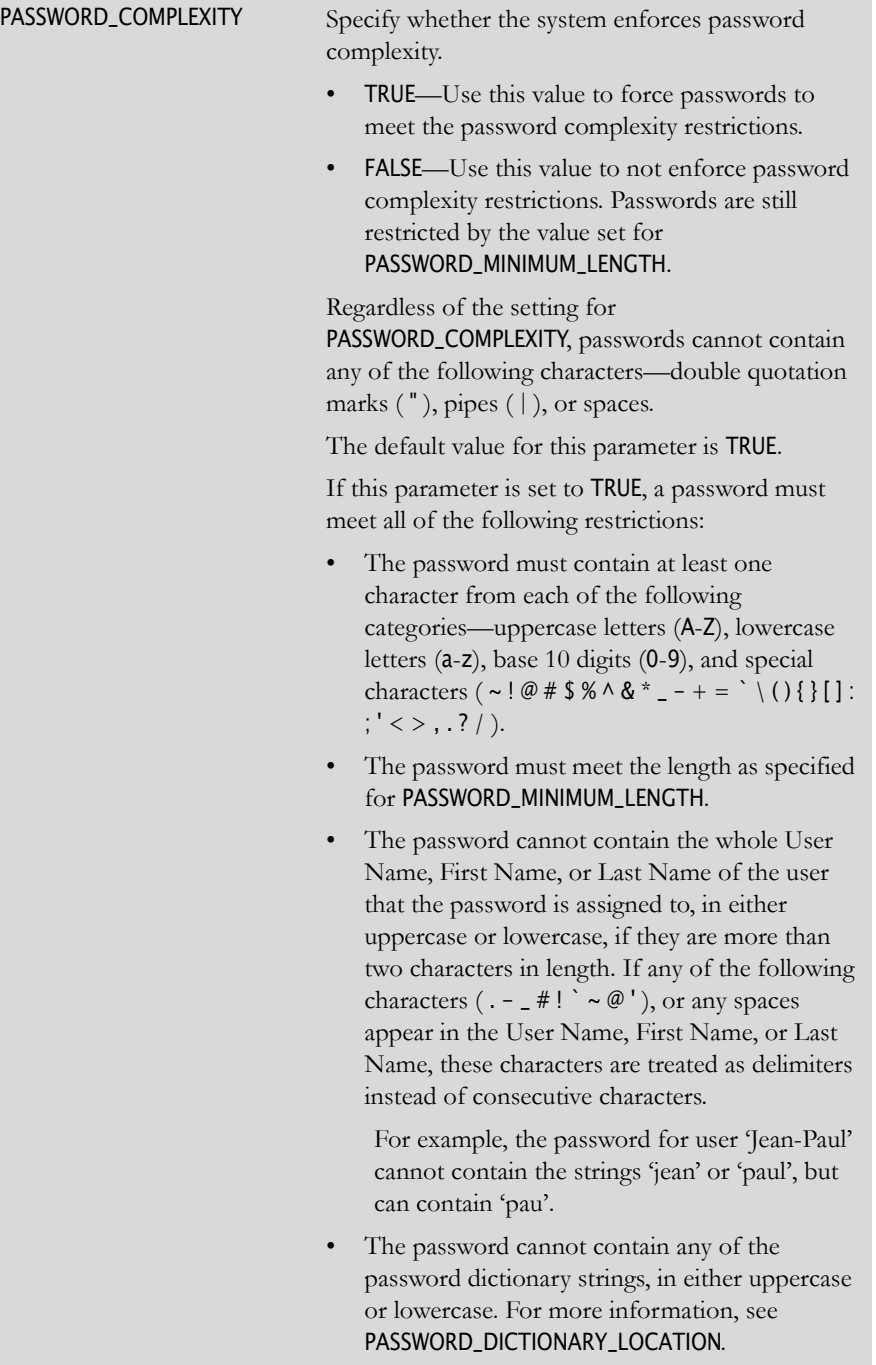

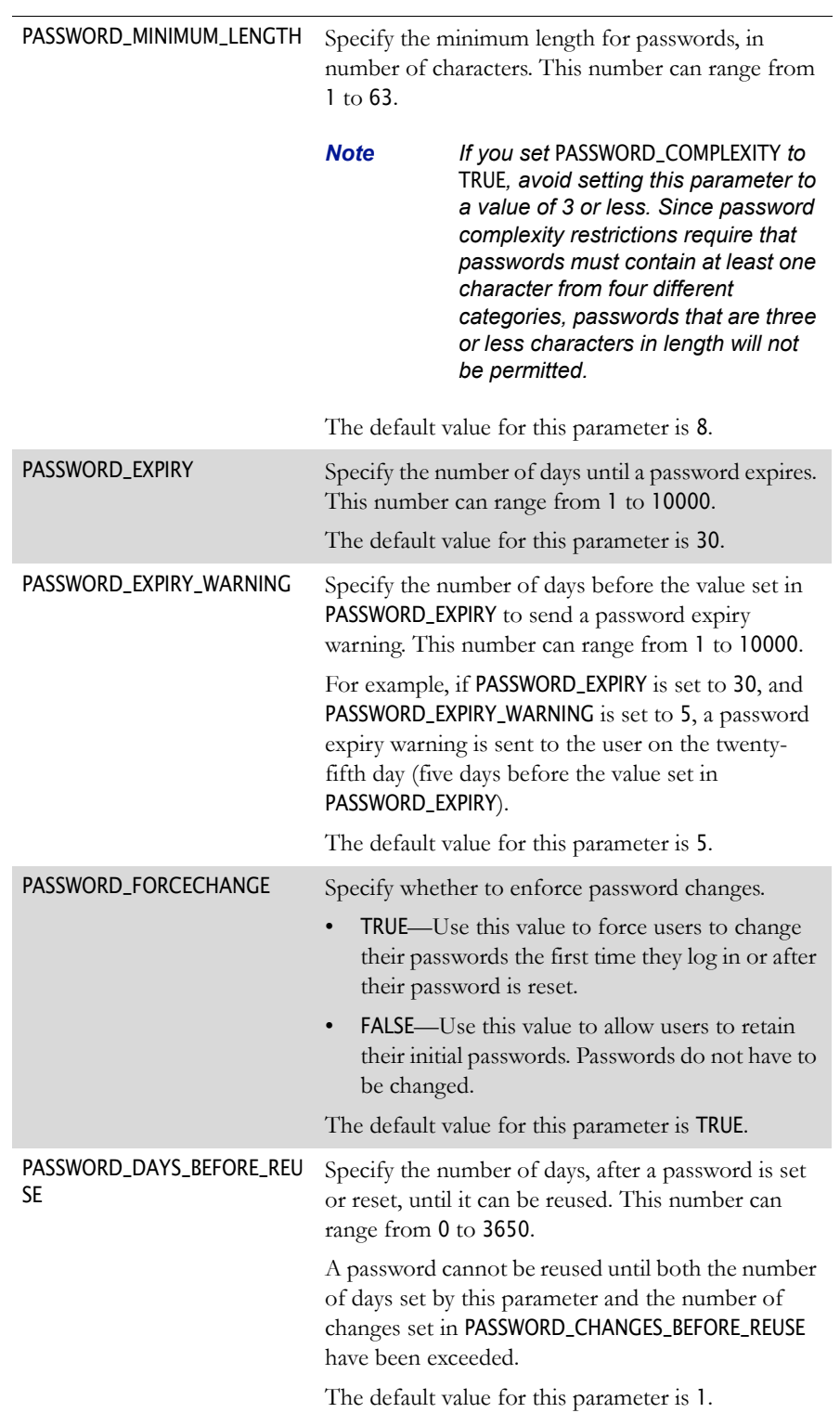
<span id="page-216-1"></span><span id="page-216-0"></span>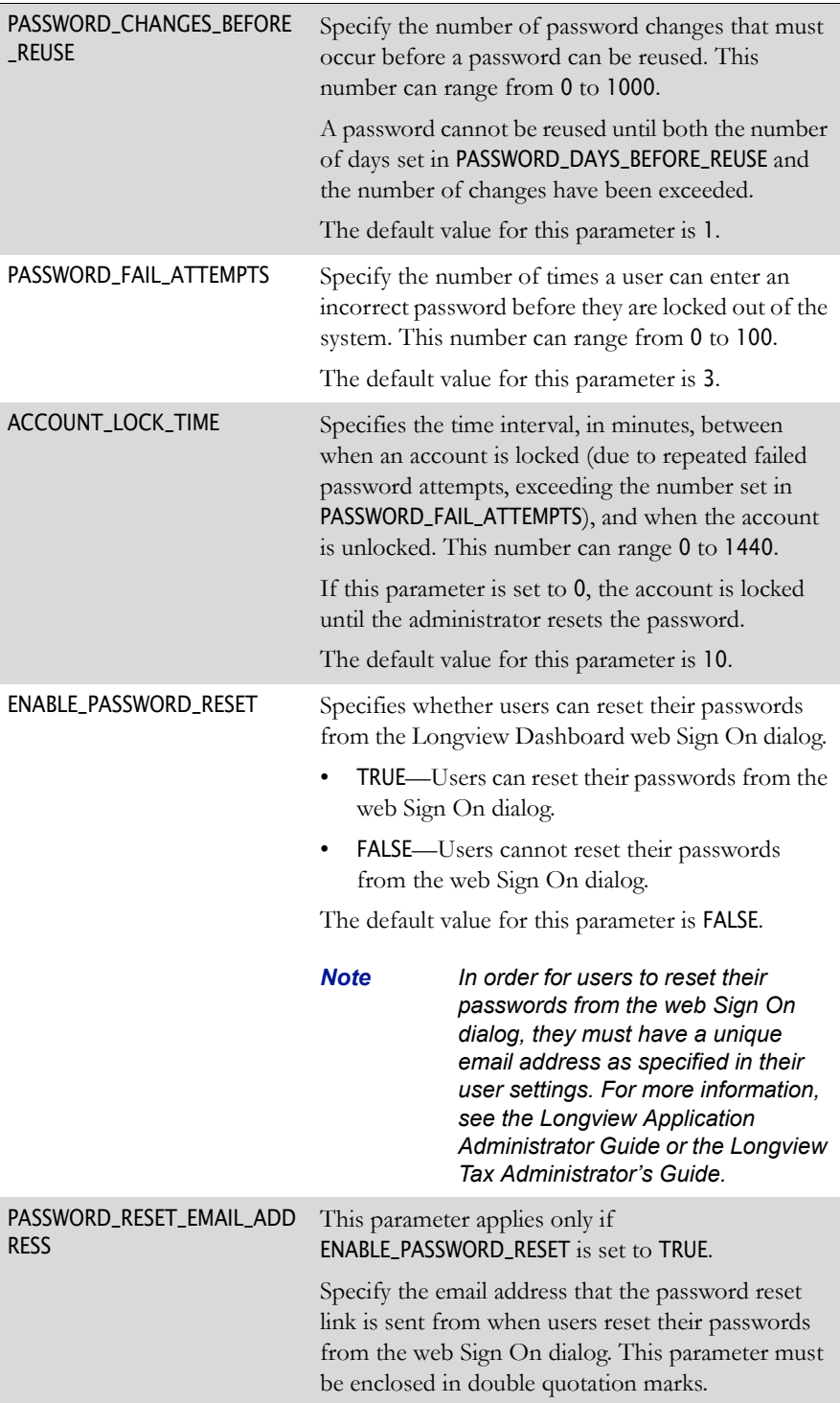

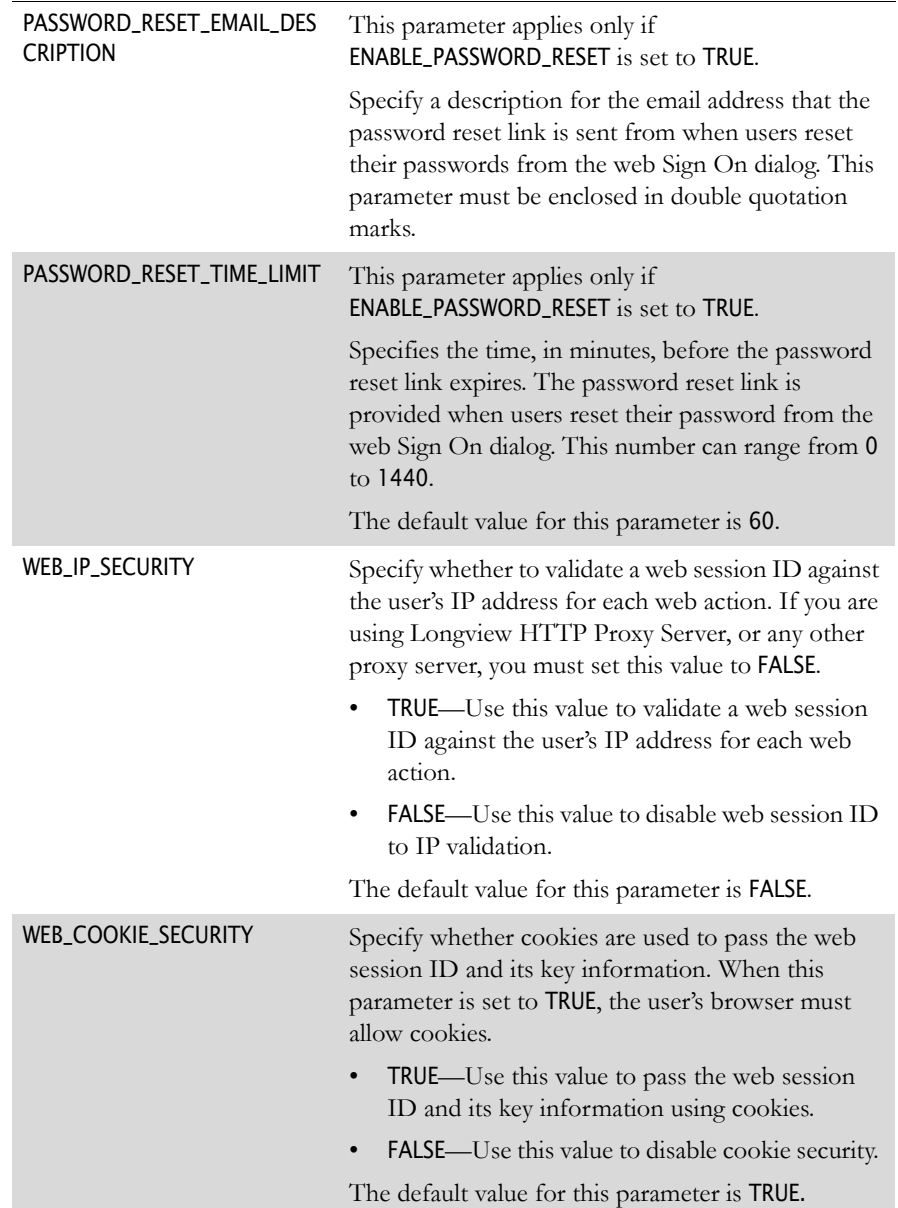

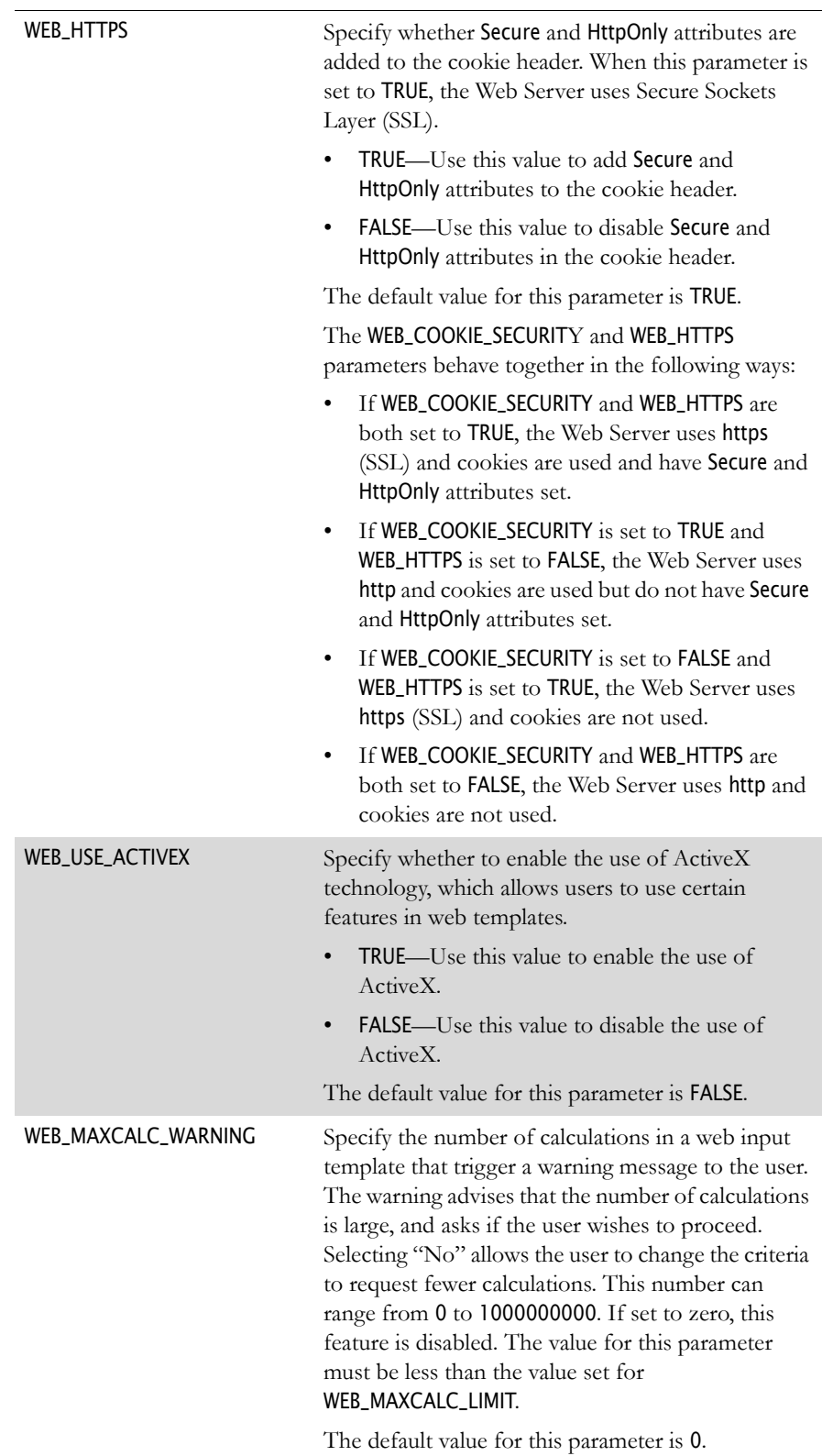

<span id="page-219-2"></span><span id="page-219-1"></span><span id="page-219-0"></span>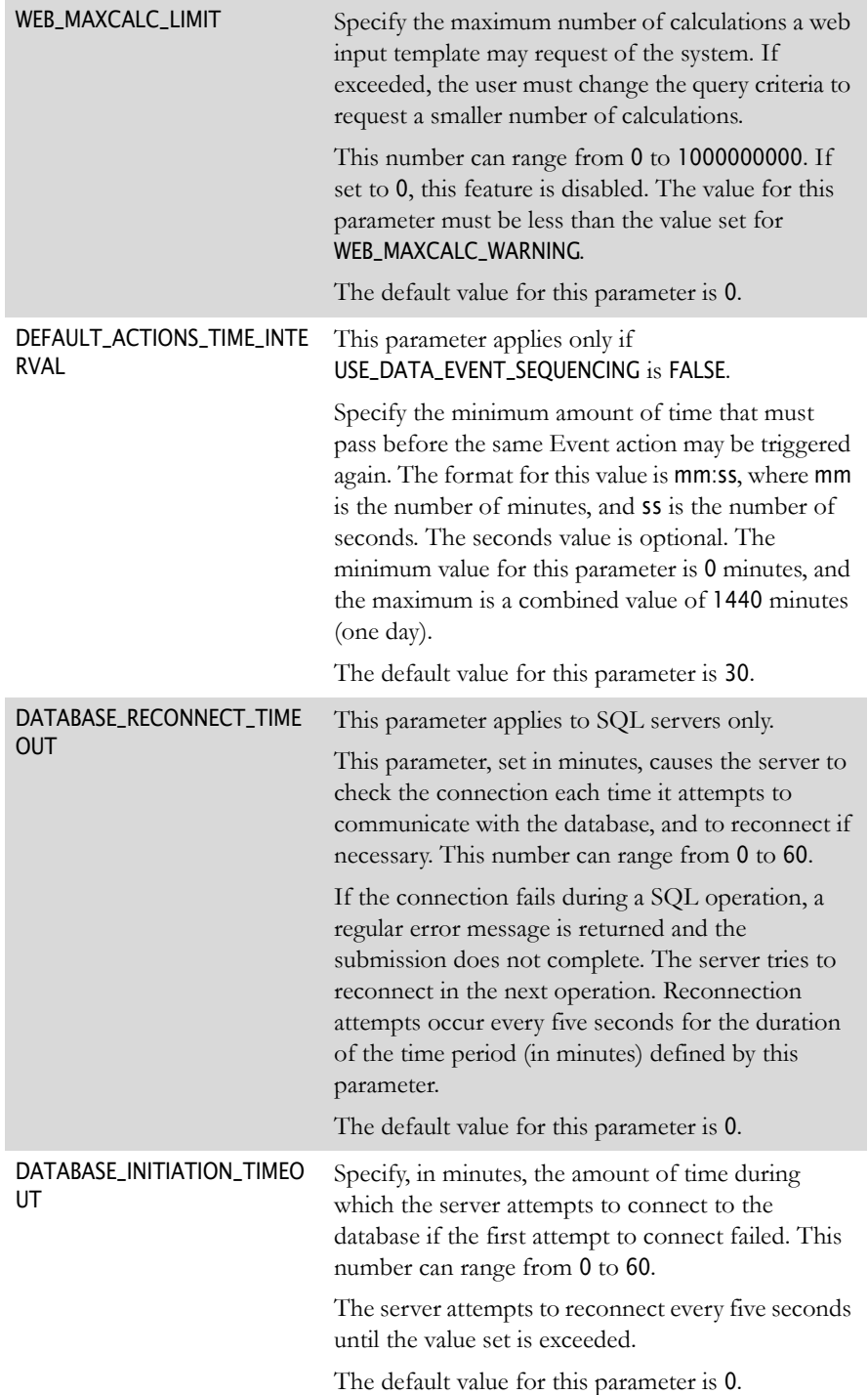

<span id="page-220-1"></span><span id="page-220-0"></span>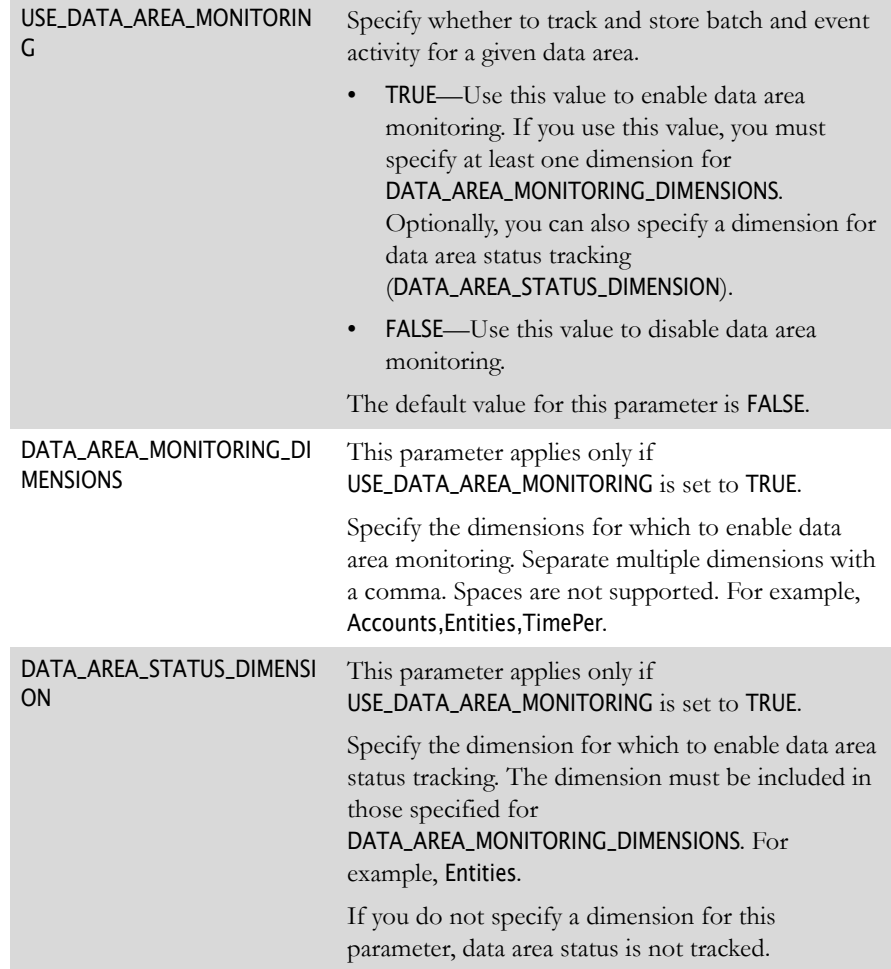

<span id="page-221-2"></span><span id="page-221-1"></span><span id="page-221-0"></span>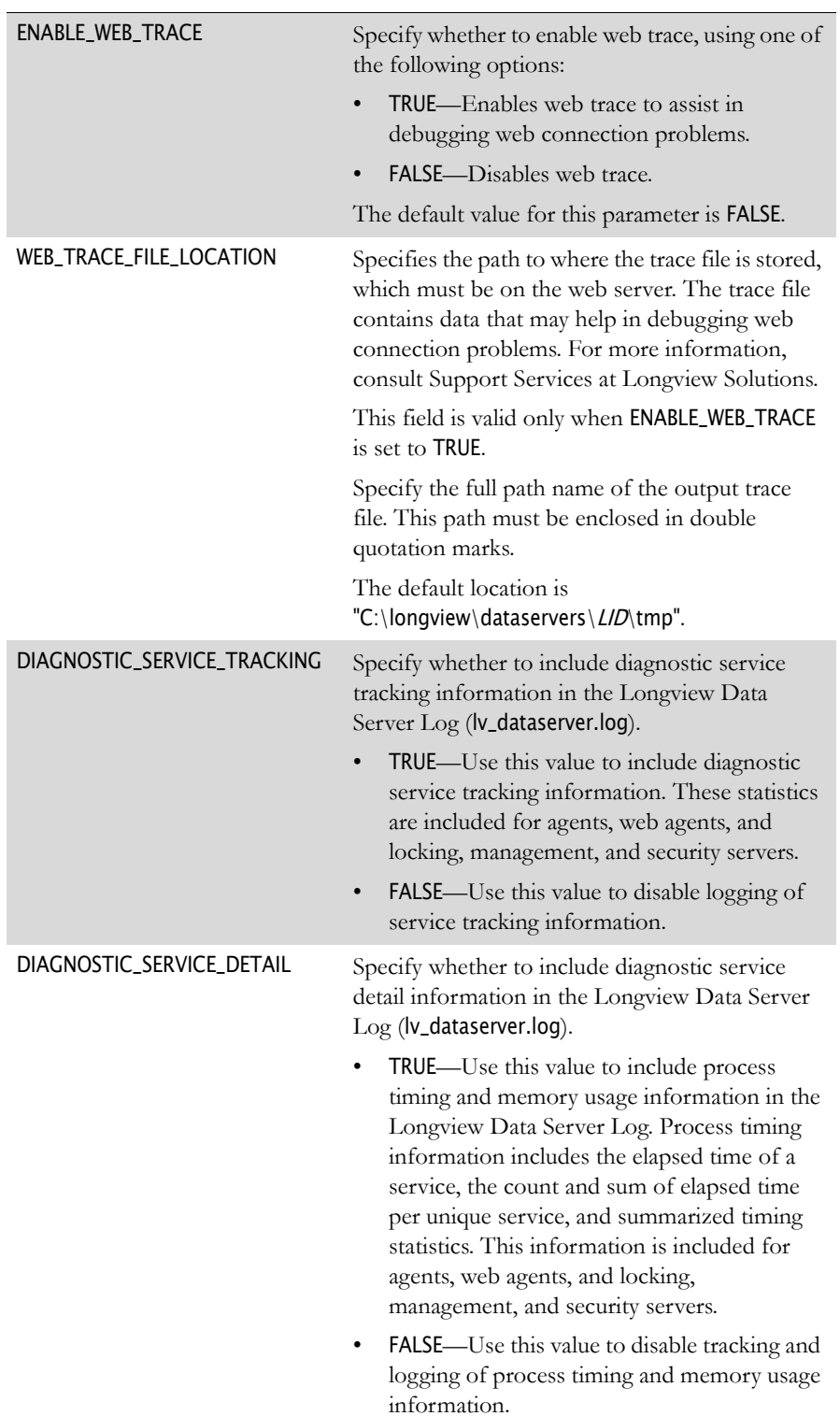

13. In the Diagnostics section, modify the following parameters as required:

<span id="page-222-4"></span><span id="page-222-3"></span><span id="page-222-2"></span><span id="page-222-1"></span><span id="page-222-0"></span>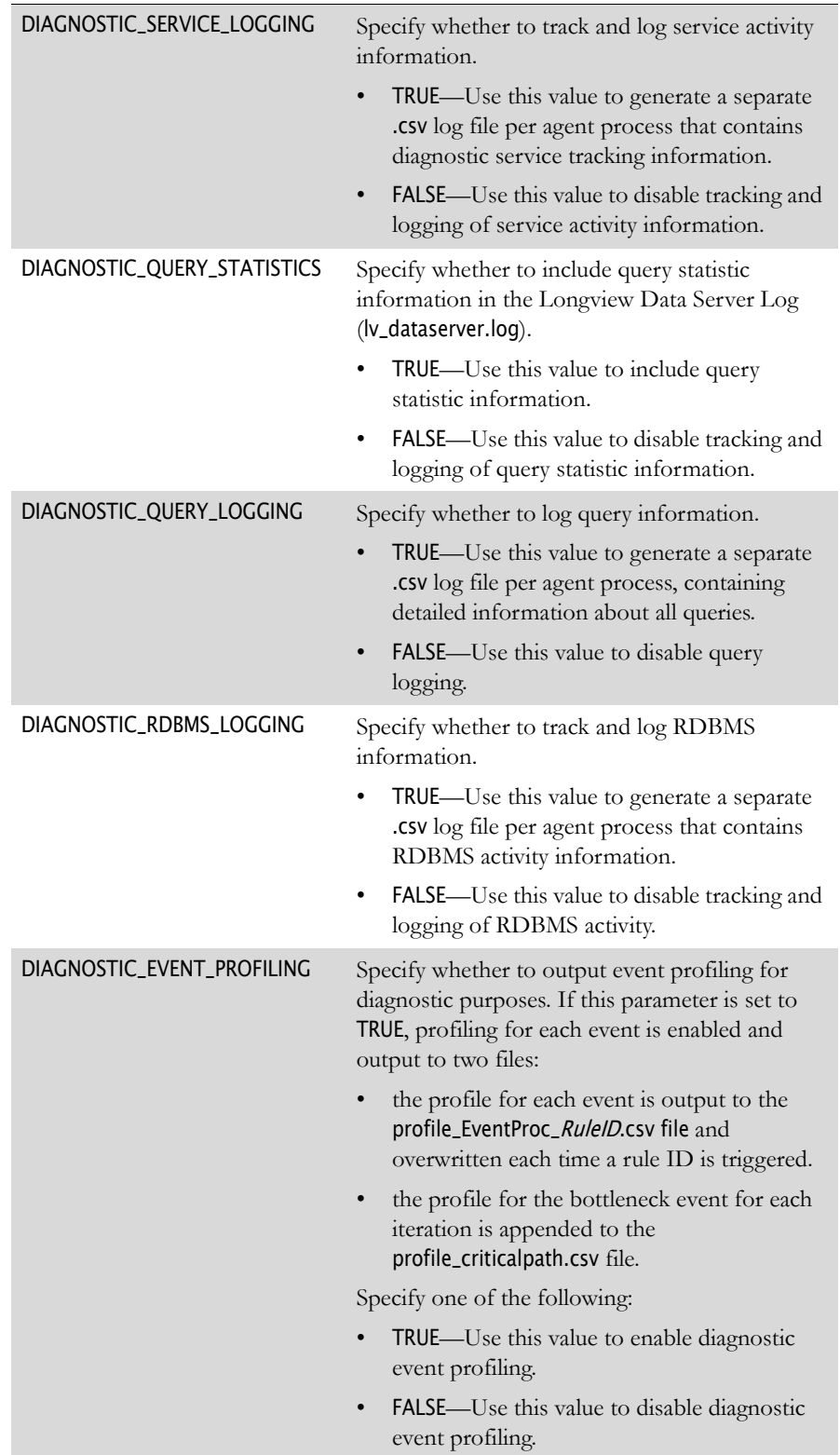

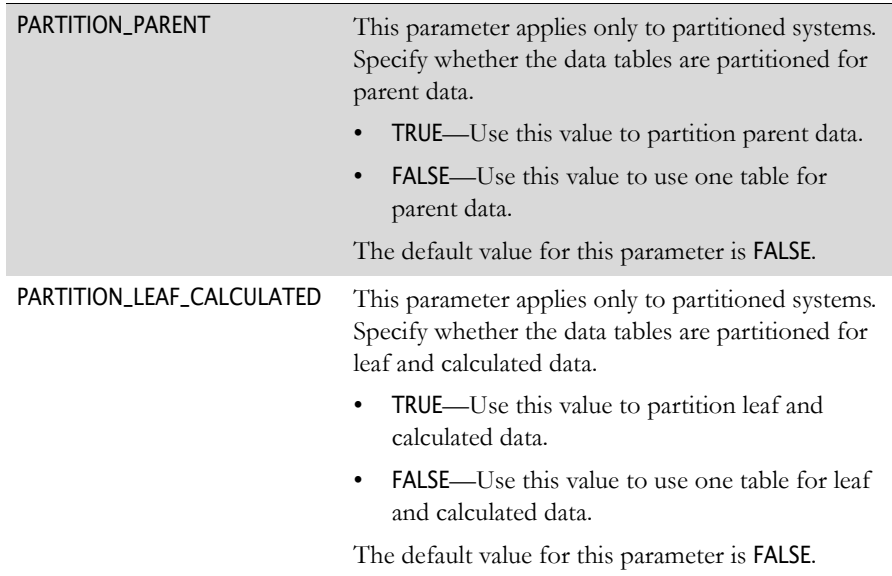

14. In the Partitioning section, modify the following parameters as required:

15. In the Memory Configuration section, modify the following parameters as required:

<span id="page-223-2"></span><span id="page-223-1"></span><span id="page-223-0"></span>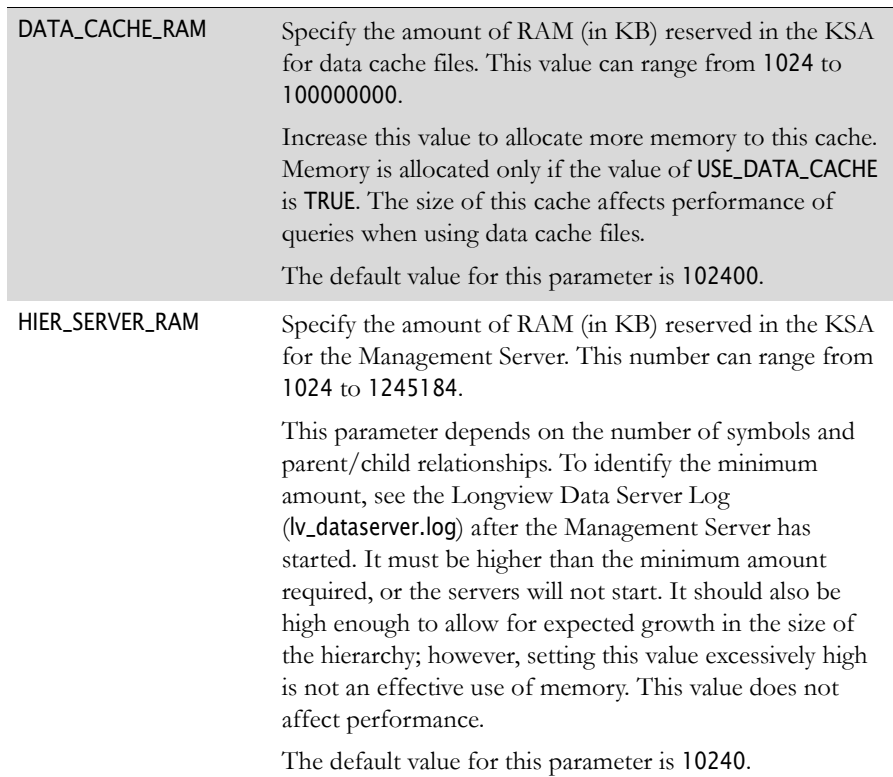

<span id="page-224-0"></span>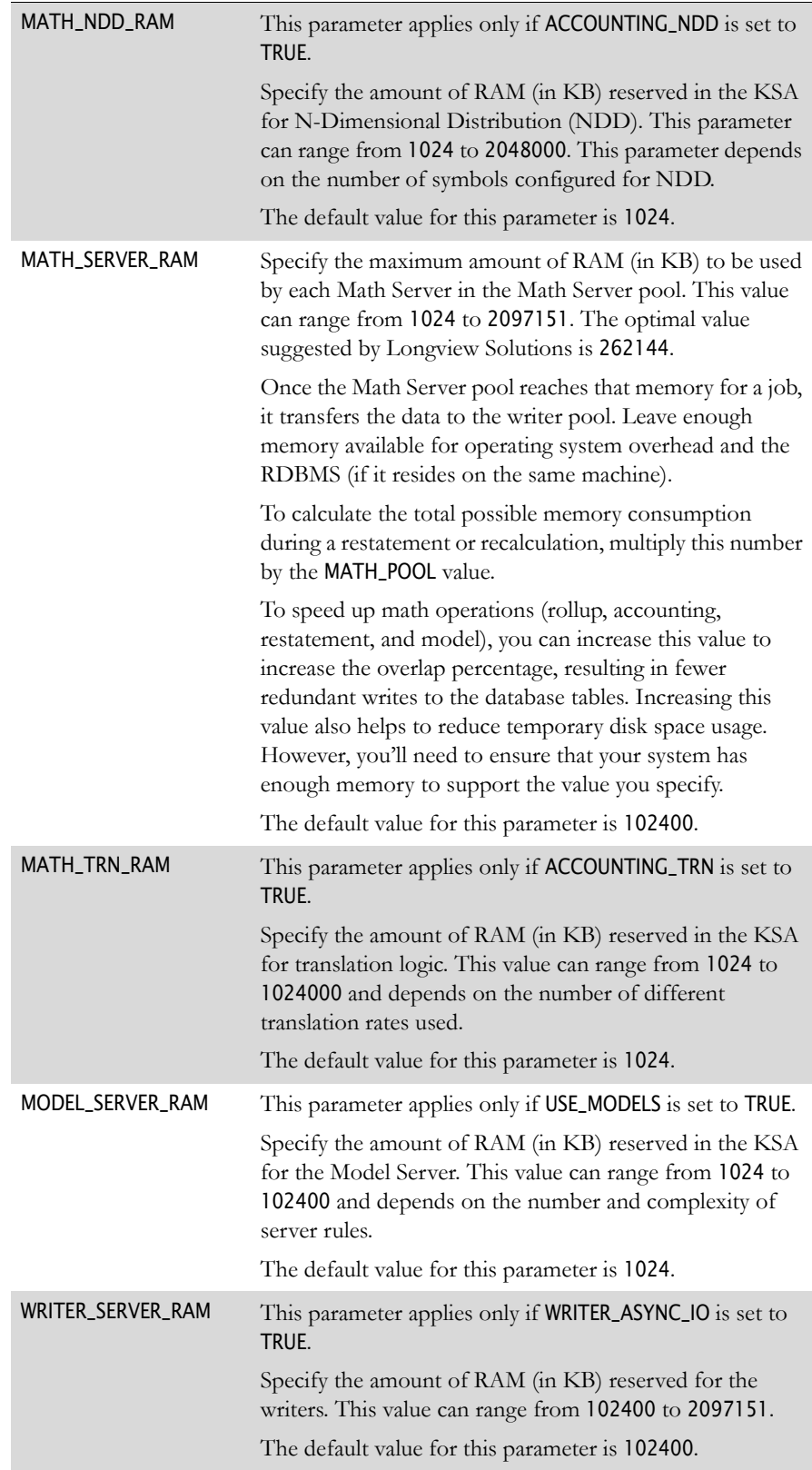

<span id="page-225-3"></span><span id="page-225-2"></span><span id="page-225-1"></span><span id="page-225-0"></span>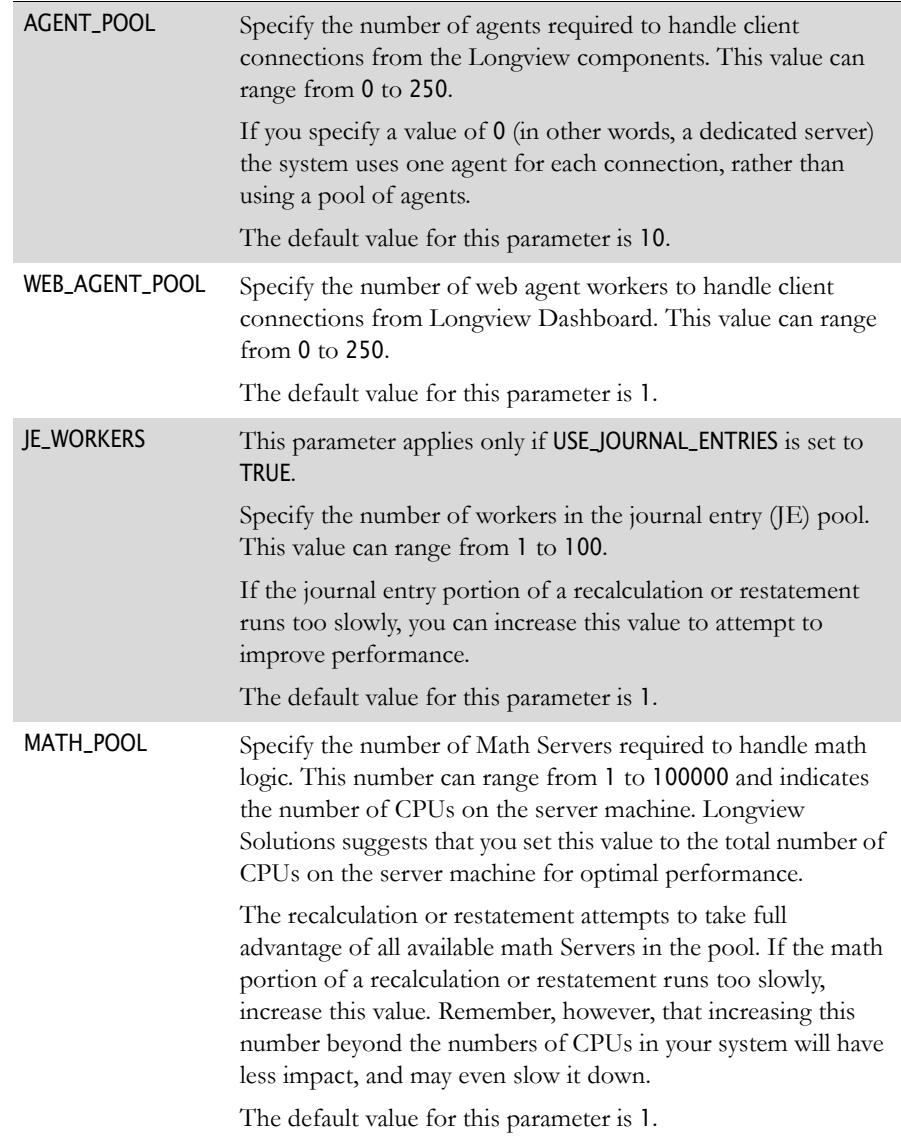

16. In the Pooling section, modify the following parameters as required:

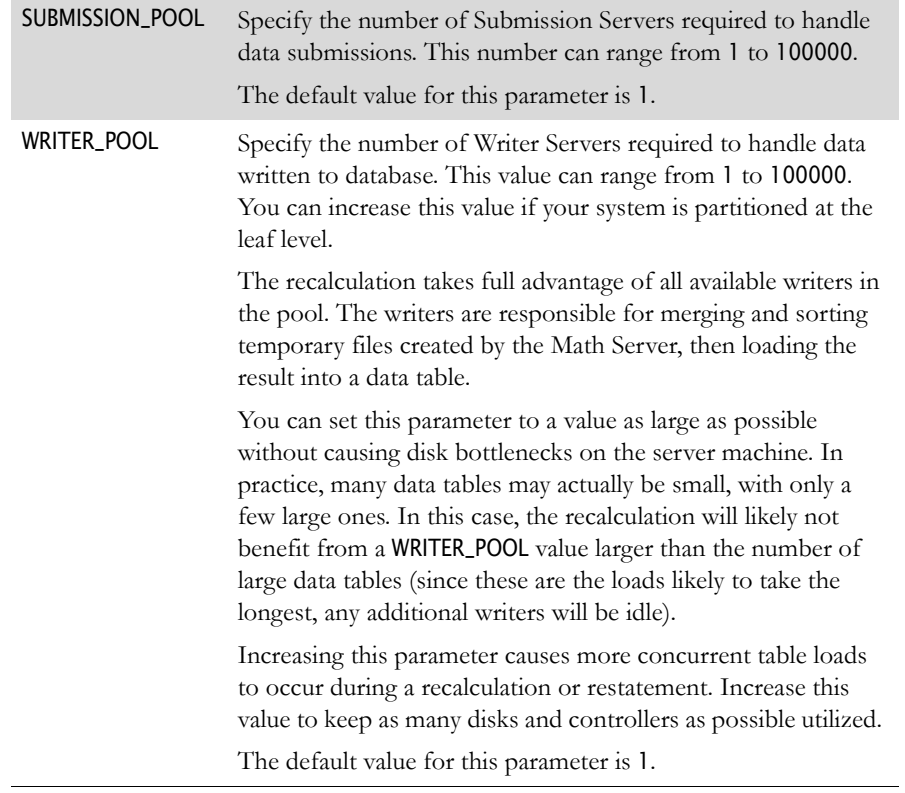

# **Appendix B: Longview database tables**

This chapter contains information about the Longview 7 database tables and objects. A database object is one of the elements of a database.

In this chapter, you can find information on the following topics:

- • ["Database objects" on page 229](#page-228-0)
- • ["Database tables" on page 230](#page-229-0)
- • ["Web tables" on page 247](#page-246-0)

## <span id="page-228-0"></span>**Database objects**

There are four types of database objects—database tables, indexes, temporary tables, and views. The most important type of database objects are database tables.

#### <span id="page-228-1"></span>*Database tables*

The application resides on a Relational Database Management System (RDBMS). An RDBMS generally functions on the same principle as a simple two-dimensional spreadsheet, in which the Longview database consists of tables with rows and columns. Each table performs one of two functions:

- A metadata table is a table used to describe the meaning and structure of business data.
- A data table contains the actual data stored in the database.

#### <span id="page-228-2"></span>*Indexes*

An index takes data stored in a table and sorts it, based on the order of the columns specified for the index. The actual space used by an index depends on the number of columns listed in the index and the amount of data stored in the corresponding table.

#### <span id="page-229-3"></span>*Temporary tables*

A temporary table is a table used by the application to temporarily store batches of data before transfer to a data table. The temporary tables are created automatically when you start up the servers, and deletes them when you shut the servers down.

When a server needs to send data to a data table, it first uses the temp table to store the data. When the temp table fills up, or has the number of rows specified for the writer batch size, or the process finishes, the data in the temp table moves to the data table. This procedure helps to minimize processing bottlenecks and allows for faster handling of data.

The number of temporary tables depends on the number of servers in the Submission and Writer Server Pools.

# <span id="page-229-0"></span>**Database tables**

Database tables fall into one of the following categories:

- • [Attribute tables](#page-229-1)
- • [Batch tables](#page-231-0)
- • [File attachment tables](#page-231-1)
- • [Elimination tables](#page-232-0)
- • [Journal entry tables](#page-233-0)
- • [Mappings tables](#page-234-1)
- Modeling tables
- Schedule tables
- • [User and group tables](#page-235-1)
- • [Workflow tables](#page-236-0)
- • [Metatables](#page-237-0)
- • [App tables](#page-240-0)
- Data tables

#### <span id="page-229-2"></span><span id="page-229-1"></span>**Attribute tables**

An attribute is data used to describe the characteristics of an object in the application.

Attributes are stored in database tables, and managed by the Management Server. They are cached on the user's computer for faster access. Because the System Administrator performs most work on attributes in your system, you, as Database Administrator (DBA), need to perform fewer configuration tasks.

There are three attribute classes:

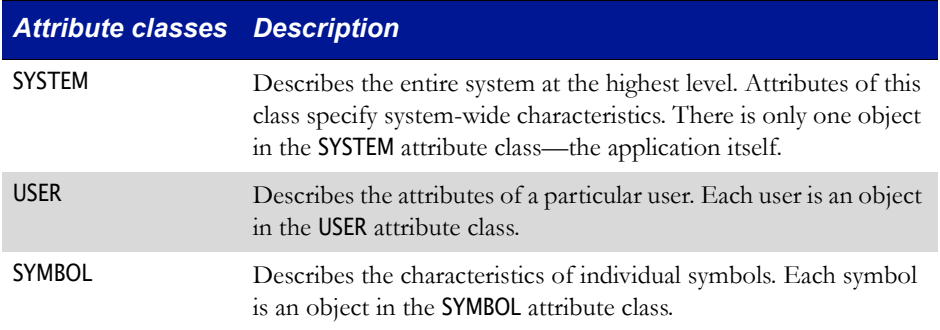

The application stores information related to attributes in the following tables:

<span id="page-230-4"></span><span id="page-230-3"></span><span id="page-230-2"></span><span id="page-230-1"></span><span id="page-230-0"></span>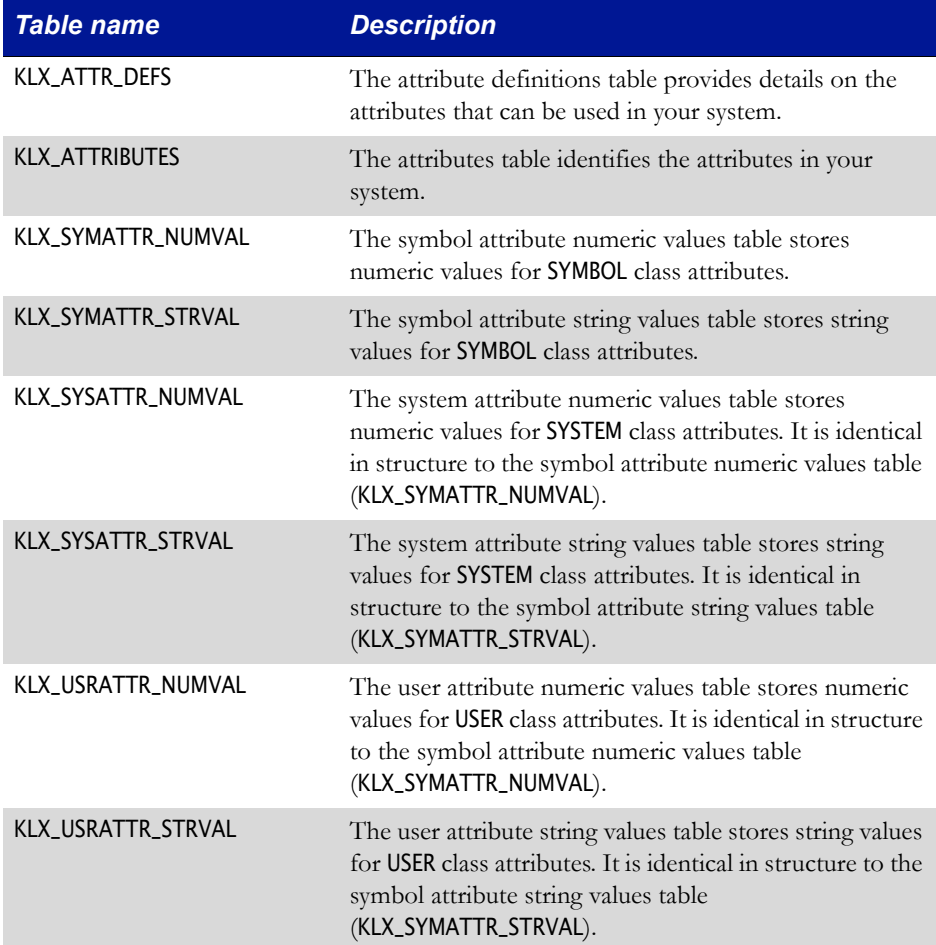

#### <span id="page-231-5"></span><span id="page-231-0"></span>**Batch tables**

When a user submits data for any reason, the submission moves through the appropriate servers until it is complete. Each submission and process caused by the submission is logged in the batch tables.

Users can use the batch monitoring feature to track the data submission through the various servers.

The data server database stores information related to batches of server submissions in the following tables:

<span id="page-231-3"></span><span id="page-231-2"></span>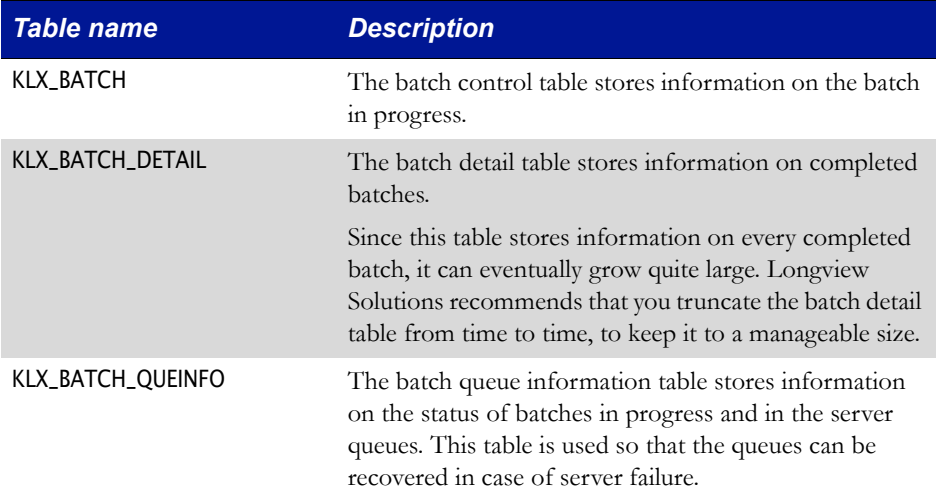

#### <span id="page-231-4"></span><span id="page-231-1"></span>**File attachment tables**

File attachment tables store the contents and structure of the Longview Document Repository.

<span id="page-231-8"></span><span id="page-231-7"></span><span id="page-231-6"></span>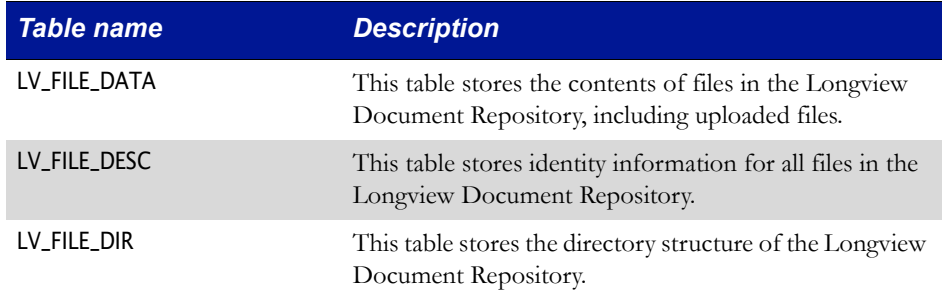

# <span id="page-232-2"></span><span id="page-232-0"></span>**Elimination tables**

If your company contains several divisions that share the same corporate parent, it is possible that they do business with each other. To ensure that intercompany transactions are handled correctly, you need to identify each entity that does business with its siblings, and then perform an intercompany elimination on each of those transactions.

These tables store information related to intercompany eliminations in the following tables:

<span id="page-232-10"></span><span id="page-232-9"></span><span id="page-232-8"></span><span id="page-232-7"></span><span id="page-232-6"></span><span id="page-232-5"></span><span id="page-232-4"></span><span id="page-232-3"></span><span id="page-232-1"></span>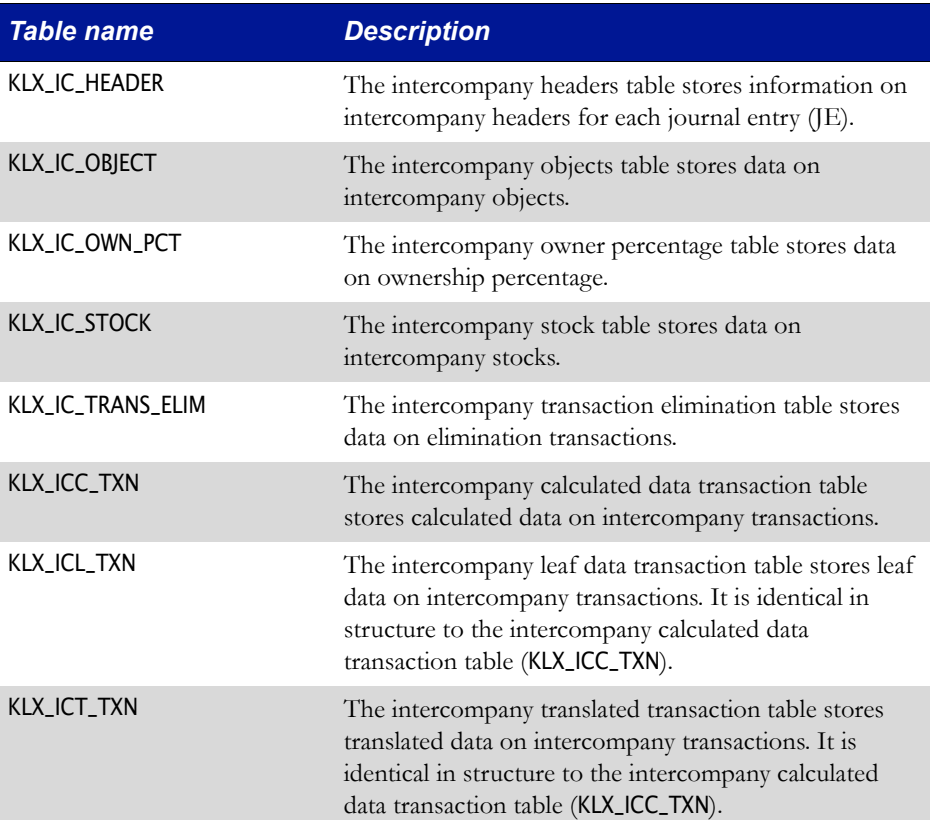

# <span id="page-233-1"></span><span id="page-233-0"></span>**Journal entry tables**

In many organizations, staff members at the divisional level take care of the vast majority of routine financial data entry, which Corporate Head Office then organizes into a consolidated set of financial information. Each record is known as a journal entry (JE).

These tables store information related to journal entries in the following tables:

<span id="page-233-16"></span><span id="page-233-15"></span><span id="page-233-14"></span><span id="page-233-13"></span><span id="page-233-12"></span><span id="page-233-11"></span><span id="page-233-10"></span><span id="page-233-9"></span><span id="page-233-8"></span><span id="page-233-7"></span><span id="page-233-6"></span><span id="page-233-5"></span><span id="page-233-4"></span><span id="page-233-3"></span><span id="page-233-2"></span>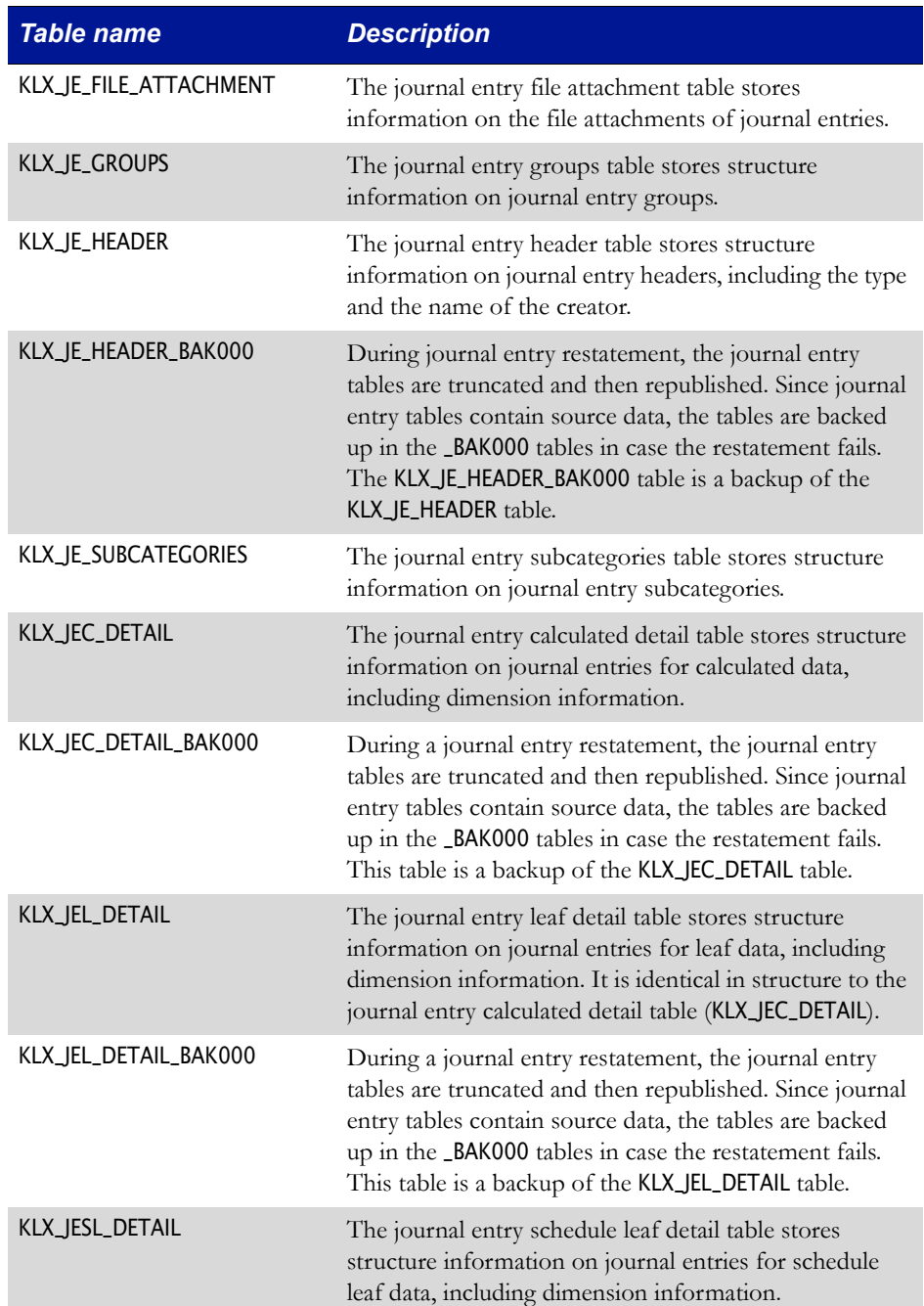

<span id="page-234-5"></span><span id="page-234-4"></span><span id="page-234-3"></span>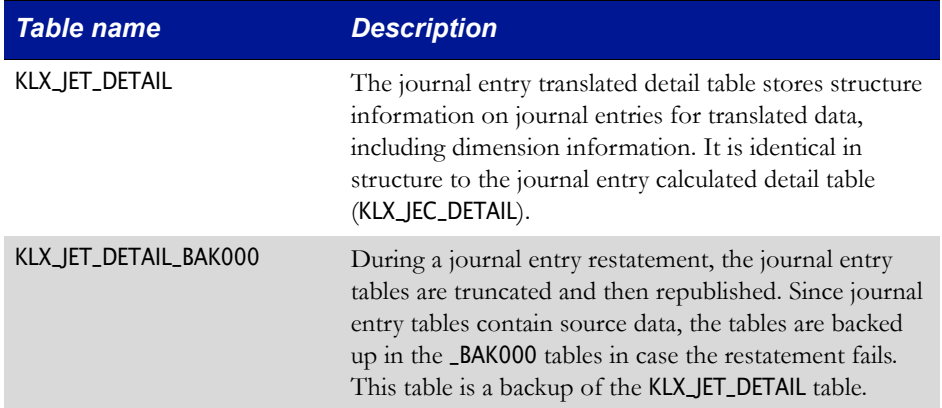

#### <span id="page-234-1"></span>**Mappings tables**

Mappings tables store mapping data for maps and mappings created using the Mappings editor.

The application stores mapping information in the following tables:

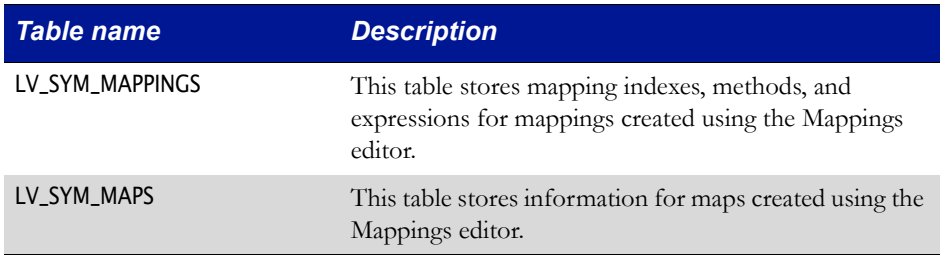

# <span id="page-234-2"></span><span id="page-234-0"></span>**Modeling tables**

A modeling table is a table that stores parameters related to server-side modeling.

The application stores information related to rules and events in the following tables:

<span id="page-234-7"></span><span id="page-234-6"></span>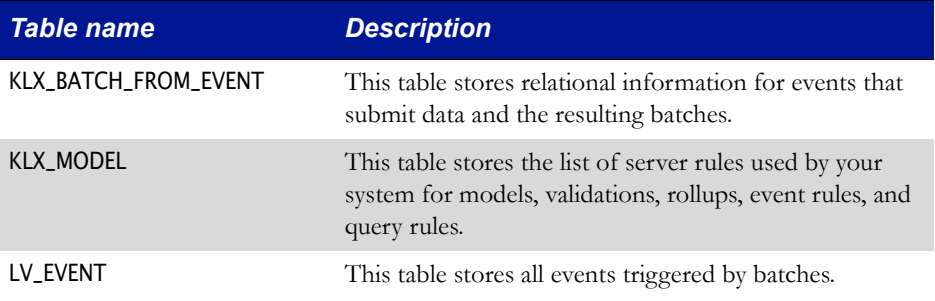

<span id="page-235-4"></span>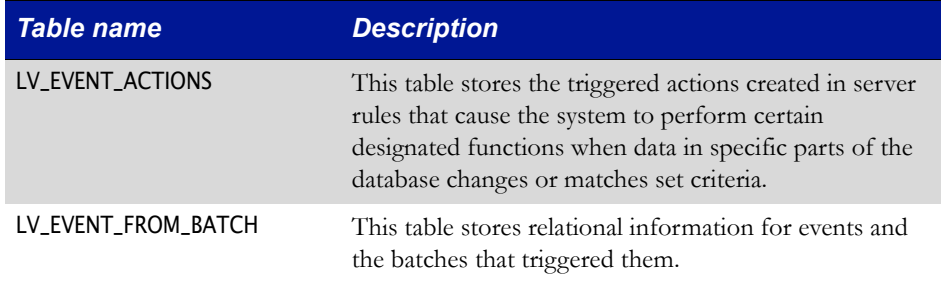

### <span id="page-235-2"></span><span id="page-235-0"></span>**Schedule tables**

In the application, a schedule is the concept of one or more extra dimensions, designed to store additional information on a particular cell in the application database.

The application stores information related to schedules in the following tables:

<span id="page-235-8"></span><span id="page-235-7"></span>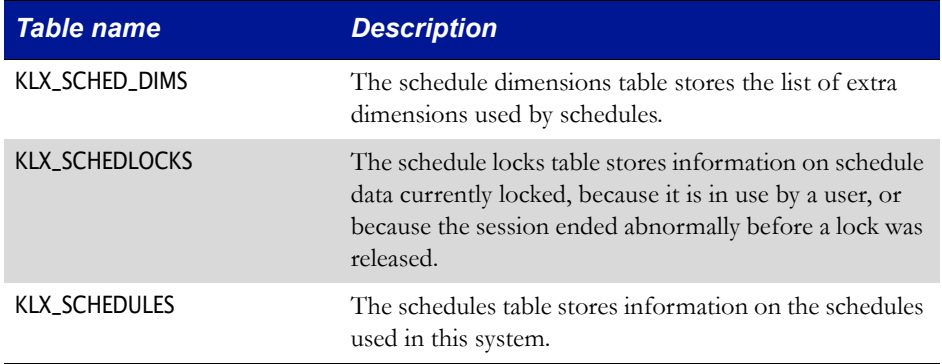

#### <span id="page-235-3"></span><span id="page-235-1"></span>**User and group tables**

A user group is a group of users with similar needs and responsibilities. The System Administrator can use a group to specify access settings for multiple users.

These tables are also used to provide preconfigured User Reporting views. For more information, see the *Longview Server Manager Guide*.

The application stores information related to user groups in the following tables:

<span id="page-235-6"></span><span id="page-235-5"></span>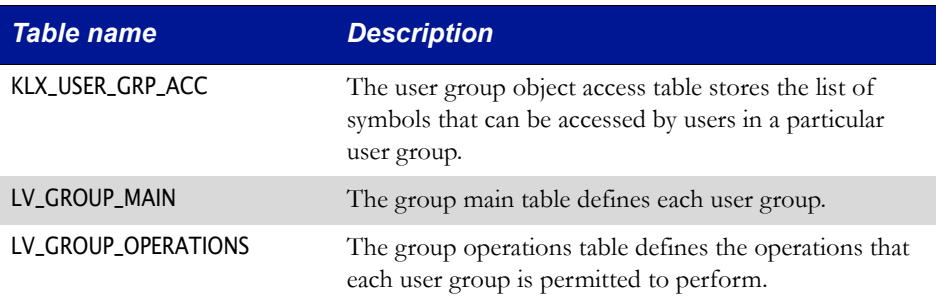

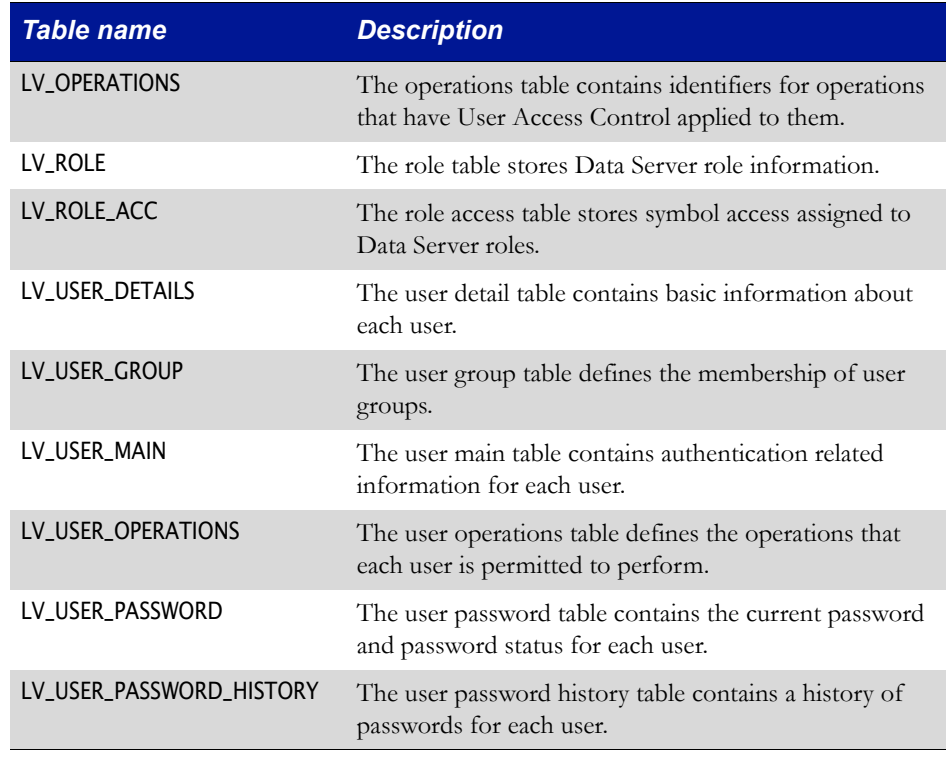

### <span id="page-236-1"></span><span id="page-236-0"></span>**Workflow tables**

The application can be used to create multi-step approval processes to populate the system with new data (for example, planning, forecasting, month-end Actuals consolidations). Each approval process reflects the steps that the data must go through, from submission by contributors, to approval by multiple levels of management.

The application stores workflow information in the following tables:

<span id="page-236-6"></span><span id="page-236-5"></span><span id="page-236-4"></span><span id="page-236-3"></span><span id="page-236-2"></span>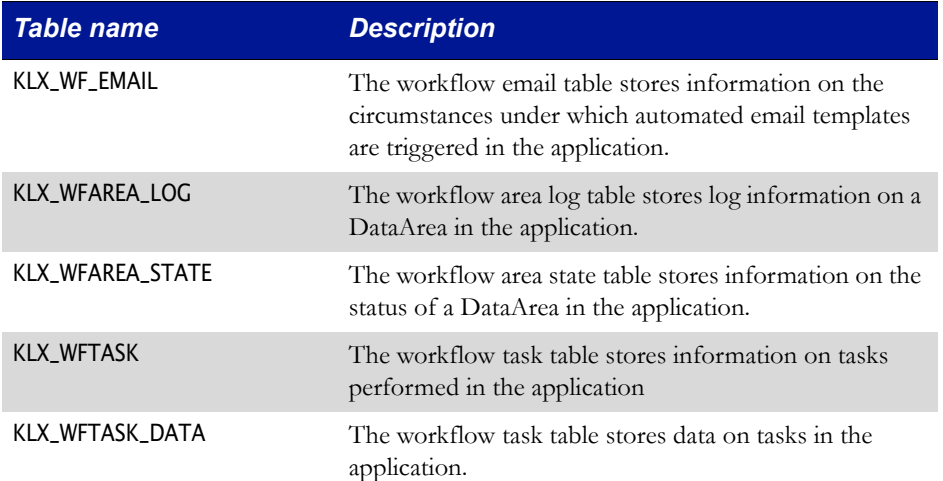

<span id="page-237-9"></span><span id="page-237-8"></span><span id="page-237-7"></span>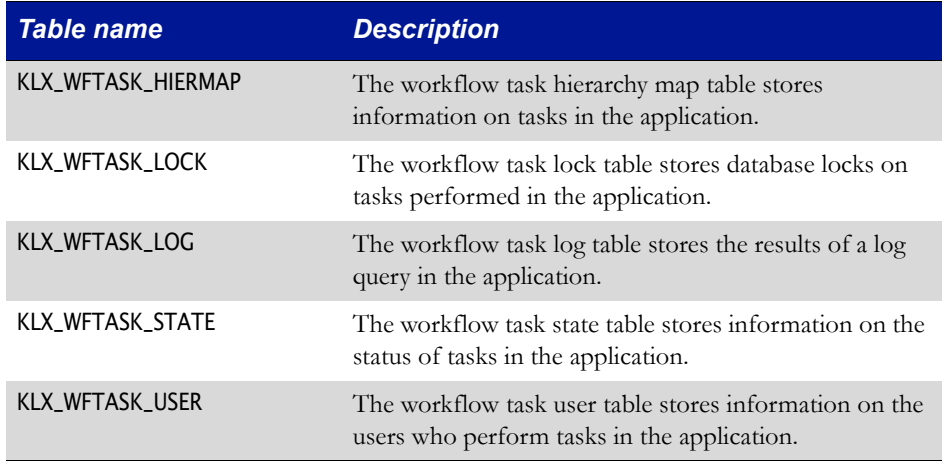

### <span id="page-237-11"></span><span id="page-237-10"></span><span id="page-237-5"></span><span id="page-237-0"></span>**Metatables**

A metatable is a table used to describe the meaning and structure of business data. With two exceptions, each metatable has a fixed structure, no matter how many dimensions are in the application database. The two exceptions are the Partitions and Datalocks tables, which are dimension dependent.

The application stores metatable information in the following tables:

<span id="page-237-6"></span><span id="page-237-4"></span><span id="page-237-3"></span><span id="page-237-2"></span><span id="page-237-1"></span>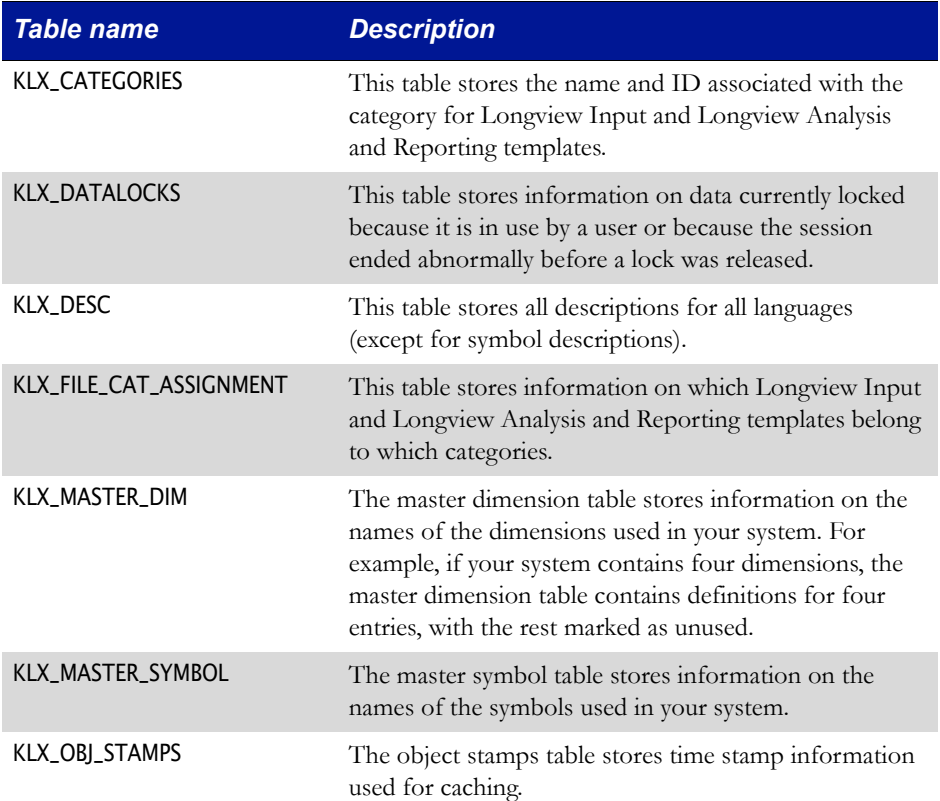

<span id="page-238-5"></span><span id="page-238-4"></span><span id="page-238-3"></span><span id="page-238-2"></span><span id="page-238-1"></span><span id="page-238-0"></span>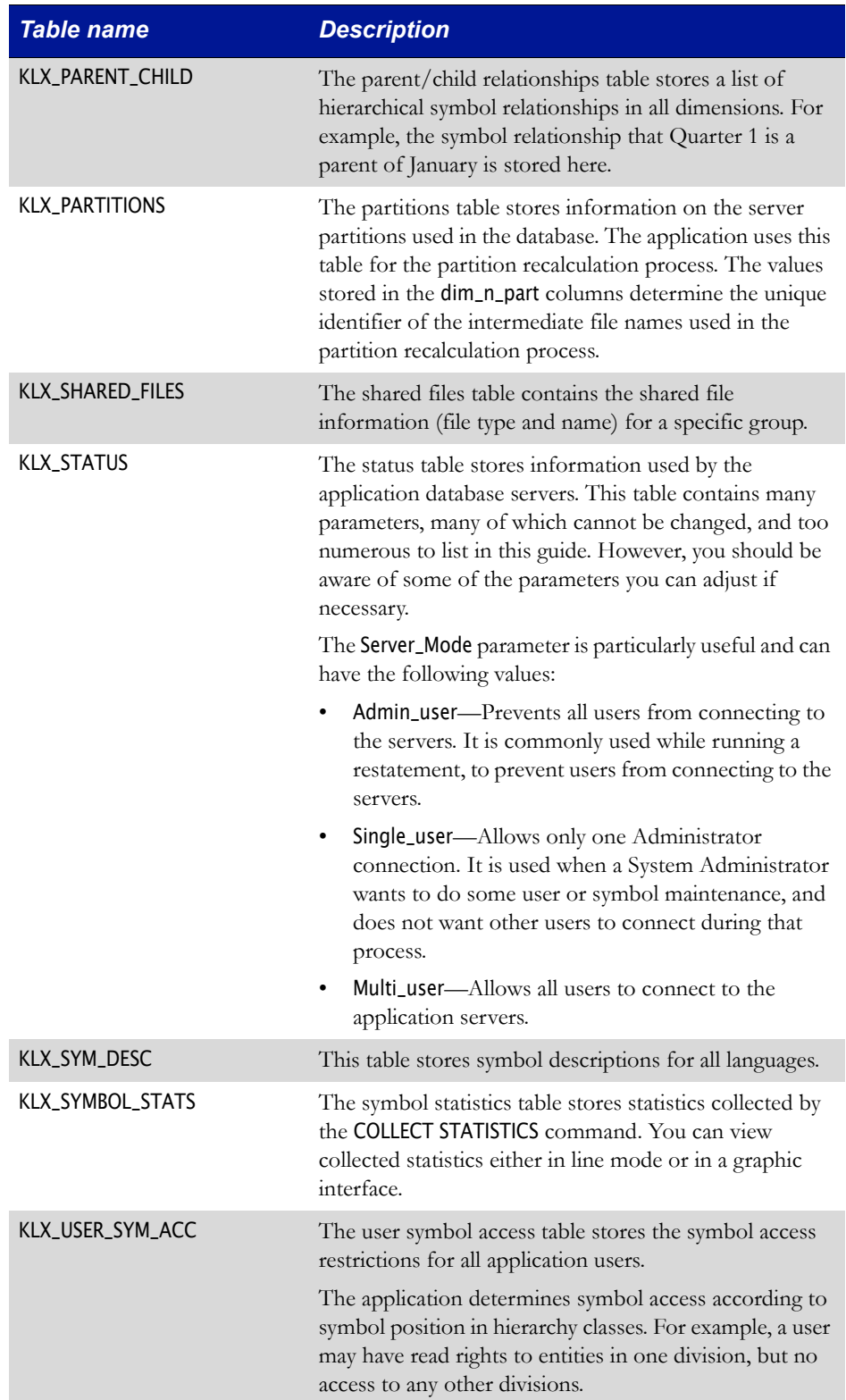

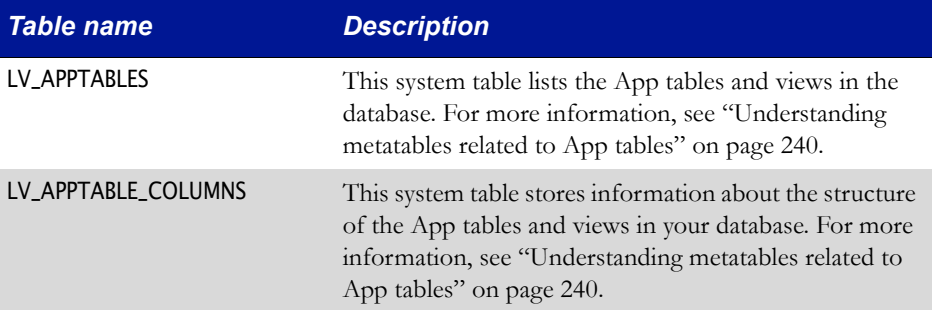

#### <span id="page-239-0"></span>*Understanding metatables related to App tables*

The LV\_APPTABLES and LV\_APPTABLE\_COLUMNS metatables are specifically related to App tables and views. These tables are empty until you specify the required information; if you are creating your own App tables or if you plan to use views, you must use these tables as part of the configuration process.

*Note If your company uses Longview Tax, your system contains preconfigured App tables. Consequently, the* LV\_APPTABLES *and* LV\_APPTABLE\_COLUMNS *are populated with entries from these preconfigured tables. Deleting preconfigured columns may impact system functionality.* 

The LV\_APPTABLES metatable should list the App tables that have been added to the database, and any views you would like to access via App tables. The metatable includes the following columns:

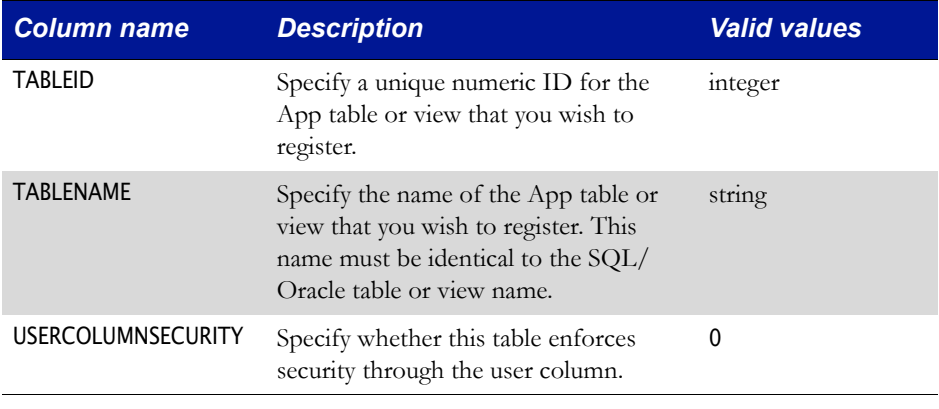

The LV\_APPTABLE\_COLUMNS table should describe the structure of App tables and views that have been added to the database and includes the following columns:

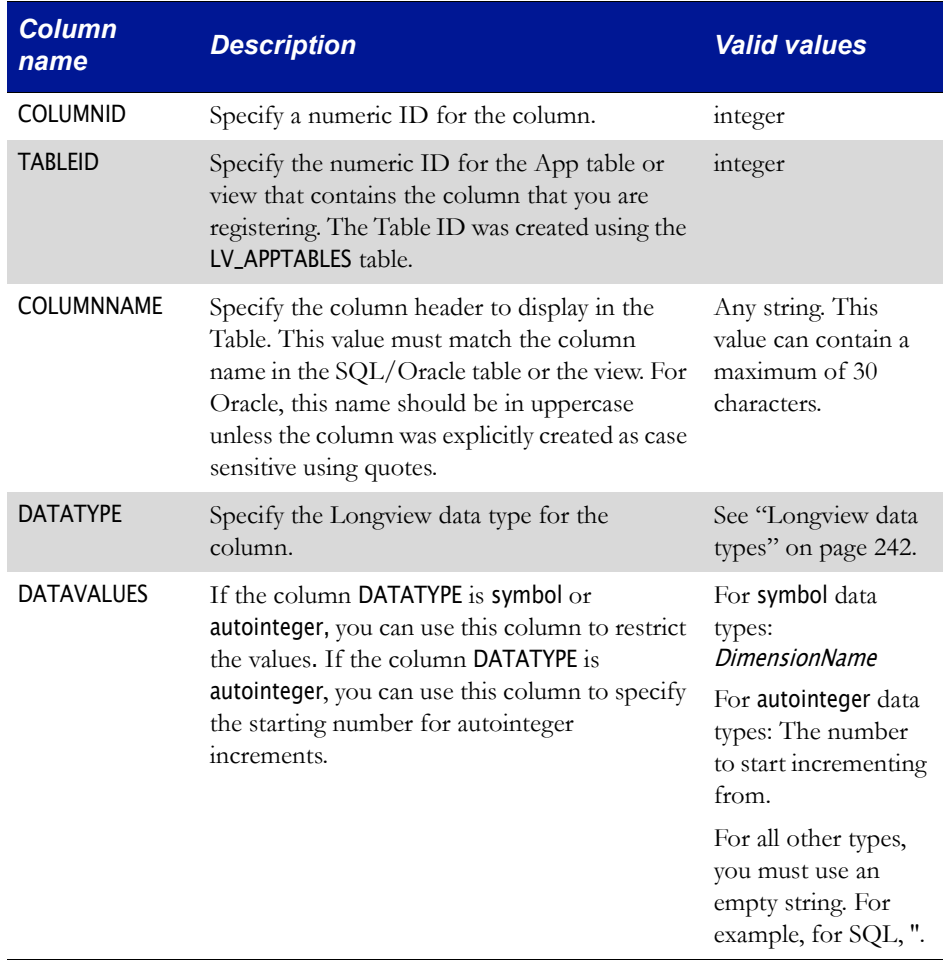

#### <span id="page-240-0"></span>**App tables**

Your company can create and use App tables to input and store data for records that do not require hierarchical structure. Based on your company's implementation, you may have custom App tables in your database that include the records that you want to display in a simplified format. For example, it may be more appropriate to access certain records, such as a task list, in a flat list rather than in a hierarchical format. App tables display in a Longview Table.

If you create an App table, you must manually add it to the LV\_APPTABLES metatable, which registers the table as an App table, before you can display it in a Longview Table. Additionally, you must register column information for the App table in the LV\_APPTABLE\_COLUMNS metatable. You may also register views as App tables in the LV\_APPTABLES metatable. However, you must register column information in the LV\_APPTABLE\_COLUMNS metatable as well. Ensure that the SQL or Oracle data type

used for the App table column is valid for the Longview data type. For more information on Longview data types, see ["Longview data types" on page 242](#page-241-0).

*Note Longview recommends that you use all uppercase letters for App table names and view names, and that names do not contain more than 19 characters. In addition, Longview reserves the* LV *prefix for system App tables and system views, and therefore recommends that you avoid using this prefix for custom App tables and custom views. If your company uses Task Management, your system contains preconfigured App tables.*

#### *Adding columns*

You can manually add custom columns to your App table. When you add columns to your App table, ensure that the database data type is appropriate for the Longview cell control that you want to use for the column. For information on cell controls, see ["Longview data types" on page 242](#page-241-0). For information on the corresponding SQL and Oracle data types, see "Longview Table security" on page 243.

#### *Note Longview recommends that you use all uppercase letters for column names.*

If you use column names that are reserved keywords for either SQL or Oracle, WHERE statements in the DataTable definition (.lvdtd) must use quotes. These quotes will then have to be escaped. For example, WHERE "\"number\" > 500". In Oracle, when specifying the column names in the CREATE TABLE command, any column names not explicitly enclosed in double quotes are automatically created in uppercase. You should take this into account when adding column names to the LV\_APPTABLE\_COLUMNS table.

#### <span id="page-241-0"></span>*Longview data types*

The type of column you create in SQL or Oracle will depend on the cell control you plan to use for that column and its related Longview data type. You must specify the appropriate Longview data type in the LV\_APPTABLE\_COLUMNS table. For more information on the DATATYPE column, see ["Understanding metatables related to](#page-239-0)  [App tables" on page 240](#page-239-0).

The following table lists the cell controls along with the valid Longview, SQL and Oracle data types for Tables.

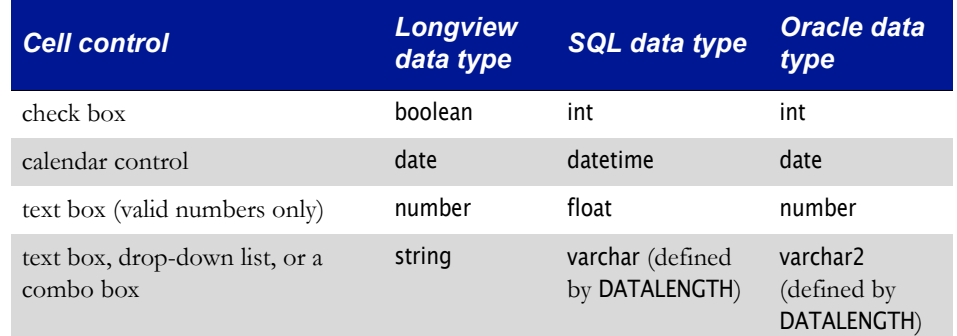

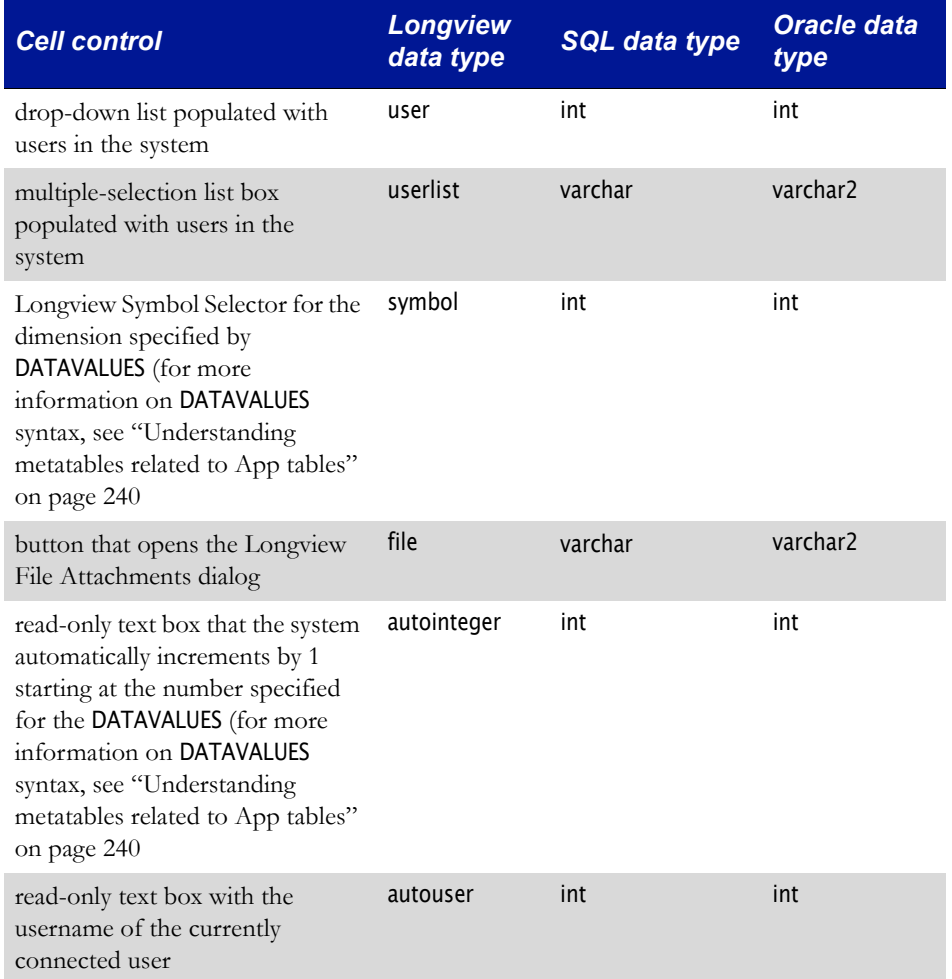

#### *Longview Table security*

Columns in an App Table that use the symbol data type enforce access through symbol access. A user must have access to the symbol specified in each column in order to retrieve a record. In addition, the user's read/write access to the symbol determines whether or not the user can edit the record.

#### <span id="page-242-1"></span><span id="page-242-0"></span>**Data tables**

Certain tables in a database system store data. A data table specifies the values in specific cells in the database. Each record in a data table contains the coordinates of a cell (one symbol from each dimension) and the value in that cell. Therefore, a data table contains one column for each dimension in the database, plus one column for the value stored in that cell. For example, the data tables for a four-dimensional database have five columns, and the data tables for a five-dimensional database have six columns.

To conserve disk space, the application uses a technique called sparsity. This means that symbol intersections containing a value of zero are not stored in the applica-

tion database. If a symbol intersection is not found in the data tables, then it must have a value of zero. When a symbol intersection is assigned a value other than zero, it is added to the application database.

To make it easier to identify the purpose of a database data table from its name, Longview Solutions uses the following naming convention:

#### KLX\_FTD\_PNNN\_CELLS

where:

F is the family of data contained in the table. Select one of the following:

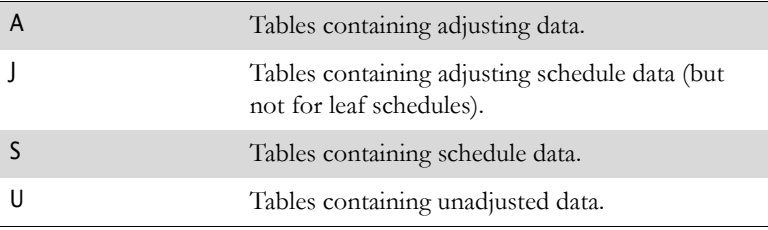

T is the type of data contained in the table. It can be one of the following:

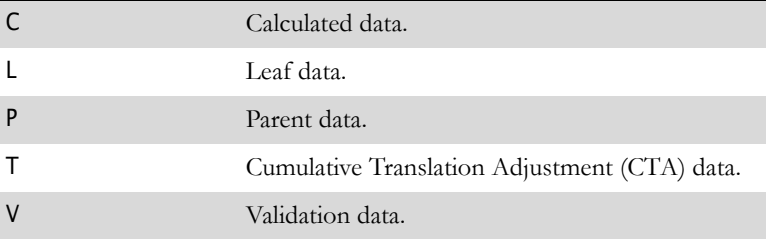

D is the data type. It can be one of the following:

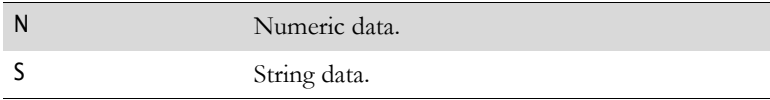

The application stores data in the following tables:

<span id="page-244-20"></span><span id="page-244-19"></span><span id="page-244-18"></span><span id="page-244-17"></span><span id="page-244-16"></span><span id="page-244-15"></span><span id="page-244-14"></span><span id="page-244-13"></span><span id="page-244-12"></span><span id="page-244-11"></span><span id="page-244-10"></span><span id="page-244-9"></span><span id="page-244-8"></span><span id="page-244-7"></span><span id="page-244-6"></span><span id="page-244-5"></span><span id="page-244-4"></span><span id="page-244-3"></span><span id="page-244-2"></span><span id="page-244-1"></span><span id="page-244-0"></span>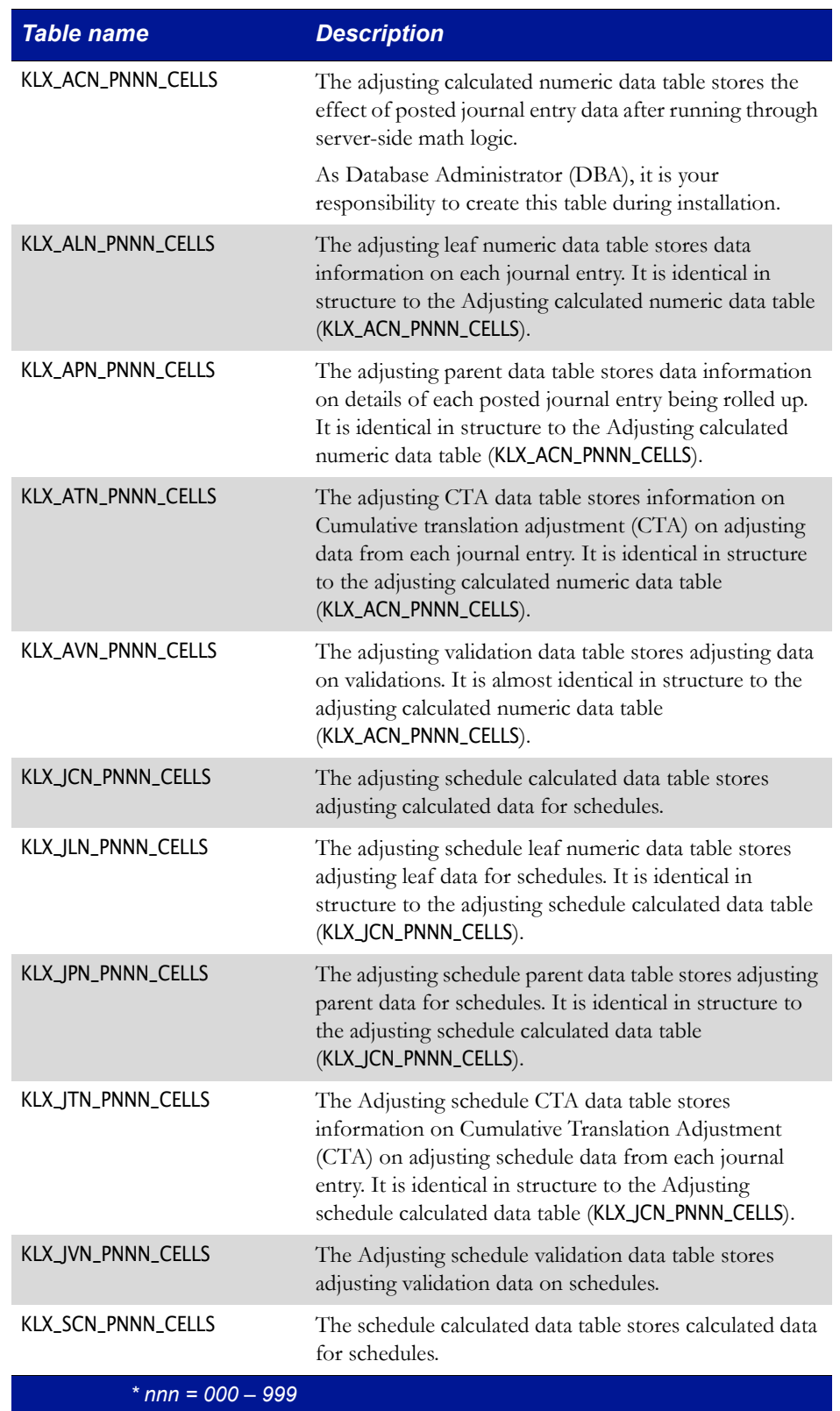

<span id="page-245-10"></span><span id="page-245-9"></span><span id="page-245-8"></span><span id="page-245-7"></span><span id="page-245-6"></span><span id="page-245-5"></span><span id="page-245-4"></span><span id="page-245-3"></span><span id="page-245-2"></span><span id="page-245-1"></span><span id="page-245-0"></span>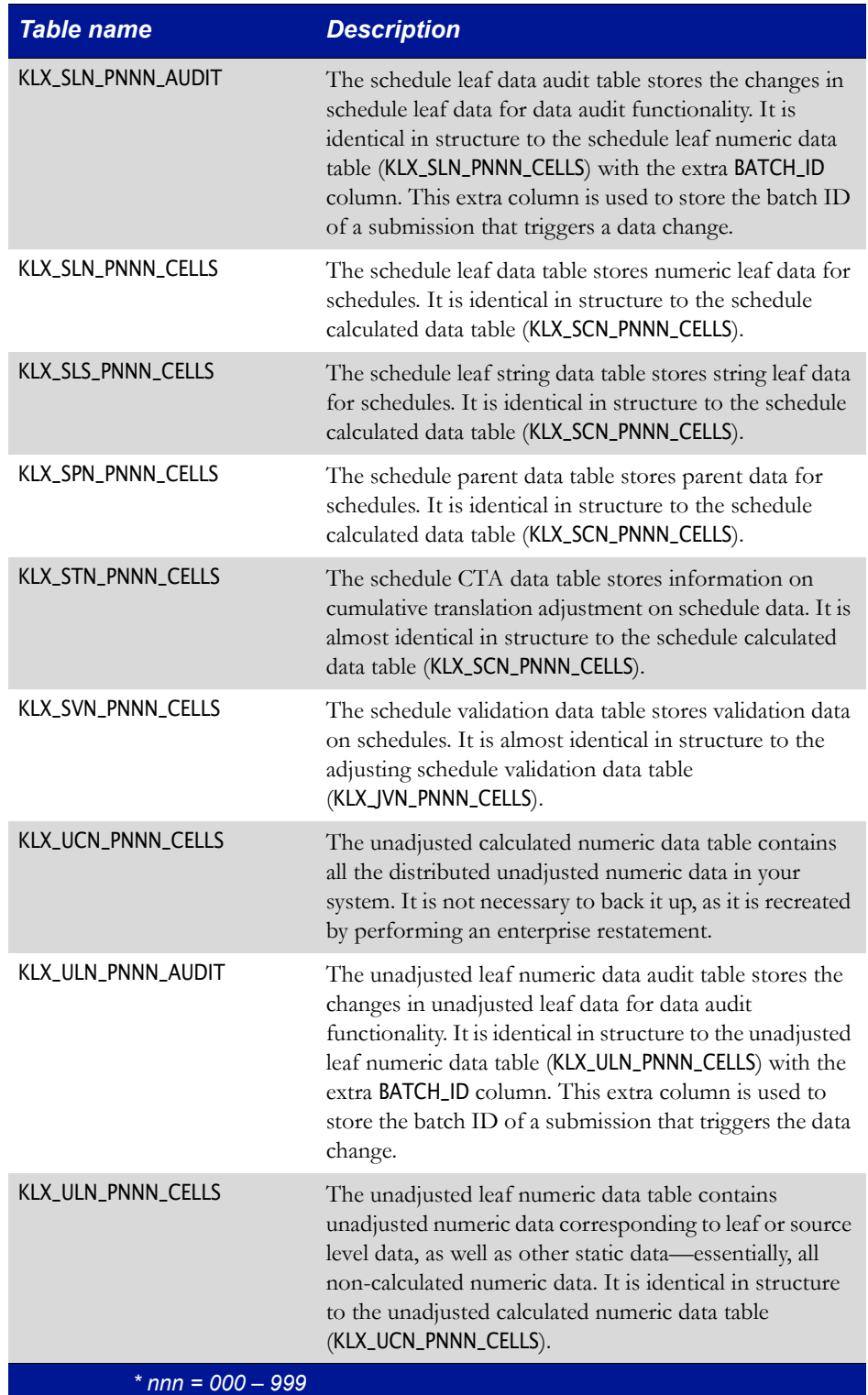

<span id="page-246-5"></span><span id="page-246-3"></span><span id="page-246-2"></span>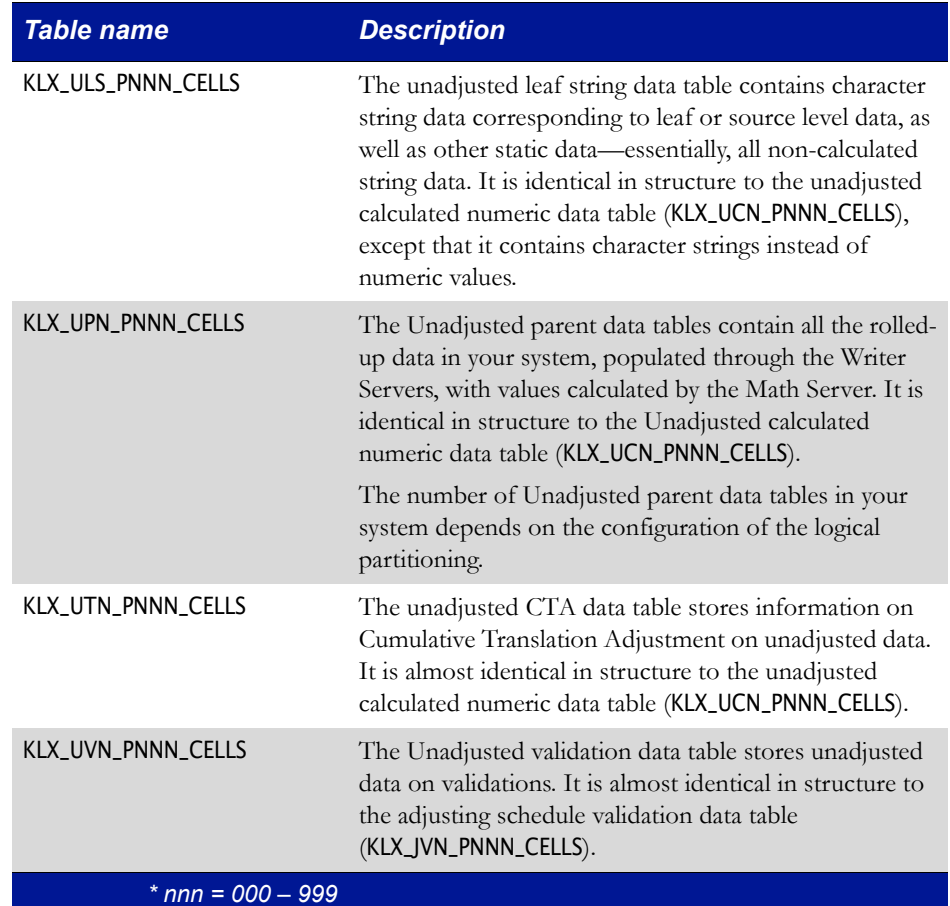

# <span id="page-246-0"></span>**Web tables**

<span id="page-246-6"></span><span id="page-246-4"></span><span id="page-246-1"></span>The application stores information related to the web interface in the following tables:

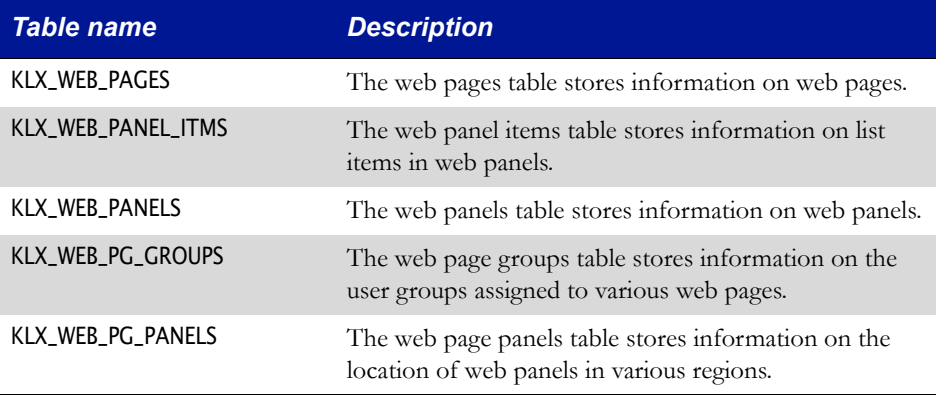

# **Index**

# **Symbols**

[.Net Framework 46](#page-45-0)

# **A**

ACCOUNT\_LOCK\_TIME [parameter 217](#page-216-0) ACCOUNTING\_NDD [parameter 190](#page-189-0) ACCOUNTING\_PAC [parameter 190](#page-189-1) ACCOUNTING\_REC [parameter 190](#page-189-2) ACCOUNTING\_TRN [parameter 191](#page-190-0) ACCOUNTING\_YTD [parameter 191](#page-190-1) activating [MIME associated files 99](#page-98-0) [Adjusting calculated numeric table,](#page-244-0) **See** klx\_acn\_pnnn\_cells table [Adjusting CTA data table,](#page-244-1) **See** klx\_atn\_pnnn\_cells table [Adjusting leaf numeric table,](#page-244-2) **See** klx\_aln\_pnnn\_cells table [Adjusting parent data table,](#page-244-3) **See** klx\_apn\_pnnn\_cells table [Adjusting Schedule calculated data table,](#page-244-4) **See**  klx\_jcn\_pnnn\_cells table [Adjusting Schedule CTA data table,](#page-244-5) **See** klx\_jtn\_pnnn\_cells table [Adjusting Schedule leaf numeric table,](#page-244-6) **See** klx\_jln\_pnnn\_cells table [Adjusting Schedule parent data table,](#page-244-7) **See** klx\_jpn\_pnnn\_cells table [Adjusting Schedule validation data table,](#page-244-8) **See**  klx\_jvn\_pnnn\_cells table [Adjusting validation data table,](#page-244-9) **See** klx\_avn\_pnnn\_cells table ADMIN\_HTTP\_PROXY [parameter 199](#page-198-0) Administrators System and klx\_categories [table 238](#page-237-1) and klx\_datalocks [table 238](#page-237-2) and klx\_desc [table 238](#page-237-3) and klx\_file\_cat\_assignment [table 238](#page-237-4) [Agent Idle Timeout setting 122,](#page-121-0) [125](#page-124-0) AGENT\_IDLE\_TIMEOUT [parameter 212](#page-211-0) AGENT\_POOL [parameter 226](#page-225-0) agents [number required 226](#page-225-1) [time-out period for 212](#page-211-1) ALTERNATE\_SYSTEM\_LANGUAGE [parameter 199](#page-198-1) [application file 63](#page-62-0) [Application Server setting 122](#page-121-1) APPLICATION\_SERVER [parameter 81,](#page-80-0) [198](#page-197-0) APPLICATIONFRAMEWORK\_LOCATION [parameter 200](#page-199-0) [associations,](#page-95-0) **See** MIME Attribute classes [overview 230,](#page-229-2) [231](#page-230-0) [Attribute definitions table,](#page-230-1) **See** klx\_attr\_defs table

Attribute tables [creating 230,](#page-229-2) [231](#page-230-0) klx\_sysattr\_numval [table 231](#page-230-2) klx\_usrattr\_numval [table 231](#page-230-3) klx\_usrattr\_strval [table 231](#page-230-0) [Attributes table,](#page-230-4) **See** klx\_attributes table

# **B**

[Batch Control table,](#page-231-2) **See** klx\_batch table [Batch detail table,](#page-231-3) **See** klx\_batch\_detail table [Batch queue information table,](#page-231-4) **See** klx\_batch\_queinfo table braces [as default delimiter 209](#page-208-0)

# **C**

[Calculated data transaction table,](#page-232-1) **See** klx\_icc\_txn table Calculated Numeric table, **See** klx\_calc\_num\_cells [table 246](#page-245-0) CGI [installing program components 50](#page-49-0) characters braces [as default delimiter 209](#page-208-0) client software deploying [Longview Component Manager 94](#page-93-0) [Longview Launcher 103](#page-102-0) installing [Longview Component Manager 86](#page-85-0) [Longview Launcher 101](#page-100-0) CLIENT\_DEPLOYMENT\_POLICY [parameter 213](#page-212-0) CLIENT\_HTTP\_PROXY [parameter 71,](#page-70-0) [198](#page-197-1) CLIENT\_KEEPALIVE\_TIME [parameter 213](#page-212-1) COMPRESS\_TEMP\_FILES [parameter 208](#page-207-0) COMPRESS\_WEB\_CONTENT [parameter 197](#page-196-0) [compressing temp files 208](#page-207-0) [configuring authentication 82](#page-81-0) creating database tables [Attributes 230,](#page-229-2) [231](#page-230-0) [data 243](#page-242-1) [data batches 232](#page-231-5) [eliminations 233](#page-232-2) [journal entries 234](#page-233-1) [metadata 238](#page-237-5) [modeling 235](#page-234-2) [Schedules 236](#page-235-2) [temporary 230](#page-229-3) [user groups 236](#page-235-3) [Web 247](#page-246-1) [MIME associations 99](#page-98-1)

# **D**

[Data Area Monitoring Dimensions setting 138](#page-137-0) [Data Area Monitoring setting 138](#page-137-1) [Data Area Status Dimension setting 138](#page-137-2) [Data Audit Trail setting 123](#page-122-0) data batch tables [creating 232](#page-231-5) data cache files [agent and web agent 191](#page-190-2) [configuring use of 191](#page-190-3) [memory requirements for 224](#page-223-0) [Data Event Sequencing setting 123](#page-122-1) Data Server Web Service [uninstalling 183](#page-182-0) [upgrading 154](#page-153-0) data tables [creating 243](#page-242-1) klx\_ucn\_pnnn\_cells [table 246](#page-245-1) klx\_uln\_pnnn\_audit [table 246](#page-245-2) klx\_uln\_pnnn\_cells [table 246](#page-245-3) klx\_uls\_pnnn\_cells [table 247](#page-246-2) klx\_upn\_pnnn\_cells [table 247](#page-246-3) data translation tables [enabling or disabling 191](#page-190-4) klx\_atn\_pnnn\_cells [table 245](#page-244-10) klx\_jtn\_pnnn\_cells [table 245](#page-244-11) klx\_stn\_pnnn\_cells [table 246](#page-245-4) klx\_utn\_pnnn\_cells [table 247](#page-246-4) [memory requirements for 225](#page-224-0) DATA\_AREA\_MONITORING\_DIMENSIONS [parameter 221](#page-220-0) DATA\_AREA\_STATUS\_DIMENSION [parameter 221](#page-220-1) DATA\_CACHE\_RAM [parameter 224](#page-223-0) DATA\_FETCH\_SIZE [parameter 206](#page-205-0) database tables [overview of 229](#page-228-1) [temporary tables, creating in 230](#page-229-3) [Database Initiation Timeout setting 123](#page-122-2) [Database Name 35](#page-34-0) [Database Reconnect Timeout setting 123](#page-122-3) [DATABASE\\_DBO 82](#page-81-1) DATABASE\_DBO [parameter 196](#page-195-0) DATABASE\_HOST [parameter 196](#page-195-1) DATABASE\_INITIATION\_TIMEOUT [parameter 220](#page-219-0) [DATABASE\\_PWD 82](#page-81-2) DATABASE\_PWD [parameter 196](#page-195-2) DATABASE\_RECONNECT\_TIMEOUT [parameter 220](#page-219-1) DATABASE\_SERVER [parameter 197](#page-196-1) Dautosignon [parameter 98](#page-97-0) [DBO Confirm Password 35](#page-34-1) [DBO Password 35](#page-34-2) [DBO User Name 35](#page-34-3)

Dcachedir [parameter 98](#page-97-1) Ddatadir [parameter 98](#page-97-2) Ddocdir [parameter 98](#page-97-3) [Default Actions Time Interval setting 123](#page-122-4) DEFAULT\_ACTIONS\_TIME\_INTERVAL [parameter 220](#page-219-2) deleting database tables [temporary 230](#page-229-3) [temporary files 199](#page-198-2) delimiters [using braces as default 209](#page-208-0) DELTA\_MATH\_LOGIC [parameter 194](#page-193-0) deployment methods [choosing 85](#page-84-0) Dhelpdir [parameter 98](#page-97-4) Dhost [parameter 98](#page-97-5) DIAGNOSTIC\_EVENT\_PROFILING [parameter 223](#page-222-0) DIAGNOSTIC\_QUERY\_LOGGING [parameter 223](#page-222-1) DIAGNOSTIC\_RDBMS\_LOGGING [parameter 223](#page-222-2) DIAGNOSTIC\_SERVICE\_DETAIL [parameter 222](#page-221-0) DIAGNOSTIC\_SERVICE\_LOGGING [parameter 223](#page-222-3) DIAGNOSTIC\_SERVICE\_TIMING [parameter 223](#page-222-4) DIAGNOSTIC\_SERVICE\_TRACKING [parameter 222](#page-221-1) DID [parameter 97](#page-96-0) Dlangcode [parameter 98](#page-97-6) Dlaunch [parameter 97](#page-96-1) DO\_ELIMINATIONS [parameter 191](#page-190-5) DOCUMENTATION\_DEPLOYMENT [parameter 213](#page-212-2) DOCUMENTATION\_LOCATION [parameter 199](#page-198-3) Doffline [parameter 98](#page-97-7) Dopenfile [parameter 98](#page-97-8) Dpassword [parameter 97](#page-96-2) Dport [parameter 98](#page-97-9) Drunproc [parameter 98](#page-97-10) Dsoftwaredir [parameter 98](#page-97-11) Dtempdir [parameter 98](#page-97-12) Duser [parameter 97](#page-96-3) Dusergroup [parameter 98](#page-97-13) Dusewinauth [parameter 98](#page-97-14)

# **E**

ELIM\_QUEUE\_MAX [parameter 203](#page-202-0) Elimination Server [configuring use of 191,](#page-190-5) [203](#page-202-0) [database 233](#page-232-2) [enabling or disabling 191](#page-190-6) [maximum number of entries in queue 203](#page-202-1) elimination tables in the Longview database [creating 233](#page-232-2) klx\_ic\_object [table 233](#page-232-3) ENABLE\_PASSWORD\_RESET [parameter 217](#page-216-1) ENABLE\_WEB\_TRACE [parameter 198,](#page-197-2) [222](#page-221-2)

*Index*

[Event Profiling setting 124](#page-123-0) EVENT\_QUEUE\_MAX [parameter 204](#page-203-0) [EventActions table,](#page-235-4) **See** klx\_event\_actions table [Events Error Files Location setting 138](#page-137-3) [Events History Files Location setting 138](#page-137-4) [Events Log Files Location setting 138](#page-137-5) EVENTS\_ERROR\_FILES\_LOCATION [parameter 201](#page-200-0) EVENTS\_HISTORY\_FILES\_LOCATION [parameter 201](#page-200-1) EVENTS\_LOG\_FILES\_LOCATION [parameter 201](#page-200-2) EXTERNAL\_LOAD [parameter 208](#page-207-1)

# **F**

File Attachment tables lv\_file\_data [table 232](#page-231-6) lv\_file\_desc [table 232](#page-231-7) lv\_file\_dir [table 232](#page-231-8) [File Attachments setting 122,](#page-121-2) [125](#page-124-1) finding [Longview Solutions contact information 20](#page-19-0) [Foreign Exchange \(TRN\) setting 122](#page-121-3)

# **G**

GATHER\_ORACLE\_STATISTICS [parameter 207](#page-206-0) GRID\_CURSORS\_MAX [parameter 72,](#page-71-0) [204](#page-203-1) GRID\_LISTENER\_PORT [parameter 72,](#page-71-1) [197](#page-196-2) GRID\_OUTPUT\_MAX\_THREADS [parameter 204](#page-203-2) GRID\_PROCESSING\_TYPE [parameter 72,](#page-71-2) [193](#page-192-0) GRID\_SERVICE\_NAME [parameter 72,](#page-71-3) [198](#page-197-3) [Group main table,](#page-235-5) **See** lv\_group\_main table [Group operations table,](#page-235-6) **See** lv\_group\_operations table

# **H**

hash values [dimension to be split for 211](#page-210-0) [for recalculations 211](#page-210-1) [for Writer Server 208](#page-207-2) HELPFILE\_DEPLOYMENT [parameter 214](#page-213-0) HELPFILE\_LOCATION [parameter 199](#page-198-4) HIER\_SERVER\_RAM [parameter 224](#page-223-1) Hierarchy Server [memory requirements for 224](#page-223-2) host [name of 196](#page-195-3) HTTP Proxy Server [configuring 66](#page-65-0) DataServerAdminPort [parameter 67](#page-66-0) DataServerHost [parameter 67](#page-66-1) DataServerPort [parameter 67](#page-66-2) HttpProxyServerAdminPortURL [parameter 67](#page-66-3) HttpProxyServerListenerPortURL [parameter 67](#page-66-4) LogFileName [parameter 68](#page-67-0) Logging [parameter 67](#page-66-5)

# **I**

IIS [configuring 51](#page-50-0) IIS 7 Longview Servers setting up [using IPC protocol 55](#page-54-0) IIS Manager [Add Features wizard 45](#page-44-0) [Add Roles Wizard 47](#page-46-0) [roles 44](#page-43-0) IN\_CLAUSE\_MAX [parameter 207](#page-206-1) indexes [overview of 229](#page-228-2) [installation package 43,](#page-42-0) [149](#page-148-0) [Server Name 35](#page-34-4) intercompany [objects 233](#page-232-3) intercompany data [journal entries, fetch size for 209](#page-208-1) [Intercompany Eliminations \(Elim\) setting 122](#page-121-4) [Intercompany headers table,](#page-232-4) **See** klx\_ic\_header table [Intercompany leaf data transaction table,](#page-232-5) **See** klx\_icl\_txn table [Intercompany object table,](#page-232-6) **See** klx\_ic\_object table [Intercompany owner percentage table,](#page-232-7) **See** klx\_ic\_own\_pct table [Intercompany stock table,](#page-232-8) **See** klx\_ic\_stock table [Intercompany transaction elimination table,](#page-232-9) **See**  klx\_ic\_trans\_elim table [Intercompany translated transaction table,](#page-232-10) **See** klx\_ict\_txn table [IPC protocol 43](#page-42-1) ISAPI [installing program components 50](#page-49-1)

# **J**

JE\_RECALC\_FETCH\_SIZE [parameter 209](#page-208-2) JE\_WORKERS [parameter 226](#page-225-2) [Journal Entries setting 122](#page-121-5) Journal entry calculated detail tables **[See](#page-233-2)** klx\_jec\_detail table [Journal entry groups table,](#page-233-3) **See** klx\_je\_groups table [Journal entry header table,](#page-233-4) **See** klx\_je\_header table Journal entry leaf detail table **[See](#page-233-5)** klx\_jel\_detail table Journal entry Schedule leaf detail tables **[See](#page-233-6)** klx\_jesl\_detail table Journal Entry Server

[configuring use of 191,](#page-190-7) [226](#page-225-2) [number of workers for 226](#page-225-3) [Journal entry subcategories table,](#page-233-7) **See** klx\_je\_subcategories table journal entry tables in Longview database [creating 234](#page-233-1) klx\_jec\_detail [table 234](#page-233-8) klx\_jel\_detail [table 234](#page-233-9) klx\_jesl\_detail [table 234](#page-233-10) klx\_jet\_detail [table 235](#page-234-3) klx\_acn\_pnnn\_cells [table 245](#page-244-12) klx\_aln\_pnnn\_cells [table 245](#page-244-13) klx\_je\_file\_attachment [table 234](#page-233-11) klx\_je\_header [table 234](#page-233-12) klx\_je\_header\_bak000 [table 234](#page-233-13) klx\_je\_subcategories [table 234](#page-233-14) klx\_jec\_detail\_bak000 [table 234](#page-233-15) klx\_jel\_detail\_bak000 [table 234](#page-233-16) klx\_jet\_detail\_bak000 [table 235](#page-234-4) Journal entry translated detail tables **[See](#page-234-5)** klx\_jet\_detail table

# **K**

klx\_acn\_pnnn\_cells [table 245](#page-244-12) klx\_aln\_pnnn\_cells [table 245](#page-244-13) klx\_apn\_pnnn\_cells journal entry tables klx\_apn\_pnnn\_cells [table 245](#page-244-14) klx\_atn\_pnnn\_cells [table 245](#page-244-10) klx\_avn\_pnnn\_cells [table 245](#page-244-15) klx\_batch\_from\_event [table 235](#page-234-6) klx\_calc\_num\_cells [table 246](#page-245-1) klx\_datalocks [table 238](#page-237-1) klx\_group\_obj [table 237](#page-236-1) klx\_ic\_object [table 233](#page-232-3) klx\_jcn\_pnnn\_cells [table 245](#page-244-16) klx\_je\_file\_attachment [table 234](#page-233-11) klx\_je\_header [table 234](#page-233-12) klx\_je\_header\_bak000 [table 234](#page-233-13) klx\_je\_subcategories [table 234](#page-233-14) klx\_jec\_detail [table 234](#page-233-8) klx\_jec\_detail\_bak000 [table 234](#page-233-15) klx\_jel\_detail [table 234](#page-233-9) klx\_jel\_detail\_bak000 [table 234](#page-233-16) klx\_jesl\_detail [table 234](#page-233-10) klx\_jet\_detail [table 235](#page-234-3) klx\_jet\_detail\_bak000 [table 235](#page-234-4) klx\_jln\_pnnn\_cells [table 245](#page-244-17) klx\_jpn\_pnnn\_cells [table 245](#page-244-18) klx\_jtn\_pnnn\_cells [table 245](#page-244-11) klx\_jvn\_pnnn\_cells [table 245](#page-244-19) klx\_master\_dim [table 238](#page-237-6) klx\_model [table 235](#page-234-7)

klx\_partitions [table 239](#page-238-0) klx\_sched\_dims [table 236](#page-235-7) klx\_schedlocks [table 236](#page-235-8) klx\_scn\_pnnn\_cells [table 245](#page-244-20) klx\_shared\_files [table 239](#page-238-1) klx\_sln\_pnnn\_audit [table 246](#page-245-5) klx\_sln\_pnnn\_cells [table 246](#page-245-6) klx\_sls\_pnnn\_cells [table 246](#page-245-7) klx\_spn\_pnnn\_cells [table 246](#page-245-8) klx\_status [table 239](#page-238-2) klx\_stn\_pnnn\_cells [table 246](#page-245-4) klx\_svn\_pnnn\_cells [table 246](#page-245-9) klx\_sym\_desc [table 239](#page-238-3) klx\_symbol\_stats [table 239](#page-238-4) klx\_sysattr\_numval [table 231](#page-230-2) klx\_uln\_pnnn\_audit [table 246](#page-245-2) klx\_uln\_pnnn\_cells [table 246](#page-245-3) klx\_uls\_pnnn\_cells [table 247](#page-246-2) [klx\\_upn\\_p#\\_cells](#page-246-5) table, **See** klx\_upn\_pnnn\_cells table klx\_upn\_pnnn\_cells [table 247](#page-246-3) klx\_user\_sym\_acc [table 239](#page-238-5) klx\_usrattr\_numval [table 231](#page-230-3) klx\_usrattr\_strval [table 231](#page-230-0) klx\_utn\_pnnn\_cells [table 247](#page-246-4) klx\_uvn\_pnnn\_cells [table 247](#page-246-6) klx\_wf\_email [table 237](#page-236-2) klx wfarea log [table 237](#page-236-3) klx\_wfarea\_state [table 237](#page-236-4) klx\_wftask [table 237](#page-236-5) klx\_wftask\_data [table 237](#page-236-6) klx\_wftask\_hiermap [table 238](#page-237-7) klx\_wftask\_lock [table 238](#page-237-8) klx\_wftask\_log [table 238](#page-237-9) klx\_wftask\_state [table 238](#page-237-10) klx\_wftask\_user [table 238](#page-237-11) KOPoolSize [parameter 51](#page-50-1) KOPort [parameter 51](#page-50-2) KOServer [parameter 51](#page-50-3)

# **L**

[Leaf Numeric table,](#page-245-10) **See** klx\_uln\_pnnn\_cells table LISTENER\_PORT [parameter 197](#page-196-3) loading [data for partition recalculations 208](#page-207-3) Locking Server [maximum number of data locks for 203](#page-202-2) Longview Add-In for Office [installing 105](#page-104-0) [uninstalling 185](#page-184-0) Longview Apps [preparing your system for 63](#page-62-0) Longview Component Manager [configuring deployment policy for updates 100](#page-99-0)
[creating the .msi file for 87](#page-86-0) [running the setup wizard for 88](#page-87-0) Longview for Excel [creating the .msi file 108](#page-107-0) [installing 108](#page-107-1) Longview Launcher [configuring your system for 101](#page-100-0) [creating administrative links for 102](#page-101-0) [deploying client components using 103](#page-102-0) [installing 101](#page-100-1) Longview Smart Client [deploying 63](#page-62-0) [overview 63](#page-62-1) [upgrading 150](#page-149-0) Longview Tax [number of base and schedule dimensions 37](#page-36-0) [LV\\_DATATABLE\\_COLUMNS 240](#page-239-0) [LV\\_DATATABLES 240](#page-239-1) lv\_event [table 235](#page-234-0) lv\_event\_actions [table 236](#page-235-0) lv\_event\_from\_batch [table 236](#page-235-1) lv\_file\_data [table 232](#page-231-0) lv\_file\_desc [table 232](#page-231-1) lv\_file\_dir [table 232](#page-231-2) lv\_group\_main [table 236](#page-235-2) lv\_group\_operations [table 236](#page-235-3) LV\_IDENTIFIER\_POLICY [parameter 214](#page-213-0) lv\_operations [table 237](#page-236-0) lv\_sym\_mappings [table 235](#page-234-1) lv\_sym\_maps [table 235](#page-234-2) lv\_user\_details [table 237](#page-236-1) lv\_user\_group [table 237](#page-236-2) lv\_user\_main [table 237](#page-236-3) lv\_user\_operations [table 237](#page-236-4) lv\_user\_password [table 237](#page-236-5) lv\_user\_password\_history [table 237](#page-236-6) lvsrvr.cfg file CLIENT\_DEPLOYMENT\_POLICY [parameter 100,](#page-99-0) [159](#page-158-0) [lvweb.xml 50](#page-49-0)

### **M**

[Master dimension table,](#page-237-0) **See** klx\_master\_dim table [Master Symbol table,](#page-237-1) **See** klx\_master\_symbol table Math Server [hash value 211](#page-210-0) [maximum number of entries in queue 203](#page-202-0) [maximum number of math iterations 203](#page-202-1) [memory requirements for 225](#page-224-0) [multiple jobs by 211](#page-210-0) [number required 226](#page-225-0) MATH\_NDD\_RAM [parameter 225](#page-224-1) MATH\_POOL [parameter 226](#page-225-1) MATH\_QUEUE\_MAX [parameter 203](#page-202-2)

MATH\_SERVER\_RAM [parameter 225](#page-224-2) MATH\_TRN\_RAM [parameter 225](#page-224-3) MAX\_ACTIVE\_DATA\_EVENTS [parameter 205](#page-204-0) [MAX\\_DATA\\_EVENT\\_ITERATION\\_TIME 205](#page-204-1) MAX\_DATA\_LOCKS [parameter 203](#page-202-3) MAX\_EXPORT\_FILE\_SIZE [parameter 209](#page-208-0) MAX\_FILE\_ATTACHMENT\_SIZE [parameter 205](#page-204-2) MAX\_HOMEPAGE\_LOCKS [parameter 204](#page-203-0) MAX\_MATH\_ITERATIONS [parameter 203](#page-202-4) MAX\_PERSISTENT\_EVENTRULES [parameter 205](#page-204-3) MAX\_PERSISTENT\_RUNS [parameter 205](#page-204-4) MAX\_QUERY\_RULE\_DATA [parameter 207](#page-206-0) MAX\_SCHEDULE\_LOCKS [parameter 204](#page-203-1) MAX\_SCHEDULES [parameter 204](#page-203-2) MAX\_SESSIONS [parameter 204](#page-203-3) MAX\_WEBPANELS\_LOCKS [parameter 204](#page-203-4) [Maximum Active Data Events setting 124](#page-123-0) [Maximum Persistent Event Rules 124](#page-123-1) [Maximum Sessions setting 124](#page-123-2) memory requirements [data cache files 224](#page-223-0) [data translation 225](#page-224-4) [Hierarchy Server 224](#page-223-1) [Math Server 225](#page-224-0) [Modeling Server 225](#page-224-5) [NDD 225](#page-224-6) MEMORY\_CACHE\_LOCATION [parameter 202](#page-201-0) metatables [creating 238](#page-237-2) klx\_categories [table 238](#page-237-3) klx\_datalocks [table 238](#page-237-4) klx desc [table 238](#page-237-5) klx\_file\_cat\_assignment [table 238](#page-237-6) klx\_master\_dim [table 238](#page-237-7) klx\_partitions [table 239](#page-238-0) klx\_shared\_files [table 239](#page-238-1) klx\_status [table 239](#page-238-2) klx\_sym\_desc [table 239](#page-238-3) klx\_symbol\_stats [table 239](#page-238-4) klx\_user\_sym\_acc [table 239](#page-238-5) MIME [activating associated files 99](#page-98-0) -Dautosignon [parameter 98](#page-97-0) -Dcachedir [parameter 98](#page-97-1) -Ddatadir [parameter 98](#page-97-2) -Ddocdir [parameter 98](#page-97-3) -Dhelpdir [parameter 98](#page-97-4) -Dhost [parameter 98](#page-97-5) -DID [parameter 97](#page-96-0) -Dlangcode [parameter 98](#page-97-6) -Dlaunch [parameter 97](#page-96-1) -Doffline [parameter 98](#page-97-7) -Dopenfile [parameter 98](#page-97-8) -Dpassword [parameter 97](#page-96-2)

-Dport [parameter 98](#page-97-9) -Drunproc [parameter 98](#page-97-10) -Dsoftwaredir [parameter 98](#page-97-11) -Dtempdir [parameter 98](#page-97-12) -Duser [parameter 97](#page-96-3) -Dusergroup [parameter 98](#page-97-13) -Dusewinauth [parameter 98](#page-97-14) preparing associations [creating 99](#page-98-1) [for Longview Component Manager 96](#page-95-0) [parameters 97](#page-96-4) [Model Rules setting 122](#page-121-0) MODEL\_SERVER\_RAM [parameter 225](#page-224-7) Modeling Server [configuring use of 192](#page-191-0) [creating tables for 235](#page-234-3) [memory requirements for 225](#page-224-5) modeling tables klx\_batch\_from\_event [table 235](#page-234-4) klx\_model [table 235](#page-234-5) ly event [table 235](#page-234-0) ly event actions [table 236](#page-235-0) lv\_event\_from\_batch [table 236](#page-235-1) [Models table,](#page-234-6) **See** klx\_model table

#### **N**

#### NDD

[configuring use of 190](#page-189-0) [enabling or disabling 190](#page-189-1) [memory requirements 225](#page-224-6)

## **O**

[Object stamps table,](#page-237-8) **See** klx\_obj\_stamps table ON\_ERROR [parameter 214](#page-213-1) [Operations table,](#page-236-7) **See** lv\_operations table [Oracle Service Name 35](#page-34-0) [OS authentication 82](#page-81-0)

#### **P**

PAC

[enabling or disabling 190](#page-189-2) Parent Data table, **See** klx\_upn\_pnnn\_cells [table 247](#page-246-0) [Parent/child relationships table,](#page-238-6) **See** klx\_parent\_child table PARTITION\_LEAF [parameter 224](#page-223-2) PARTITION\_PARENT [parameter 224](#page-223-3) partitions [for calculated data 224](#page-223-4) [for leaf data 224](#page-223-5) [table 239](#page-238-0) [Partitions table,](#page-238-7) **See** klx\_partitions table PASSTHRU\_LOGIN\_TIMEOUT [parameter 214](#page-213-2) PASSWORD\_CHANGES\_BEFORE\_REUSE [parameter 217](#page-216-0)

PASSWORD\_COMPLEXITY [parameter 215](#page-214-0) PASSWORD\_DAYS\_BEFORE\_REUSE [parameter 216](#page-215-0) PASSWORD\_DICTIONARY\_LOCATION [parameter 202](#page-201-1) PASSWORD\_EXPIRY [parameter 216](#page-215-1) PASSWORD\_EXPIRY\_WARNING [parameter 216](#page-215-2) PASSWORD\_FAIL\_ATTEMPTS [parameter 217](#page-216-1) PASSWORD\_FORCECHANGE [parameter 216](#page-215-3) PASSWORD\_MINIMUM\_LENGTH [parameter 216](#page-215-4) PASSWORD\_RESET\_EMAIL\_ADDRESS [parameter 217](#page-216-2) PASSWORD\_RESET\_EMAIL\_DESCRIPTION [parameter 218](#page-217-0) PASSWORD\_RESET\_TIME\_LIMIT [parameter 218](#page-217-1) [Perform Calculations on Delta Values setting 122,](#page-121-1) [125](#page-124-0) preparing MIME associations [creating 99](#page-98-1) [for Longview Component Manager 96](#page-95-0) [parameters 97](#page-96-4)

# **Q**

queries [fetch size for 206](#page-205-0) Query rules [configuring behavior of 192](#page-191-1) [Query Rules setting 122](#page-121-2)

# **R**

[RAM,](#page-223-6) **See** memory requirements [Range Conversion Limit setting 124](#page-123-3) RANGE\_CONVERSION\_LIMIT [parameter 206](#page-205-1) RANGE\_CONVERSION\_MAX [parameter 207](#page-206-1) REC [enabling or disabling 190](#page-189-3) RECALC\_FILE\_DELIMITER [parameter 209](#page-208-1) RECALC\_FILE\_TYPE [parameter 209](#page-208-2) RECALC\_FILES [parameter 81,](#page-80-0) [210](#page-209-0) RECALC\_HASH\_DIMENSION [parameter 211](#page-210-1) RECALC\_HASH\_VALUE [parameter 211](#page-210-2) recalculations [file locations for 210](#page-209-1) partition [delimiter character for 209](#page-208-3) [external loads for 208](#page-207-0) [hashing 211](#page-210-3) [restrictions 56](#page-55-0) [Role access table,](#page-236-8) **See** lv\_role\_acc table [Role table,](#page-236-9) **See** lv\_role table [Rollup Rules setting 122](#page-121-3) ROLLUP\_RULES\_METHOD [parameter 194](#page-193-0) rollups [configuring behavior of 192](#page-191-2)

#### **S**

[Schedule calculated data table,](#page-244-0) **See** klx\_scn\_pnnn\_cells table [Schedule CTA data table,](#page-245-0) **See** klx\_stn\_pnnn\_cells table [Schedule dimensions table,](#page-235-4) **See** klx\_sched\_dims table [Schedule leaf data audit table,](#page-245-1) **See** klx\_sln\_pnnn\_audit table [Schedule leaf data table,](#page-245-2) **See** klx\_sln\_pnnn\_cells table [Schedule leaf string data table,](#page-245-3) **See** klx\_sls\_pnnn\_cells table [Schedule locks table,](#page-235-5) **See** klx\_schedlocks table [Schedule parent data table,](#page-245-4) **See** klx\_spn\_pnnn\_cells table Schedule tables

in Longview database [creating 236](#page-235-6) klx\_jcn\_pnnn\_cells [table 245](#page-244-1) klx\_jln\_pnnn\_cells [table 245](#page-244-2) klx\_jpn\_pnnn\_cells [table 245](#page-244-3) klx\_sched\_dims [table 236](#page-235-7) klx\_schedlocks [table 236](#page-235-8) klx\_scn\_pnnn\_cells [table 245](#page-244-4) klx\_sln\_pnnn\_audit [table 246](#page-245-5) klx\_sln\_pnnn\_cells [table 246](#page-245-6) klx\_sls\_pnnn\_cells [table 246](#page-245-7) klx\_spn\_pnnn\_cells [table 246](#page-245-8) [Schedule validation data table,](#page-245-9) **See** klx\_svn\_pnnn\_cells table Schedules Server [configuring use of 204](#page-203-1) [maximum number of home page locks 204](#page-203-5) [maximum number of Schedule locks 204](#page-203-6) [maximum number of Schedules 204](#page-203-7) Schedules server [maximum number of schedule locks 204](#page-203-8) [Schedules table \(database\),](#page-235-9) **See** klx\_schedules table SERVER\_NAME [parameter 190](#page-189-4) SERVER\_TIMEOUT [parameter 214](#page-213-3) SERVER\_TYPE [parameter 190](#page-189-5) servers [name of 197](#page-196-0) [time-out period for 214](#page-213-4) sessions [maximum number of 204](#page-203-9) Shared Area memory requirements for [data cache files 224](#page-223-0) [Hierarchy Server 224](#page-223-1) [Modeling Server 225](#page-224-5) [NDD 225](#page-224-6) [translation logic 225](#page-224-4) [Smart Client 63](#page-62-1) SMTP\_SERVER [parameter 197](#page-196-1) software updates working with [repairing Longview Component Manager 173](#page-172-0) [Status table,](#page-238-8) **See** klx\_status table

Submission Server [maximum number of entries in queue 204](#page-203-10) [number of, for pool 227](#page-226-0) [response to data submission errors 214](#page-213-5) SUBMISSION\_POOL [parameter 227](#page-226-1) SUBMISSION\_QUEUE\_MAX [parameter 204](#page-203-11) [Symbol Attribute numeric values table,](#page-230-0) **See**  klx\_symattr\_numval table [Symbol Attribute string values table,](#page-230-1) **See** klx\_symattr\_strval table [System Attribute numeric values table,](#page-230-2) **See**  klx\_sysattr\_numval table [System Attribute string values table,](#page-230-3) **See** klx\_sysattr\_strval table

#### **T**

[TCP protocol 43](#page-42-0) temporary files [configuring use of compression for 208](#page-207-1) [location of files for 199](#page-198-0) [temporary tables,](#page-229-0) **See** database TEMPORARY\_FILES [parameter 199](#page-198-1) third-party web authentication [enabling 197](#page-196-2) [HTTP variable 198](#page-197-0) THIRD-PARTY\_HTTP\_VARIABLE [parameter 198](#page-197-1) time-outs [length of time for agents 212](#page-211-0) [length of time for server startup 214](#page-213-4)

#### **U**

[Unadjusted calculated numeric data table,](#page-245-10) **See**  klx\_calc\_num\_cells table [Unadjusted CTA data table,](#page-246-1) **See** klx\_utn\_pnnn\_cells table [Unadjusted leaf numeric data table,](#page-245-11) **See** klx\_uln\_pnnn\_cells table [Unadjusted Leaf Numeric table,](#page-245-12) **See** klx\_uln\_pnnn\_cells table [Unadjusted leaf string data table,](#page-246-2) **See** klx\_uls\_pnnn\_cells table [Unadjusted Parent Data table,](#page-246-3) **See** klx\_upn\_pnnn\_cells [table](#page-246-0)  [247](#page-246-0) [Unadjusted validation data table,](#page-246-4) **See** klx\_uvn\_pnnn\_cells table uninstall [Data Server Web Service 183](#page-182-0) [updating Longview 7 components in Longview Component](#page-93-0)  Manager 94 updating Longview files [configuring deployment policy for Longview Compo](#page-99-1)nent Manager 100 upgrade [Data Server Web Service 154](#page-153-0) [Use Event Rules setting 123](#page-122-0) [Use Inclusion Method for Rollup Rules setting 123](#page-122-1)

STRING\_DATA\_FETCH\_SIZE [parameter 206](#page-205-2)

[Use Long Component Names setting 122,](#page-121-4) [125](#page-124-1) [Use Session Locks setting 123](#page-122-2) USE\_AGENT\_DATA\_CACHE [parameter 191](#page-190-0) USE\_DATA\_AREA\_MONITORING [parameter 221](#page-220-0) USE\_DATA\_AUDIT\_TRAIL [parameter 195](#page-194-0) USE\_DATA\_CACHE [parameter 191](#page-190-1) USE\_DATA\_EVENT\_SEQUENCING [parameter 195](#page-194-1) USE\_EVENT\_RULES [parameter 194](#page-193-1) USE\_FILE\_ATTACHMENT [parameter 193](#page-192-0) USE\_GRID\_PROCESSING [parameter 72,](#page-71-0) [193](#page-192-1) USE\_JE\_WORKFLOW [parameter 193](#page-192-2) USE\_JOURNAL\_ENTRIES [parameter 191](#page-190-2) USE\_LONG\_COMPONENT\_NAMES [parameter 192](#page-191-3) USE\_MEMORY\_CACHE [parameter 196](#page-195-0) USE\_MODEL [parameter 192](#page-191-0) USE\_QUERY RULES [parameter 192](#page-191-1) USE\_RDBMS\_TEMPTABLES [parameter 192](#page-191-4) USE\_REPORT\_VIEWER [parameter 196](#page-195-1) USE\_ROLLUP\_RULES [parameter 192](#page-191-2) USE\_SESSION\_LOCKS [parameter 194](#page-193-2) USE\_THIRD-PARTY\_AUTH [parameter 197](#page-196-3) USE\_TRN\_ROUNDING [parameter 192](#page-191-5) USE\_VALIDATION [parameter 192](#page-191-6) USE\_WEB\_DEPLOYMENT [parameter 195](#page-194-2) USE\_WORKFLOW [parameter 193](#page-192-3) User and Group tables lv\_group\_main [table 236](#page-235-2) lv\_group\_operations [table 236](#page-235-3) lv\_operations [table 237](#page-236-0) lv\_user\_details [table 237](#page-236-1) lv\_user\_group [table 237](#page-236-2) lv\_user\_main [table 237](#page-236-3) lv\_user\_operations [table 237](#page-236-4) lv\_user\_password [table 237](#page-236-5) lv\_user\_password\_history [table 237](#page-236-6) [User Attribute numeric values table,](#page-230-4) **See** klx\_usrattr\_numval table [User Attribute string values table,](#page-230-5) **See** klx\_usrattr\_strval table [User details table,](#page-236-10) **See** lv\_user\_details table User Group tables [creating 236](#page-235-10) [User main table,](#page-236-11) **See** lv\_user\_main table [User operations table,](#page-236-12) **See** lv\_user\_operations table [User password history table,](#page-236-13) **See** lv\_user\_password\_history table [User password table,](#page-236-14) **See** lv\_user\_password table [User symbol access table,](#page-238-9) **See** klx\_user\_sym\_acc table [UserGroup object access table,](#page-235-11) **See** klx\_user\_grp\_acc table [UserGroup table,](#page-236-15) **See** lv\_user\_group table UserGroup tables klx\_group\_obj [table 237](#page-236-16)

### **V**

```
validation tables
in Longview database
     klx_avn_pnnn_cells table 245
     klx_jvn_pnnn_cells table 245
     klx_svn_pnnn_cells table 246
     klx_uvn_pnnn_cells table 247
```
### **W**

[Web Cookie Security setting 124,](#page-123-4) [126](#page-125-0) [Web Idle Timeout setting 123,](#page-122-3) [125](#page-124-2) [Web Idle Timeout Warning setting 123,](#page-122-4) [125](#page-124-3) [Web Page Groups table,](#page-246-6) **See** klx\_web\_pg\_groups table [Web Page Panels table,](#page-246-7) **See** klx\_web\_pg\_panels table [Web pages table,](#page-246-8) **See** klx\_web\_pages table [Web Panel Items table,](#page-246-9) **See** klx\_web\_panel\_itms table [Web Panels table,](#page-246-10) **See** klx\_web\_panels table [Web Server setting 122](#page-121-5) [Web services 75](#page-74-0) Web tables [creating 247](#page-246-11) [Web Use ActiveX setting 124,](#page-123-5) [126](#page-125-1) WEB\_AGENT\_POOL [parameter 44,](#page-43-0) [226](#page-225-2) WEB\_AGENT\_PROTOCOL [parameter 43,](#page-42-1) [197](#page-196-4) WEB\_COOKIE\_SECURITY [parameter 218](#page-217-2) WEB\_HTTPS [parameter 219](#page-218-0) WEB\_IDLE\_TIMEOUT [parameter 212](#page-211-1) WEB\_IDLE\_TIMEOUT\_WARNING [parameter 212](#page-211-2) WEB\_IP\_SECURITY [parameter 218](#page-217-3) WEB\_LISTENER\_PORT [parameter 43,](#page-42-2) [51,](#page-50-0) [197](#page-196-5) WEB\_MAXCALC\_LIMIT [parameter 220](#page-219-0) WEB\_MAXCALC\_WARNING [parameter 219](#page-218-1) WEB\_SERVER [parameter 81,](#page-80-1) [198](#page-197-2) WEB\_SERVER\_BRIDGE [parameter 44,](#page-43-1) [200](#page-199-0) WEB\_SIGNOFF\_PAGE [parameter 200](#page-199-1) WEB\_TRACE\_FILE\_LOCATION [parameter 200,](#page-199-2) [222](#page-221-0) WEB\_USE\_ACTIVEX [parameter 219](#page-218-2) WEB\_VIEWACTION\_TIMEOUT [parameter 212](#page-211-3) WORK\_DIRECTORY [parameter 190](#page-189-6) [Workflow area log table,](#page-236-17) **See** klx\_wfarea\_log table [Workflow area state table,](#page-236-18) **See** klx\_wfarea\_state table Workflow tables klx\_wf\_email [table 237](#page-236-19) klx\_wfarea\_log [table 237](#page-236-20) klx\_wfarea\_state [table 237](#page-236-21) klx\_wftask [table 237](#page-236-22) klx\_wftask\_data [table 237](#page-236-23) klx\_wftask\_hiermap [table 238](#page-237-9) klx\_wftask\_lock [table 238](#page-237-10) klx\_wftask\_log [table 238](#page-237-11) klx\_wftask\_state [table 238](#page-237-12) klx\_wftask\_user [table 238](#page-237-13)

#### *Index*

[Workflow task hierarchy map table,](#page-237-14) **See** klx\_wftask\_hiermap table [Workflow task lock table,](#page-237-15) **See** klx\_wftask\_lock table [Workflow task log table,](#page-237-16) **See** klx\_wftask\_log table [Workflow task state table,](#page-237-17) **See** klx\_wftask\_state table [Workflow task table,](#page-236-24) **See** klx\_wftask table [Workflow task User table,](#page-237-18) **See** klx\_wftask\_user table Writer Server [batch size for 208](#page-207-2) [dividing work done by 208](#page-207-3) [maximum number of entries in queue 204](#page-203-12) [number of 227](#page-226-2) WRITER\_ASYNC\_IO [parameter 198](#page-197-3) WRITER\_BATCH\_SIZE [parameter 208](#page-207-4) WRITER\_HASH\_VALUE [parameter 208](#page-207-5) WRITER\_POOL [parameter 227](#page-226-3) WRITER\_QUEUE\_MAX [parameter 204](#page-203-13) WRITER\_SERVER\_RAM [parameter 225](#page-224-8)

# **Y**

year-to-date [enabling or disabling 191](#page-190-3)

*Index*

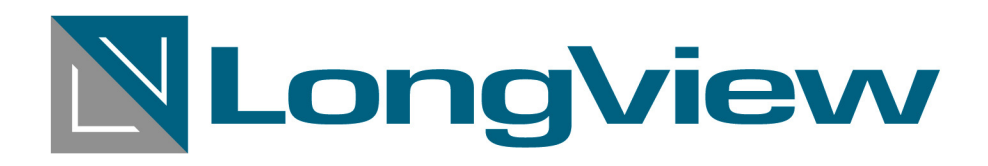

**Longview Solutions** 65 Allstate Parkway, Suite 200 Markham, ON L3R 9X1

tel. **905.940.1510** fax. **905.940.8310** email **info@longview.com www.longview.com**